LEGRO CONSULT s.r.o.

# SW na řízení dokumentace

Metodika vzdělávacího programu pro školy a školská zařízení

Autor: PhDr. Pavel Masopust, Ph.D. České Budějovice, 2012

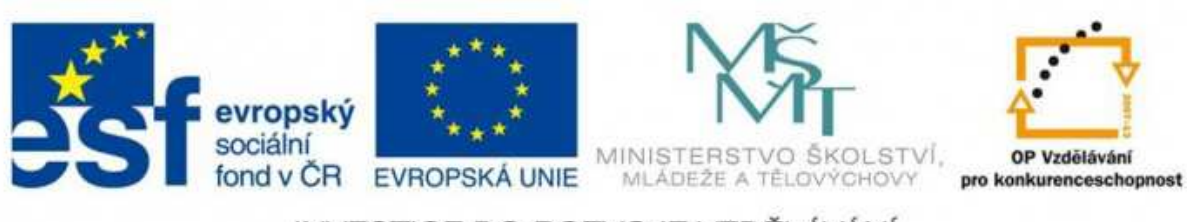

INVESTICE DO ROZVOJE VZDĚLÁVÁNÍ

**Tento projekt je spolufinancován Evropským sociálním fondem a státním rozpočtem České republiky.**

Projekt: Zvyšování kompetencí řídících pracovníků škol a školských zařízení v Jihočeském kraji v oblasti měkkých dovedností, kvality, environmentu a bezpečnosti

Registrační číslo: CZ.1.07/1.3.06/04.0043

Autor: PhDr. Pavel Masopust, Ph.D.

Počet stran:170

Za jazykovou a formální stránku odpovídají autoři díla.

©

© Jihočeský Kraj

# Obsah

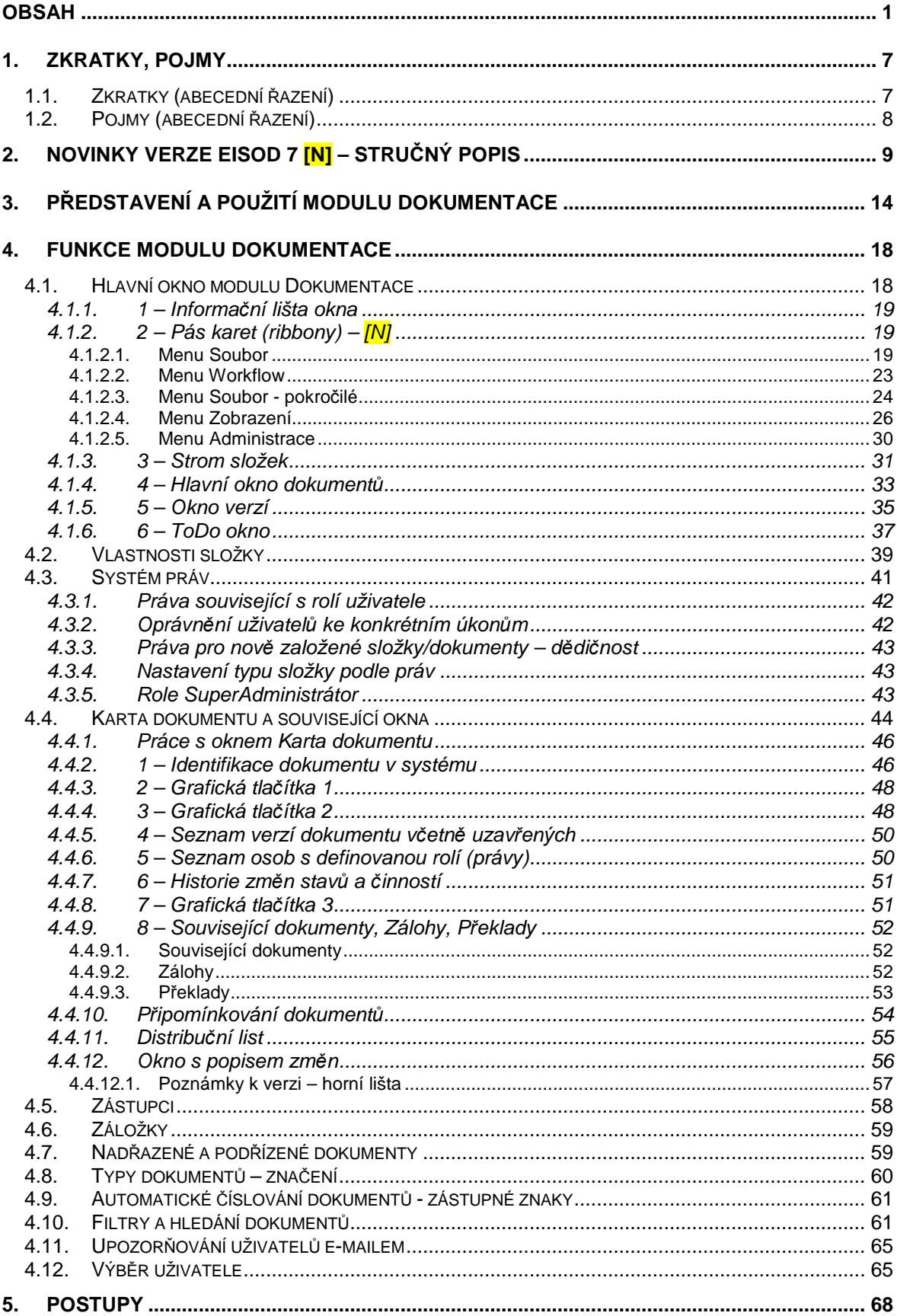

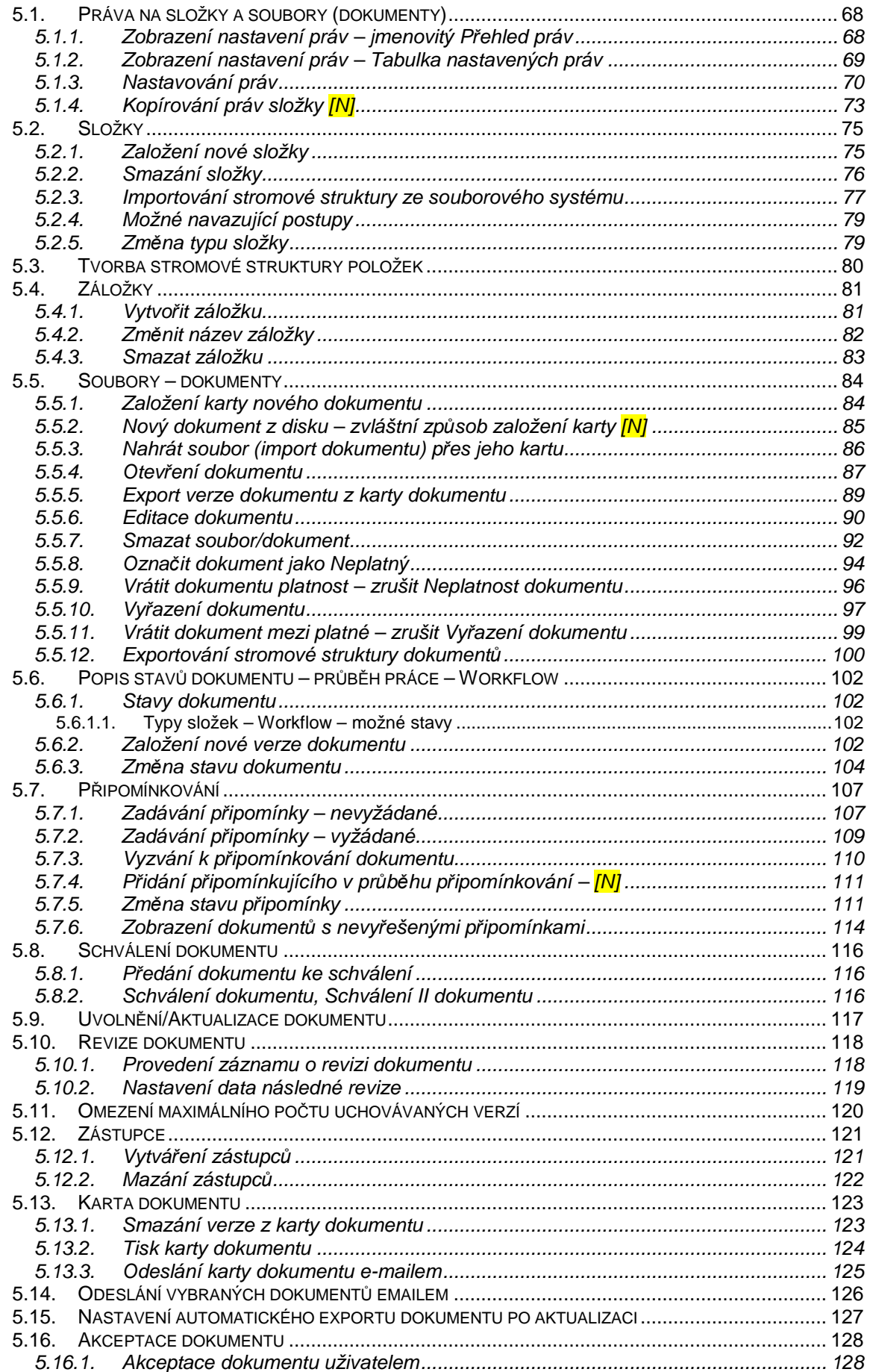

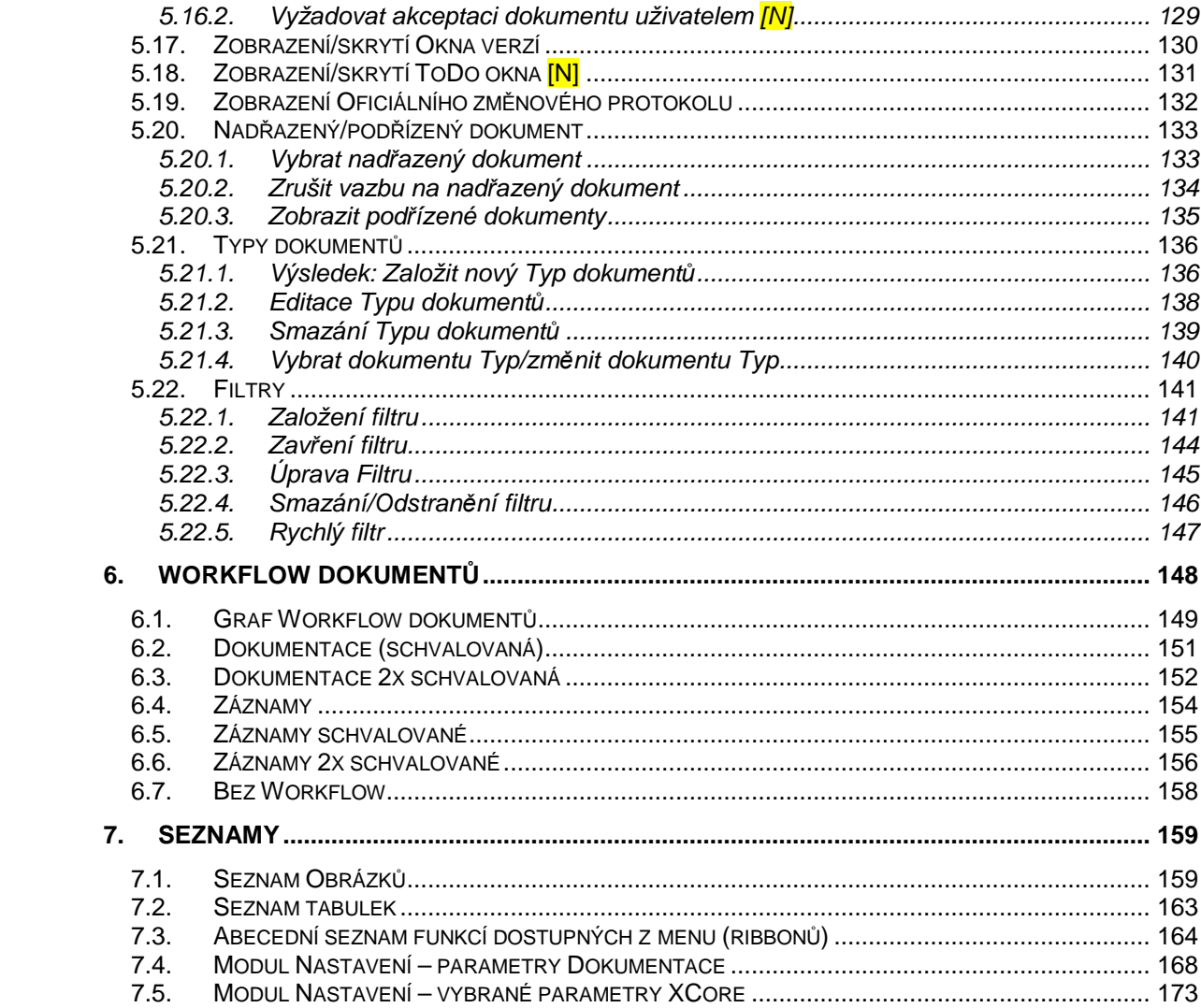

# **1. Zkratky, pojmy**

# **1.1. Zkratky (abecední řazení)**

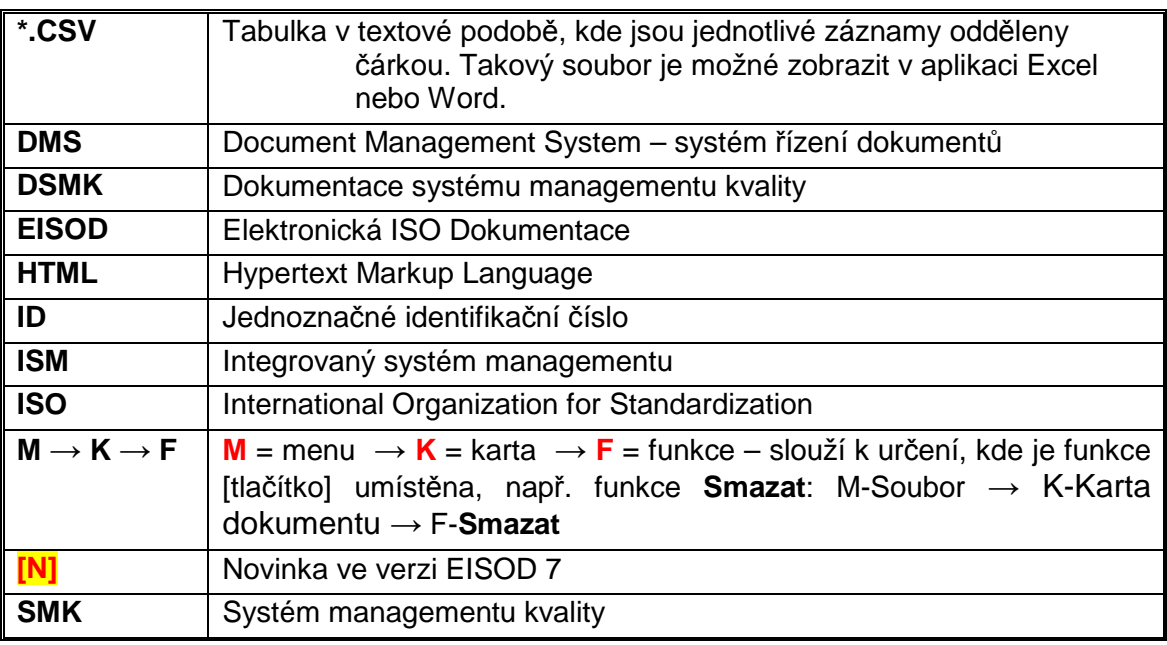

**Tabulka 1:** Zkratky

# **1.2. Pojmy (abecední řazení)**

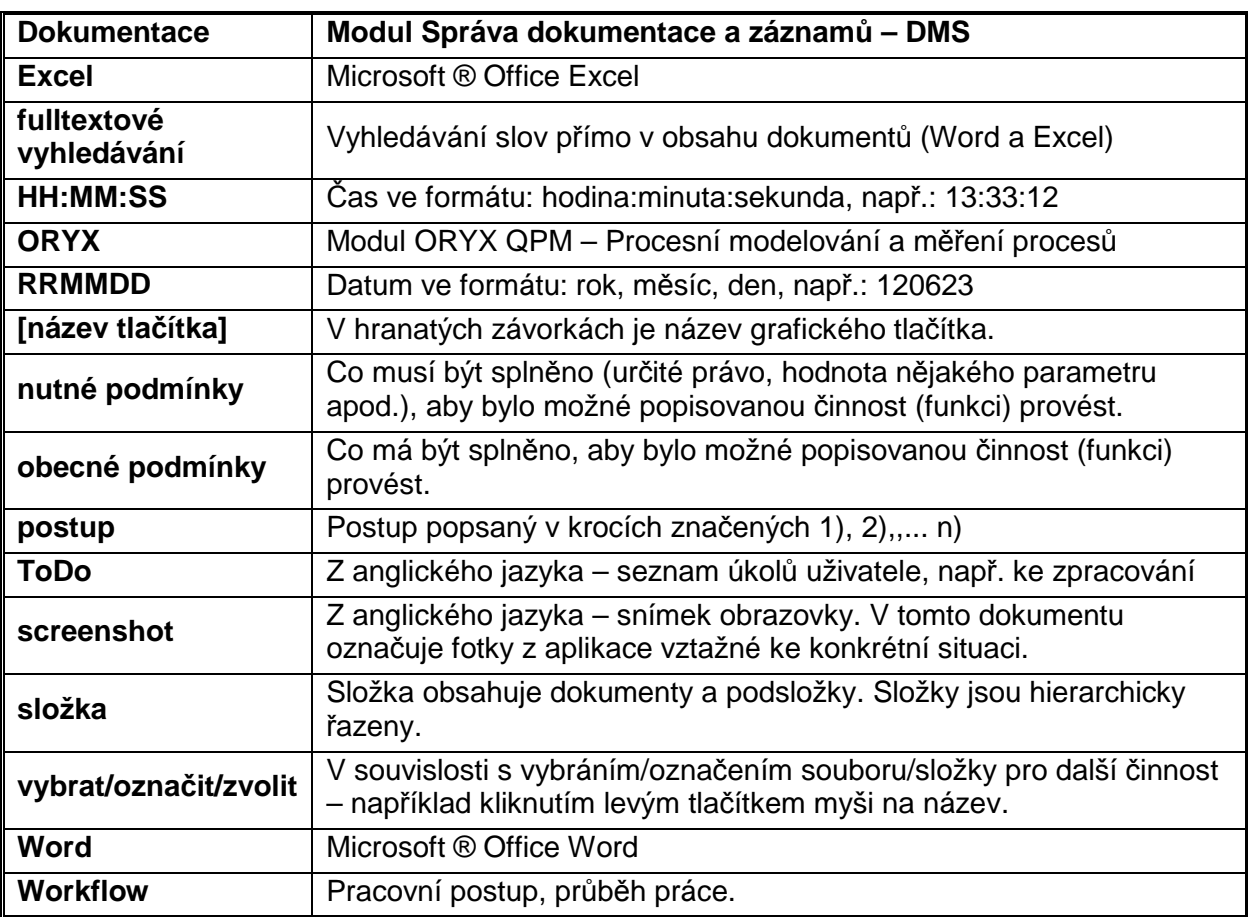

**Tabulka 2:** Pojmy

# **2. Novinky verze EISOD 7 [N] – stručný popis**

V této části je stručný přehled novinek verze EISOD 7. V další části uživatelského manuálu budou tyto novinky označeny takto: [N]

# **Active Directory**

existuje možnost propojení evidence uživatelů, nastavení práv a nastavení **B** skupin na Active Directory

#### **Administrátorský filtr**

byly doplněny některé filtry pro **SuperAdministrátora Dokumentace** systému a. EISOD

#### **Akceptace – povinná**

otevře-li uživatel pomocí prohlížeče dokument, který podléhá funkci P. **Akceptace dokumentů**, nemá možnost dokument neakceptovat

#### **Automatické ukládání dokumentů**

■ je možné nastavit automatické ukládání dokumentů do databáze

#### **Barva názvů dokumentů/souborů**

- černá základní dokument/soubor Part of
- **Participate** modrá – zástupce dokumentu/souboru

#### **Dokument pouze ke čtení (read-only)**

pokud má někdo již dokument otevřen, je možné získat přístup k dokumentu Part of pouze pro čtení

#### **Drag & Drop – funkce "táhni a pust"**

možnost přesouvat a exportovat soubory jednoduše přetažením myší (v ٠. závislosti na právech), např. na plochu, do e-mailu jako přílohu apod.

#### **E-mail – identifikace databáze**

pokud uživatel otevírá dokument či kartu z přílohy e-mailu, není již možné **Part** databázi vybírat díky identifikaci databáze v card.eisod

#### **E-mail – negenerování opakovaných e-mailů po restartu PC**

po restartu serveru již nedojde k opakovanému vygenerování upozorňovacích a pro e-mailů

# **E-mail o potvrzení "Bez připomínek"**

stejně jako systém EISOD generuje upozorňovací e-mail na novou **Pa** 19 připomínku, lze nyní generovat i upozornění, pokud připomínkující zvolí **Bez připomínek**

#### **Filtr – další parametry**

雷. byly doplněny další parametry pro filtrování

#### **Filtr na vybranou složku a její podsložky**

nově lze omezit filtrování pouze na složku a její podsložky P.

#### **Hypertextový odkaz na WebDMS**

雷. hypertexty ve Wordu a Excelu mohou směřovat na WebDMS

#### **Menu v hlavní liště – pouze jedno**

**E** levé a pravé menu v hlavní liště je spojeno do jednoho na levé straně

#### **Monitory – práce s více monitory**

- práce v EISODu již není omezena na jeden monitor E.
- týká se to jak modulů, tak i dokumentů

#### **Neplatný dokument – zneplatnění i s rozpracovanou verzí**

do stavu **Neplatný** je možné převést i dokument, který má již aktuální verzi a **B** současně i verzi rozpracovanou v libovolném stavu workflow

#### **Oficiální změnový protokol – jeho vytvoření**

oficiální změnový protokol dokumentu je možné automaticky vytvořit z **Pa** poslední poznámky, kterou k dokumentu zapsal jeho Zpracovatel

#### **Pás karet (ribbony) – změna hlavního menu**

- **B** hlavní menu bylo upraveno do formy pásu karet (ribbon) jako u MS Office
- **Pa** funkce jsou sloučeny do logických skupin
- mnohem větší počet funkcí přístupných z menu and a

#### **Pole EISOD v MS Excelu**

nově lze i v MS Excelu využít automatická pole EISODu podobně jako je tomu v MS Wordu

#### **Práva na dokument – aditivní**

tzv. aditivní nastavení práv lze použít i na práva na dokument – tzn. hromadné а.<br>По nastavení práv na podřízené složky i dokumenty

#### **Připomínka ve stavu "Hotovo" – komentář**

zpracovatel má možnost přidat komentář k připomínce i v okamžiku, kdy ji **B** převede do stavu **Hotovo -** viz

#### **Připomínkování – dodatečné přidání připomínkujícího**

pokud již běží připomínkování, může jak Zpracovatel, tak i připomínkující (ten, **Part** kdo byl vyzván k připomínkování) dodatečně přidat dalšího připomínkujícího viz

#### **Připomínkování formou editace dokumentu**

- **B** nově lze nastavit pro režim Připomínkování možnost editace dokumentu – dokument není zamčen proti zápisu
- tímto nastavením je umožněno více uživatelům zpracovávat/editovat **Figure** dokument, aniž by dostali roli Zpracovatele – ten tak může být určen jen jeden

#### **Připomínkování – možnost použít poslední uživatele**

systém se ptá, zda znovu použít poslední uživatele k připomínkování, kterým  $\mathbf{r}$ byl i jiný dokument odeslán k připomínkování

#### **Připomínkování – rychlé ukončení**

zpracovatel má možnost ukončit připomínkovací kolo dokumentu přímo z **Pa** hlavního menu

#### **Připomínky – upozornění na nezpracované**

P. EISOD při odeslání dokumentu ke schválení nově upozorňuje na jakékoliv nevyřízené připomínky i u jeho minulých verzí

#### **Přípona dokumentu – defaultní (výchozí)**

nově je možné u složky dokumentu nastavit defaultní (výchozí) příponu a. nových dokumentů (jinou než \*.doc)

#### **Přípona dokumentu – vlastnost verze**

každá verze dokumentu si nově nese informaci o typu dokumentu podle  $\mathbf{H}$ přípony - na jedné kartě je např. verze 1 ve formátu \*.doc a verze 2 ve formátu \*.pdf. Již není nutné zakládat novou kartu.

#### **Rychlý filtr**

zadá se slovo (řetězec) a hledá se jen v názvech nebo fulltextem (bez dalších **Part** parametrů)

#### **Schvalování/uvolňování dokumentů – hromadné**

za předpokladu, že určité dokumenty jsou ve stejném stavu workflow, je n an možné provést jejich hromadné odeslání, např. k připomínkování, ke schválení apod.

#### **Single sign-on (SSO) – systém jednotného přihlášení**

Œ. podpora této technologie – jedno heslo pro přihlášení do programů a služeb

#### **Složky – jejich kopírování včetně dokumentů**

- funkce **Kopírovat složku** umožňuje zkopírovat vybranou část stromové **Pa** struktury složek (složku včetně jejích podsložek)
- **E** výsledná kopie složky pak může obsahovat buď kopie původních souborů, nebo jejich zástupce

#### **Složky – kopírování práv**

kopírování práv mezi složkami bylo vytvořeno pro potřeby rychlejšího ۹. nastavování stejných práv již existujících v jiné složce

#### **Spustit – rozšíření funkce – odkazy mimo EISOD**

do hlavního menu aplikace lze nyní přidat až tři uživatelské menu (včetně **B** zadání uživatelského názvu položky menu), ve kterých je možné definovat odkazy, např. na intranet, internet, jinou aplikaci apod.

#### **SuperAdministrátor – barevné upozornění**

**Participation** pomocí barvy upozornění na to, že má uživatel zapnutou funkci **SuperAdministrátor**

#### **ToDo okno – export údajů**

uživatel může vyexportovat obsah **ToDo okna** do souboru **\*.csv** a následně and a jej otevřít v MS Excelu (obdobně jako pro **Hlavní okno dokumentů**)

#### **ToDo okno – možnost ho skrýt**

- pokud uživatel nechce mít zobrazeno **ToDo okno** (pro zrychlení běhu **ES** systému), je možné jej rychle skrýt/vypnout
- přitom je potřeba nezapomenout na to, že jedině v **ToDo okně** se uživatel **B** rychle dozví, s kterými dokumenty pracuje

#### **ToDo okno – otevření dokumentu**

z **ToDo okna** se nově dvojklikem otvírá rovnou dokument (ve verzi 6 se otvírala karta)

#### **Umístění – možnost skrýt/zobrazit tento "uzel složek"**

uzel **Umístění** umožňuje buď zobrazit všechny dokumenty/soubory uložené P. v EISODu, resp. seznam dokumentů umístěných mimo EISOD

#### **Unicode**

- celý systém je převeden na Unicode je tak odstraněn problém se **B** zobrazením znaků bez ohledu na operační systém
- definitivně končí ale možnost provozovat systém EISOD na Windows 98

#### Uživatelské složky – možnost skrýt/zobrazit tento "uzel složek"

#### **Více kolové/násobné schvalování – uživatelsky rozšířené workflow**

- v rámci nastavení práv lze definovat vícekolové schvalování (max. 100 kol) a. jedná se o uživatelsky rozšířitelné Workflow
- v každém z definovaných kol schvalování lze určit, zda pro schválení stačí pouze schválení jedním z určených schvalovatelů pro dané kolo, nebo zda to v příslušném kole musí schválit všichni určení
- **Part** teprve potom se workflow posune do dalšího kola nebo k aktualizaci

#### **Výběr uživatele – rozšíření dialogu**

v celém systému EISOD byl do dialogu pro výběr uživatelů přidán rychlý filtr **B** pro snadné vyhledávání uživatelů včetně přidaných zaškrtávátek pro pohodlné určení více uživatelů

#### **Zálohy**

na kartě dokumentu je možné ukládat průběžné zálohy dokumentů (ne a pro automaticky)

#### **Zobrazit defaultní sloupce**

ve funkci **Zobrazit** pro **Hlavní okno dokumentů** je možné jedním kliknutím Philippine nastavit zobrazení následujících vybraných sloupců: Akt. ver., Akt. ver. platná od, Název, Počet akceptací, Poznámka, Velikost

#### **Zobrazit sloupce (S)**

ve funkci **Zobrazit** pro **Hlavní okno dokumentů** sloupce označené (S) jsou Photos in vhodné pro administrátora EISODu

#### **Zobrazit všechny sloupce**

- ve funkci **Zobrazit** pro **Hlavní okno dokumentů** je možné jedním kliknutím **Pa** nastavit zobrazení všech parametrů s výjimkou označených (S) – speciální
- **B** při opětovném kliknutí se až na **Název** naopak všechny vypnou

#### **Ztráta spojení se serverem – obnova**

- ٠. jedná se o "reconnect dialog" s možností obnovit připojení
- dojde-li ke ztrátě spojení mezi klientem a serverem EISOD, bude se nadále а.<br>По klient EISOD pokoušet spojení obnovit
- při úspěšném obnovení spojení může uživatel dále pokračovat v práci bez  $\mathbf{r}_{\mathrm{eff}}$ ztráty dat

# **3. Představení a použití modulu Dokumentace**

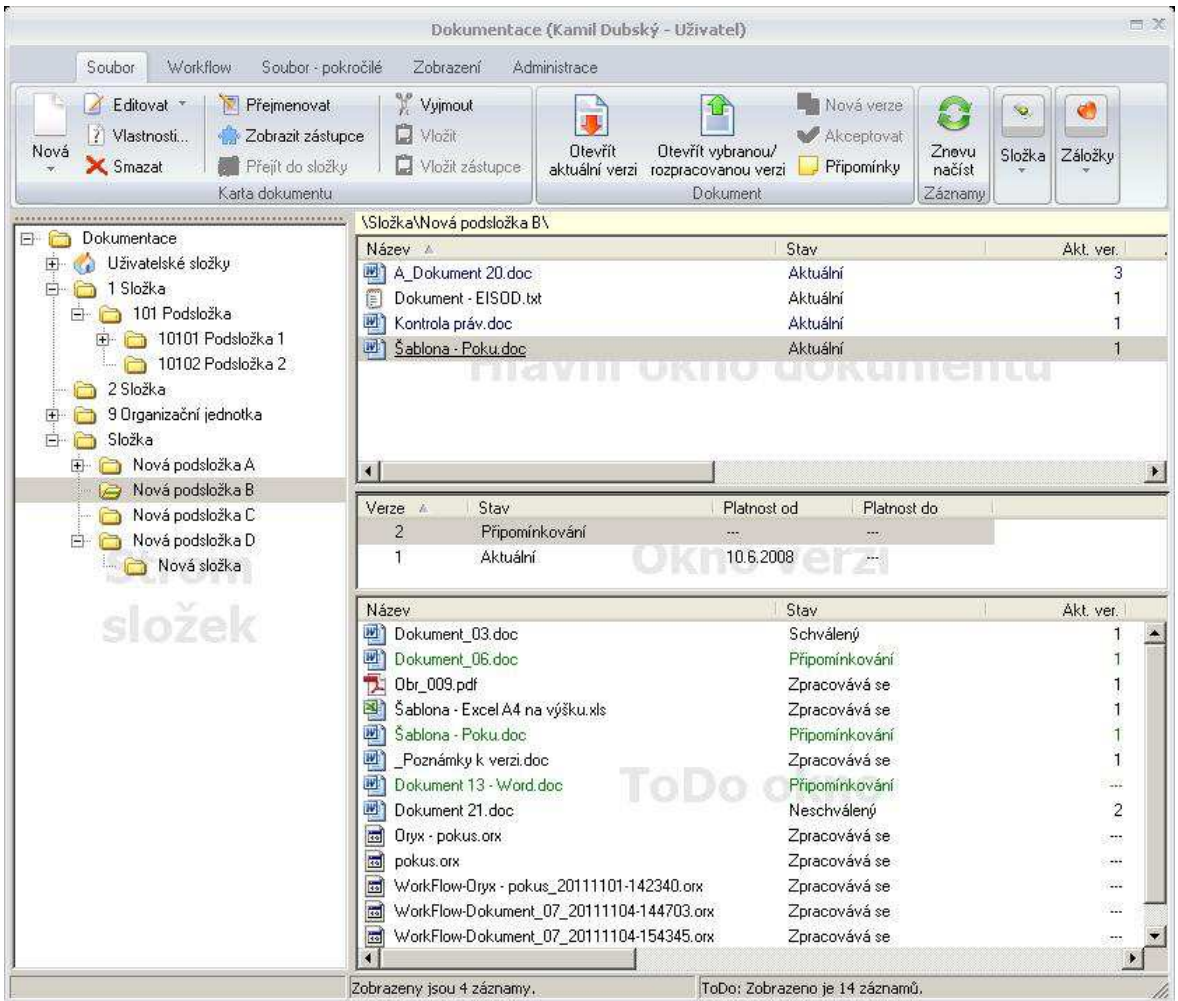

# *Obr. 1.:* Okno Dokumentace

Modul Dokumentace je určen pro komplexní správu a řízení firemních dokumentů a záznamů, tj. komplexní DMS (Document Management System) včetně řízení, správy a údržby dokumentace systému managementu kvality podle požadavků systémových norem ISO 9001, ISO 14001, ISO 27001, OHSAS 18001, TS 16949 a dalších. Tento modul zajišťuje řízený oběh dokumentů a záznamů mezi jednotlivými uživateli dle definovaného Workflow bez ohledu na to, ve které aplikaci vznikly nebo k jaké aplikaci patří. Pomocí parametrizace systému lze aplikovat na jednotlivé dokumenty:

- ٠. řízenou změnu dokumentů, záznamů,
- automatickou aktualizaci nové verze dokumentů, záznamů, H.
- automatickou archivaci předchozích neplatných verzí dokumentů, záznamů, ٠.
- a. jednoduché schvalování,
- dvojité (nově i vícenásobné) schvalování, P.
- vyžádané připomínkové řízení (n-povinných kol) viz následující obrázek: n.

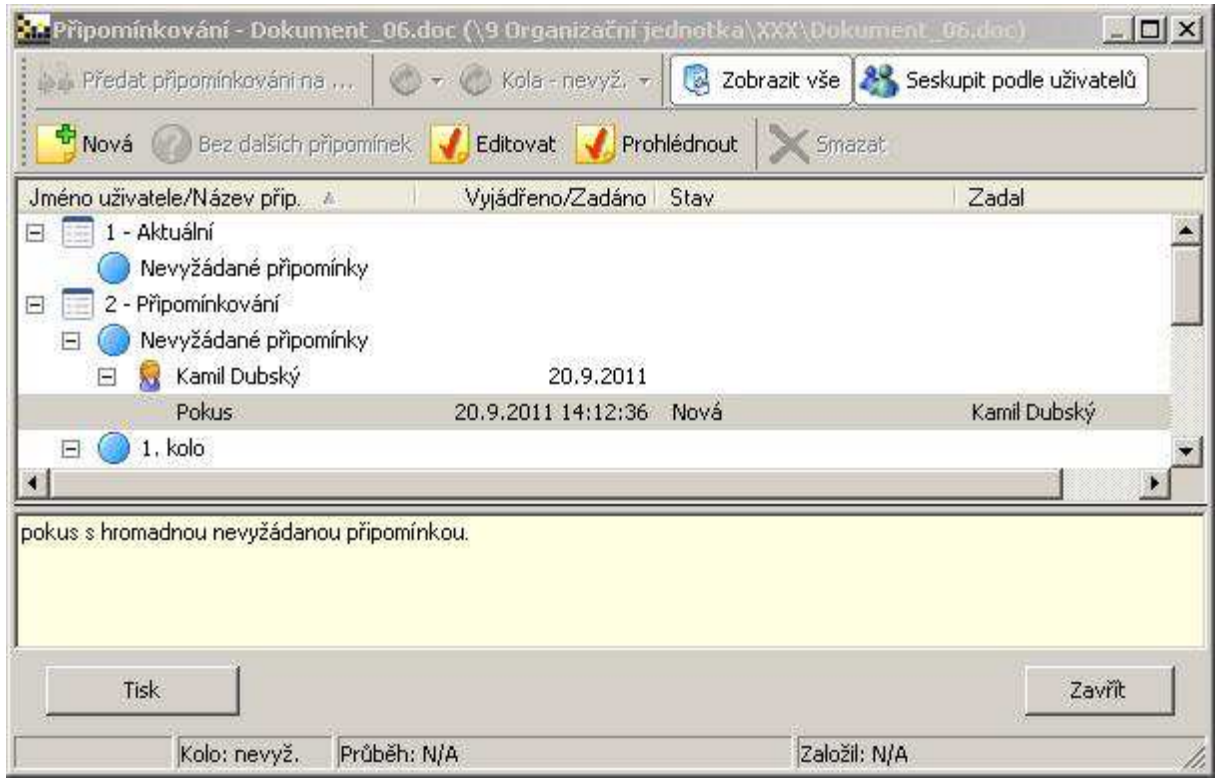

#### *Obr. 2.:* Okno P*ř*ipomínkování

- $\mathbf{H}^{\text{max}}$ aktualizace záznamů bez nutnosti schválení,
- a. aktualizace záznamů s vyžádaným schválením.

V tomto modulu lze spravovat veškerou firemní dokumentaci (dokumenty a záznamy), která podléhá procesu změnového řízení, tzn. nejen dokumentaci SNK.

#### **Hlavní funkcionalita:**

- podpora systému managementu dokumentace firmy (organizační normy,  $\mathbf{r}$ směrnice, pracovní postupy, záznamy, atd.),
- $\mathbf{r}$ podpora systému managementu kvality,
- automatizace životního cyklu veškerých dokumentů,  $\mathbf{r}_\mathrm{c}$
- verzování, automatická archivace předchozích verzí, ٠.
- úspora času a nákladů, P.
- hlídání termínů,  $\mathbf{r}_\mathrm{c}$
- automatické upozorňování formou e-mailů, ٠.
- přidělování práv viz následující obrázek:  $\mathbf{r}_\mathrm{c}$

| Vlastnosti    |                                 |         |                                          |                |  |            |
|---------------|---------------------------------|---------|------------------------------------------|----------------|--|------------|
| Obecné        | Nastavení práv                  |         |                                          |                |  |            |
|               | Přidat skupinu Přidat uživatele | Odebrat | Přehled práv Nahrát práva nadřaz, složky |                |  |            |
|               |                                 |         |                                          |                |  |            |
| Typ           | Název                           |         | P T CP EM U VS                           | S              |  | SII A M UP |
| $\mathbf{U}$  | Admin IPM                       |         |                                          | ΚO             |  |            |
| S.            | Development                     |         |                                          | K <sub>0</sub> |  |            |
|               | Kamil Dubský                    |         |                                          |                |  |            |
| $\frac{0}{U}$ | Kamil Dubský U                  |         |                                          |                |  |            |
| U.            | Petr Novotný                    |         |                                          | V.1            |  |            |
| S             | Testovací osoby                 |         |                                          |                |  |            |

*Obr. 3.:* P*ř*id*ě*lování práv uživateli ke složce, dokumentu

■ reporty přidělených dokumentů – viz následující obrázek:

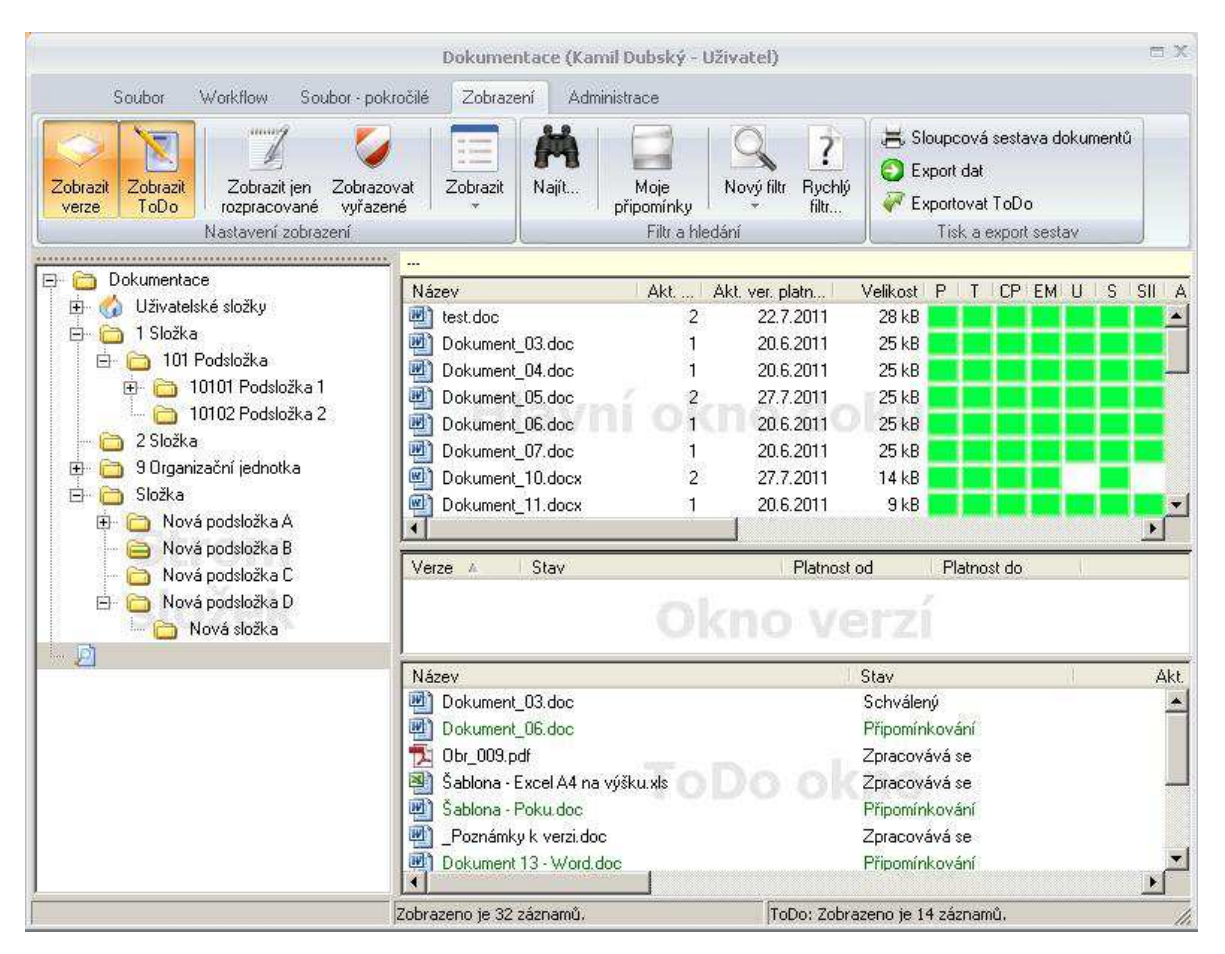

*Obr. 4.:* Report p*ř*id*ě*lených dokument*ů* vybraného uživatele spolu

s tabulkou práv

přehled práv ke složce, resp. dokumentu – viz následující obrázek: P.

| Export do souboru<br>Tisk seznamu<br>Ъ. |              |              |                             |
|-----------------------------------------|--------------|--------------|-----------------------------|
| Právo                                   | Uživatel A   | Přihl. jméno | Původ                       |
| Číst.                                   | Admin IPM    | admin        | Přímo a díky členství ve sk |
| Psát                                    | Kamil Dubský | DubskyK      | Přímo                       |
| Vytvořit soubor/složku                  | Petr Novotný | NovotnyP     | Přímo                       |
| Schválit                                |              |              |                             |
| Schválit II                             |              |              |                             |
| Aktualizovat                            |              |              |                             |
| Udělit práva                            |              |              |                             |
| Smazat soubor/složku                    |              |              |                             |
| Tisknout                                |              |              |                             |
| Kopírovat obsah                         |              |              |                             |
| E-Mail o aktualizaci                    |              |              |                             |

*Obr. 5.:* P*ř*ehled práv ke složce, dokumentu

# **4. Funkce modulu Dokumentace**

První podkapitola tohoto dokumentu popisuje funkce systému EISOD 7. Druhá podkapitola pak doplňuje tyto informace o popis postupů jednotlivých možných úkonů.

Podkapitola 3. obsahuje nejdříve obecný popis Hlavního okna modulu Dokumentace, následuje detailní popis Karty dokumentu. Nechybí ani vysvětlení Systému práv a obecných funkcí modulu.

# **4.1. Hlavní okno modulu Dokumentace**

Hlavní okno je složeno z několika podoken – viz následující obrázek:

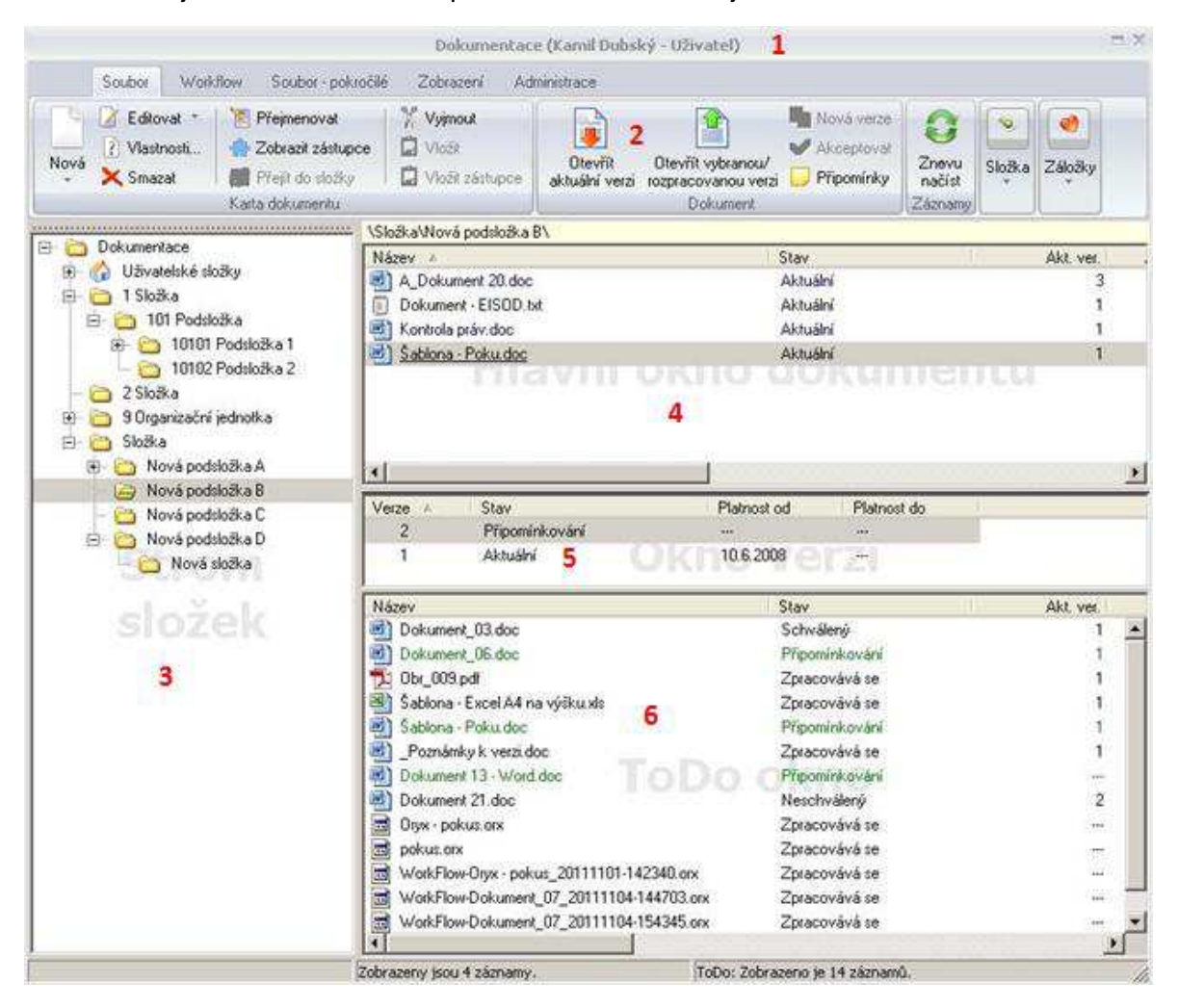

*Obr. 6.:* Hlavní okno modulu Dokumentace

**Vysvětlivky k obrázku:** 

- **1 Informační lišta okna** viz kap. 4.1.1
- **2 Pás karet (ribbony)** viz kap. 4.1.2
- **3 Strom složek** viz kap. 4.1.3
- **4 Hlavní okno dokumentů** viz kap. 4.1.4
- **5 Okno verzí** viz kap. 4.1.5
- **6 ToDo okno** viz kap. 4.1.6

**[N]** – Nově je možné nechat zobrazit názvy jednotlivých oken (světle šedé texty).

# **4.1.1. 1 – Informační lišta okna**

Poznámka: Abecední seznam dále uvedených funkcí je uveden v kap. 7.3. Abecední seznam funkcí

Ve středu lišty je název modulu a v závorce je celé jméno uživatele, za pomlčkou pak název role, pod kterou je přihlášen. V pravé části jsou běžné ikony pro práci s oknem.

# **4.1.2. 2 – Pás karet (ribbony) – [N]**

Obsahuje pás karet s funkcemi (obdobně jako v Microsoft Office), které jsou často využívány v modulu **Dokumentace**. Konkrétní využití tlačítek (funkcí) je uvedeno v příslušných postupech.

V dalších částech manuálu je umístění funkce popsáno takto:

**M** = menu →  $\mathsf{K}$  = karta → **F** = **funkce** – slouží k určení, kde je funkce (tlačítko) umístěna, např. zápis umístění funkce Smazat: M-Soubor → K-Karta dokumentu → F-**[Smazat]**

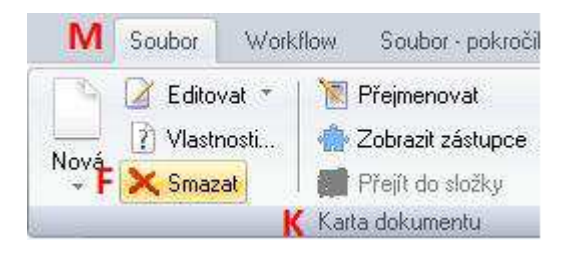

*Obr. 7.:* Ukázka umíst*ě*ní funkce – nap*ř*íklad funkce Smazat

# **4.1.2.1. Menu Soubor**

Menu Soubor obsahuje následující karty:

# **Karta dokumentu**

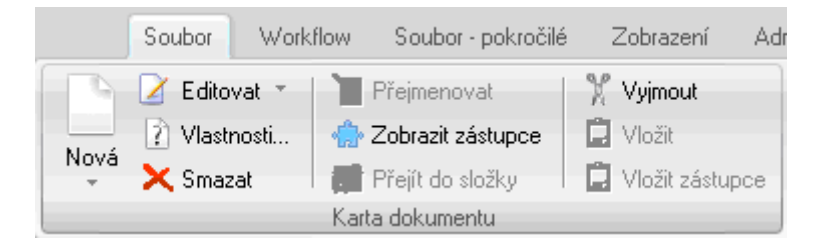

*Obr. 8.:* Menu Soubor – Karta dokumentu

- **Nová** Zakládání nových dokumentů, dokumentů ORYX, složek a zástupců dvě možnosti:
	- horní část kliknutím se otevře karta dokumentu m.
	- dolní část kliknutím se otevře volba se třemi možnostmi:  $\mathbf{r}$ 
		- $\mathbf{r}_i$ **Dokument Oryxu** – pouze v případě, že je modul Oryx k dispozici
		- **Zástupce** otevře se okno **Výběr dokumentu**, kde si můžeme najít P. potřebný dokument, pro který chceme vytvořit zástupce
		- **Nový dokument z disku**  otevře se okno souborového manažera **Part Otevřít** pro možnost výběru souboru

#### **Editovat (Prohlédnout)** – dvě volby:

- **Editovat**  slouží pro otevření **Karty dokumentu** (3.3 Karta dokumentu a  $\mathbf{r}$ související okna) v editačním režimu. V tomto režimu může mít otevřenou kartu dokumentu pouze jeden Zpracovatel.
- **Prohlédnout**  standardní uživatelský režim pro otevírání karty dokumentu. Při prohlížení karty dokumentu není možné provádět žádné změny.
- **Vlastnosti...** jsou to **Vlastnosti dokumentu** (stejná funkce, jako když se klikne pravým tlačítkem na jeho název)
- **Smazat –** možnost smazat označený dokument/dokumenty (pokud jich máme označených více). Otvírá se okno **Confirm** s textem: Opravdu si přejete smazat dokument + cesta k dokumentu?
- **Přejmenovat –** možnost přejmenovat název dokumentu (mimo **Kartu dokumentu**). Obdobně při použití klávesy [F2].
- **Zobrazit zástupce –** dá se tak zjistit, zda má dokument zástupce a kde. Na konci stromové struktury (v okně **Strom složek**) se vytvoří nová složka Zástupci pro dokument + název dokumentu a v **Hlavním okně dokumentů** se zobrazí seznam složek, kde jsou zástupci uloženi.
- **Přejít do složky –** po této volbě se v okně **Strom složek** zobrazí šedě podbarvená příslušná složka, kde je dokument uložen, v **Hlavním okně** je šedě podbarven dokument, pokud je puštěno **Okno verzí**, tak se v něm zobrazí verze dokumentu.
- **Vyjmout –** je to první část buď pro přesun dokumentu do jiné složky, nebo k vytvoření jeho zástupce – je to vlastně "vložení do schránky" (dtto jako

[Ctrl] + [X]). Po označení se aktivují volby **Vložit** (vzhled názvu dokumentu: světlá ikona, černý text), resp. **Vložit zástupce** (vzhled názvu dokumentu: světlá ikona, modrý text).

- **Vložit** pokračování volby **Vyjmout** vložení dokumentu do zvolené složky (dtto  $jako [Ctrl] + [V]$ ).
- **Vložit zástupce**  pokračování volby **Vyjmout** vložení dokumentu do zvolené složky (dtto jako [Ctrl] + [V]). Protože se dokument ale vloží jako zástupce, tak jeho název bude modrý.

# **Dokument**

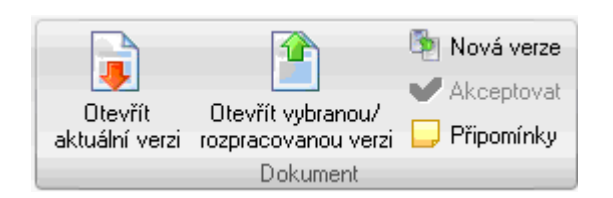

*Obr. 9.:* Menu Soubor – Dokument

- **Otevřít aktuální verzi**  otevře se poslední aktuální verze dokumentu vybraného/ označeného v **Hlavní okně dokumentů** (4.1.4 Hlavní okno dokumentů).
- **Otevřít vybranou/rozpracovanou verzi**  otevře se v **Okně verzí** označená (vybraná) verze, resp. v rozpracovaném stavu.
- **Nová verze** možnost založit novou verzi dokumentu (zakládá se z Aktuální verze).
- **Akceptovat**  záznam o akceptaci dokumentu (po nastavení potřebného přepínače).
- **Připomínky** otvírá se okno **Připomínkování** s přehledem připomínkovacích kol, která dosud proběhla. Více o připomínkování viz 4.4.10 Připomínkování dokumentů.

# **Záznamy**

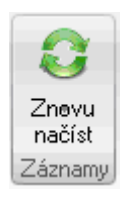

*Obr. 10.:* Menu Soubor – Záznamy

**Znovu načíst** – aktualizace načtení dokumentů, dvě možnosti:

- horní část Znovunačtení zobrazených dat [F5] znovu načte z databáze  $\mathbf{r}$ všechny aktuální informace o dokumentech do **Hlavního okna dokumentů** a do **ToDo okna**.
- dolní část dvě možnosti:  $\mathbf{r}$ 
	- **Znovu načíst adresářovou strukturu** znovu se načtou z databáze **Participate** aktuální informace položek ve **Stromu složek** a dokumentů v **ToDo** okně.
	- **Pa** 10 **Znovu načíst dokumenty ke zpracování** – nové načtení z databáze aktuální informace dokumentů do **ToDo okna**.

# **Složka**

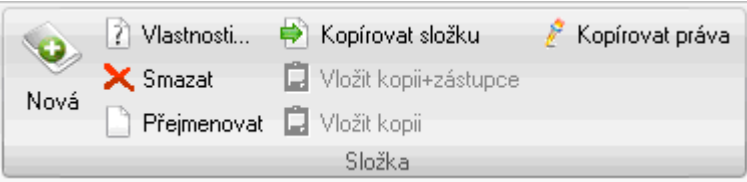

*Obr. 11.:* Menu Soubor – Složka

**Nová** – založí se nová složka, kam je potřeba zapsat její název.

- **Vlastnosti**  zobrazí se okno **Vlastnosti**, kde je možné zadat různé parametry ke složce.
- **Smazat** možnost smazat složku v závislosti na tom, zda složka obsahuje další podsložky, zda je dovoleno mazat soubory hromadně nebo jen jednotlivě atd.
- **Přejmenovat**  možnost změnit název složky (dtto [F2]).
- **Kopírovat složku**  slouží k označení složky (vložení do schránky), kterou chceme kopírovat. Dále se pokračuje buď volbou **Vložit kopii + zástupce** nebo **Vložit kopii**.
- **Vložit kopii + zástupce** pokračování po volbě **Kopírovat složku**. Vytvoří kopii složky včetně všech podsložek a dokumenty vloží jako zástupce (modrá barva názvu).
- **Vložit kopii**  pokračování po volbě **Kopírovat složku**. Vytvoří kopii složky včetně všech podsložek a dokumenty vloží jako originál (černá barva názvu).
- **Kopírovat práva [N]** možnost kopírovat práva na jinou složku. Označíme složku AB, jejíž práva chceme kopírovat, klikneme na **Kopírovat práva** a

následně klikneme na složku XY, kam chceme práva kopírovat. Objeví se okno **Kopírovat práva** s dotazem, zda opravdu chceme kopírovat práva ze složky AB na složku XY.

# **Záložky**

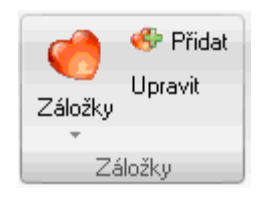

*Obr. 12.:* Menu Soubor – Záložky

- **Záložky** zobrazí se seznam již vybraných záložek. Vhodné použít při rozsáhlé struktuře záložek, pokud často potřebujeme otvírat některou z nich.
- **Přidat**  přidání vybrané složky do seznamu záložek.
- **Upravit**  možnost upravit název záložky (automaticky se vkládá celá cesta ke složce, tento text může být dlouhý, proto bývá vhodné ho upravit – zkrátit).

# **4.1.2.2. Menu Workflow**

Menu Workflow obsahuje následující karty:

# **Workflow**

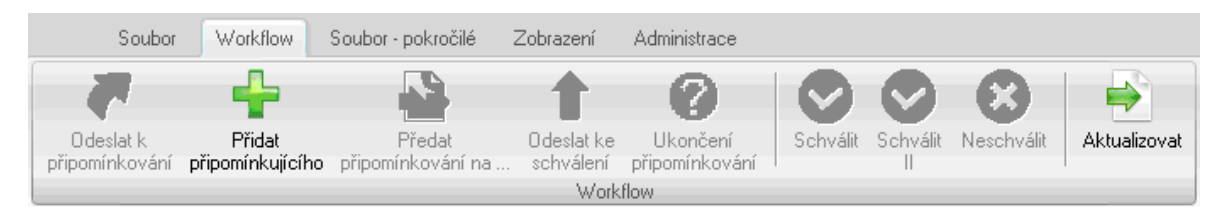

*Obr. 13.:* Menu Workflow – Workflow

- **Odeslat k připomínkování** možnost odeslat vybraným uživatelům dokument k vyžádanému připomínkování (dokument ve stavu **Zpracovává se**, resp. **Neschválený**).
- **Přidat připomínkujícího [N]** v průběhu připomínkování je možné přidat dalšího připomínkujícího, aniž by bylo nutné připomínkování přerušit.
- **Předat připomínkování na**... **[N]**  uživatel, který byl vyzván k připomínkování, má možnost přidat dalšího připomínkujícího. Otevře se okno **Výběr uživatele pro zastoupení**, kde se ze seznamu v úvahu přicházejících uživatelů může některý z nich přidat.
- **Odeslat ke schválení**  otevře se okno Změna stavu verze, kde je možnost změnit stav workflow na stav **Čeká na schválení**. Před tím musí mít alespoň jeden z uživatelů nastaveno právo **S**.
- **Ukončení připomínkování**  jedná se o rychlý přístup k volbě **Bez připomínek**, tzn., že v tomto kole již nebude chtít připomínkující dát žádnou připomínku.
- **Schválit**  možnost rychlého schválení dokumentu otevře se okno **Změna stavu verze**, kam je potřeba zapsat schvalující text.
- **Schválit II**  možnost rychlého schválení dokumentu otevře se okno **Změna stavu verze**, kam je potřeba zapsat schvalující text. Může se převzít text ze **Schválení**.
- **Neschválit**  volba pro případ, že schvalující potřebuje vrátit dokument ještě k dopracování Zpracovateli dokumentu – otevře se okno **Změna stavu verze**, kam je potřeba zapsat důvod neschválení a co se má opravit.
- **Aktualizovat**  možnost převedení stavu dokumentu na aktuální otevře se okno **Změna stavu verze**, kam je potřeba zapsat **Oficiální změnový protokol** (text, který se objeví v e-mailu o aktualizaci dokumentu).

#### **4.1.2.3. Menu Soubor - pokročilé**

Menu Soubor - pokročilé obsahuje následující karty:

# **Karta dokumentu**

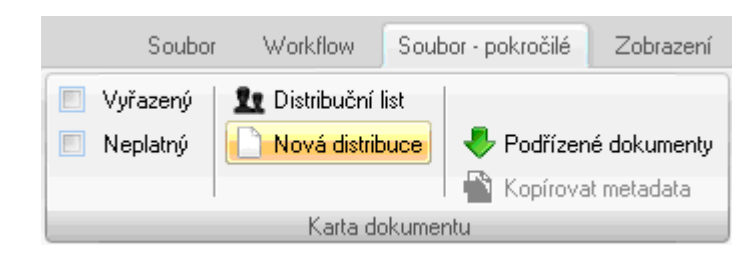

*Obr. 14.:* Menu Soubor - pokro*č*ilé – Karta dokumentu

- **Vyřazený** režim pro **vyřazení** (zaškrtávátko prázdné), resp. **vrácení z vyřazení** (stav zaškrtnuto) vybraného dokumentu (jeho kartu). Vyřazené dokumenty jsou vidět po volbě v menu **Zobrazení**, karta **Nastavení zobrazení**, volba **Zobrazovat vyřazené**.
- **Neplatný**  režim pro **zneplatnění** (zaškrtávátko prázdné), resp. **vrácení zneplatnění** (stav zaškrtnuto) vybraného dokumentu. Neplatný dokument zůstává mezi platnými, ale jeho název je šedivý.
- **Distribuční list**  zde se evidují zapůjčené vytištěné verze dokumentů. Jejich seznam se zobrazí v okně **Distribuční list** – viz 4.4.11 Distribuční list.
- **Nová distribuce**  možnost založit nový distribuční list na kartě **Položka distribučního listu**.
- **Podřízené dokumenty**  režim pro zobrazení podřízených dokumentů k vybranému dokumentu (těch dokumentů, u kterých byl vybraný dokument určen jako **Nadřazený**). Pro podřízené dokumenty se vytvoří na konci stromové struktury nová složka (se zelenou šipkou) **Podřízené pro + cesta k dokumentu**.

**Kopírovat metadata** – možnost kopírovat metadata z jedné karty na jiné karty

#### **Dokument**

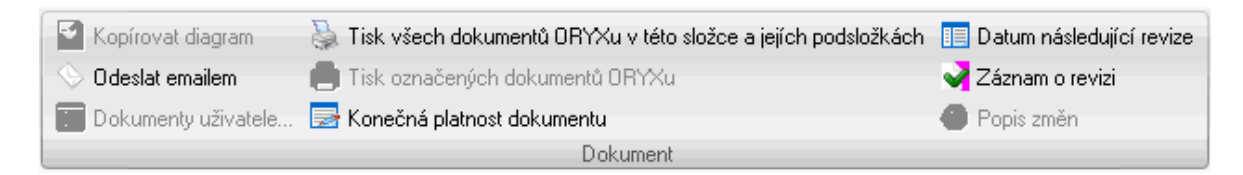

*Obr. 15.:* Menu Soubor - pokro*č*ilé – Dokument

**Kopírovat diagram** – slouží pro kopírování modelu dokumentu v modulu Oryx.

**Odeslat e-mailem** – režim pro odeslání vybraného dokumentu e-mailem (dokument se automaticky vloží do e-mailu do části **Připojeno**.

- **Dokumenty uživatele...**  režim pro zobrazení dokumentů uživatele. Pro dokumenty uživatele se vytvoří na konci stromové struktury nová složka (s ikonou panáčka) **Jméno a příjmení uživatele - Dokumenty**. V **Hlavním okně dokumentů** se zobrazí informace k dokumentům – sloupce: **Název**; **Akt. ver. platná od**; **Akceptoval/Otevřel**; **Neakceptoval/Neotevřel**.
- **Tisk všech dokumentů ORYXu v této složce a jejích podsložkách** režim pro tisk dokumentů ORYXu – aktivní je pouze v případě, že je k dispozici modul ORYX a mohou tak vzniknout jeho dokumenty.
- **Tisk označených dokumentů ORYXu** režim pro tisk vybraných dokumentů ORYXu – aktivní je pouze v případě, že je k dispozici modul ORYX a mohou tak vzniknout jeho dokumenty.
- **Konečná platnost dokumentu** režim pro nastavení kalendářního data konečné platnosti dokumentu v kalendáři.
- **Datum následující revize** režim pro nastavení kalendářního data následující revize dokumentu v kalendáři.
- **Záznam o revizi** možnost provést záznam o provedené revizi. V okně **Záznam o provedení revize** se může napsat komentář k revizi. Tento komentář se zaznamená do informací o průběhu práce na dokumentu.
- **Popis změn** zobrazí se okno **Poznámky k verzi** (obdobně jako po stejné volbě z **Karty dokumentu**) v závislosti na stavu dokumentu se záznamy o provedených změnách. Aktivní pouze pro právo **SuperAdministrátor Dokumentace**.

# **Import a Export**

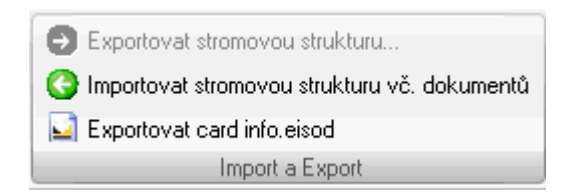

- *Obr. 16.:* Menu Soubor pokro*č*ilé Import a Export
- **Exportovat stromovou strukturu...** režim pro export složek a dokumentů mimo EISOD.
- **Importovat stromovou strukturu vč. dokumentů** režim pro nahrání (import) stromové struktury včetně dokumentů do EISODu. V okně **Najít počítač procházením** se označí složka, která se má importovat (do které jsme si předem připravili všechny složky, resp. dokumenty pro import).
- **Exportovat card info.eisod**  vygeneruje se soubor pro otvírání dokumentu uloženého v EISODu.

# **4.1.2.4. Menu Zobrazení**

Menu Zobrazení obsahuje následující karty:

# **Nastavení zobrazení**

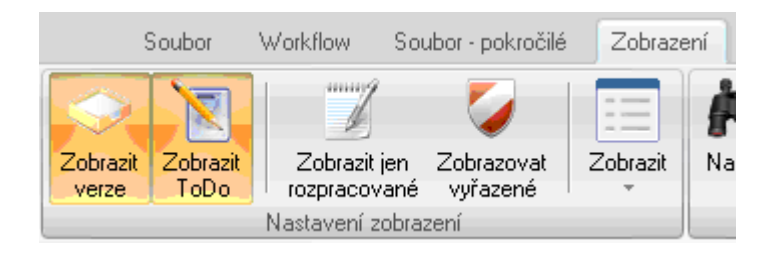

*Obr. 17.:* Menu Zobrazení – Nastavení zobrazení

**Zobrazit verze** – jedná se o přepínač pro zobrazení/zavření **Okna verzí.**

**Zobrazit ToDo** – jedná se o přepínač pro zobrazení/zavření **ToDo okna** (jeho zavřením se zrychlí načítání do ostatních částí).

- **Zobrazit jen rozpracované**  jedná se o přepínač pro zobrazení jen rozpracovaných verzí dokumentů, pokud je funkce zapnuta.
- **Zobrazovat vyřazené**  jedná se o přepínač pro zobrazení jen vyřazených dokumentů, resp. všech dokumentů.
- **Zobrazit**  zobrazí se okno se seznamem sloupců, které se zobrazují v **Hlavním okně dokumentů**. Zde se nastavuje, které sloupce se mají zobrazovat. Parametry označené **(S)** – speciální – jsou náročnější na čas zpracování.
	- **E** Volba Zobrazit všechny sloupce je přepínačem mezi všemi parametry (s výjimkou označených S) a žádným parametrem.
	- Volba **Zobrazit defaultní sloupce** zobrazuje pole: **Akt. verze**, **Akt. verze platná od**, **Počet akceptací (S)**, **Poznámka**, **Velkost**.

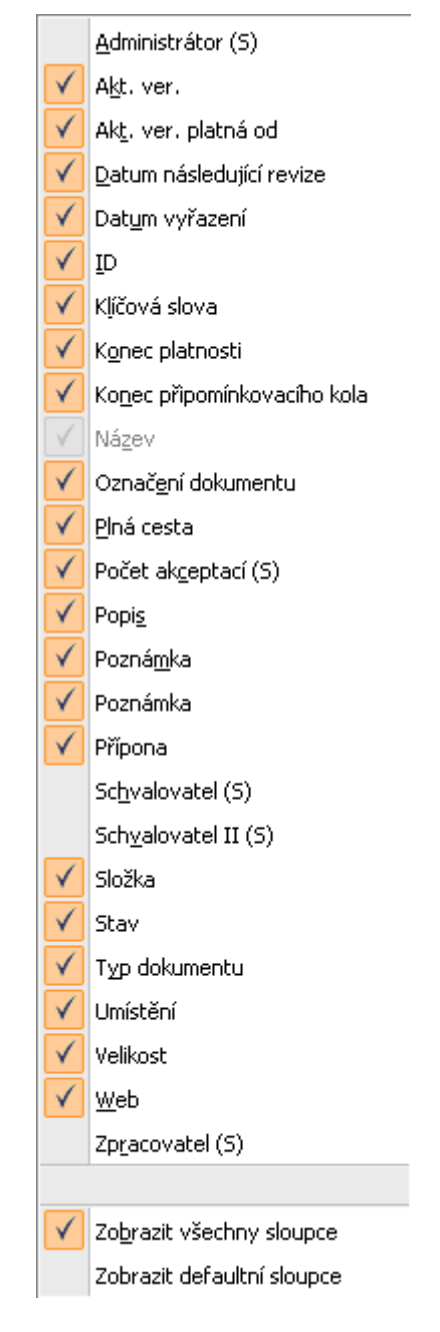

*Obr. 18.:* Zobrazit – p*ř*ehled parametr*ů*

# **Filtr a hledání**

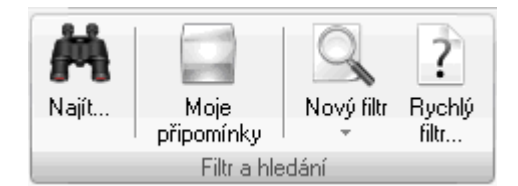

*Obr. 19.:* Menu Zobrazení – Filtr a hledání

- **Najít...** režim pro hledání dokumentu podle údajů právě zobrazených v **Hlavním okně dokumentů**. První dokument (řádek), kde se vyskytuje hledaný řetězec znaků, se šedě podbarví.
- **Moje připomínky –** režim pro zobrazení všech připomínek napsaných uživatelem. Pro připomínky uživatele se vytvoří na konci stromové struktury nová složka **Moje připomínky**. V Hlavním okně dokumentů se zobrazí údaje ve sloupcích: **Název**, **Vyjádřeno/Zadáno**, **Stav** a **Dokument**.
- **Nový filtr –** režim pro hledání dokumentu/ů z celé databáze, které splní podmínky zadané do filtru. Více o filtrech viz 4.10 Filtry a hledání dokumentů. Dvě části:
	- horní část otevře se okno **Filtr**. Zde je velké množství parametrů, podle a. kterých se bude hledat. Po potvrzení tlačítkem [OK] se nový filtr uloží na konec stromové struktury (buď jako bezejmenný, nebo s názvem, který napíšeme).
	- spodní část objeví se seznam filtrů, buď společných pro všechny  $\mathbf{r}$ uživatele, nebo těch, které jsme si vytvořili sami. Pokud jsme filtru nedali název, tak se tam objeví pod názvem **Nepojmenovaný**.

**Rychlý filtr.**.. – filtr, který vybírá jen podle **Názvu dokumentu**, resp. **Fulltextu**.

# **Tisk a export sestav**

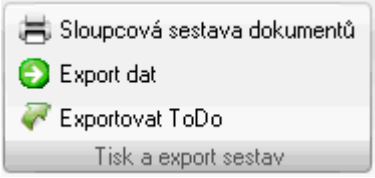

*Obr. 20.:* Menu Zobrazení – Tisk a export sestav

**Sloupcová sestava dokumentů –** režim pro vytvoření sloupcové sestavy z údajů, které jsou právě zobrazeny v **Hlavním okně dokumentů**. Otevře se okno **Jméno reportu**, kde po zadání názvu na potvrzení se zobrazí náhled sestavy.

- **Export dat –** režim pro export právě zobrazených dat v **Hlavním okně dokumentů**. Vytvořený soubor je ve formátu .csv, který je možné zobrazit např. v aplikaci Excel. Vazba na funkci **Zobrazit** v menu **Zobrazení**, kde se zvolí jednotlivé parametry (sloupce).
- **Exportovat ToDo –** režim pro export právě zobrazených dat v **ToDo okně**. Vytvořený soubor je ve formátu .csv, který je možné zobrazit např. v aplikaci Excel. Vazba na funkci **Zobrazit** pro ToDo okno (v něm pravé tlačítko), kde se zvolí jednotlivé parametry (sloupce).

# **4.1.2.5. Menu Administrace**

Menu Administrace obsahuje následující karty:

# **Přehledy**

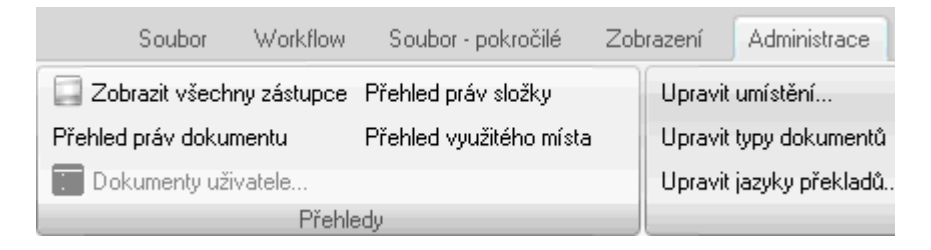

*Obr. 21.:* Menu Administrace – P*ř*ehledy

- **Zobrazit všechny zástupce –** režim pro zobrazení všech zástupců. Pro zástupce se vytvoří na konci stromové struktury nová složka **Všichni zástupci**. V **Hlavním okně dokumentů** se zobrazí seznam složek seřazený podle jejich ID, kde se vyskytují zástupci.
- **Přehled práv dokumentu –** režim pro zjištění, jaká práva jsou k dokumentu nastavena a to v okně **Přehled práv dokumentu**. Pro každé právo je možné vytisknout sestavu nebo provést export dat do souboru ve formátu .csv.
- **Dokumenty uživatele –** režim pro získání seznamu dokumentů uživatele. Aktivní pouze pro právo **SuperAdministrátor Dokumentace**.
- **Přehled práv složky –** režim pro zjištění, jaká práva na složku jsou nastavena a to v okně **Přehled práv složky**. Pro každé právo je možné vytisknout sestavu nebo provést export dat do souboru ve formátu .csv.
- **Přehled využitého místa –** zobrazí se okno **Přehled o využitém místě jednotlivými uživateli** s možností exportu uživatelů do souboru formátu .csv, resp. souborů.

# **Rozšířená správa**

Upravit umístění... Upravit typy dokumentů Upravit jazyky překladů... Rozšířená správa

- *Obr. 22.:* Menu Administrace Rozší*ř*ená správa
- **Upravit umístění... –** otevře se okno **Umístění**, kde je možné určit, zda v **EISODu**  nebo **Mimo EISOD**.
- **Upravit typy dokumentů –** otevře se okno **Typy dokumentů** pro stanovení číselníku typů dokumentů.
- **Upravit jazyky překladů...** otevře se okno **Jazyky překladu** pro označení jazyků (pole: **Zkratka**, **Celý název**).

# **Oryx**

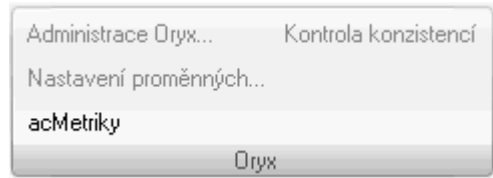

*Obr. 23.:* Menu Administrace – Oryx

**Administrace Oryx... –** režim pro **Administraci modelů** (totožný název okna) – funkce Kopírovat, Vymazat, Nový, Editovat, Exportovat, Import, Export struktury DB do formátu .csv. Aktivní pouze pro právo **SuperAdministrátor**.

**Nastavení proměnných.**.. – nastavení proměnných pro modul ORYX

**acMetriky –** nastavení metrik pro modul ORYX.

**Kontrola konzistencí –** režim na kontrolu konzistencí. V závislosti na počtu dokumentů může jít o časově náročnější operaci. Aktivní pouze pro právo S**uperAdministrátor**.

#### **4.1.3. 3 – Strom složek**

Dokumenty jsou v modulu Dokumentace hierarchicky uspořádány ve složkách. Prostřednictvím složek je na dokumenty aplikováno příslušné Workflow dokumentů, které je respektováno uživateli s příslušným oprávněním. Práva na dokumenty lze nastavit přímo nebo opět prostřednictvím složek.

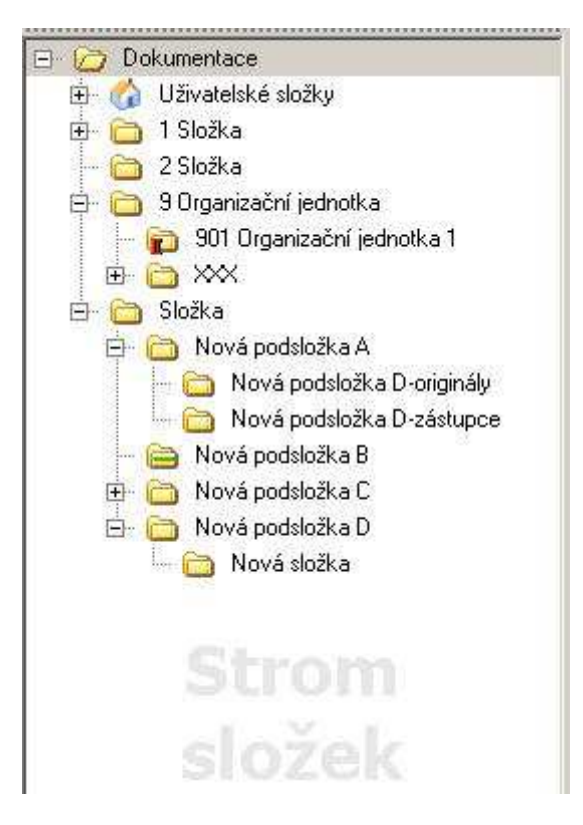

*Obr. 24.:* Strom složek – ukázka stromové struktury

**K vybudování struktury složek s dokumenty jsou nezbytné následující úkony:** 

- 5.1.1 Zobrazení nastavení práv jmenovitý Přehled práv **B**
- 5.1.2 Zobrazení nastavení práv Tabulka nastavených práv **B**
- 5.1.3 Nastavování práv **Participation**
- 5.2.1 Založení nové složky п.
- 5.2.2 Smazání složky **Participate**
- 5.3 Tvorba stromové struktury položek **EV**
- 5.5.1 Založení karty nového dokumentu **Part**
- Œ. 5.5.3 Nahrát soubor (import dokumentu) přes jeho kartu
- 5.5.5 Export verze dokumentu z karty dokumentu and a
- 5.5.7 Smazat soubor/dokument E.
- 5.5.8 Označit dokument jako Neplatný п.
- 5.5.9 Vrátit dokumentu platnost zrušit Neplatnost dokumentu **Participate**
- 5.5.10 Vyřazení dokumentu E.
- 5.5.11 Vrátit dokument mezi platné zrušit Vyřazení dokumentu**Part**

#### 5.13.1 Smazání verze z karty dokumentu

#### **4.1.4. 4 – Hlavní okno dokumentů**

V **Hlavním okně dokumentů** se zobrazují dokumenty, které jsou uloženy ve zvolené složce v okně **Strom složek**.

| Název<br>- 21     | Akt. ver. | Akt. ver. platná od | Velikost | Počet |
|-------------------|-----------|---------------------|----------|-------|
| A_Dokument 20.doc |           | 1.11.2011           | 24 kB    | 0/4   |
| A Dokument 30.doc |           | 1.11.2011           | 24 kB    | 0/4   |
| Dokument 21.doc   |           | 26.7.2011           | $-1$     | 0/16  |
| Kontrola práv.doc |           | 22 7 2011           | 24 kB    | 0/6   |

*Obr. 25.:* Hlavní okno dokument*ů*

Dokumenty se zobrazují v závislosti na právech uživatele a dále v závislosti na zapnutých/vypnutých funkcích:

# **Zobrazit jen rozpracované** (M-Zobrazení → K-Nastavení zobrazení → F-**Zobrazit jen rozpracované**)

Aktivací této funkce se zobrazí jen dokumenty s neuvolněnou poslední verzí. K zobrazení dokumentů vyhovujících konkrétnímu kritériu se využívá:

- **Funkcí filtrů** (viz 5.22 Filtry),
- a a nástroje Zobrazit dokumenty.

# **Zobrazovat vyřazené** (M-Zobrazení → K-Nastavení zobrazení → F-**Zobrazovat vyřazené**)

Aktivací této funkce se zobrazí jen dokumenty s označením Vyřazený (M-Soubor-pokročilé → K-Karta dokumentu → F-**Vyřazený**).

Každý řádek v **Hlavním okně dokumentů** obsahuje kromě názvu dokumentu i další informace – viz Obr. 18. Tyto informace se zobrazují ve sloupcích, které je možné zobrazovat a skrývat. Kliknutím do názvu sloupce se přetřídí řádky vzestupně/sestupně podle těchto údajů a vedle názvu tohoto sloupce se zobrazí trojúhelníček – viz ukázka:

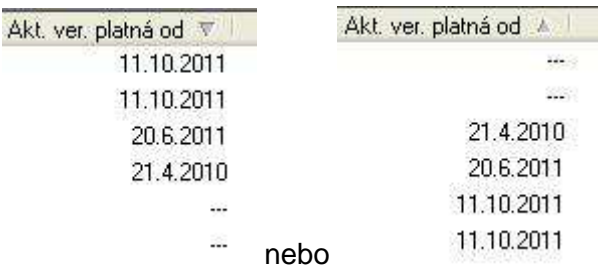

*Obr. 26.:* Sloupec v Hlavním okn*ě* dokument*ů* – set*ř*íd*ě*ní sestupn*ě* nebo vzestupn*ě*

V horní liště okna se zobrazuje celá cesta k vybrané složce.

19 Organizační jednotka\901 Organizační jednotka 11

*Obr. 27.:* Hlavní okno dokument*ů* – cesta k vybrané složce

Pořadí sloupců lze měnit jejich přetažením myší (Drag & Drop).

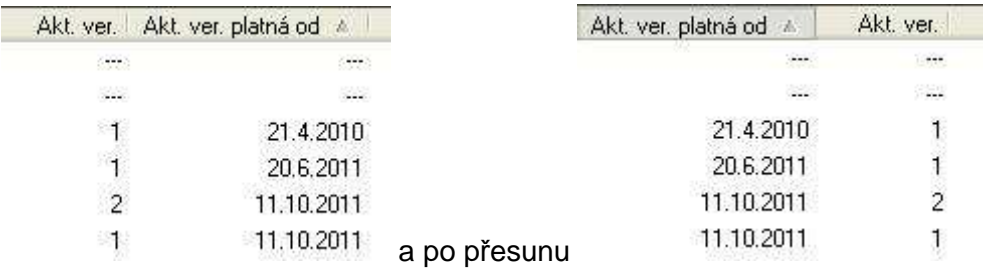

*Obr. 28.:* Hlavní okno dokument*ů* – p*ř*etažení sloupce

Po kliknutí pravým tlačítkem se zobrazí následující seznam voleb aktivních v závislosti na právech.

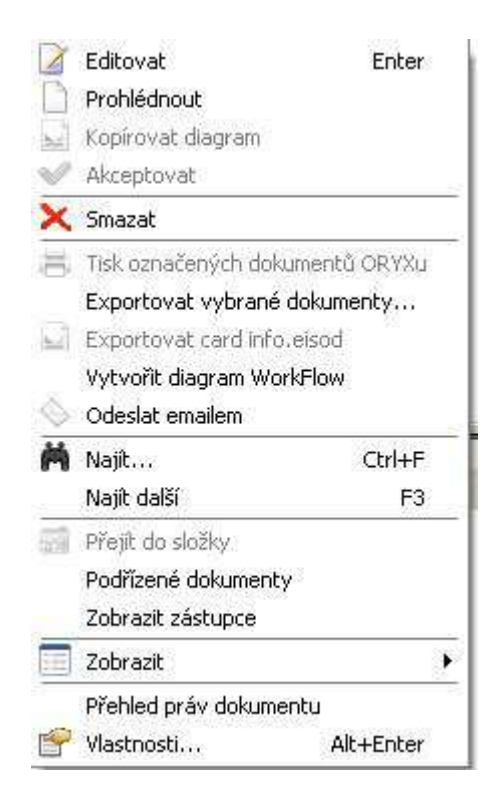

*Obr. 29.:* Hlavní okno dokument*ů* – kliknutí pravým tla*č*ítkem – seznam voleb

# **4.1.5. 5 – Okno verzí**

Zobrazení/Nezobrazení **Okna verzí** závisí na aktivaci/deaktivaci funkce **Zobrazit verze** (M-Zobrazení → K-Nastavení zobrazení → F-Zobrazit verze).

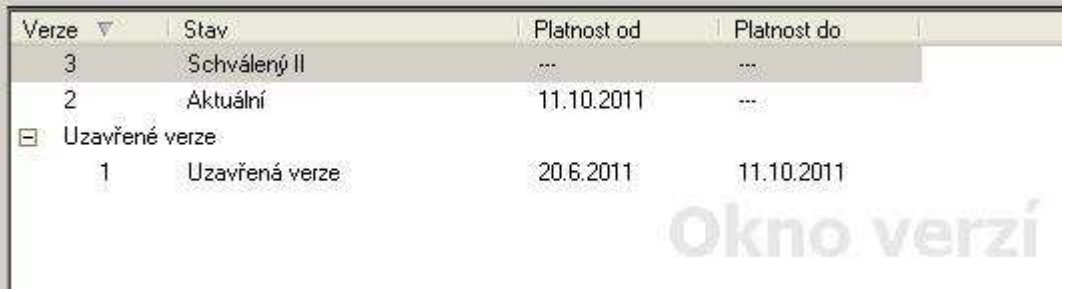

#### *Obr. 30.:* Okno verzí – verze vybraného/ozna*č*eného dokumentu

V **Okně verzí** se zobrazují všechny verze dokumentu uložené v databázi systému EISOD 7. Dokumenty jsou seřazeny od nejstarší (první) verze až k verzi nejnovější (řazeno odspodu). Starší verze dokumentů jsou uloženy pod **Uzavřenými verzemi** a mimo se nacházejí pouze dokumenty aktuální, resp. rozpracované.

V tomto okně se zobrazují pouze sloupce: Verze, Stav, Platnost od a Platnost do. Pořadí sloupců lze přetažením měnit. Ve sloupcích nelze abecedně řadit.

Pokud otevřeme dokument z tohoto okna, tak k němu můžeme otvírat ještě další soubory. Názvy otevřených souborů se pak ukládají do pracovní lišty systému EISOD 7, odkud je můžeme znovu otevřít.

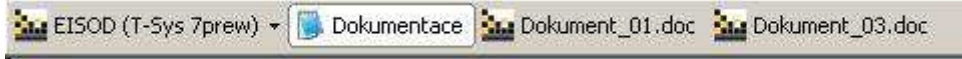

*Obr. 31.:* Pracovní lišta – dokumenty Dokument\_01 a Dokument\_03 Po kliknutí pravým tlačítkem se zobrazí volba **Akce**.

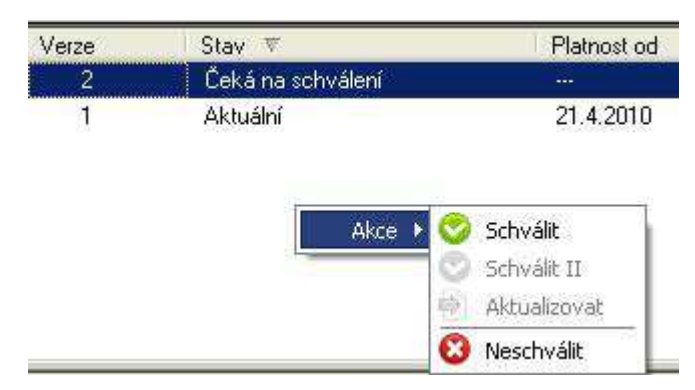

*Obr. 32.:* Volba Akce – aktivní možnosti workflow

Je to stejné jako v M-Workflow  $\rightarrow$  K-Workflow.

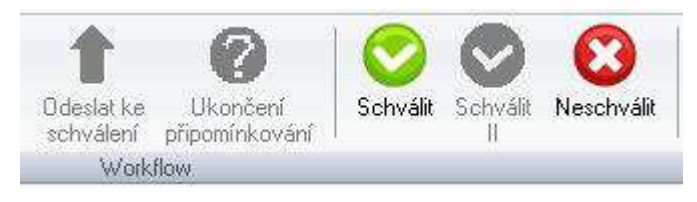

*Obr. 33.:* Menu Workflow –Karta Workflow
#### **Parametry se vztahem k této části**

Číslo přidělené první verzi dokumentu

Povolit vytvoření nové verze, když již existuje rozpracovaná

Prohlížeč vidí schválené

Prohlížeč vidí uzavřené verze

Řada pro značení verzí

#### **Postupy spojené s tímto oknem**

- 5.5.4 Otevření dokumentu  $\mathbf{u}$
- 5.5.6 Editace dokumentu

#### **4.1.6. 6 – ToDo okno**

Zobrazení/Nezobrazení **ToDo okna** závisí na aktivaci/deaktivaci funkce **Zobrazit ToDo** (M-Zobrazení → K-Nastavení zobrazení → F-Zobrazit ToDo). Při zavřeném ToDo okně probíhá načítání rychleji do ostatních oken.

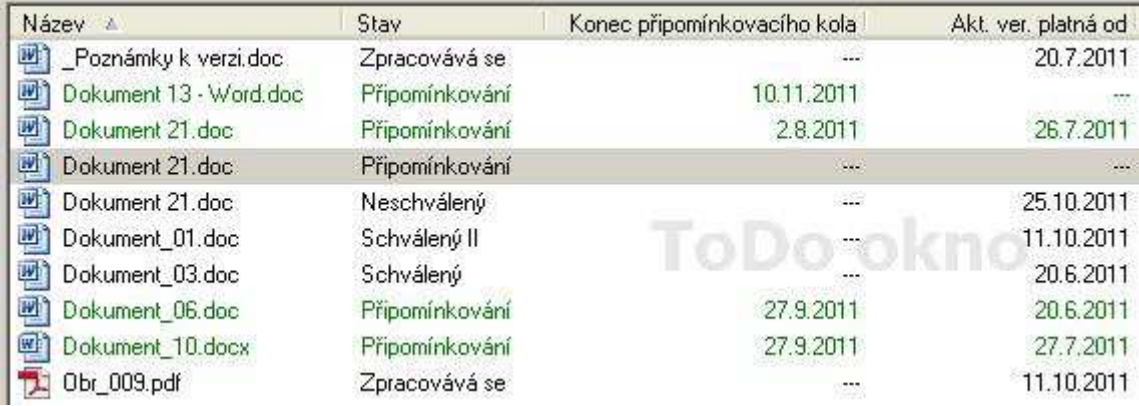

*Obr. 34.:* ToDo okno – dokumenty uživatele ke zpracování

V tomto okně se zobrazují uživateli pouze ty dokumenty, se kterými má něco dělat, tzn., že mohou být ve stavech:

**Zpracovává se** – uživatel má na dokument právo **U**.

**Čeká na schválení** – uživatel má na dokument právo **S**.

**Schválený** – uživatel má na dokument právo **S, SII** nebo **A** v závislosti na typu složky.

**Schválený II** – uživatel má na dokument právo **SII** nebo **A** v závislosti na typu složky.

**Připomínkování** – uživatel byl vyzván k připomínkování dokumentu a má na dokument právo **P**. Název dokumentu je černý (uživatel má připomínkovat).

Dokument ve stavu **Připomínkování** se zobrazuje i Zpracovateli s právem U. Zelený text názvu je v případě, že Zpracovatel vyzval k připomínkování, šedivý text je v případě, kdy je Zpracovatelem, ale nevyzval k připomínkování (k připomínkování vyzval jiný Zpracovatel – Zpracovatelů může být víc).

Po kliknutí pravým tlačítkem se zobrazí následující seznam voleb aktivních v závislosti na právech.

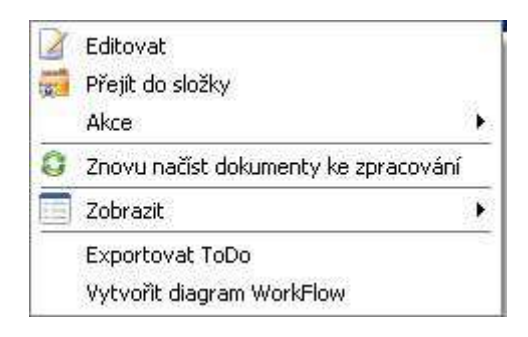

*Obr. 35.:* ToDo okno – kliknutí pravým tla*č*ítkem – seznam voleb

Zde je velice užitečná volba **Přejít do složky**. Po této volbě se v jednotlivých oknech zobrazí (viz též následující obrázek):

**Strom složek** – podbarvená složka, ve které je dokument uložen (př.: Nová složka C)

**Hlavní okno dokumentů** – podbarvený vybraný dokument (př.: \_Dokument 21)

**Okno verzí** – přehled verzí (př.: 3 Neschválený)

**ToDo okno** – podbarvený vybraný dokument (př.: \_Dokument 21)

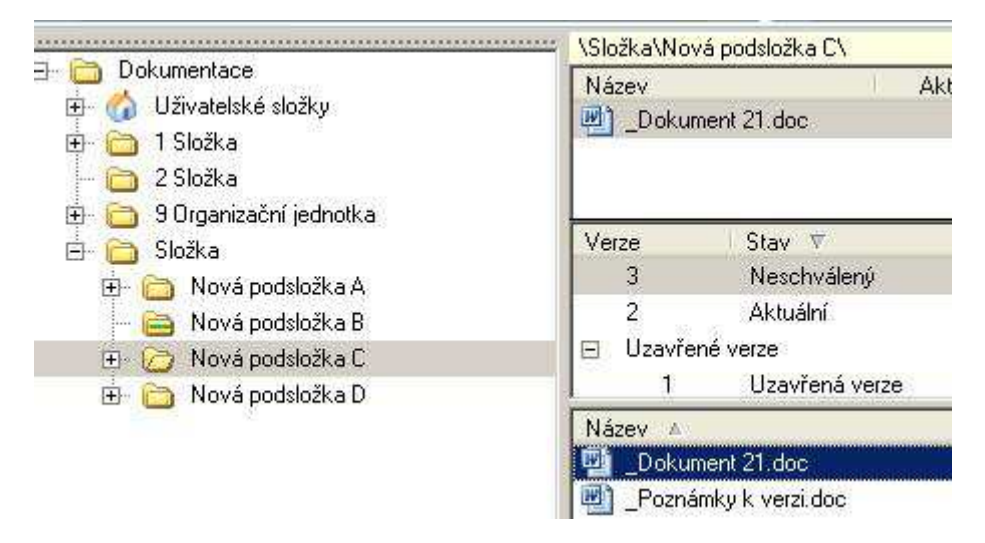

*Obr. 36.:* ToDo okno – stav po volb*ě* P*ř*ejít do složky

To stejné je možné po vybrání dokumentu v ToDo okně vybráním funkce **Přejít do složky** (M-Soubor → K-Karta dokumentu → F-**Přejít do složky**).

# **4.2. Vlastnosti složky**

U každé složky je možné nastavit její specifické vlastnosti, které se nastavují v okně **Vlastnosti**.

#### **1. část okna**

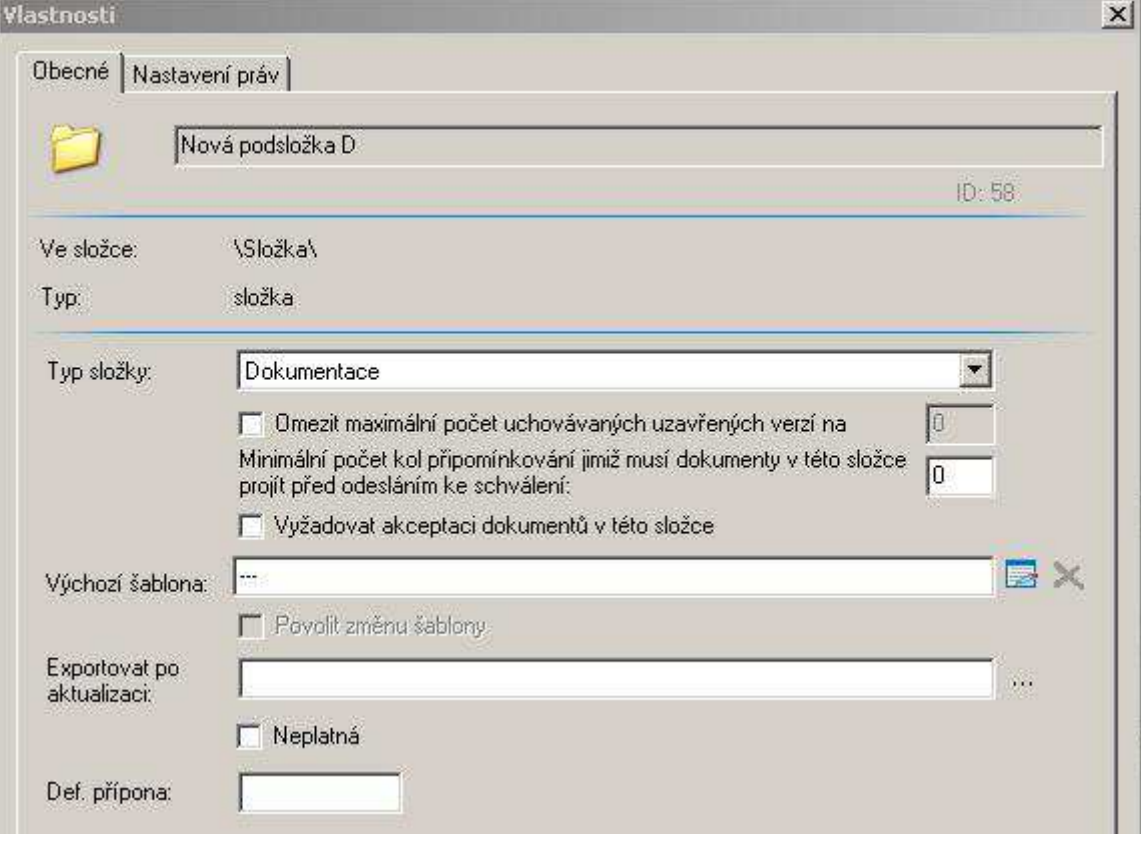

*Obr. 37.:* Okno Vlastnosti – 1. *č*ást

Kde:

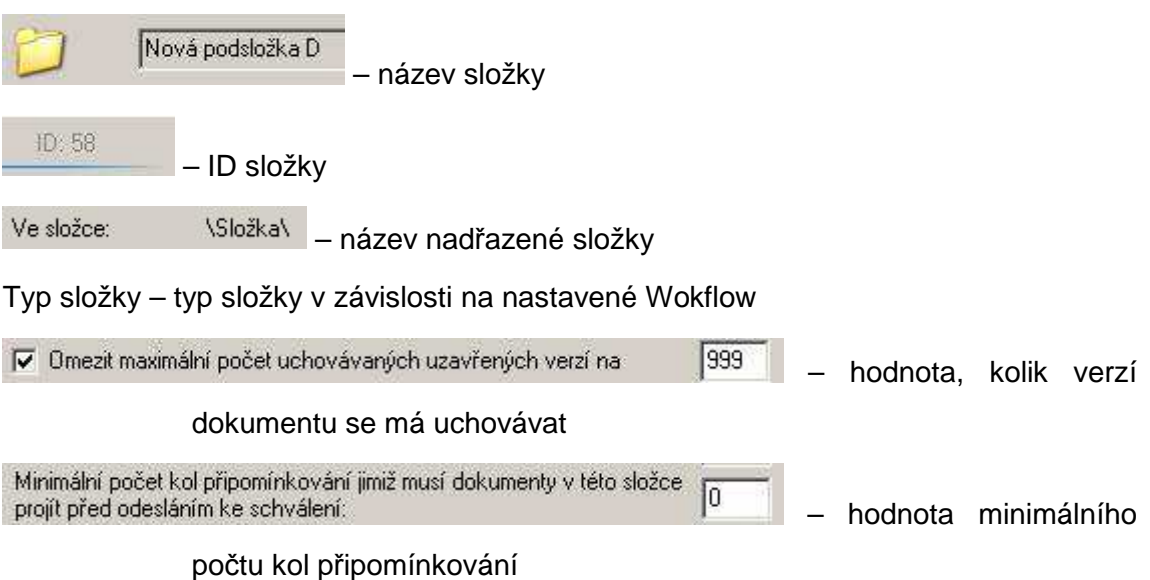

 $\nabla$  Vyžadovat akceptaci dokumentů v této složce – aktivuje funkci akceptace dokumentů Složka\Nová podsložka A\Dokument 1 - Word.doc **EX** Výchozí šablona: – cesta k výchozí šabloně Povolit změnu šablony – povolit změnu výchozí šablony Exportovat po<br>aktualizaci: E:\\_Export Aktualizací  $\overline{\partial} \overline{\partial}$  – určení složky, kam by se prováděl automatický export aktualizovaných dokumentů Neplatná – neplatná cesta Def. přípona: pdf – jiná přípona než .doc, která se bude automaticky nastavovat na kartě dokumentu

#### **2. část okna**

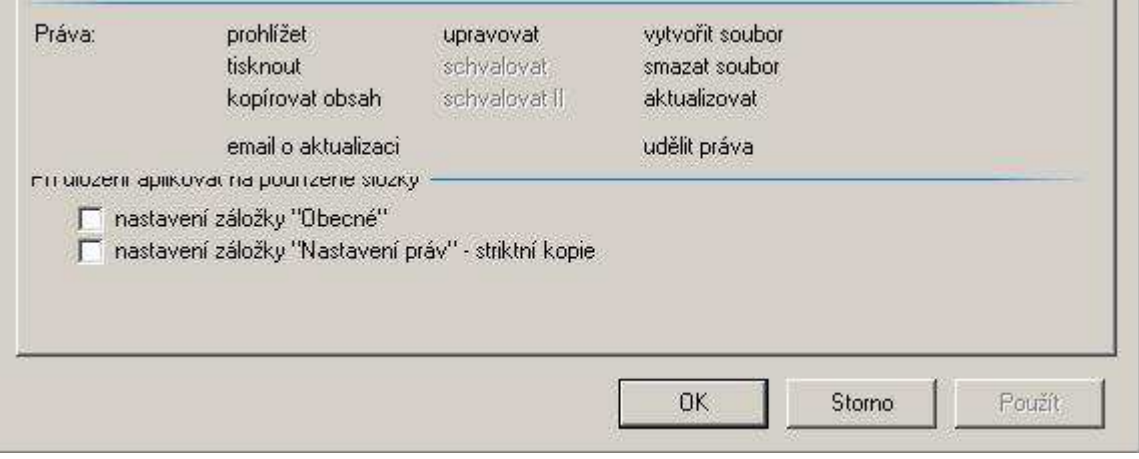

*Obr. 38.:* Okno Vlastnosti – 2. *č*ást

Kde:

**Práva** – přehled práv nastavených na složce

#### **Při uložení aplikovat na podřízené složky:**

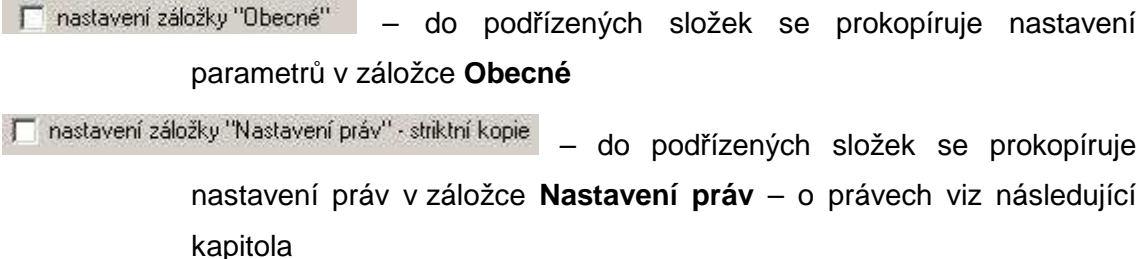

# **4.3. Systém práv**

Každá složka i dokument má v modulu Dokumentace svá přístupová práva, podle kterých je k nim umožněn přístup jednotlivým uživatelům, resp. skupinám uživatelů.

Nastavení práv se provádí v okně **Vlastnosti**, na které se můžeme dostat:

#### **Práva na složku**

- **ES** klikneme na název složky – M-Soubor → K-Složka → F-Vlastnosti... – otevře se okno **Vlastnosti** → záložka **Nastavení práv**;
- kliknutím pravým tlačítkem na název složky v okně **Strom složek** a zde **Participate** klikneme na nejspodnější volbu **Vlastnosti**;
- označením vybrané složky/dokumentu a stisknutím kláves **levý [Alt] + B** a **[Enter].**

#### **Práva na dokument**

- klikneme na název dokumentu M-Soubor → K-Karta dokumentu → Fa pro Vlastnosti... – otevře se okno **Vlastnosti** → záložka **Nastavení práv**;
- kliknutím pravým tlačítkem na název dokumentu v **Hlavním okně dokumentů B** a zde klikneme na nejspodnější volbu **Vlastnosti**;
- označením vybraného dokumentu a stisknutím kláves **levý [Alt] + [Enter]. B** and

Nyní se otevře okno **Vlastnosti**. Zde klikneme na záložku **Nastavení práv** – viz obrázek:

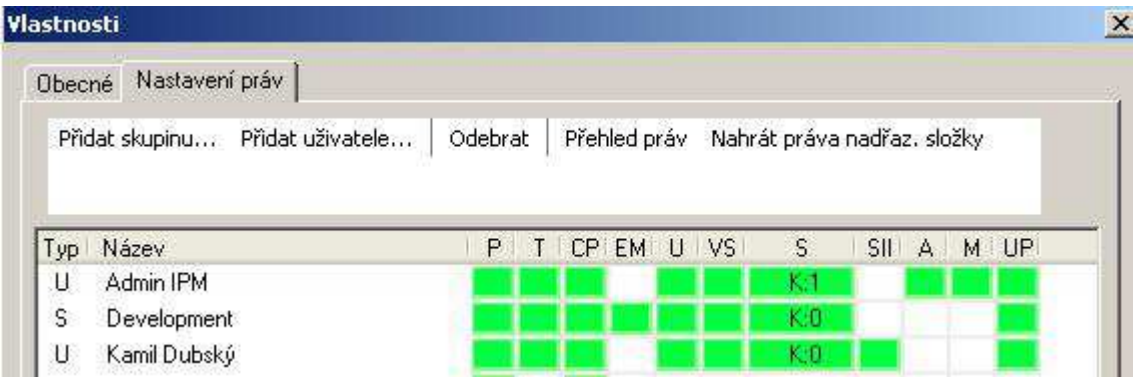

*Obr. 39.:* Práva na složku nebo na dokument

Systém EISOD 7 rozlišuje celkem 11 typů práv. Postupy k právům viz kap. 5.1 Práva na složky a soubory (dokumenty).

Práva je možné rozdělit do dvou kategorií:

# **4.3.1. Práva související s rolí uživatele**

viz následující Tabulka 3:

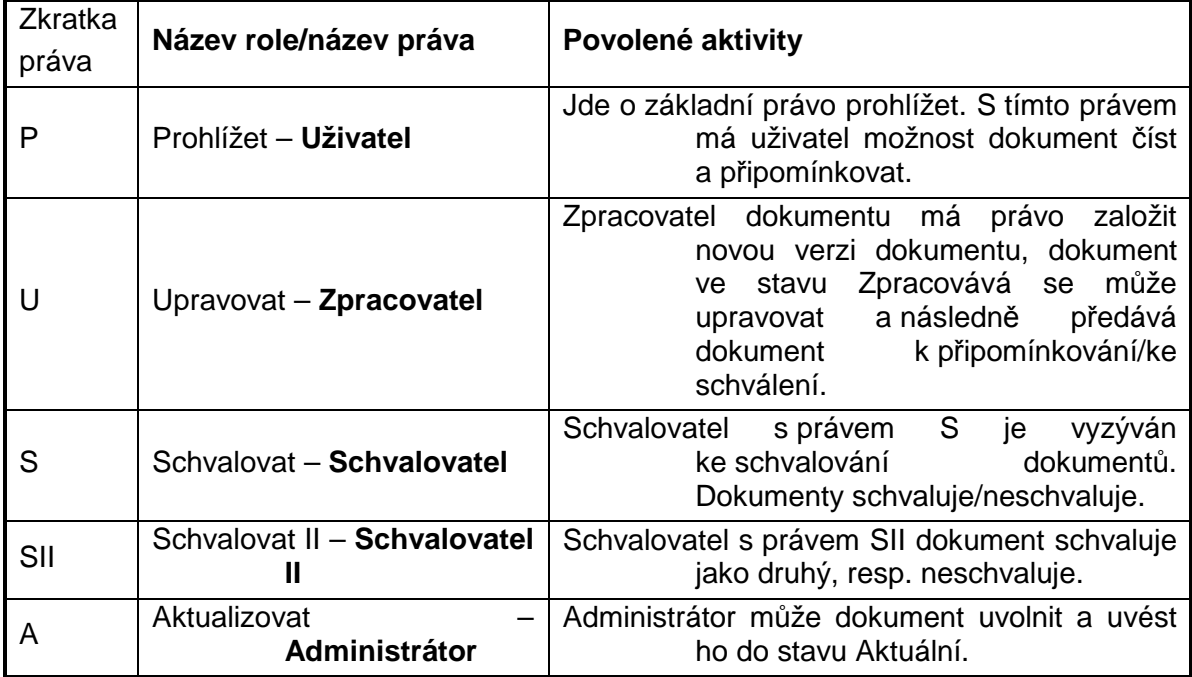

**Tabulka 3:** Práva související s rolí Uživatele

# **4.3.2. Oprávnění uživatelů ke konkrétním úkonům**

### viz následující **Tabulka 4**:

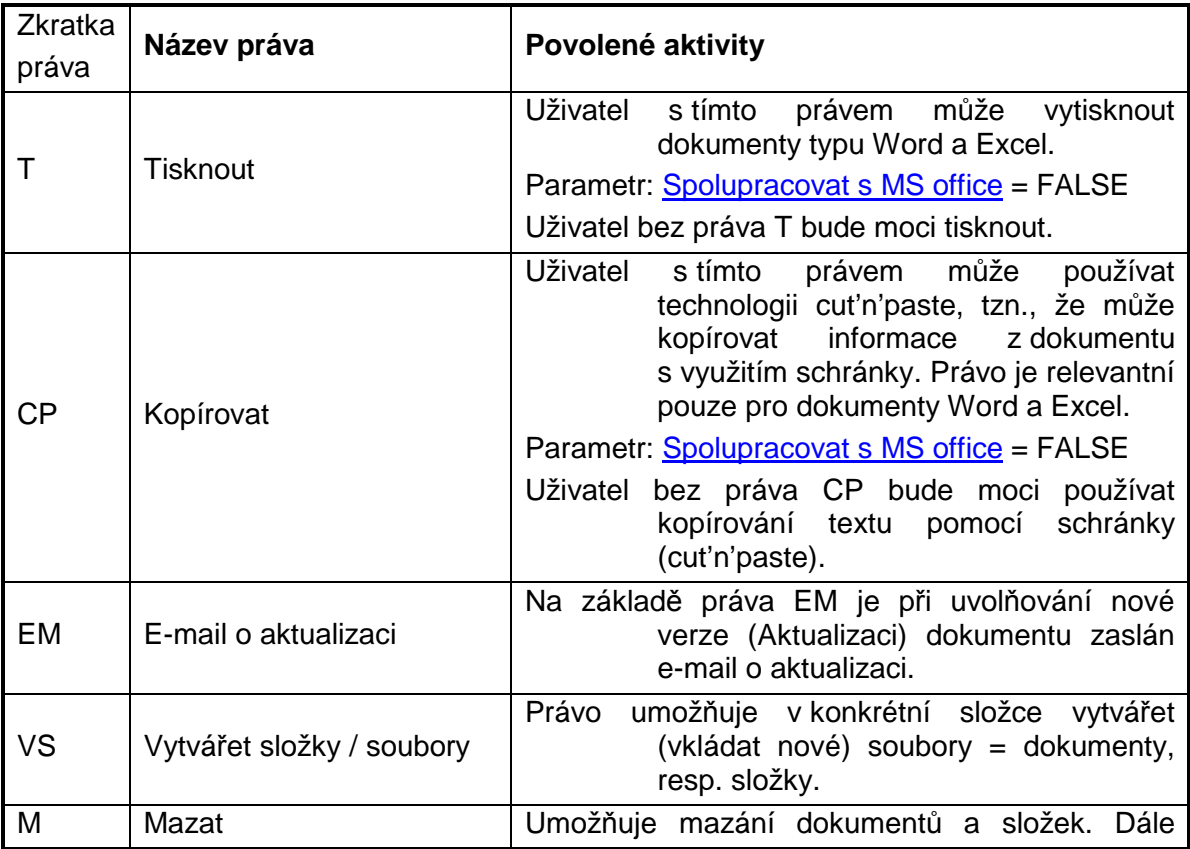

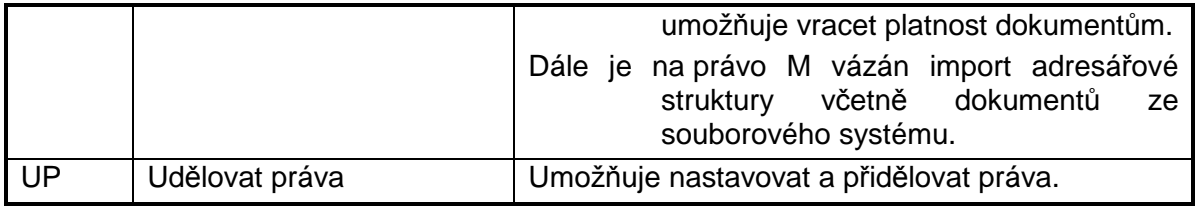

**Tabulka 4:** Práva umož*ň*ující konkrétní úkony

Nastavování a zobrazování nastavených práv je popsáno v následujících postupech:

- 5.1.1 Zobrazení nastavení práv jmenovitý Přehled práv **B**
- 5.1.2 Zobrazení nastavení práv Tabulka nastavených práv **B** C
- **Participate** 5.1.3 Nastavování práv

#### **4.3.3. Práva pro nově založené složky/dokumenty – dědičnost**

U nově založené složky se automaticky nastaví stejná práva jako práva u nadřazené (výchozí) složky.

Nově založený dokument dědí práva nadřazené složky, tj. automaticky se **Participate** mění se změnou práv nadřazené složky. V dané složce je možné na dokument nastavit i jiná práva než má složka (jsou právům složky nadřazená), ale za dodržení určitých pravidel – viz kap. 5.1.3 Nastavování práv.

#### **4.3.4. Nastavení typu složky podle práv**

Jestliže uživatel nastavuje práva na složku, systém umožňuje podle těchto práv automaticky upravit typ složky za předpokladu, že je patřičně nastaven parametr Ověřovat typ složky.

Např. složka je typu **Dokumentace** a některému z uživatelů je přidáno právo **SII**. Systém pak nabídne změnu typu složky na **Dokumentace 2x schvalovaná**.

#### **4.3.5. Role SuperAdministrátor**

Ve výjimečných situacích lze uživateli přidělit v modulu **Lidské zdroje** právo **SuperAdministrátor** pro příslušný modul, např. **Dokumentace**. Na uživatele s tímto právem se nevztahují práva nastavená na složky a dokumenty. Toto právo slouží pouze jako **"záchrana"** pro některé situace a v žádném případě se nedoporučuje v modulu **Dokumentace** pracovat s tímto oprávněním.

Tento druh oprávnění se používá pouze ve speciálních případech, kterými jsou:

- navracení platnosti vyřazeným dokumentům (kap. 5.5.11 Vrátit dokument mezi a. platné – zrušit Vyřazení dokumentu),
- definování jazykových mutací, a a
- hromadné odstraňování verzí dokumentů,  $\mathbf{r}$
- administrace Oryx,  $\mathbf{r}$
- a. definování typů dokumentů,
- přijmutí (commit) změn provedených v dokumentech Word a Excel na úrovni celé  $\mathbf{r}$ databáze (Pozor: časově náročné),
- filtrace dokumentů přístupných jednotlivým uživatelům, kontrola,  $\mathbf{r}$
- změna data platnosti verze dokumentu,  $\mathbf{r}$
- změna čísla verze dokumentu.  $\mathbf{r}$

To, že má uživatel zapnutou roli **SuperAdministrátora Dokumentace**, pozná i podle barvy horní lišty okna modulu:

*Obr. 40.:* Zapnutá role SuperAdministrátor Dokumentace – barva lišty

Dokumentace (Kamil Dubský - Uživateľ)

*Obr. 41.:* Zapnutá role Uživatel na modul Dokumentace – barva lišty

### **4.4. Karta dokumentu a související okna**

Každý dokument v systému EISOD 7 má vlastní kartu dokumentu. Ta má své unikátní číslo, tzv. ID, které přiřazuje EUSOD 7 automaticky. Jsou zde obsaženy veškeré informace o dokumentu, jeho verze a stavy. V kartě dokumentu je možné dohledat veškeré akce, které byly s dokumentem prováděny. Je zde dále možné aktivovat některé funkce se vztahem k dokumentu.

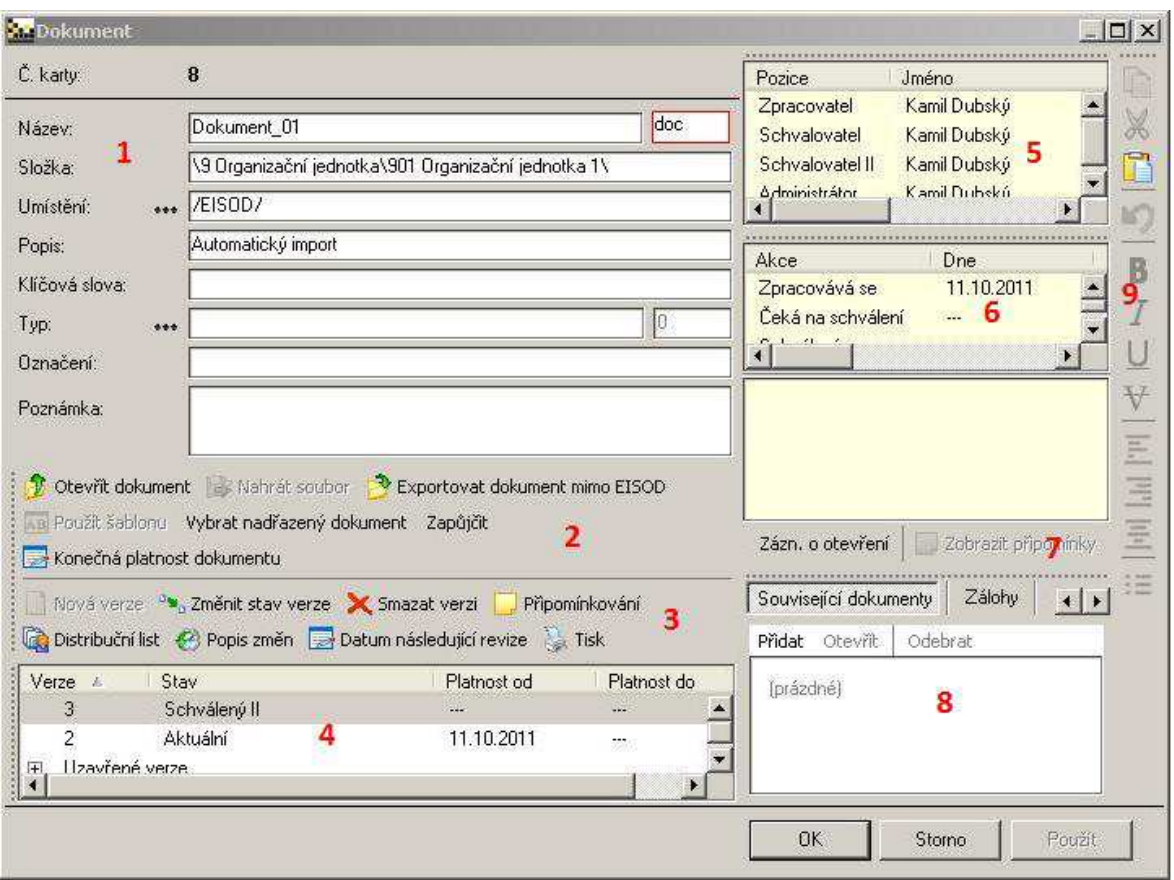

*Obr. 42.:* Karta dokumentu

Karta dokumentu je rozdělena do více částí:

- **1 Identifikace dokumentu v systému**  viz kap. 4.4.2 1 Identifikace dokumentu v systému
- **2 Grafická tlačítka 1**  lišta nástrojů viz kap. 4.4.3 2 Grafická tlačítka 1
- **3 Grafická tlačítka 2**  lišta nástrojů viz kap. 4.4.4 3 Grafická tlačítka 2
- **4 Seznam verzí dokumentu včetně uzavřených**  viz kap. 4.4.5 4 Seznam verzí dokumentu včetně uzavřených
- **5 Seznam osob s definovanou rolí (právy)**  se vztahem k dokumentu (zpracovávat, schvalovat, aktualizovat) – viz kap. 4.4.6  $5 -$  Seznam osob s definovanou rolí (právy)
- **6 Historie změn stavů a činností**  provedených na dokumentu viz kap. 4.4.7 6 – Historie změn stavů a činností
- **7 Grafická tlačítka 3**  patří k oknu 6 viz kap. 4.4.8 7 Grafická tlačítka 3
- **8 Související dokumenty, Zálohy, Překlady**  viz kap. 4.4.9 8 Související dokumenty, Zálohy, Překlady

### **4.4.1. Práce s oknem Karta dokumentu**

Kartu dokumentu je možné si částečně upravit dle vlastních potřeb přetáhnutím některých částí do jiné polohy (tam, kde je tečkovaná čára) – viz následující obrázek.

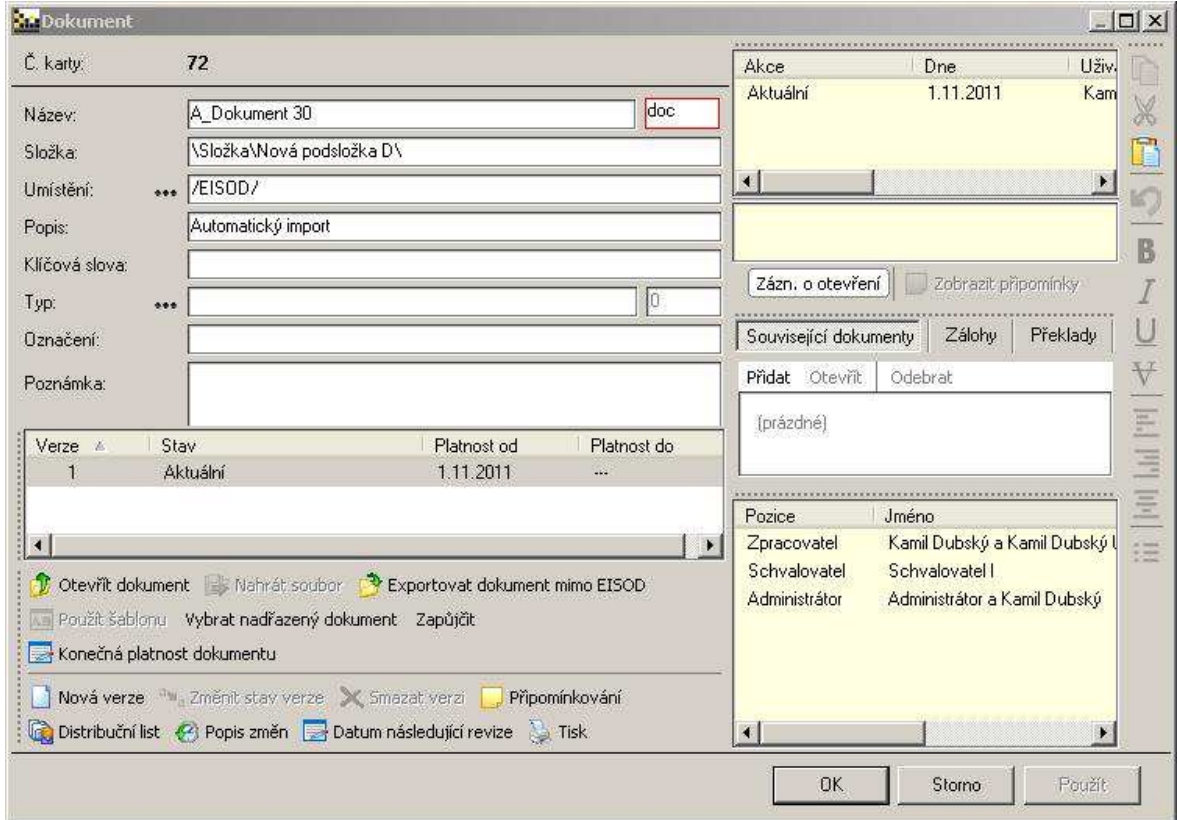

*Obr. 43.:* Karta dokumentu – úprava vzhledu

#### **4.4.2. 1 – Identifikace dokumentu v systému**

|                |       | Nadřazeným dokumentem je \Složka\Nová podsložka A\Dokument 1 - Word.doc. |     |
|----------------|-------|--------------------------------------------------------------------------|-----|
| Název:         |       | Kontrola práv                                                            | doc |
| Složka:        |       | \9 Organizační jednotka\XXX\Nová podsložka D\                            |     |
| Umístění:      | 0.001 | /EISOD/                                                                  |     |
| Popis:         |       | popis změn                                                               |     |
| Klíčová slova: |       | kontrola, práva                                                          |     |
| Typ:           | 0.001 | Směrnice                                                                 |     |
| Označení:      |       | 01                                                                       |     |
| Poznámka:      |       | popis - text                                                             |     |

*Obr. 44.:* Karta dokumentu – identifikace dokumentu v systému

- **Č. karty –** jednoznačný identifikátor dokumentu (jeho karty) v systému, žádný jiný dokument nemůže mít stejné číslo.
- Informační textautomatický text, např. informace o nadřazeném dokumentu, jaká šablona byla použita apod.
- Název název dokumentu = název souboru. Přípona souboru je uvedena zvlášť. Podle přípony se spouští příslušný program pro zobrazení.
- **Složka –** cesta k dokumentu dle stromové struktury dokumentů.

**Umístění –** ukazuje umístění dokumentu – kde **...** (tři tečky) znamenají číselník:

- *I* /EISOD/ položku není možno editovat, dokumenty jsou umístěny v databázi systému EISOD 7.
- **/Mimo EISOD/ –** správa karet dokumentů, které nemáme v elektronické podobě, dokument nelze otevírat, pouze jeho kartu.

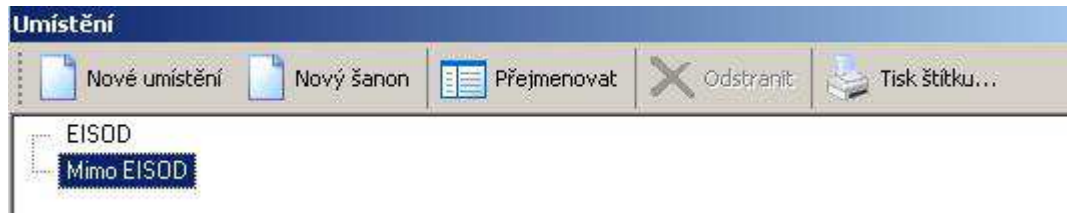

*Obr. 45.:* Identifikace dokumentu v systému – umíst*ě*ní

- **Popis**  stručný popis dokumentu. Při importu dokumentu se vyplní toto pole automaticky textem **Automatický import**. Do pole popis je možné doplňovat zástupné znaky v případě, že je dokument použit jako šablona (viz 5.5.1 Založení karty nového dokumentu).
- **Klíčová slova**  slova oddělená oddělovačem, např. ; (středníkem), pro vyhledávání dokumentu pomocí funkce **Nový filtr.**
- **Typ** uživatelský číselník slouží k vytvoření kódového označení dokumentu. Změny je možné provádět s rolí **SuperAdministrátor Dokumentace**.

| Zámek číselníku | Editovat | mazat |  |
|-----------------|----------|-------|--|
|-----------------|----------|-------|--|

*Obr. 46.:* Identifikace dokumentu v systému – umíst*ě*ní

**Označení** – je automaticky doplňováno v závislosti na zvoleném Typu.

**Poznámka** – textové pole pro rozsáhlejší uživatelské poznámky k dokumentu.

**Odkaz na web** – toto pole je zobrazeno pouze v případě, že je k dispozici tenký klient EISODu. Zde se pak zobrazí odkaz na dokument – jeho **Č. karty**.

Podle všech vyjmenovaných položek lze dokumenty vyhledávat v **Novém filtru**.

### **4.4.3. 2 – Grafická tlačítka 1**

Otevřit dokument **by Nahrát soubor De Exportovat dokument mimo EISOD kal** Použít šablonu Vybrat nadřazený dokument Zapůjčit Ra Konečná platnost dokumentu

*Obr. 47.:* Karta dokumentu – grafická tla*č*ítka 1

**[Otevřít dokument]** – otevření verze dokumentu vybrané/označené v podokně verzí.

- **[Nahrát soubor]**  aktivní při stavu dokumentu **Zpracovává se**, resp. **Neschválený**. Slouží pro nahrání souboru/dokumentu do EISODu. Otvírá se souborový manažer, kde se soubor vybere pro nahrání. (Opak k [**Exportovat dokument mimo EISOD**].)
- **[Exportovat dokument mimo EISOD]**  export dokumentu mimo EISOD, např. na lokální stanici, síťový disk, flashdisk atd. (Opak k [**Nahrát soubor**].)
- **[Použít šablonu]**  aktivní při definování nového dokumentu. Otvírá se okno **Výběr dokumentu** – možný výběr souboru v rámci modulu **Dokumentace**.
- **[Vybrat nadřazený dokument]**  v horní části Karty dokumentu se bude zobrazovat umístění a název nadřazeného dokumentu – viz obrázek.

Nadřazeným dokumentem je \Složka\Nová podsložka A\Dokument 1 - Word.doc.

*Obr. 48.:* Karta dokumentu – informace o nad*ř*azeném dokumentu

**[Zapůjčit]** – možnost zaznamenat zapůjčení tištěné verze dokumentu.

**[Konečná platnost dokumentu]** – v kalendáři je možné nastavit, do kdy dokument platí.

#### **4.4.4. 3 – Grafická tlačítka 2**

Nová verze <sup>a</sup> "Změnit stav verze » Smazat verzi "Připomínkování » Distribuční list « Popis změn Datum následující revize a Tisk

*Obr. 49.:* Karta dokumentu – grafická tla*č*ítka 2

- **[Nová verze]**  založení nové verze dokumentu, karta se ukládá a dokument přechází do stavu **Zpracovává se**.
- **[Změnit stav verze]**  změna stavu verze. Aktivní je v závislosti na aktuálním stavu dokumentu a právech uživatele. Otvírá se okno **Změna stavu verze**. To stejné okno, jako při zavírání dokumentu.

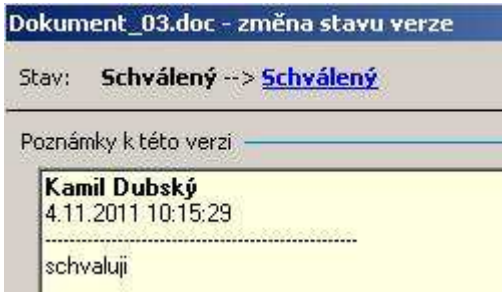

- *Obr. 50.:* Okno Zm*ě*na stavu verze
- **[Smazat verzi]**  funkce pro smazání verze označené v podokně verzí dokumentu. Verze je nenávratně odstraněna z databáze.
- **[Připomínkování]**  otevírá okno **Připomínkování**, vztažené k právě otevřené kartě dokumentu.

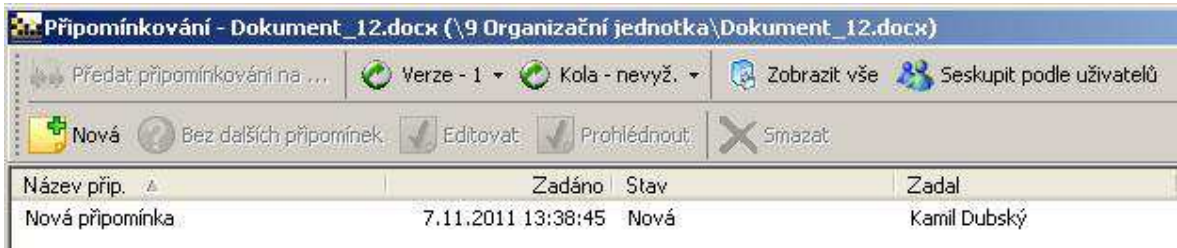

*Obr. 51.:* Okno P*ř*ipomínkování

**[Distribuční list]** – otevírá okno **Distribuční list** se seznamem zápůjček vytištěných verzí dokumentu.

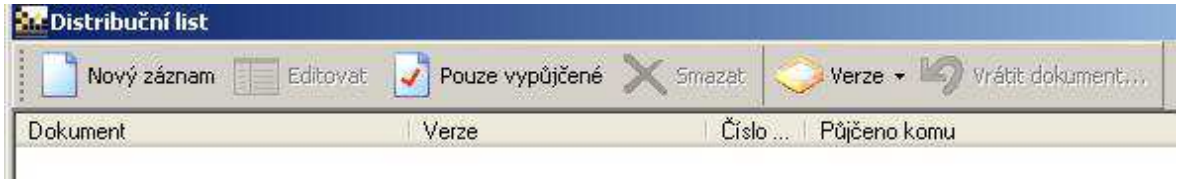

*Obr. 52.:* Okno Distribu*č*ní list

**[Popis změn]** – otevře se okno **Poznámky k verzi** se záložkou **Poznámky** se seznamem poznámek zpracovatele, resp. se záložkou **Návrh oficiálního změnového protokolu** zvolené verze v podokně verzí.

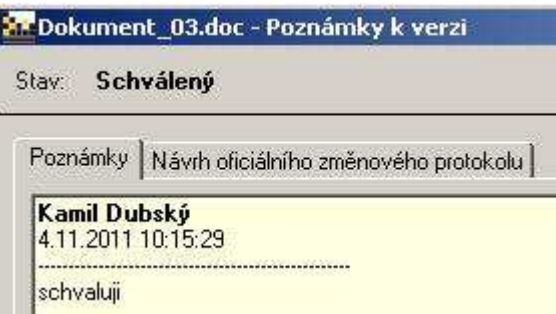

*Obr. 53.:* Okno Poznámky k verzi

**[Datum následující revize]** – otevře se kalendář pro nastavení termínu na ověření dokumentu.

**[Akceptovat]** – uživatel je seznámen s dokumentem a akceptuje novou verzi dokumentu.

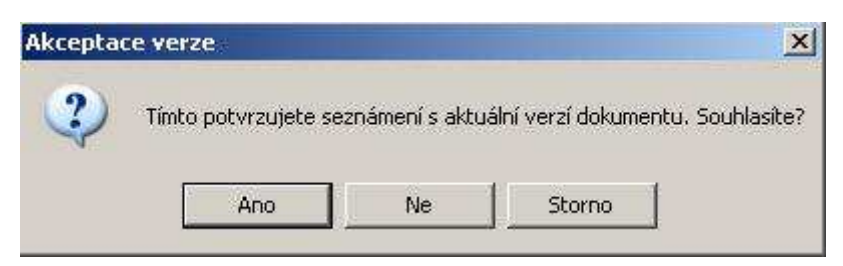

*Obr. 54.:* Okno Akceptace verze

**[Tisk]** – tisk karty dokumentu.

### **4.4.5. 4 – Seznam verzí dokumentu včetně uzavřených**

| Verze          |                |                |                           |            |
|----------------|----------------|----------------|---------------------------|------------|
| Verze          | A.             | - Stav         | Platnost od   Platnost do |            |
| $\overline{4}$ |                | Zpracovává se  | ---                       | ---        |
| з              |                | Aktuální       | 13.9.2006                 | ---        |
| ⊏              | Uzavřené verze |                |                           |            |
|                | 2              | Uzavřená verze | 23.11.2005                | 13.9.2006  |
|                |                | Uzavřená verze | 11.1.2005                 | 23.11.2005 |
|                |                |                |                           |            |

*Obr. 55.:* Karta dokumentu – Seznam verzí dokumentu

V podokně se seznamem verzí jsou k dispozici veškeré uchované verze dokumentů a jejich stavy. U každé verze je zobrazeno její číslo a platnost od kdy – do kdy platila. Z tohoto okna je možné i konkrétní verzi otevřít.

#### **Parametry se vztahem k této části**

Číslo přidělené první verzi dokumentu Povolit vytvoření nové verze, když již existuje rozpracovaná Prohlížeč vidí schválené Prohlížeč vidí uzavřené verze

Řada pro značení verzí

### **4.4.6. 5 – Seznam osob s definovanou rolí (právy)**

Jedná se o osoby, které mají s dokumentem pracovat, tzn. zpracovávat, schvalovat I, schvalovat II a aktualizovat.

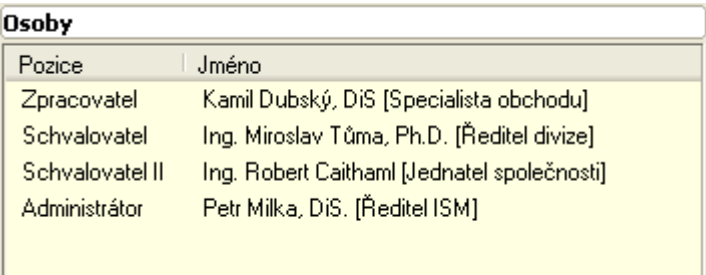

### *Obr. 56.:* Karta dokumentu – Seznam osob vztažných k dokumentu

V tomto okně je k dispozici seznam všech osob a jejich funkčních pozic vztahujících se k danému dokumentu. Na každý dokument může být libovolné množství zpracovatelů, schvalovatelů, atd. v návaznosti na nastavení práv u daného dokumentu.

### **4.4.7. 6 – Historie změn stavů a činností**

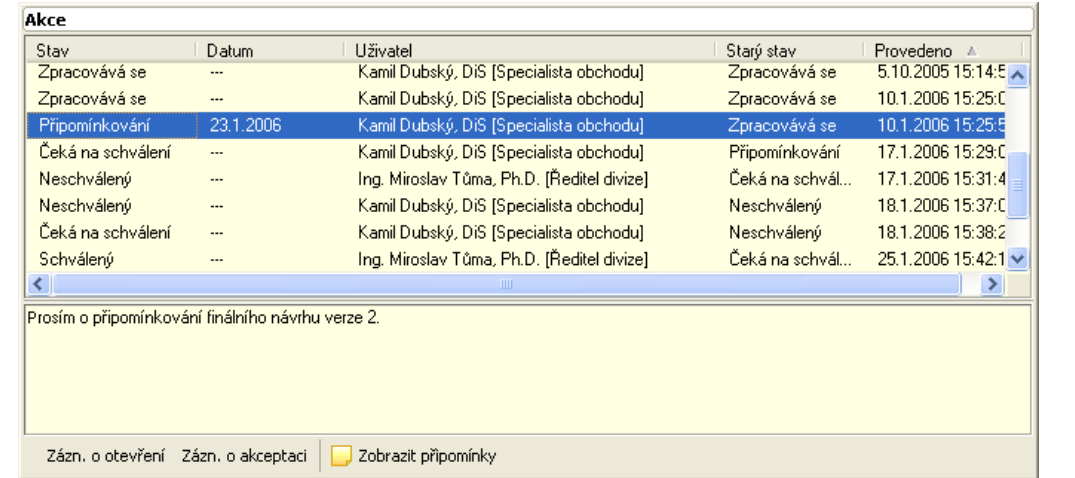

#### *Obr. 57.:* Karta dokumentu – Seznam *č*inností s dokumentem

Veškeré činnosti provedené s dokumentem jsou evidovány a zobrazovány v podokně **Akcí**. Kromě přechodů mezi stavy jsou zde zobrazována i otevření a akceptace dokumentu. U každého záznamu je zobrazeno jméno osoby, která činnost provedla.

#### **4.4.8. 7 – Grafická tlačítka 3**

**[Zázn. o otevření]** – záznam o otevření.

**[Zobrazit připomínky]** – aktivní je v případě, že k dokumentu jsou nějaké připomínky. Klepnutím na tlačítko se otvírá okno **Připomínkování** se zobrazenými připomínkami k této verzi a adekvátnímu kolu připomínek.

### **4.4.9. 8 – Související dokumenty, Zálohy, Překlady**

#### **4.4.9.1. Související dokumenty**

Seznam souvisejících dokumentů může obsahovat odkazy na ostatní dokumenty v systému. Tyto odkazy fungují jako hypertextové odkazy a po dvojkliku na zvolený odkaz se otevře příslušný soubor.

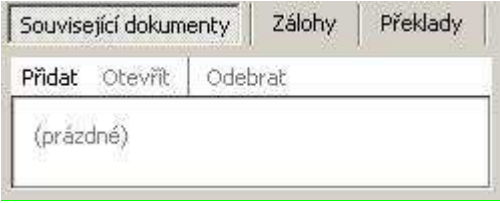

*Obr. 58.:* Karta dokumentu – Související dokumenty, Zálohy, P*ř*eklady

**Přidat** – možnost přidat další související soubor/dokument.

**Otevřít** – možnost otevřít vybraný/označený soubor/dokument.

**Odebrat** – možnost odebrat vybraný/označený soubor/dokument.

#### **4.4.9.2. Zálohy**

Jedná se o možnost uložit dílčí zálohy verze.

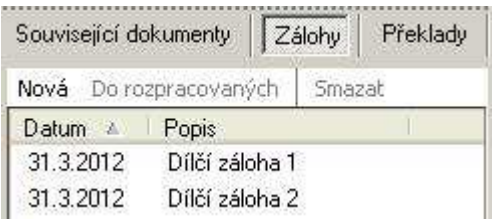

*Obr. 59.:* Karta dokumentu – Zálohy

**Nová** – možnost přidat novou zálohu – uvede se název zálohy, datum se zaznamená automaticky – viz předchozí obrázek.

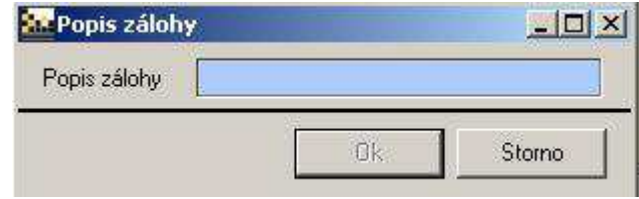

*Obr. 60.:* Karta dokumentu – Zálohy – Nová

**Do rozpracovaných** – možnost nahradit právě rozpracovanou verzi verzí ze zálohy. Po označení vybrané zálohy a kliknutí na Do rozpracovaných se zobrazí následující:

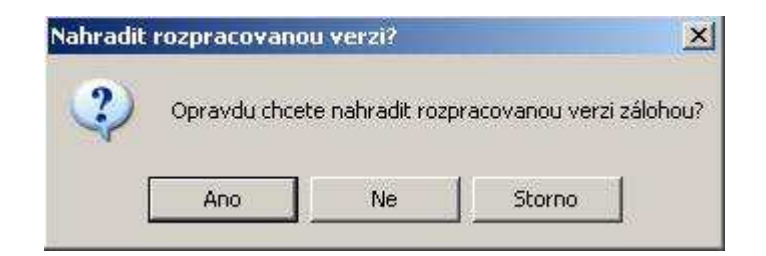

*Obr. 61.:* Karta dokumentu – Zálohy – Do rozpracovaných

**Smazat** – možnost odstranit vybranou zálohu.

#### **4.4.9.3. Překlady**

Jedná se o jazykové verze (překlady) dokumentu.

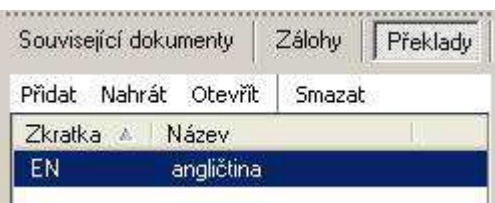

*Obr. 62.:* Karta dokumentu – P*ř*eklady

**Přidat** – možnost přidat jazyk překladu.

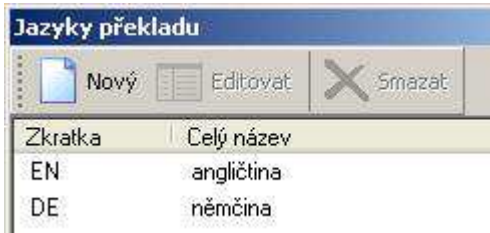

*Obr. 63.:* Karta dokumentu – P*ř*eklady- Jazyky p*ř*ekladu

Vkládání překladů definuje **SuperAdministrátor Dokumentace**. Definuje zkratku překladu (mezinárodní státní zkratky, např. EN, DE, CZ, SK, … nebo podle vlastního uvážení) a plný název jazyka (čeština, angličtina, atd.).

**Nahrát** – možnost nahrát novou jazykovou verzi

**Otevřít** – možnost otevřít označenou/vybranou jazykovou verzi

**Smazat** – možnost smazat označenou/vybranou jazykovou verzi

Dle nadefinovaného jazyka mají ostatní uživatelé možnost k danému dokumentu přidat jazykovou mutaci. Překlady nejsou řízenými dokumenty a otevírají se vždy pouze pro čtení s možností tisku.

## **4.4.10. Připomínkování dokumentů**

Každý dokument se řídí podle definovaného Workflow dokumentů. Komunikace mezi jednotlivými uživateli se zajišťuje pomocí připomínkování dokumentu. Může se jednat o připomínky vyžádané zpracovatelem dokumentu, nebo o připomínky nevyžádané, které může kdykoliv zadávat uživatel s minimálními právy, tj. jen na prohlížení dokumentu.

#### **Nevyžádané**

- **B** připomínku může zadávat uživatel s minimálními právy na prohlížení dokumentu,
- zadává ji na aktuální dokument (aktuální verzi),
- takto vytvořená připomínka je zadaná z vlastní vůle uživatele a je k dispozici **B** každému s právem prohlížení.

#### **Vyžádané**

- zpracovatel dokumentu vyzývá uživatele, kteří mají minimálně právo prohlížet **Pa** dokument, k připomínkování rozpracované verze dokumentu,
- zpracovatel rozhoduje, jak dlouho bude trvat kolo připomínkování a kolik bude P. kol připomínkování.

V obou případech pouze zpracovatel dokumentu připomínku odmítá, odkládá, nebo zapracovává v okně **Připomínkování**.

Dokumenty ve stavu **Připomínkování** se zobrazují Zpracovateli v **ToDo okně**:

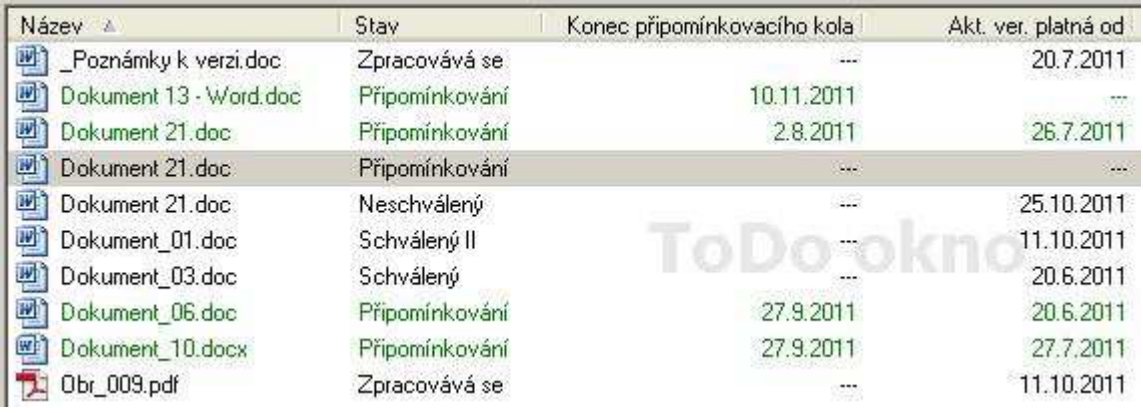

*Obr. 64.:* ToDo okno – dokumenty uživatele ke zpracování

Pro případ, že je nad složkou nastaveno více Zpracovatelů, je dokument v **ToDo okně** rozlišován barvou písma:

- **zelenou barvou** se zobrazují dokumenty Zpracovateli, který vyzval **Participate** k připomínkování,
- **šedivou barvou** se zobrazují dokumenty Zpracovateli v případě, že **B** and nevyzval k připomínkování.

Uživateli, který byl vyzván k připomínkování, se zobrazují dokumenty ve stavu **Připomínkování** v **ToDo okně černou barvou**.

**Postupy související s připomínkovacím řízením** 

- 5.7.1 Zadávání připomínky nevyžádané
- 5.7.2 Zadávání připomínky vyžádané **FRIDA**
- Philippine 5.7.3 Vyzvání k připomínkování dokumentu
- 5.7.4 Přidání připomínkujícího v průběhu připomínkování [N] **Participate**
- 5.7.5 Změna stavu připomínky **B**
- 5.7.6 Zobrazení dokumentů s nevyřešenými připomínkami Part of

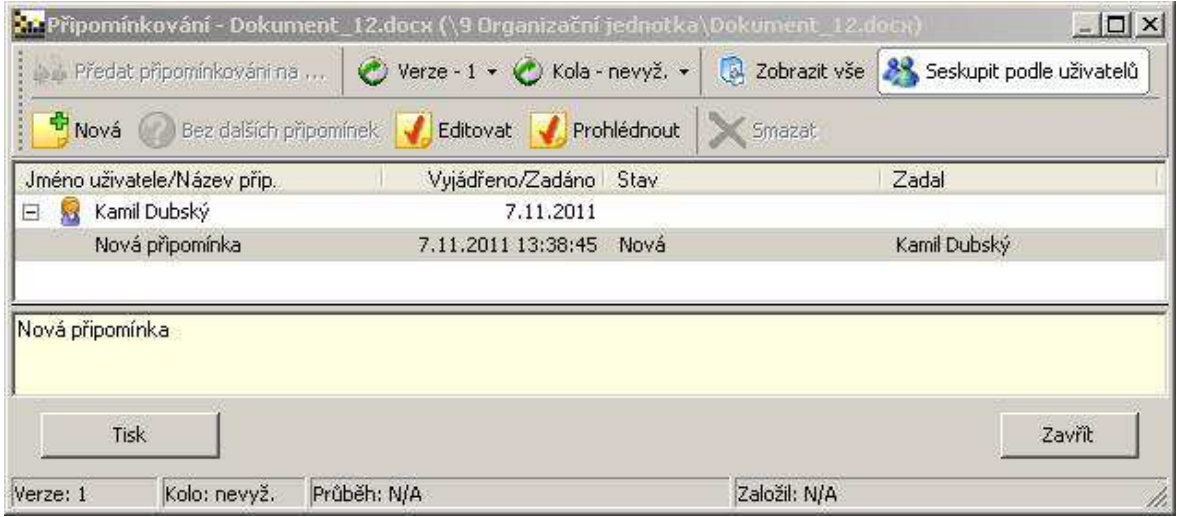

*Obr. 65.:* Okno P*ř*ipomínkování.

#### **4.4.11. Distribuční list**

Distribuční list je funkce sloužící k evidenci zápůjček tištěných dokumentů. Slouží jako elektronická podpora distribuování řízené vytištěné dokumentace.

#### **Uchovávají se následující informace:**

název dokumentu,

verze dokumentu,

komu byl výtisk zapůjčen,

datum zapůjčení,

kdo dokument zapůjčil,

datum vrácení dokumentu.

| <b>Distribuční list</b> |                    |                                        |             |                       |                                 |
|-------------------------|--------------------|----------------------------------------|-------------|-----------------------|---------------------------------|
| Nový záznam             | Editovat           | Pouze vypůjčené <b>Smazat</b>          |             | Verze - bez omezení ▼ |                                 |
| Dokument                | Verze              | Půjčeno komu                           | Půjčeno kdv | Vráceno               | Půičeno kým                     |
| N Doku                  | 1 - Uzavřená verze | Ing. Miroslav Tůma, Ph.D. [Ředitel div | 16.5.2007   | 16.5.2007             | Petr Milka, DiS. [Ředitel ISM]  |
| N Doku                  | 3 - Aktuální       | Ing. Petr Sunek [Specialista servisu]  | 16.5.2007   | 16.5.2007             | Petr Milka, DiS. [Ředitel ISM]. |
| N Doku                  | 3 - Aktuální       | Ing. Robert Caithaml [Jednatel společ  | 16.5.2007   |                       | Petr Milka, DiS. [Ředitel ISM]. |
| N Doku                  | 3 - Aktuální       | Kamil Dubský, DiS [Specialista obcho   | 16.5.2007   | $\cdots$              | Petr Milka, DiS. [Ředitel ISM]. |
| N Doku                  | 3 - Aktuální       | Mgr. Pavel Masopust [Programátor]      | 16.5.2007   |                       | Petr Milka, DiS. [Ředitel ISM]  |
| N Doku                  | 3 - Aktuální       | Mgr. Václava Váchalová [Specialista    | 16.5.2007   | ---                   | Petr Milka, DiS. [Ředitel ISM]. |
| N Doku                  | 3 - Aktuální       | Petr Milka, DiS. [Reditel ISM]         | 16.5.2007   | ---                   | Petr Milka, DiS. [Ředitel ISM]. |
| N Doku                  | 1 - Uzavřená verze | Ing. Robert Caithaml [Jednatel společ  | 16.5.2007   |                       | Petr Milka, DiS. [Ředitel ISM]  |
| N Doku                  | 1 - Uzavřená verze | Mgr. Pavel Masopust [Programátor]      | 16.5.2007   | $\cdots$              | Petr Milka, DiS. [Ředitel ISM]  |
| N Doku                  | 1 - Uzavřená verze | Petr Milka, DiS. [Ředitel ISM].        | 16.5.2007   |                       | Petr Milka, DiS. [Ředitel ISM]  |
| N Doku                  | 2 - Uzavřená verze | Ing. Jaroslav Mrvka [Specialista prod  | 16.5.2007   | 16.5.2007             | Petr Milka, DiS. [Ředitel ISM]. |
| N Doku                  | 2 - Uzavřená verze | Ing, Miroslav Tůma, Ph.D. [Ředitel div | 16.5.2007   | 16.5.2007             | Petr Milka, DiS. [Ředitel ISM]. |
| N Doku<br><b>!</b>      | 3 - Aktuální       | Admin IPM [Administrátor systému]      | 16.5.2007   |                       | Petr Milka, DiS. [Ředitel ISM]  |
|                         |                    |                                        |             |                       | <br>ОK<br>Storno                |

*Obr. 66.:* Distribu*č*ní list – ukázka záznam*ů*

### **4.4.12. Okno s popisem změn**

Okno poznámek k verzi se zobrazí z karty dokumentu stisknutím tlačítka **[Popis** 

### **změn]**.

Obsahuje dva typy informací:

**Poznámky k verzi** – jedná se o zpracovatelem zapsaný popis změn, který se může uplatnit i při připomínkování a schvalování. Viditelný je pouze pro osoby podílející se na tvorbě nové verze.

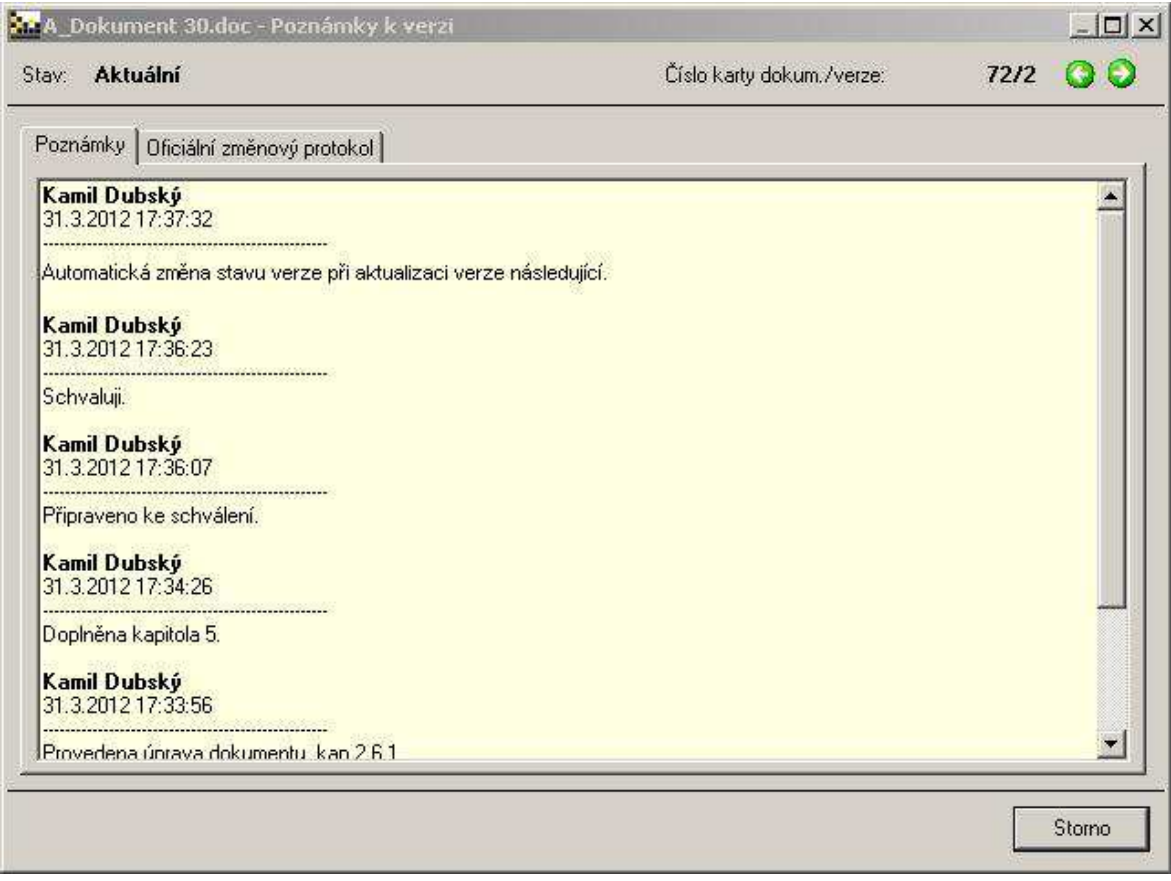

*Obr. 67.:* Karta dokumentu – Poznámky k verzi

#### **Parametr se vztahem k této části**

#### Prohlížeč vidí přehled změn

**Oficiální změnový protokol** – ten vyplňuje schvalovatel. Následně administrátor dokument uvolňuje a Oficiální změnový protokol se automaticky zasílá emailem uživatelům.

#### **4.4.12.1. Poznámky k verzi – horní lišta**

Zde je možné získat následující informace:

**Stav** – v následujících obrázcích jsou ukázány 3 stavy – ke 3 verzím

#### **Číslo karty dokum./verze**

| Stav: | Uzavřená verze | Číslo karty dokum./verze:                                     | 72/1 |            |
|-------|----------------|---------------------------------------------------------------|------|------------|
|       |                | Obr. 68.: Karta dokumentu – Poznámky k verzi – Uzavřená verze |      |            |
| Stav: | Aktuální       | Číslo karty dokum./verze:                                     | 72/2 | <b>C</b> E |

*Obr. 69.:* Karta dokumentu – Poznámky k verzi – Aktuální verze

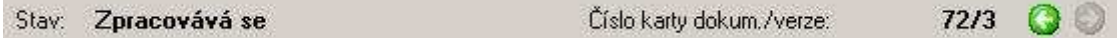

*Obr. 70.:* Karta dokumentu – Poznámky k verzi – ve stavu Zpracovává se **Šipky v zeleném kolečku** – slouží pro pohyb mezi jednotlivými verzemi.

# **4.5. Zástupci**

Slovo **zástupce** vyjadřuje skutečnost, že jeden soubor/dokument může mít v EISODu odkazy na něj na více místech, například:

- a. máte-li obsáhlou strukturu firemních dokumentů a pravidelně pracujete jen s určitými dokumenty, jsou zástupci přesně to, co může usnadnit práci. V osobní složce, která je podsložkou Uživatelské složky, si vytvoříte zástupce důležitých dokumentů a při další práci je již nebudete muset hledat ve stromové struktuře.
- **n** jiným důvodem pro použití zástupců může být potřeba uložení stejného dokumentu ve více složkách. V takovém případě postačí dokument vytvořit v jedné složce a v ostatních složkách vytvořit zástupce.

#### **Postupy k práci se zástupci viz**

- 5.12.1 Vytváření zástupců
- 5.12.2 Mazání zástupců

#### **Parametr se vztahem k této části**

# **Uživatel má právo číst na všechny zástupce ve zpřístupněných složkách bez ohledu na nastavení práv původního dokumentu**

Standardně jsou u zástupce respektována práva cílového dokumentu. Díky tomuto parametru je možné vytvořit zástupce, kterého čtenář standardně uvidí a bude moci otevírat cílový dokument pro čtení bez možnosti editace.

Zástupce poznáme tak, že jeho název je napsán modře.

# **4.6. Záložky**

Záložky umožňují zrychlení přístupu k častěji používaným složkám. Karta **Záložky** je umístěna v menu **Soubor**.

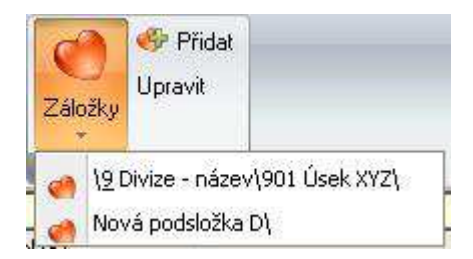

### *Obr. 71.:* Menu Soubor – Záložky – seznam vybraných složek

Záložky složek je možné přidávat a upravovat přímo na kartě **Záložky**. Kliknutím na název složky (cesty k ní) se v okně **Strom složek** zobrazí a podbarví vybraná složka a v **Hlavním okně dokumentů** se rovnou zobrazí seznam souborů.

#### **Postupy přidávání a správy záložek jsou popsány v kapitolách**

- 5.4.1 Vytvořit záložku
- 5.4.2 Změnit název záložky **Participate**
- 5.4.3 Smazat záložku

## **4.7. Nadřazené a podřízené dokumenty**

Například řídicí dokumentace firmy může mít hierarchickou strukturu. Zde je stanovena nadřazenost, resp. podřízenost typů dokumentů. Například politiky jsou nadřazeny směrnicím. Tato nadřazenost nesouvisí (nemusí souviset) s fyzickým umístěním dokumentů ve stromové struktuře složek. Informaci o nadřazených dokumentech je třeba do databáze vložit ručně za použití některého z následujících postupů:

- 5.20.1 Vybrat nadřazený dokument Philippine
- 5.20.2 Zrušit vazbu na nadřazený dokument
- 5.20.3 Zobrazit podřízené dokumenty

Informace o nadřazeném dokumentu se objeví v horní části karty dokumentu – viz následující ukázka:

Nadřazeným dokumentem je \Složka\Nová podsložka A\Dokument 1 - Word.doc.

*Obr. 72.:* Karta dokumentu – informace o nad*ř*azeném dokumentu

# **4.8. Typy dokumentů – značení**

Automatické strukturované číslování dokumentů, například ve formátu II-1-1, je závislé na definované struktuře a typech dokumentů:

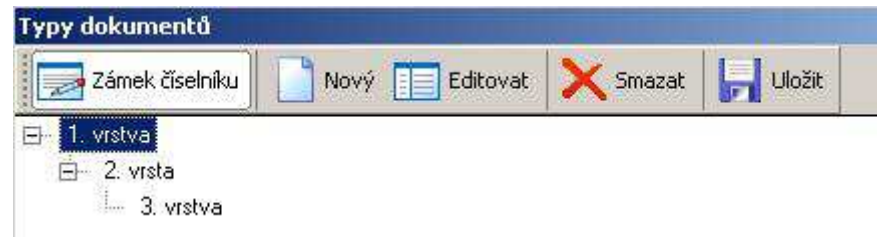

#### *Obr. 73.:* Okno Typy dokument*ů*

Hierarchii typů dokumentů definuje **SuperAdministrátor Dokumentace** kombinací následujících postupů:

- 5.21.1 Založit nový Typ dokumentů
- 5.21.2 Editace Typu dokumentů
- 5.21.3 Smazání Typu dokumentů
- 5.21.4 Vybrat dokumentu Typ/změnit dokumentu Typ 15.

Typ dokumentu v **Kartě dokumentu** se vyplňuje právě z definic uvedených v **typech dokumentů**. V závislosti na zvoleném typu dokumentu se automaticky vyplní pole Označení.

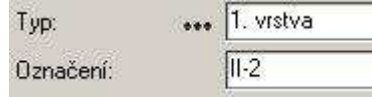

*Obr. 74.:* Karta dokumentu – pole Typ a Ozna*č*ení

Označení dokumentu je dynamické pole, které se mění v závislosti počtu dokumentů daného typu.

Pro správnou funkčnost automatických hodnot v poli Označení je zapotřebí splnit následující podmínky:

- každý dokument má správně nastaven nadřazený dokument; **B**
- každý dokument má správně zvolen typ. m.

Po splnění těchto podmínek bude pole **Označení** správně vyplněno a automatická pole budou správně číslována.

Nové dokumenty mají poslední automatickou hodnotu vždy o jednu vyšší než je nejvyšší hodnota daného typu dokumentu. Například poslední dokument uložený v databázi má označení II-1. Nový dokument bude mít stejný nadřazený dokument, pak pole **Označení** u nového dokumentu bude vyplněno hodnotou II-2.

# **4.9. Automatické číslování dokumentů - zástupné znaky**

Je-li nový dokument zakládán ve složce, která má nastavenou šablonu, je možné využít zástupných znaků. Zástupné znaky se vyplňují v kartě dokumentu šablony do pole "Popis" a slouží jako automaticky doplňované pole pro název nového dokumentu. Proměnné, které se mohou v šabloně použít, jsou:

- **{u}** Doplní jméno zakladatele karty dokumentu.
- **{d}** Doplní datum ve formátu RRMMDD.
- **{t}** Doplní čas ve formátu HH:MM:SS.
- **{c}** Doplní pořadové číslo dokumentu založeného nad šablonou ve složce.
	- **{Nc}** Doplní pořadové číslo dokumentu jako N-ciferné číslo. N je možné nastavit maximálně na hodnotu 8.

#### **Příklad**

Pole "Popis" v šabloně bude vyplněno např.: {3c}-Zápis\_z\_porady\_({d}), název dokumentu vytvořeného nad touto šablonou pak bude: **035- Zápis\_z\_porady\_(120604),** pro 35. zápis z porady zapsaný dne 4. června 2012.

# **4.10. Filtry a hledání dokumentů**

Filtr lze zadat v M-Zobrazení  $\rightarrow$  K-Filtr a hledání  $\rightarrow$  F-Nový filtr.

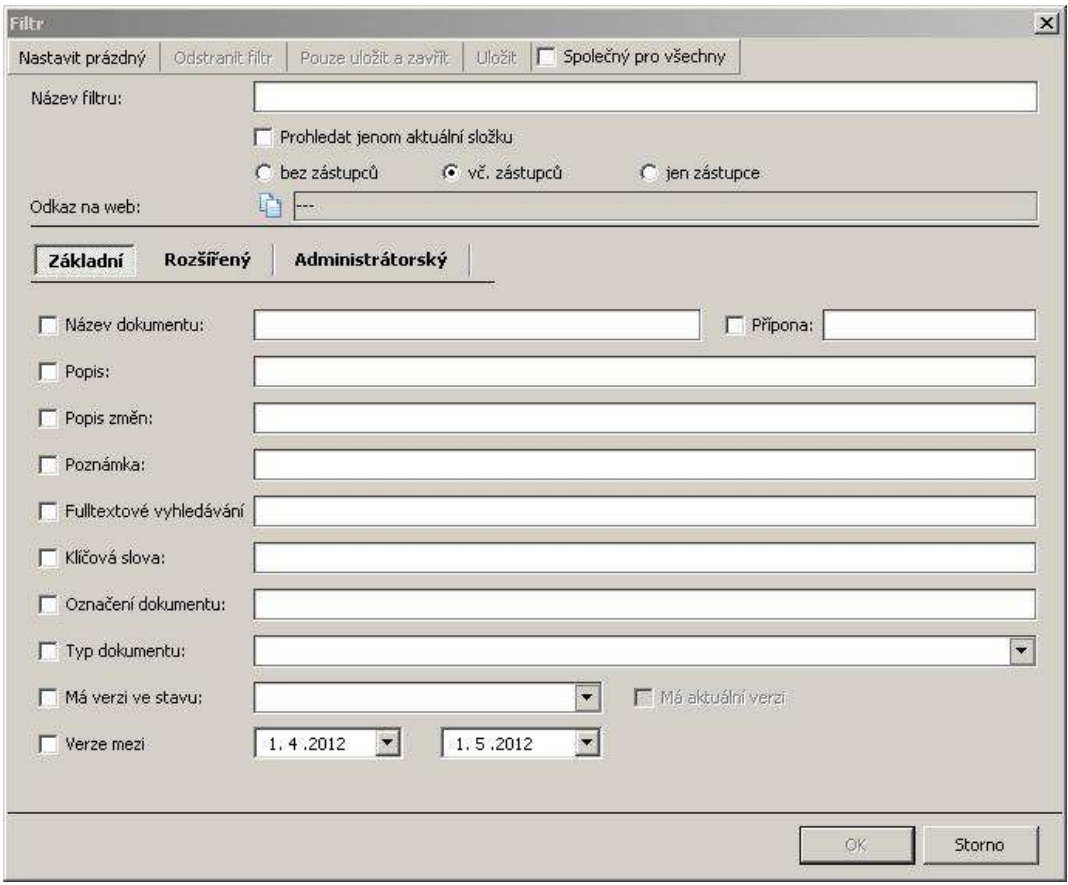

*Obr. 75.:* Okno Filtr – záložka Základní

Filtry **Dokumentace** slouží k vyhledávání dokumentů, které splňují konkrétní parametry. Zadávané parametry jsou informace, které se zobrazují a definují v kartě dokumentu. Vyhledávat je možné podle:

- m. Názvu dokumentu
- Popisu п.
- P. Popisu změn
- п. Poznámky
- Fultextového vyhledávání (dokumenty typu Word a Excel) závislé na:  $\mathbf{R}_{\mathrm{eff}}$ 
	- zda je zakoupena funkce fultextové vyhledávání  $\mathbf{r}$
	- $\mathbf{r}$ obsah dokumentů byl naindexován do databáza
- Klíčových slov ٠.
- P. Označení dokumentu
- Typu dokumentu P.
- Má verzi ve stavu Verze mezi (datum od, datum do). ٠.

#### Nově přibyla nová záložka **Rozšířený [N]**:

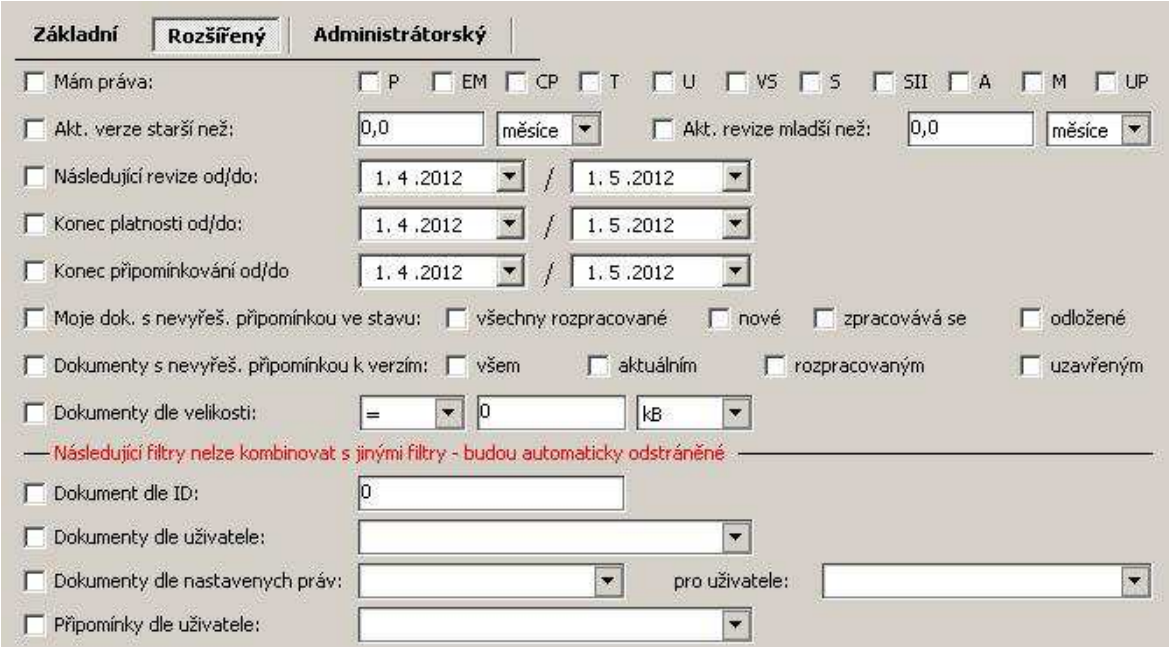

*Obr. 76.:* Okno Filtr – záložka Rozší*ř*ený

kde jsou následující pole, která lze ještě vzájemně kombinovat: Mám práva (přehled práv), Aktuální verze starší než, Aktuální verze mladší než, Následující revize od/do, Konec platnosti od/do, Konec připomínkování od/do, Moje dokumenty s nevyřešenou připomínkou ve stavu (různé stavy), Dokumenty s nevyřešenou připomínkou k verzím (upřesnění verzí), Dokumenty dle velikosti.

Dále je možné filtrovat podle parametrů, **které nelze kombinovat** s jinými parametry (ty budou automaticky odstraněné):

- $\mathbf{r}_\mathrm{eff}$ Dokument dle ID
- Dokumenty dle uživatele and a
- **Participation** Dokumenty dle nastavených práv – pro uživatele
- $\mathbf{r}_\mathrm{c}$ Připomínky dle uživatele

Speciálně pro administrátory jsou parametry v záložce **Administrátorský [N]**:

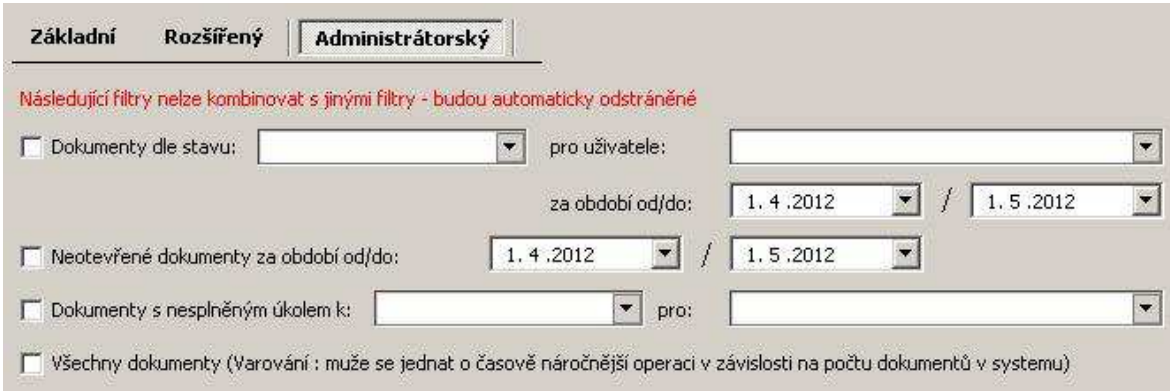

#### *Obr. 77.:* Okno Filtr – záložka Administrátorský

Opět nelze tyto parametry kombinovat s jinými, proto budou automaticky odstraněny. Jedná se o:

- 11. Dokumenty dle stavu – pro uživatele (jmenný seznam), resp. za období od/do
- Neotevřené dokumenty za období od/do  $\mathbf{r}$
- Dokumenty s nesplněným úkolem k (Připomínkování, Schválení, Akceptaci) **B** pro
- m. Všechny dokumenty – zde se může jednat o časově náročnější operaci v závislosti na počtu dokumentů

Po definování filtru a potvrzení [OK] se zobrazí v **Hlavním okně dokumentů** dokumenty vyhovující zadaným podmínkám a na konec stromové struktury ve **Stromě** složek se uloží nová "složka" s názvem filtru.

Při vytváření filtru je možné dále zvolit, zda budou brány v úvahu pouze soubory:

- **B** bez zástupců
- **E** včetně zástupců
- jen zástupce E.

Dále je možnost prohledávat jen aktuální složku včetně jejích podsložek **[N]:**

**Prohledat jenom aktuální složku** 

Pokud je k dispozici WebDMS, je možné filtrovat podle **[N]**:

**D** Odkaz na web

#### **Postupy související s filtry jsou**

- 5.22.1 Založení filtru **Participate**
- **5.22.2** Zavření filtru
- 5.22.3 Úprava Filtru ٠.
- 5.22.4 Smazání/Odstranění filtru
- $5.22.5$  Rychlý filtr

# **4.11. Upozorňování uživatelů e-mailem**

Každý dokument při vytváření nové verze prochází přesně definovanými stavy. V těchto stavech je očekáváno od konkrétních uživatelů připomínkování, schválení atp. (více viz Workflow dokumentů). Při každé změně stavu dokumentu nebo připomínky odchází e-mail k osobám, které mohou/mají zpracovat nový stav. Výjimkou je uvolnění, vyřazení nebo zneplatnění dokumentu, které přijde všem Čtenářům dokumentu s právem P, pokud to administrátor nezruší.

Systém EISOD 7 automaticky upozorňuje uživatele na blížící se termíny konkrétních událostí. Uživatelé jsou upozorňováni e-mailem na blížící se termín:

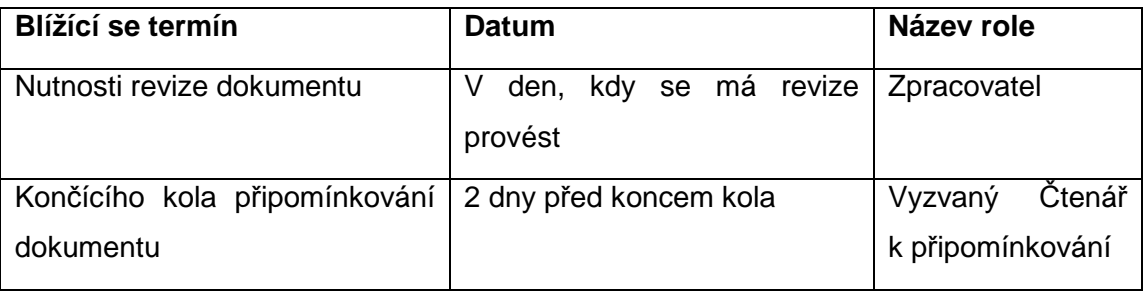

#### **Tabulka 5** - Automatické upozor*ň*ování uživatel*ů*

Podmínkou automatického informování uživatelů je zapnutá funkční e-mailová komunikace a server EISOD 7 běžící v čase odesílání notifikačních e-mailů. Automatické e-maily odcházejí vždy o půlnoci.

#### **Parametry se vztahem k této části**

E-mail o neschválení a o aktualizaci jen na toho, kdo předal ke schválení Zápatí E-Mailů

## **4.12. Výběr uživatele**

V různých částech modulu **Dokumentace** je potřeba vybrat konkrétní uživatele, resp. skupiny uživatelů. To se provádí v okně **Výběr uživatele**:

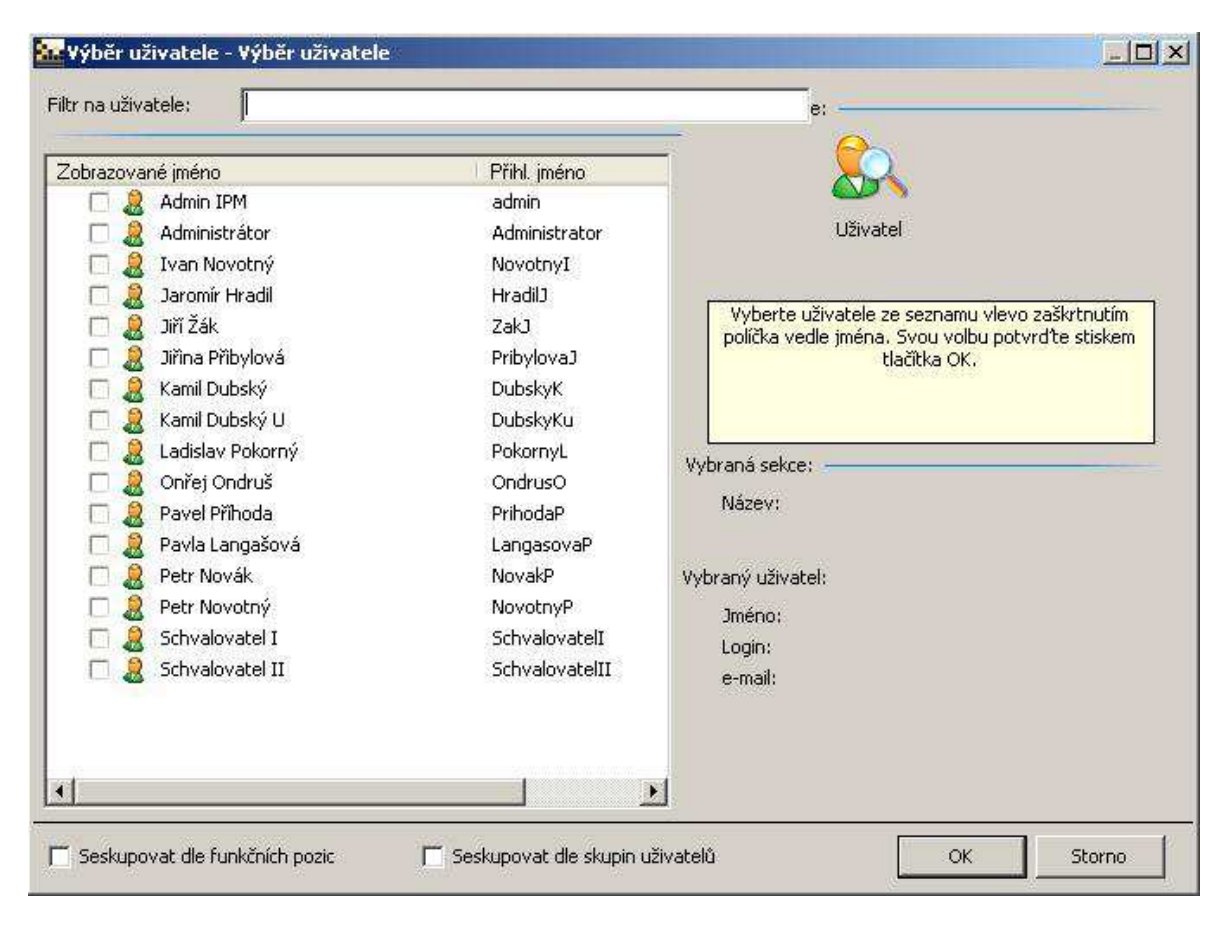

*Obr. 78.:* Okno Výb*ě*r uživatele

V tomto okně je možné dále využít následující funkce:

**Filtr na uživatele:** slouží pro hledání v seznamu uživatelů. Zadáváním znaků в. dochází k omezování záznamů:

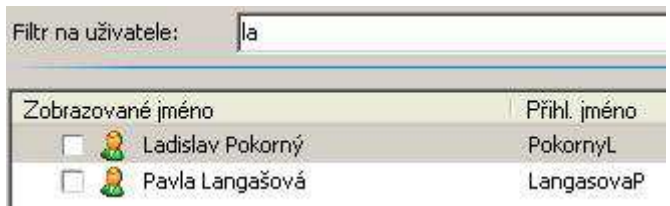

- *Obr. 79.:* Okno Výb*ě*r uživatele Filtr na uživatele
- **Seskupovat dle funkcí pozic** umožňuje hledat uživatele podle funkcí: в.

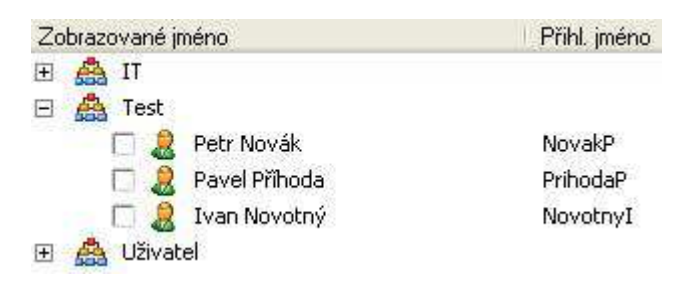

*Obr. 80.:* Okno Výb*ě*r uživatele – Seskupovat dle funkcí pozic

**Seskupovat dle skupin uživatelů** – umožňuje hledat uživatele podle skupiny  $\mathbf{r}_\mathrm{c}$ uživatelů:

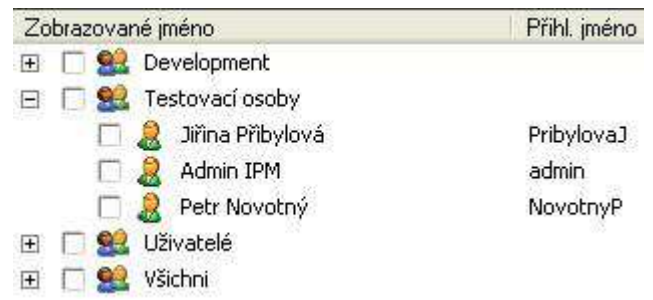

- *Obr. 81.:* Okno Výb*ě*r uživatele Seskupovat dle skupin uživatel*ů*
- Hromadný výběr uživatelů pouze zaškrtnutí před vybranými jmény:

| Zobrazované jméno |                  | Přihl. jméno        |  |
|-------------------|------------------|---------------------|--|
| 相                 | Admin IPM        | admin               |  |
|                   | Administrátor    | Administrator       |  |
| 区                 | Ivan Novotný     | NovotnyI            |  |
| U                 | Jaromír Hradil   | Hradil <sub>J</sub> |  |
| 区                 | Jiří Žák         | ZakJ                |  |
| ⊠                 | Jiřina Přibylová | PribylovaJ          |  |
| Ð                 | Kamil Dubský     | DubskyK             |  |

*Obr. 82.:* Okno Výb*ě*r uživatele – Hromadný výb*ě*r uživatel*ů*

# **5. Postupy**

# **5.1. Práva na složky a soubory (dokumenty)**

### **5.1.1. Zobrazení nastavení práv – jmenovitý Přehled práv**

Práva nad složkami/soubory jsou doporučována nastavovat s využitím skupin uživatelů (skupiny se definují v modulu **Lidské Zdroje**). Ze skupinových práv není intuitivně zřejmé, zda má konkrétní uživatel právo na určitou akci. Přehled práv složky/souboru zobrazuje pro každé právo seznam privilegovaných uživatelů.

#### **Nutné podmínky**

**Právo P na složku nebo dokument, jejichž práva budou zobrazována.** 

#### **Postup**

- 1) kliknout pravým tlačítkem (myši) ve **Stromu složek** na vybranou složku, resp. v **Hlavním okně dokumentů** na název souboru, u které/ho se budou zjišťovat práva;
- 2) z kontextového menu zvolit položku **Přehled práv:**
	- **složky** zobrazí se okno **Přehled práv složky** a.

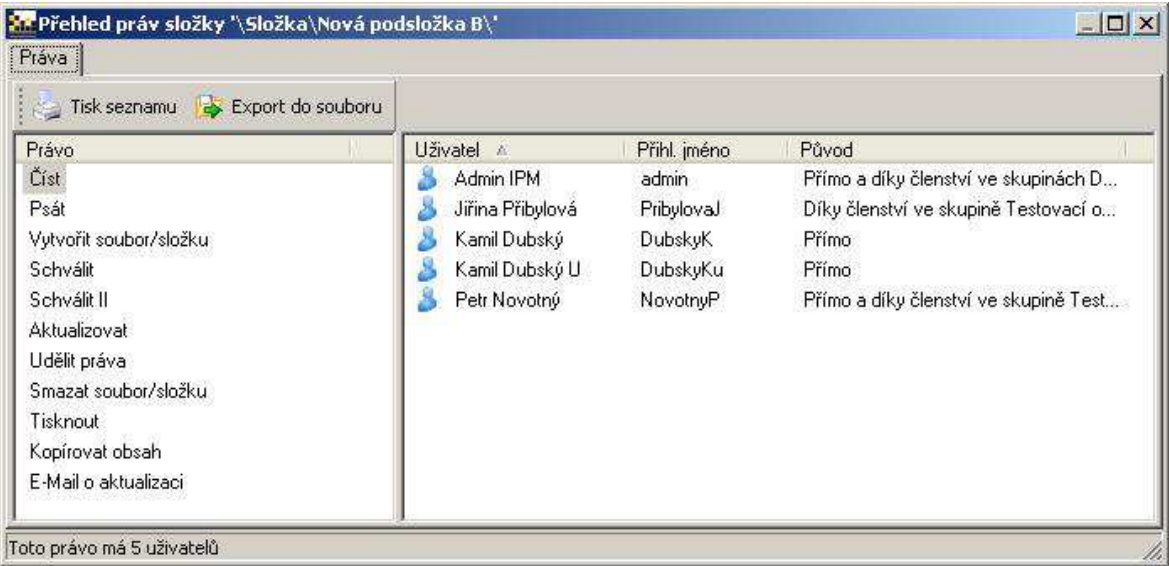

*Obr. 83.:* Okno P*ř*ehled práv složky

#### **dokumentu** – zobrazí se okno Přehled práv dokumentu  $\mathbf{r}$

| Export do souboru<br>Tisk seznamu |              |              |                                      |                |
|-----------------------------------|--------------|--------------|--------------------------------------|----------------|
| Právo                             | Uživatel A   | Přihl. jméno | Původ                                | Posl. otevření |
| Číst                              | Admin IPM    | admin        | Přímo a díky členství ve skupině Dev | $\sim$         |
| Psát                              | Kamil Dubský | DubskyK      | Přímo                                |                |
| Vytvořit soubor/složku            | Petr Novotný | NovotnyP.    | Přímo                                | m.             |
| Schválit                          |              |              |                                      |                |
| Schválit II                       |              |              |                                      |                |
| Aktualizovat                      |              |              |                                      |                |
| Udělit práva                      |              |              |                                      |                |
| Smazat soubor/složku              |              |              |                                      |                |
| Tisknout                          |              |              |                                      |                |
| Kopírovat obsah                   |              |              |                                      |                |
| E-Mail o aktualizaci              |              |              |                                      |                |

*Obr. 84.:* Okno P*ř*ehled práv dokumentu

V okně **Přehled práv dokumentu** je navíc záložka **Akceptace**, kde se pro jednotlivé uživatele zaznamenává datum akceptace.

#### **Možné navazující postupy**

5.1.3 Nastavování práv **B** and

#### **Související kapitoly**

**Participate** 5.1.2 Zobrazení nastavení práv – Tabulka nastavených práv

#### **Ostatní informace**

- V tomto typu zobrazení práv se **nezobrazují** uživatelé označení jako neaktivní **Participate** v modulu **Lidské zdroje**.
- Seznam je možné vytisknout nebo exportovat do souboru \*.csv. **Barbara**

#### **5.1.2. Zobrazení nastavení práv – Tabulka nastavených práv**

Jde o zobrazení nastavení práv. Tabulka zobrazuje práva přesně tak, jak byla definována a práva jsou uložena v databázi.

### **Nutné podmínky**

Právo P na složku nebo dokument, jejichž práva budou zobrazována. a.

#### **Postup**

- 1) je potřeba spustit funkci **Vlastnosti...** a to je možné buď pro:
	- **B** složku 2 způsoby:
		- a. M-Soubor → K-Složka → F-**Vlastnosti...,**
		- b. kliknout pravým tlačítkem (myši) ve **Stromu složek** na vybranou složku, u které se budou zjišťovat práva a vybrat volbu **Vlastnosti...**, resp. klávesy levý [Alt]+[Enter];
- **soubor** 2 způsoby: **COL** 
	- a. M-Soubor → K-Karta dokumentu → F-**Vlastnosti...,**
	- b. kliknout pravým tlačítkem (myši) v **Hlavním okně dokumentů** na vybraný soubor, u kterého se budou zjišťovat práva a vybrat volbu **Vlastnosti...**, resp. klávesy levý [Alt]+[Enter];
- 2) otevře se okno **Vlastnosti**, kde se klikne na záložku **Nastavení práv**.

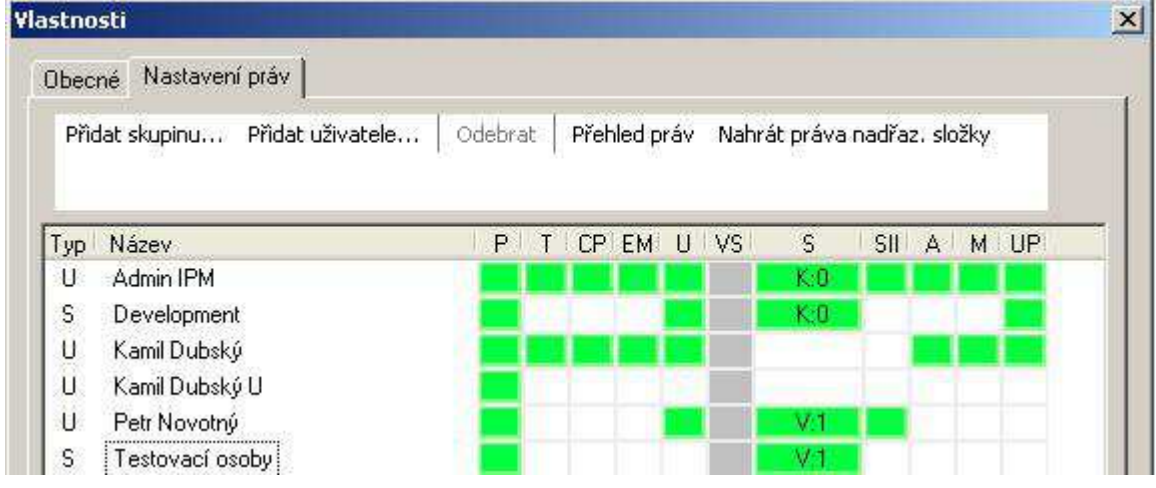

*Obr. 85.:* Okno Vlastnosti – záložka Nastavení práv

#### **Možné navazující postupy**

5.1.3 Nastavování práv 25.

#### **Související kapitoly**

雷. 5.1.1 Zobrazení nastavení práv – jmenovitý Přehled práv

#### **Ostatní informace**

**B** V tomto typu zobrazení práv se **zobrazují** i uživatelé označení jako neaktivní v modulu **Lidské zdroje**.

#### **5.1.3. Nastavování práv**

Každá složka má svá definovaná práva. Standardně je doporučováno nastavovat práva na složky skupinám uživatelů (změny osob se provádí pouze na jednom místě – ve skupině – ne u jednotlivých složek, resp. souborů). Nicméně systém EISOD 7 dovoluje nastavování práv až na úrovni souborů (dokumentů), ale také na úrovni jednotlivých uživatelů.

Nevýhodou skupin může být v některých případech to, že se zatím například nedá jednoduše zjistit, na rozdíl od uživatele, kde všude je právo na skupinu nastaveno.

#### **Nutné podmínky**

Právo P + UP na složku nebo dokument, jejichž práva budou měněna.  $\mathbf{r}$ 

#### **Obecné podmínky**

Ve stromové struktuře je označena – zvolena složka.  $\mathbf{r}_\mathrm{c}$ 

#### **Postup**

- Otevřete okno **Vlastnosti** viz postup v kap. 5.1.2 Zobrazení nastavení práv – Tabulka nastavených práv
- 1) Zvolte záložku **Nastavení práv**:

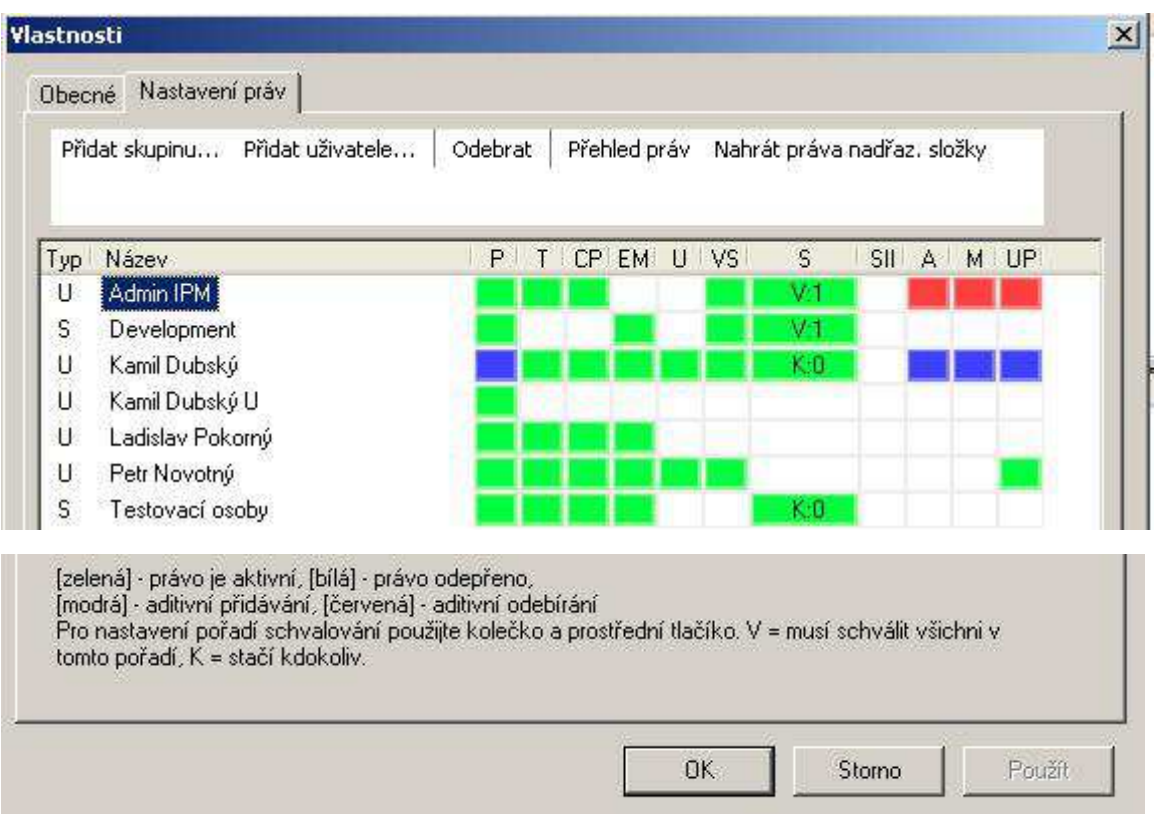

*Obr. 86.:* Okno Vlastnosti – záložka Nastavení práv

- 2) Zvolíme jednu z možností pro přidání, tlačítka:
	- **[Přidat skupinu...]** pro výběr se otevře okno **Správa skupin uživatelů** H.
	- a. **[Přidat uživatele...]** – pro výběr se otevře okno **Výběr uživatele**
- 3) V tabulce práv je vlevo:
	- Typ: U uživatel, S skupina H.
	- Název: jméno uživatele, resp. název skupiny  $\mathbf{r}$
- 4) a vpravo mřížka s nastavením práv:
	- **P** prohlížet základní právo, které musí mít každý vybraný  $\mathbf{r}$ uživatel/skupina
	- a. **T** – tisknout
	- **CP** kopírovat obsah a.
	- **EM** (e-mail) zasílat e-mail o aktualizaci a.
	- a. **U** – upravovat (pro roli Zpracovatel)
	- **VS** vytvořit soubor a.
	- **S** schvalovat (pro roli Schvalovatel):  $\mathbf{r}$ 
		- přepínač prostřední tlačítko myši (kolečko): V všichni, K E. kdokoliv
		- točení kolečkem: pořadí kola př schvalovaní hodnoty 0 až 99 Р.
	- **SII** schvalovat II (pro roli Schvalovatel II) a.
	- a. **A** – aktualizovat (pro roli Administrátor)
	- **M**  mazat soubor a.
	- a. **UP** – udělit práva – toto právo musí mít alespoň jeden z vybraných uživatelů/skupin
- 5) Vlastní nastavování práv se provádí opakovaným klikáním levým tlačítkem myši do vybraného čtverce v mřížce práv, kde:
	- bílá právo není uděleno a.
	- zelená právo je přiděleno g.
	- $\mathbf{r}$  modrá – je označeno přidávání s aditivní změnou, tzn., že právo nastavené na modrou barvu se přidá i v podsložkách bez ovlivnění ostatních práv (stane se z něj zelená)
	- červená je označeno odebrání s aditivní změnou, tzn., že právo a. nastavené na červenou barvu se odebere i v podsložkách bez ovlivnění ostatních práv (stane se z něj bílá)
- 6) Po použití tlačítka [OK] je změna práv aplikována a uložena do databáze.

Funkce dalších tlačítek:
- **[Odebrat]**: po výběru/označení jména/skupiny se stane tlačítko aktivní. Po **B** C kliknutí na něj dojde k okamžitému odebrání. Pokud jsme to udělali omylem, může nás ještě zachránit spodní tlačítko [Storno].
- **[Přehled práv]**: kliknutím na tlačítko se otvírá okno **Přehled práv**  Part of **složky/dokumentu**
- **[Nahrát práva nadřazené složky]**: kliknutím na tlačítko se otevře upozornění **B** C **Nahrát práva nadřazené složky**

#### **Možné navazující postupy**

- $\mathbf{H}^{\text{max}}$ 5.1.1 Zobrazení nastavení práv – jmenovitý Přehled práv
- 5.1.2 Zobrazení nastavení práv Tabulka nastavených práv Philippine
- 5.2.4 Změna typu složky **B**

#### **Související kapitoly**

- **E** 4.3 Systém práv
- **6 Workflow dokumentů**

#### **Ostatní informace**

Jsou-li nastavována práva na zástupce dokumentu, jsou ve skutečnosti nastavována přímo na zdrojovém dokumentu. Zástupce nemá žádná práva, respektují se práva dokumentu, na který zástupce ukazuje.

#### **Parametry se vztahem k této části**

Kontrola logičnosti nastavení práv

### **5.1.4. Kopírování práv složky [N]**

Kopírování práv mezi složkami bylo vytvořeno pro potřeby rychlejšího nastavování stejných práv již existujících v jiné složce.

### **Nutné podmínky**

**Právo P + UP na obě složky** 

#### **Obecné podmínky**

Ve stromové struktuře je označena/zvolena složka, ze které se budou práva a provincia kopírovat.

#### **Postup**

- 1) V okně **Strom složek** označte/zvolte složku, ze které se budou práva kopírovat.
- 2) Následující krok lze vykonat dvěma způsoby:
	- a. M-Soubor → K-Složka → F-**Kopírovat práva**,
	- b. Po klepnutí na složku pravým tlačítkem myši se otevře kontextové menu. Z kontextového menu zvolte položku **Kopírovat práva**.
- 3) V okně **Strom složek** označte/zvolte složku, kam potřebujete práva nakopírovat.
- 4) Objeví se následující okno:

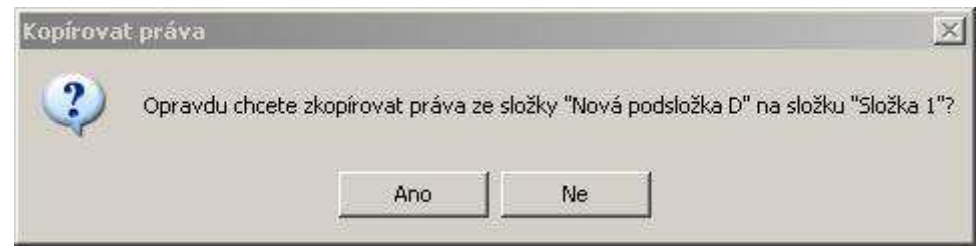

*Obr. 87.:* Kopírovat práva

5) Po výběru [Ano], pokud má uživatel právo měnit práva na cílové složce, se provede nakopírování práv.

**Výsledek:** Na obou složkách jsou nastavena stejná práva, která je možné dále upravovat.

#### **Možné navazující postupy**

- 5.1.1 Zobrazení nastavení práv jmenovitý Přehled práv  $\mathbf{r}$
- 5.1.2 Zobrazení nastavení práv Tabulka nastavených práv **B**

### **Související kapitoly**

4.3 Systém práv P.

# **5.2. Složky**

### **5.2.1. Založení nové složky**

Všechny soubory (dokumenty) a další složky (podsložky) jsou ukládány do složek. Automaticky je vytvořena první složka s názvem **Dokumentace** a speciální **Uživatelské složky** se složkou uživatele (ta přebírá celé jméno uživatele nadefinované v modulu **Lidské Zdroje**). Všechny ostatní složky je zapotřebí vytvářet ručně, nebo je importovat ze souborového systému.

#### **Nutné podmínky**

**Participate** Právo P + VS na složku, ve které bude nová složka zakládána

#### **Obecné podmínky**

**Participate** Ve stromové struktuře je označena/zvolena složka, ve které se bude nová složka zakládat.

#### **Postup**

- 6) V okně **Strom složek** označte/zvolte složku, která bude nové složce nadřazená.
- 7) Následující krok lze vykonat dvěma způsoby:
	- a. M-Soubor → K-Složka → F-**Nová**,
	- b. Po klepnutí na složku pravým tlačítkem myši se otevře kontextové menu. Z kontextového menu zvolte položku **Nový**, volba **Nová**.
- 8) Do otevřeného textového pole ve stromu složek napište název nové složky.

**Výsledek:** Ve **Stromu složek** je nová složka.

#### **Možné navazující postupy**

- 5.1 Práva na složky a soubory (dokumenty) Philippine
- **Participate** 5.2.2 Smazání složky
- 5.5.1 Založení karty nového dokumentu **Participation**

#### **Související kapitoly**

- 4.3 Systém práv **B** C
- 5.1.1 Zobrazení nastavení práv jmenovitý Přehled práv **Pa** 10
- 5.1.2 Zobrazení nastavení práv Tabulka nastavených práv Part of
- 6 Workflow dokumentů**Participate**

### **Ostatní informace**

Speciální složkou je složka **Dokumentace**, kterou je možné považovat za kořen stromové struktury složek. Na tuto složku mají všichni uživatelé automaticky právo **Číst** (P), a to i když se nezobrazují v přehledu práv složky. Ostatní práva jsou respektována.

### **5.2.2. Smazání složky**

#### **Nutné podmínky**

- Právo P + M na složku, která bude mazána. **Pa**
- **B** Složka musí:
	- být buď zcela prázdná, nesmí v ní být žádná podsložka, dokument ani  $\mathbb{R}^n$ vyřazený dokument,
	- mít nastaven parametr **Povolit mazání neprázdných složek** na TRUE. a.

#### **Obecné podmínky**

■ Ve stromové struktuře je označena/zvolena složka, kterou budeme mazat.

#### **Postup**

- 1) V okně **Strom složek** zvolte/označte složku ke smazání.
- 2) Následující krok lze vykonat dvěma způsoby:
	- a. M-Soubor → K-Složka → F-**Smazat**,
	- b. Po klepnutí na složku pravým tlačítkem myši se otevře kontextové menu. Zde zvolte položku **Smazat**.

**Výsledek:** adresářová struktura již neobsahuje smazanou složku.

#### **Možné navazující postupy**

- 5.2.1 Založení nové složky 25.
- m. 5.2.3 Importování stromové struktury ze souborového systému

#### **Související kapitoly**

- **B** 4.3 Systém práv
- 5.5.7 Smazat soubor/dokument
- 5.13.1 Smazání verze z karty dokumentu

### **5.2.3. Importování stromové struktury ze souborového systému**

Vkládat dokumenty do modulu **Dokumentace** je možné několika způsoby. Ten nejjednodušší je import stávající dokumentace uložené v souborovém systému (lokální či síťové složky, CD, Flashdisk, atd.). Možné je importovat celou stromovou/adresářovou strukturu, včetně podadresářů a jejich dokumentů bez ohledu na typ souborů. Při importu je možno jednorázově nastavit počáteční platnost vkládaných dokumentů.

### **Nutné podmínky**

- **B** Právo P + M na složku, do které bude importována stromová struktura ze souborového systému.
- Importovat dokumenty je možné zcela zakázat parametrem Povolit hromadný Philippine import dokumentů (FALSE), pak není možné importovat stromovou strukturu ze souborového systému a postup je nerelevantní.

#### **Obecné podmínky**

- Philippine Ve stromové struktuře je označena/zvolena složka, do které bude importováno.
- **■** Složka pro import by měla být prázdná, protože:
	- 1) Pokud importujete strukturu ze souborového systému, bude kombinována se stávající. Stávající struktura v dokumentaci zůstane a bude doplněna o import.
	- 2) Opakovaný import stejné struktury způsobí zdvojení všech dokumentů v dokumentaci. Stávající dokumenty nejsou přepisovány novějšími verzemi.

#### **Postup**

1) V souborovém manažeru si připravte soubor, složku nebo celou stromovou strukturu složek se soubory určenými k importu do EISODu a vložte je do připravené složky, např. s názvem H mport EISOD břípadně včetně

Import EISOD podsložek **in Složka 1** 

- 2) V EISODu v okně **Strom složek** zvolte/označte složku, do které se bude importovat struktura dokumentů ze souborového manažera.
- 3) Následující krok lze vykonat dvěma způsoby:
	- M-Soubor pokročilé → K-Import a export → F-**Importovat stromovou strukturu vč. dokumentů**,
- Po klepnutí na složku pravým tlačítkem myši se otevře kontextové menu.  $\mathbf{r}$ Zde zvolte položku **Importovat stromovou strukturu vč. dokumentů.**
- 4) Po kliknutí na volbu **Importovat stromovou strukturu** se otevře okno, ve kterém si vyberte připravenou složku/adresář, např.  $\Box$  Import EISOD i jejíž obsah bude importován. Název této složky se nepřenese, pouze se naimportuje vše, co bylo v této složce.
- 5) Po zvolení/označení složky k importu systém potřebuje získat informaci o datu platnosti importovaných souborů – zda nechat původní datum, nebo nastavit jiný – viz následující obrázek:

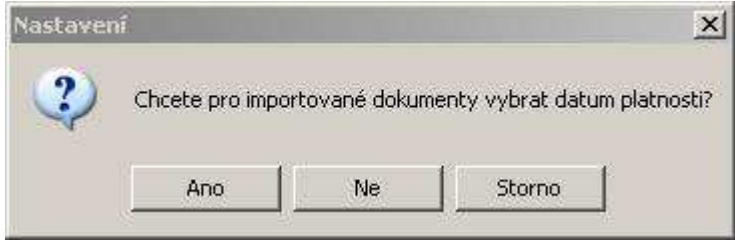

*Obr. 88.:* Import - Okno s dotazem na výb*ě*r data platnosti

- 6) Pokud se zvolí **[Ne]**, budou importované soubory importovány (vloženy do EISODu) do aktuální verze s původním datem. Při volbě **[Ano]** se zobrazí kalendář a zde je možné vybrat libovolný datum před i po aktuálním datu a bude stejný u všech importovaných souborů. Tento datum se zobrazí např. na kartě souboru v poli **Platnost od**.
- 7) Na závěr importu se objeví následující informace o dokončení importu:

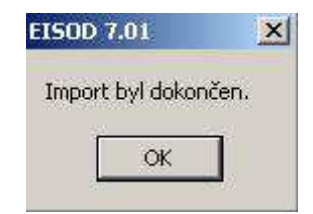

*Obr. 89.:* Import – Import byl dokon*č*en

**Výsledek:** Systém automaticky naimportuje zvolenou stromovou strukturu dokumentů do zvolené složky v modulu **Dokumentace**.

### **5.2.4. Možné navazující postupy**

- 5.1 Práva na složky a soubory (dokumenty) **ES**
- 5.2.2 Smazání složky
- P. 5.5.7 Smazat soubor/dokument

### **Související kapitoly**

- 4.1.3 3 Strom složek **H** 200
- 5.5.3 Nahrát soubor (import dokumentu) přes jeho kartu  $\mathbf{B}$

### **5.2.5. Změna typu složky**

Typ složky udává všem dokumentům uloženým ve složce typ Workflow – viz kapitola 6 Workflow dokumentů. Určuje, jakými stavy musí dokument projít až po konečné uvolnění (aktualizaci).

#### **Nutné podmínky**

- Právo P + UP na složku, které bude měněn typ. Philippine
- Je zapotřebí dát pozor na stavy dokumentů ve složce. Pokud je ve složce **B** C dokument už ve stavu, který nové Workflow nemá, nebude možné tomuto dokumentu změnit stav (např. je ve stavu **Čeká na schválení** a my chceme změnit **Typ složky** na **Záznamy** – to má ale jen stavy **Zpracovává se, Připomínkování** a **Aktuální**).

#### **Obecné podmínky**

Ve stromové struktuře je označena/zvolena složka, které bude měněn typ. 25

### **Postup**

- 1) V okně **Strom složek** zvolte/označte složku, u které chcete změnit typ. Po klepnutí na složku se složka podbarví modře – je zvolena.
- 2) Následující krok lze vykonat dvěma způsoby:
	- a. M-Soubor → K-Složka → F-**Vlastnosti...,**
	- b. Po klepnutí na složku pravým tlačítkem myši se otevře kontextové menu. Zde zvolte položku **Vlastnosti....**
- 3) Zobrazí se okno **Vlastnosti**. Přímo na zobrazené záložce **Obecné** je vidět položka **Typ složky**. Z rozbalovacího menu je možné zvolit nový typ složky.

**Výsledek:** Složka je s novým typem – změna Workflow.

#### **Možné navazující postupy**

5.1 Práva na složky a soubory (dokumenty) в.

### **Související kapitoly**

- 5.6.3 Změna stavu dokumentu **B**
- 6 Workflow dokumentů **B**

### **5.3. Tvorba stromové struktury položek**

Postup pro vytvoření stromové struktury je složen z následujících dílčích postupů:

- m. 5.2.1 Založení nové složky
- 5.2.2 Smazání složky **Participate**
- 5.2 3 Importování stromové struktury ze souborového systému **B**
- 5.5.1 Založení karty nového dokumentu m.
- 5.5.3 Nahrát soubor (import dokumentu) přes jeho kartu п.
- 5.5.7 Smazat soubor/dokument E.

#### **Nutné podmínky**

Viz jednotlivé postupy. a.

#### **Obecné podmínky**

25 Viz jednotlivé postupy.

#### **Postup**

Viz jednotlivé postupy. в.

#### **Možné navazující postupy**

- 5.5.4 Otevření dokumentu п.
- 5.5.6 Editace dokumentu e.

#### **Související kapitoly**

- 5.2.1 Založení nové složky **Participate**
- 11. 5.2.2 Smazání složky
- **Pa** 5.2.3 Importování stromové struktury ze souborového systému
- 5.5.1 Založení karty nového dokumentu 雷.
- 5.5.3 Nahrát soubor (import dokumentu) přes jeho kartu **B**
- 5.5.7 Smazat soubor/dokumenta.

# **5.4. Záložky**

Existují složky, se kterými se pracuje častěji a je třeba je mít rychle k dispozici. Jde například o obdobu menu Internet Exploreru Oblíbené.

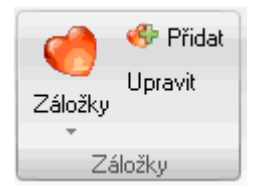

*Obr. 90.:* Menu Soubor – Záložky

### **5.4.1. Vytvořit záložku**

#### **Nutné podmínky**

٠. Právo P na složku, jejíž záložka bude vytvářena.

#### **Obecné podmínky**

a. Ve stromové struktuře je označena/zvolena složka, jejíž záložka má být vytvořena.

#### **Postup**

- 1) Ve stromové struktuře zvolte/označte složku, jejíž záložka má být vytvořena.
- 2) Následující krok lze vykonat dvěma způsoby:
	- a. M-Soubor → K-Záložky → F-**Přidat**,
	- b. Po klepnutí na složku pravým tlačítkem myši se otevře kontextové menu. Zde zvolte položku **Přidat.**
- 3) Zobrazí se okno **Přidat do záložek**. Po volbě [Ano] se přidá záložka do seznamu záložek – viz obrázek:

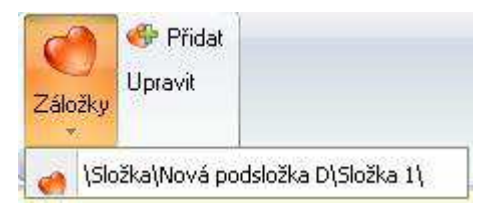

*Obr. 91.:* Menu Soubor – Záložky

**Výsledek:** V M-Soubor → K-Záložky → F-**Záložky** se objeví název záložky = celá cesta ke složce.

### **Možné navazující postupy**

- 5.4.2 Změnit název záložky
- 5.4.3 Smazat záložku

#### **Související kapitoly**

- 5.12.1 Vytváření zástupců
- 5.12.2 Mazání zástupců

### **5.4.2. Změnit název záložky**

Název záložky je systémem EISOD 7 automaticky pojmenován textem obsahujícím celou cestu k cílové složce.

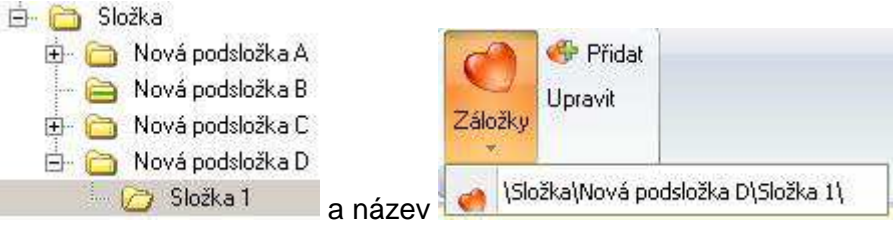

*Obr. 92.:* Záložky – Umíst*ě*ní vybrané složky ve Stromu složek a

odpovídající název

Tento automatický název nemusí každému vyhovovat. Modul **Dokumentace** umožňuje změnu názvu záložky.

### **Nutné podmínky**

V M-Soubor → K-Záložky → F-**Záložky** je alespoň jedna záložka. 25

#### **Obecné podmínky**

■ V okně Záložky je označena/zvolena záložka, kterou chceme přejmenovat.

#### **Postup**

1) M-Soubor → K-Záložky → F-**Upravit** – otevře se okno **Záložky**.

| záložky                            |                                    |
|------------------------------------|------------------------------------|
| Změnit název<br>Smazat             | Uložit.                            |
| Název                              | Složka/umístění                    |
| \Složka\Nová podsložka D\Složka 1\ | \Složka\Nová podsložka D\Složka 1\ |
| \9 Organizační jednotka\           | \9 Organizační jednotka\           |

*Obr. 93.:* Záložky - Okno Záložky

- 2) Zvolte položku, u které chcete změnit název.
- 3) Následující krok je možné vykonat dvěma způsoby:
- a. Klepnutí na tlačítko **[Změnit název],**
- b. Stisk na klávesnici klávesy **[F2]**.
- 4) Text záložky se změní na upravitelné pole, do něhož napište nový název záložky.
- 5) Změnu uložíme buď kliknutím na tlačítko **[Uložit]** a můžeme pokračovat v přejmenování dalších záložek, nebo stisknout klávesu **[Enter]** – nové údaje se uloží a okno se zavře.

**Výsledek:** Záložka má nový název a ukazuje na původní složku.

### **Možné navazující postupy**

- **5.4.1 Vytvořit záložku**
- 5.4.3 Smazat záložku

#### **Související kapitoly**

- 5.12.1 Vytváření zástupců
- 5.12.2 Mazání zástupců **Pa** 10

#### **5.4.3. Smazat záložku**

Smazáním záložky bude odstraněna jen položka záložek, která ukazuje na složku.

#### **Nutné podmínky**

V M-Soubor → K-Záložky → F-**Záložky** je alespoň jedna záložka.

#### **Obecné podmínky**

25 V okně **Záložky** je označena/zvolena záložka, kterou chceme smazat/odstranit.

#### **Postup**

1) M-Soubor → K-Záložky → F-**Upravit** – otevře se okno **Záložky**.

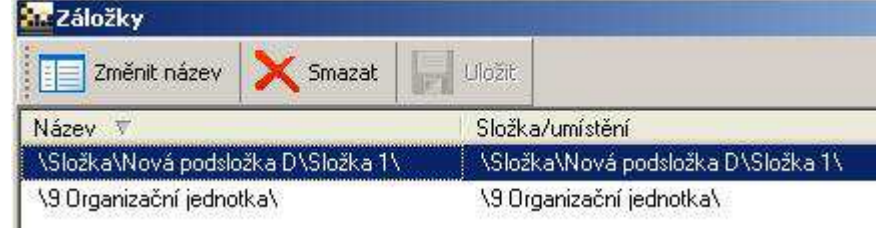

*Obr. 94.:* Záložky - Okno Záložky

- 2) Zvolte položku, kterou chcete smazat.
- 3) Klepněte na tlačítko **Smazat**.

4) Otevře se okno **Smazat záložku** – klepnutím na **[Ano]** záložka zmizí, ale není ještě definitivně smazána. To nastane až potvrzením tlačítka **[Uložit]** nebo potvrzením tlačítka **[OK]**.

**Výsledek:** Záložka je smazána/odstraněna.

#### **Možné navazující postupy**

- 5.4.1 Vytvořit záložku
- 5.4.2 Změnit název záložky **Pa**

#### **Související kapitoly**

5.12.2 Mazání zástupců **B** 

### **5.5. Soubory – dokumenty**

Následující text se bude týkat obecně práce se soubory, ale protože se často pracuje se soubory typu **dokument** (např. Word), bude dále používán zúžený pojem **dokument**.

### **5.5.1. Založení karty nového dokumentu**

Každý dokument je v modulu **Dokumentace** reprezentován **Kartou dokumentu** (viz Obr. 42: Karta dokumentu). Do této karty je možné dokument buď importovat ze souborového systému (5.5.3 Nahrát soubor (import dokumentu) přes jeho kartu), nebo dokument vytvářet od úplného začátku (5.5.6 Editace dokumentu).

V **Kartě dokumentu** je možné kromě vlastního dokumentu uchovávat další důležité informace, např. Klíčová slova, Umístění, Typ, Poznámka atd. V kartě dokumentu se automaticky uchovává unikátní **Číslo karty** (ID) = číslo dokumentu, jeho verze a stavy včetně veškeré historie.

Tento postup popisuje pouze to, jak vytvořit/založit **Kartu dokumentu**. Editace dokumentu nebo Nahrát soubor (import dokumentu) přes jeho kartu viz příslušné kapitoly.

#### **Nutné podmínky**

**E** Právo P + VS na složku, ve které bude zakládán nový dokument.

#### **Obecné podmínky**

**E** Ve stromové struktuře je označena/zvolena složka, ve které se bude zakládat nový dokument.

#### **Postup**

- 1) V okně **Strom složek** zvolte složku, do které bude založen nový dokument.
- 2) Následující krok lze vykonat třemi způsoby:

- Nová
- a. M-Soubor → K-Karta dokumentu → F-**Nová** (horní část tlačítka) ,
- b. Po klepnutí na složku pravým tlačítkem myši se otevře kontextové menu. Zde zvolte položku **Nová Nová Ctrl+Instrumenu.** Zde zvolte položku **Nová** Nová Ctrl+Instrumente pro speciální typ pro modul **ORYX** volbu ,
- c. klávesy **[Ctrl]+[Insert].**
- 3) Otevře se okno **Dokument**, kde se musí vyplnit **Název** dokumentu a teprve poté je možné **Kartu dokumentu** uložit. V **Kartě dokumentu** je možné vyplnit i ostatní informace, nicméně ty již nejsou k založení povinné.

**Výsledek:** Je založen nový dokument = soubor, resp. **Karta dokumentu**.

#### **Parametry se vztahem k této části**

Kontrolovat jedinečnost názvu v celé DB

Kontrolovat jedinečnost názvu souboru ve složce

#### **Možné navazující postupy**

- 5.5.3 Nahrát soubor (import dokumentu) přes jeho kartu),
- 5.5.6 Editace dokumentu 25

#### **Související kapitoly**

- Philippine 4.3 Systém práv
- 4.4 Karta dokumentu a související okna Philippine
- 4.9 Automatické číslování dokumentů zástupné znaky  $\mathbf{r}$
- Philippine 6 Workflow dokumentů

### **5.5.2. Nový dokument z disku – zvláštní způsob založení karty [N]**

V systému EISOD 7 je možné rovnou nahrát nový dokument z "libovolného disku", aniž by se předem zakládala **Karta dokumentu**.

#### **Nutné podmínky**

**E** Právo P + VS na složku, do které bude nahrán nový dokument z disku.

### **Obecné podmínky**

Ve stromové struktuře je označena/zvolena složka, do které se bude nahrávat s. nový dokument z disku.

#### **Postup**

- 1) V okně **Strom složek** zvolte složku, do které bude založen nový dokument.
- 2) M-Soubor → K-Karta dokumentu → F-**Nová** (dolní část tlačítka)

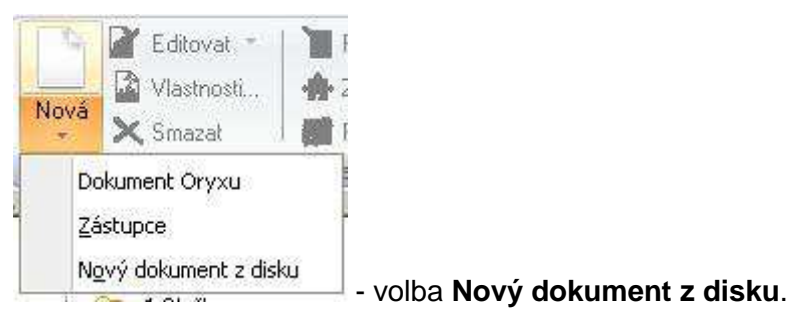

3) Otevře se souborový manažer, kde si vybereme požadovaný soubor k nahrání, který potvrdíme.

**Výsledek:** Je nahrán nový dokument = soubor, resp. **Karta dokumentu**. Jeho název se zobrazí v okně **Hlavní okno dokumentů**.

#### **Možné navazující postupy**

5.5.6 Editace dokumentu P.

#### **Související kapitoly**

- 4.3 Systém práv  $\mathbf{r}_{\mathrm{eff}}$
- 4.4 Karta dokumentu a související okna **B**
- **B** 4.9 Automatické číslování dokumentů - zástupné znaky
- 6 Workflow dokumentů m.

### **5.5.3. Nahrát soubor (import dokumentu) přes jeho kartu**

Dokument byl připraven mimo systém EISOD 7 a nyní je zapotřebí dokument vložit do systému.

#### **Nutné podmínky**

- Právo P + U na dokument, do jehož karty bude importován dokument. 95 C
- Dokument je ve stavu zpracovává se.  $\mathbf{r}_{\mathrm{eff}}$

#### **Obecné podmínky**

**B** Je otevřena kartu dokumentu, do které budeme nahrávat soubor (importovat).

#### **Postup**

- 1) V **Hlavním okně dokumentů**, resp. v **ToDo okně** zvolte/označte soubor, pro který chcete nahrát novou dílčí verzi.
- 2) Následující krok lze vykonat třemi způsoby:
	- a. M-Soubor → K-Karta dokumentu → F-**Editovat**,
	- b. Po klepnutí na název souboru pravým tlačítkem myši se otevře kontextové menu. Zde zvolte položku **Editovat**.
	- c. Stiskneme klávesu **[Enter]** na klávesnici.
- 3) Otevře se okno **Dokument** (Karta dokumentu) a zde klepneme na tlačítko Nahrát soubor **by** Nahrát soubor

**Výsledek:** Nová dílčí verze souboru se nahrála do databáze systému EISOD 7 ze souborového systému.

#### **Možné navazující postupy**

- 5.5.6 Editace dokumentu **B** and
- 5.6.3 Změna stavu dokumentu **Pa**

#### **Související kapitoly**

- 4.4 Karta dokumentu a související okna
- **Pa** 5.5.6 Editace dokumentu

### **Ostatní informace**

**Participate** Takto vložený soubor/dokument nahradí/přepíše aktuálně zpracovávanou verzi novou variantou a to **bez možnosti návratu** k původní variantě! Proto je vhodné si předem udělat zálohu, např. využití funkce Export verze dokumentu z karty dokumentu mimo EISOD nebo vytvořením **Zálohy**.

### **5.5.4. Otevření dokumentu**

Každý dokument může mít několik verzí dokumentu a poslední (neaktuální) verzi v různém stavu rozpracování.

### **Nutné podmínky**

Právo P na otevíraný dokument, resp. na nadřazenou složku. 95.

#### **Postup**

Existují 4 možné postupy:

#### **Postup A**

- 1) V **Hlavním okně dokumentů** zvolte/vyberte řádek s údaji požadovaného dokumentu.
- 2) Dvojitým klepnutím na něj se otevře dokument. Pokud má verzi ve stavu Aktuální a verzi v rozpracovaném stavu, otvírá se **Aktuální** verze.

#### **Postup B**

- 1) V **Hlavním okně dokumentů** zvolte/vyberte řádek s údaji požadovaného dokumentu.
- 2) Následující krok lze vykonat třemi způsoby:
	- a. M-Soubor → K-Karta dokumentu → F-**Editovat**, resp. **[Prohlédnout]**
	- b. Po klepnutí na název souboru pravým tlačítkem myši se otevře kontextové menu. Zde zvolte položku **Editovat**, resp. **Prohlédnout**.
	- c. Stiskneme klávesu **[Enter]** na klávesnici.
- 3) V okně verzí si klepnutím označíte potřebnou verzi a stisknutím tlačítka **[Otevřít**

**dokument]** *i* Otevřit dokument | resp. dvojitým klepnutím v okně verzí na potřebnou verzi se dokument otevře.

#### **Postup C**

1) V **Okně verzí** zvolte/vyberte řádek (verzi) a dojitým kliknutím na něj se dokument otevře.

#### **Postup D**

1) V **ToDo okně** zvolte/vyberte řádek s příslušným dokumentem a dojitým kliknutím na něj se dokument otevře. **[N]** 

**Výsledek:** Otevřený dokument ve stavu **Aktuální**.

### **Možné navazující postupy**

- 5.5.5 Export verze dokumentu z karty dokumentu **B**
- 5.5.7 Smazat soubor/dokument
- 5.5.8 Označit dokument jako Neplatný 45
- E. 5.5.10 Vyřazení dokumentu
- 5.6.3 Změna stavu dokumentu **Participation**
- 5.7.1 Zadávání připomínky nevyžádané 45
- 5.7.2 Zadávání připomínky vyžádané

5.13.1 Smazání verze z karty dokumentu **Participate** 

### **Související kapitoly**

- 4.4 Karta dokumentu a související okna
- **Participate** 5.5.6 Editace dokumentu

#### **Ostatní informace**

- V případě otevírání dokumentu ve stavu **Zpracovává se** (resp. Neschválený), Photos in je dokument otevřen s možností editace. Dokument se v závislosti na příponě otevírá v příslušné aplikaci systému Windows. Editovat je možné ještě dokument ve speciálním případě ve stavu **Připomínkování**, kdy je umožněno připomínkování formou editace.
- **Postupy A, C** a **D** mají oproti **Postupu B** jisté výhody. V případě otevření **B** and dokumentu **Postupy A, C** a **D** je možné se dále přepínat mezi otevřenými okny systému EISOD 7. Zatímco v případě otevření dokumentu z karty dokumentu (**Postup B**) je systémem umožněno čtení pouze jediného dokumentu a nelze se přepínat mezi jednotlivými pracovními okny systému EISOD 7.

### **5.5.5. Export verze dokumentu z karty dokumentu**

Exportovat soubory/dokumenty mimo EISOD 7 lze v jakémkoli stavu v závislosti na nastavených právech. Dokument tak lze editovat mimo systém EISOD 7 s možností zpětného nahrání do něj (týká se to dokumentů ve stavu Zpracovává se).

#### **Nutné podmínky**

Právo P + CP na dokument, resp. na nadřazenou složku. **Participate** 

#### **Obecné podmínky**

■ Je otevřena karta dokumentu, jehož verzi budeme exportovat.

#### **Postup**

- 1) V **Hlavním okně dokumentů** zvolte/vyberte řádek s údaji požadovaného dokumentu.
- 2) Následující krok lze vykonat třemi způsoby:
	- a. M-Soubor → K-Karta dokumentu → F-**Editovat**, resp. **[Prohlédnout]**
	- b. Po klepnutí na název souboru pravým tlačítkem myši se otevře kontextové menu. Zde zvolte položku **Editovat**, resp. **Prohlédnout**.
	- c. Stiskneme klávesu **[Enter]** na klávesnici.

3) V okně verzí si klepnutím označíte potřebnou verzi a stisknutím tlačítka

**[Exportovat dokument mimo EISOD]** Exportovat dokument mimo EISOD]

otevře okno **Uložit jako**. Zde zvolte cílový adresář pro exportovaný soubor.

**Výsledek:** V souborovém systému je ve zvoleném adresáři uložena konkrétní verze souboru/dokumentu. Export z karty je proveden.

#### **Možné navazující postupy**

- 5.5.3 Nahrát soubor (import dokumentu) přes jeho kartu a.
- 5.5.6 Editace dokumentu 25.

#### **Související kapitoly**

- **B** 4.3. Systém práv
- 4.4 Karta dokumentu a související okna **B**
- 5.5.6 Editace dokumentu **B**
- 5.6.3 Změna stavu dokumentu 雷.

### **5.5.6. Editace dokumentu**

Vyjma dokumentů typu ORYX (modul ORYX QPM – procesní modelování a měření procesů) jsou jednotlivé soubory otvírány v EISODu 7 v závislosti na příponě názvu souboru příslušnou aplikací nastavenou operačním systémem (např. s příponou .doc je dokument otvírán MS Wordem). V případě editace dokumentů Word a Excel je možné omezit uživatele až na úroveň tisku a kopírování textu. Tato funkčnost je závislá na nastavení práv jednotlivých složek či dokumentů.

### **Nutné podmínky**

- Právo P + U na dokument, resp. na nadřazenou složku. **B**
- 25 Dokument musí být ve stavu Zpracovává se.

#### **Parametry se vztahem k této části**

Spolupracovat s MS office – FALSE - Uživatel bez práva T (CP) bude mo bude moci tisknout (kopírovat obsah do schránky).

Schvalovatel pouze čtení – FALSE – dokument ve stavu Čeká na schválení může upravovat Schvalovatel.

Schvalovatel II jen čtení – FALSE – dokument ve stavu Schválený může upravovat Schvalovatel II.

### **Obecné podmínky**

Ve stromové struktuře je označen/zvolen dokument ve stavu **Zpracovává se**. P.

#### **Postup**

#### **1) Otevření dokumentu**

Existují 4 možné postupy:

#### **Postup A – z ToDo okna**

1) Ve stromové struktuře **ToDo okna** dvakrát klepněte na požadovaný řádek s dokumentem ve stavu **Zpracovává se**.

#### **Postup B – z Okna verzí**

1) Ve stromové struktuře **Okna verzí** dvakrát klepněte na požadovaný řádek s dokumentem ve stavu **Zpracovává se**.

#### **Postup C – z Hlavního okna dokumentů**

1) Ve stromové struktuře **Hlavního okna dokumentů** dvakrát klepněte na požadovaný řádek s dokumentem ve stavu **Zpracovává se**. Pokud je zde stav **Aktuální**, tak je nutné jít přes **Okno verzí – Postup B.**

#### **Postup D – z Karty dokumentu**

- 1) V Hlavním okně dokumentů zvolte/vyberte řádek s údaji požadovaného dokumentu.
- 2) Následující krok lze vykonat třemi způsoby:
	- a. M-Soubor → K-Karta dokumentu → F-**Editovat.**
	- b. Po klepnutí na název souboru pravým tlačítkem myši se otevře kontextové menu. Zde zvolte položku **Editovat**.
	- c. Stiskneme klávesu **[Enter]** na klávesnici.
- 3) Zde v okně verzí se klepnutím označí potřebnou verzi a stisknutím tlačítka

# **[Otevřít dokument]** .

#### **2) Editace a uložení dokumentu**

1) Dokument je otevřen a je možné provést potřebné změny.

#### **3) Průběžné uložení dokumentu**

Existují 3 možné postupy:

### **Postup A**

1) Stisknutím kláves **[Ctrl] + [S]**.

### **Postup B**

1) Word/Excel – menu **Soubor -> Uložit**.

### **Postup C**

1) V rámci kroku 4) Zavření dokumentu

### **4) Zavření dokumentu**

- 1) Zavřením okna příslušného programu buď klepnutím vpravo nahoře na křížek, nebo menu Soubor -> Konec.
- 2) Zobrazí se okno **Uložení dokumentu** s dotazem "Přejete si dokument uložit?" Po volbě **[Ano]** se zobrazí okno **Změna stavu verze**. Do spodního okna **Popis provedených změn** zapište provedené změny a klepnutím na tlačítko **[OK]** dokument uložíte do systému EISOD 7 a okno **Změna stavu verze** se zavře.

**Výsledek:** Provedené změny v dokumentu jsou uloženy do databáze.

### **Možné navazující postupy**

- 11. 5.6.3 Změna stavu dokumentu
- **B** 5.7.3 Vyzvání k připomínkování dokumentu
- 5.13.1 Smazání verze z karty dokumentu a a

### **Související kapitoly**

- 4.4 Karta dokumentu a související okna **B**
- 5.5.6 Editace dokumentu a.

### **Ostatní informace**

a. V dokumentech Word a Excel je možné sledovat provedené změny použitím funkce Microsoft Office – **Sledování změn/Sledovat změny** – viz Sledování změn v MS Office.

### **5.5.7. Smazat soubor/dokument**

Mazání souborů/dokumentů v modulu **Dokumentace** je specifické, protože dokumenty jsou reprezentovány **Kartami dokumentů**. To znamená, že se nemaže dokument/soubor, ale celá karta včetně kompletní historie a uzavřených verzí!

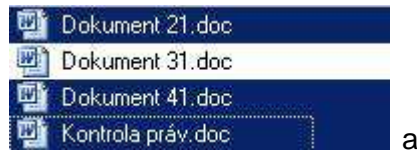

Při mazání souborů je možné označit i více souborů **při Kontrola právidoc** a a

smazat je najednou. Tuto funkci je zapotřebí povolit v modulu **Nastavení** (Povolit smazaní více dokumentů najednou – TRUE).

#### **Nutné podmínky**

Právo P + M na dokument, resp. na nadřazenou složku. P.

#### **Obecné podmínky**

V **Hlavním okně dokumentů** je zvolen/vybrán řádek s údaji požadovaného **Pa** dokumentu, resp. více řádků pro více souborů.

#### **Postup**

- 1) V **Hlavním okně dokumentů** zvolte/vyberte řádek s údaji požadovaného dokumentu, který je zapotřebí smazat, resp. více řádků pro hromadné mazání.
- 2) Následující krok lze vykonat 2 způsoby:
	- a. M-Soubor → K-Karta dokumentu → F-**[Smazat]** .
	- b. Po klepnutí na název souboru pravým tlačítkem myši se otevře kontextové menu. Zde zvolte položku **Smazat**.
- 3) Otevře se 1. dialogové okno s následujícím textem:

Opravdu si přejete smazat dokument "ISložka\Nová podsložka A\Nová podsložka D-originály\Dokument 21.doc"?

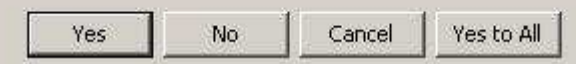

*Obr. 95.:* Smazat soubor – 1. dialogové okno – možná rozhodnutí o smazání

Kde:

**[Yes]** – ano – otevře se 2. dialogové okno – viz krok 4)

4) Otevře se 2. dialogové okno – zde je potřeba rozhodnout, zda bude odeslána všem uživatelům dokumentu (uživatelům s právem P + EM) e-mailem zpráva s odůvodněním úplného vymazání dokumentu.

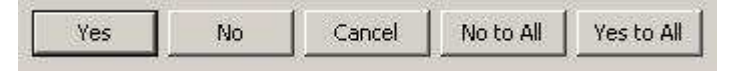

*Obr. 96.:* Smazat soubor – 2. dialogové okno – možná rozhodnutí o e-mailu Kde pro jednotlivá tlačítka platí:

**[Yes]** – ano – otevře se okno **Smazat dokument**

**[No]** – ne – nic se nesmaže:

**p** jeden označený soubor – dialogové okno se zavře

**[Cancel]** – storno – nic se nesmaže, 1. dialogové okno se zavře

**[Yes to All]** – ano pro všechny

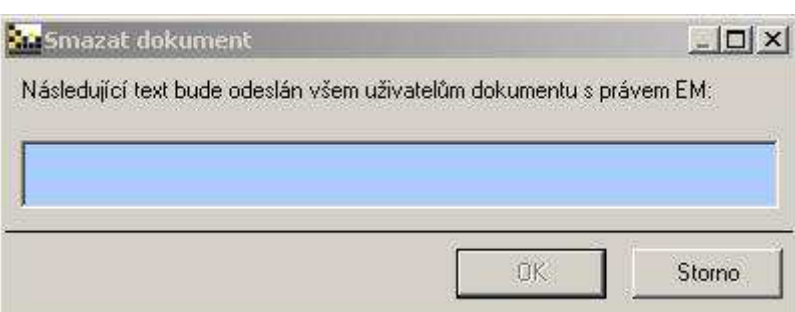

*Obr. 97.:* Okno Smazat dokument – text s d*ů*vodem smazáni dokumentu

5) Po vyplnění textu bude pole bílé a tlačítko [OK] aktivní. Klepnutím na něj odejde e-mail a smazání dokumentu se dokončí.

**Výsledek:** Dokument je zcela smazán a v případě, že bylo zvoleno odeslat informaci, byl odeslán e-mail s informací, proč byl dokument ze systému odstraněn.

### **Možné navazující postupy**

- 5.1.1 Zobrazení nastavení práv jmenovitý Přehled práv 25.
- 5.1.2 Zobrazení nastavení práv Tabulka nastavených práv E.
- 5.2.1 Založení nové složky **B**
- 25 5.2.2 Smazání složky

### **Související kapitoly**

5.13.1 Smazání verze z karty dokumentu

### **5.5.8. Označit dokument jako Neplatný**

Zneplatnění dokumentu se používá v případě ukončení životního cyklu dokumentu, jeho nahrazením jiným dokumentem, sloučením apod. V případě zneplatnění je dokument, na rozdíl od vyřazení, stále přístupný uživatelům systému bez možnosti jeho editace.

#### **Nutné podmínky**

- Právo P + M na dokument, resp. na nadřazenou složku.
- **Rozpracovaný dokument** nelze označit jako **Neplatný**. 25

#### **Obecné podmínky**

V **Hlavním okně dokumentů** je zvolen/označen řádek s údaji požadovaného dokumentu, který má být označen jako **Neplatný**.

#### **Postup**

- 1) V **Hlavním okně dokumentů** zvolte/vyberte řádek s údaji požadovaného dokumentu, který má být označen jako **Neplatný**.
- 2) M-Soubor pokročilé → K-Karta dokumentu → F-zaškrtávátko **[Neplatný]**  $\Box$  Neplatný
- 3) Klepnutím do zaškrtávátka se zobrazí dialogové okno **Neplatný**.

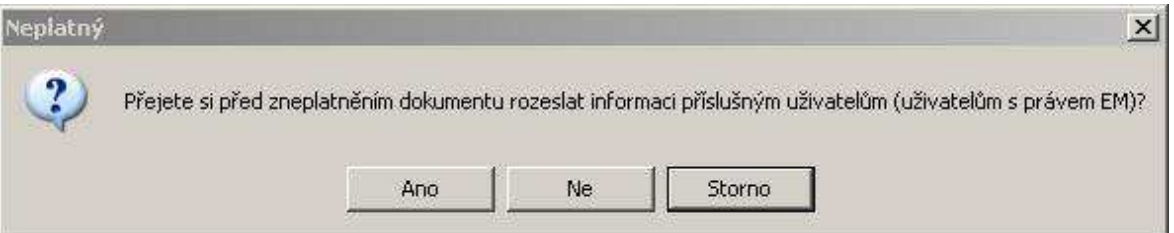

#### *Obr. 98.:* Okno Neplatný

V případě klepnutí na **[Ne]** je postup u konce. Při volbě **[Ano]** je ještě možnost zároveň s označením dokumentu jako **Neplatný** zaslat uživatelům s právem P + EM e-mail s odůvodněním zneplatnění dokumentu.

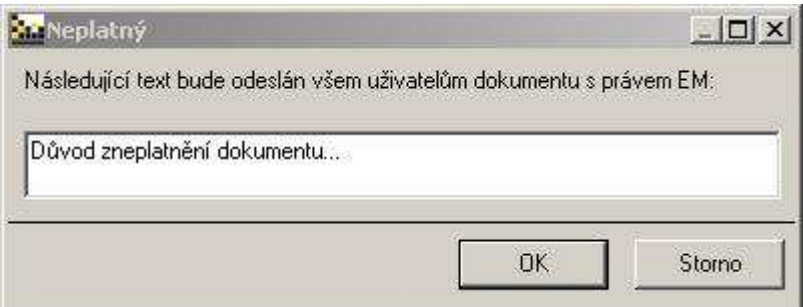

*Obr. 99.:* Okno Neplatný – zd*ů*vodn*ě*ní zneplatn*ě*ní

- 4) Po vyplnění textu bude pole bílé a tlačítko **[OK]** aktivní. Klepnutím na něj odejde e-mail a zneplatnění dokumentu se dokončí.
	- **Výsledek:** Dokument je nyní ve stavu **Neplatný**, tzn., že jeho popis v **Hlavním okně dokumentů** je zobrazován **šedivou** barvou a zaškrtávátko je zaškrtnuto **D** Neplatný

#### **Možné navazující postupy**

**B** 5.5.9 Vrátit dokumentu platnost – zrušit Neplatnost dokumentu

#### **Související kapitoly**

- 5.5.10 Vyřazení dokumentu
- 5.5.11 Vrátit dokument mezi platné zrušit Vyřazení dokumentuPart of

### **5.5.9. Vrátit dokumentu platnost – zrušit Neplatnost dokumentu**

Dokumentu označenému jako **Neplatný** je zapotřebí vrátit platnost. Důvodem navrácení platnosti může být například navracení linky do provozu (pracovní postupy), změna legislativy apod. Dalším důvodem může být potřebná změna v dokumentu. Pokud je dokument **Neplatný**, není možné měnit jeho stavy a upravovat ho.

#### **Nutné podmínky**

**E** Právo P + M na dokument, resp. na nadřazenou složku.

#### **Obecné podmínky**

V **Hlavním okně dokumentů** je zvolen/označen řádek s údaji požadovaného **B** dokumentu, kterému má být vrácena platnost.

#### **Postup**

- 1) V **Hlavním okně dokumentů** zvolte/vyberte řádek s údaji požadovaného dokumentu, kterému má být vrácena platnost.
- 2) M-Soubor pokročilé → K-Karta dokumentu → F-zaškrtnuto **[Neplatný]** .
- 3) Klepnutím do zaškrtávátka se zobrazí dialogové okno **Obnovit dokument**.

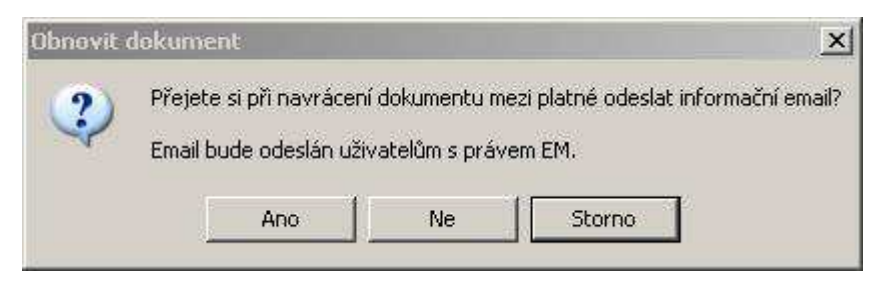

*Obr. 100.:* Okno Obnovit dokument

4) Nyní je možnost zároveň s navracením dokumentu mezi platné zaslat uživatelům s právem P + EM e-mail po volbě **[Ano]** s odůvodněním navrácení dokumentu mezi platné.

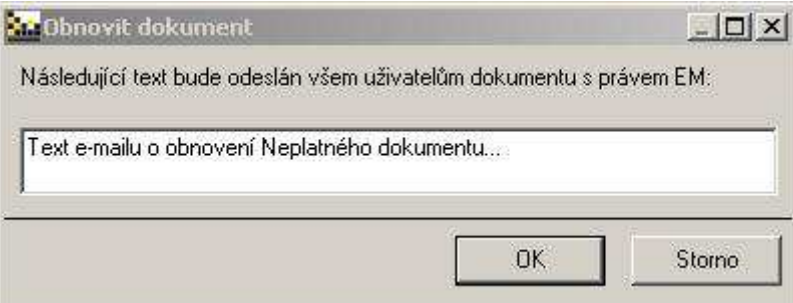

*Obr. 101.:* Okno Obnovit dokument – zd*ů*vodn*ě*ní návratu mezi platné

5) Po vyplnění textu bude pole bílé a tlačítko **[OK]** aktivní. Klepnutím na něj odejde e-mail a navrácení dokumentu mezi platné se dokončí.

**Výsledek:** Dokument je opět platný a jeho poslední verze je ve stavu **Aktuální**, tzn., že jeho popis v **Hlavním okně dokumentů** je zobrazován opět

**černou** barvou a zaškrtávátko není zaškrtnuto .

### **Možné navazující postupy**

- 5.5.7 Smazat soubor/dokument **B**
- 5.5.8 Označit dokument jako Neplatný **Participate**

### **Související kapitoly**

- 5.5.10 Vyřazení dokumentu n and
- 5.5.11 Vrátit dokument mezi platné zrušit Vyřazení dokumentu

### **5.5.10. Vyřazení dokumentu**

Jde o obdobnou funkci jako je zneplatnění dokumentu. Hlavním rozdílem proti zneplatnění je to, že dokument po vyřazení je vidět až po zapnutí funkce M-Zobrazit → K-Nastavení zobrazení → F-**[Zobrazovat vyřazené].**

### **Nutné podmínky**

Philippine Právo P + M na dokument, resp. na nadřazenou složku.

### **Obecné podmínky**

 $\mathbf{r}$ V **Hlavním okně dokumentů** je zvolen/označen řádek s údaji požadovaného dokumentu, který má být vyřazen.

### **Postup**

- 1) V **Hlavním okně dokumentů** zvolte/vyberte řádek s údaji požadovaného dokumentu, který má být vyřazen.
	- 2) M-Soubor pokročilé → K-Karta dokumentu → F-zaškrtávátko **[Vyřazený]**  Vyřazený
- 3) Klepnutím do zaškrtávátka se zobrazí dialogové okno **Vyřazení dokumentu**.

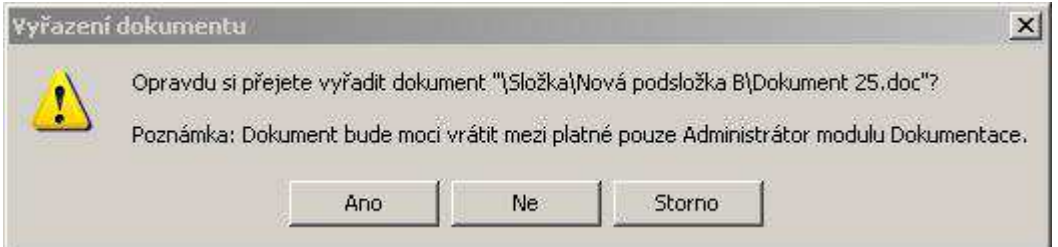

*Obr. 102.:* Okno Vy*ř*azení dokumentu

4) Nejdříve je zapotřebí potvrdit, že jste si opravdu jisti, že chcete dokument vyřadit. V případě klepnutí na **[Ne]** je postup u konce, při volbě **[Ano]** postup pokračuje směrem k **Vyřazení** dokumentu.

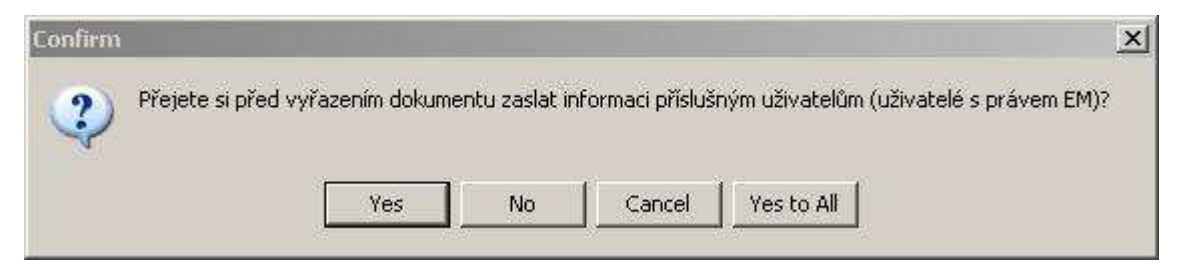

*Obr. 103.:* Okno Vy*ř*azení dokumentu

5) Nyní je možnost zároveň s označením dokumentu **Vyřazený** zaslat uživatelům s právem P + EM e-mail po volbě **[Yes]**, resp. **[Yes to All]** pro více vyřazovaných dokumentů najednou:

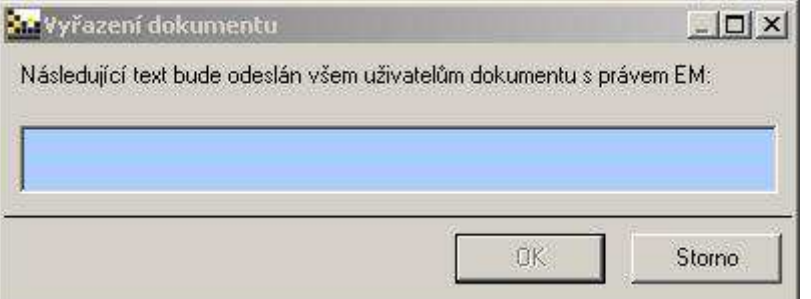

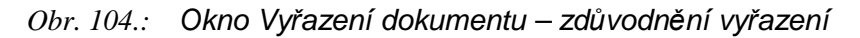

6) Po vyplnění textu e-mailu bude pole bílé a tlačítko **[OK]** aktivní. Klepnutím na **[OK]** odejde e-mail s informací o vyřazení a vyřazení dokumentu se dokončí.

Výsledek: Dokument je nyní vyřazen, zaškrtávátko je zaškrtnuto **V** Vyřazený a dokument se běžným uživatelům vůbec nezobrazí, pouze uživatelů v právem **SuperAdministrátor Dokumentace.** 

#### **Možné navazující postupy**

- 5.5.7 Smazat soubor/dokument  $\mathbf{r}$
- 5.5.11 Vrátit dokument mezi platné zrušit Vyřazení dokumentu ٠.

#### **Související kapitoly**

- 5.5.8 Označit dokument jako Neplatný a.
- 5.5.9 Vrátit dokumentu platnost zrušit Neplatnost dokumentuE.

### **5.5.11. Vrátit dokument mezi platné – zrušit Vyřazení dokumentu**

Vyřazený dokument byl po celou dobu vyřazení nepřístupný běžným uživatelům a nastal důvod jim ho znovu zpřístupnit.

### **Nutné podmínky**

- Právo P + M na dokument, resp. na nadřazenou složku. **Participate**
- **B** C **Vrátit vyřazený dokument** může pouze uživatel s právem **SuperAdministrátor Dokumentace**.
- Aby se vyřazené dokumenty zobrazovali i uživateli s právem **Barbara SuperAdministrátor Dokumentace**, je potřeba mít aktivní funkci M-

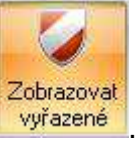

Zobrazení → K-Nastavení zobrazení → F-**[Zobrazovat vyřazené]** .

#### **Obecné podmínky**

V **Hlavním okně dokumentů** je zvolen/označen řádek s údaji požadovaného  $\mathbf{r}$ dokumentu, kterému má být vrácena platnost.

#### **Postup**

- 1) Přihlaste se do systému EISOD 7 jako uživatel s právem **SuperAdministrátor Dokumentace**.
- 2) V **Hlavním okně dokumentů** zvolte/vyberte řádek s údaji požadovaného dokumentu, kterému má být vrácena platnost.
- 3) M-Soubor pokročilé → K-Karta dokumentu → F-zaškrtnuto **[Vyřazený]** .
- 4) Klepnutím do zaškrtávátka se zobrazí dialogové okno **Obnovení dokumentu**.

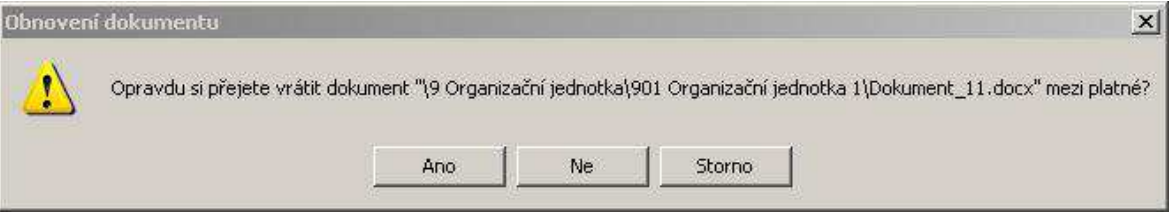

### *Obr. 105.:* Okno Obnovit dokument

5) Nejdříve je zapotřebí potvrdit, že jste si opravdu jisti vrácením dokumentu mezi platné. V případě, že jste klepnuli v dialogovém okně na **[NE]**, postup je u konce. Při klepnutí na **[Ano]** je okamžitě dokument vrácen mezi platné a zaškrtávátko u **[Vyřazen]** není zaškrtnuto .

**Výsledek:** Dokument je opět platný, uživatel s **právem SuperAdministrátor Dokumentace** ho již při zapnuté funkci **[Zobrazovat vyřazené]** neuvidí a běžný uživatel s potřebnými právy s ním může opět pracovat.

#### **Možné navazující postupy**

- 5.5.9 Vrátit dokumentu platnost zrušit Neplatnost dokumentu Œ.
- Œ. 5.5.10 Vyřazení dokumentu

#### **Související kapitoly**

- **EV** 5.5.8 Označit dokument jako Neplatný
- 5.5.9 Vrátit dokumentu platnost zrušit Neplatnost dokumentu m.

### **5.5.12. Exportování stromové struktury dokumentů**

Možnost Exportování stromové struktury dokumentů umožňuje mít celou stromovou strukturu dokumentů uloženu i v souborovém systému. Přitom se exportují pouze aktuální verze s ohledem na nastavená práva. Export může provést pouze uživatel se speciálním právem **SuperAdministrátor Dokumentace**.

#### **Nutné podmínky**

Právo **SuperAdministrátor Dokumentace.** m.

#### **Obecné podmínky**

s. Exportována bude celá stromová struktura směrem do hloubky zvoleného adresáře. Je zapotřebí mít v okně **Strom složek** mít vybránu/označenu potřebnou složku, jejíž podadresáře se budou exportovat.

#### **Postup**

- 1) V okně **Strom složek** vyberte/označte složku, jejíž stromová struktura se má exportovat.
- 2) Následující krok lze vykonat 2 způsoby:
	- a. M-Soubor pokročilé → K-Import a export → F-**[Exportovat stromovou**  strukturu] **O** Exportoval stromovou strukturu...
	- b. Po klepnutí na název složky pravým tlačítkem myši se otevře kontextové menu. Zde zvolte položku **Exportovat stromovou strukturu**.
- 3) Zobrazí se okno souborového manažera, kde určíte, kam se má stromová struktura včetně dokumentů exportovat.

**Výsledek:** V souborovém systému je vytvořena stromová struktura složek. V jednotlivých adresářích/složkách v souborovém systému jsou uloženy příslušné poslední aktuální verze dokumentů.

#### **Možné navazující postupy**

 $\mathbf{r}_\mathrm{c}$ 5.5.5 Export verze dokumentu z karty dokumentu

#### **Související kapitoly**

- 5.1.1 Zobrazení nastavení práv jmenovitý Přehled práv
- 5.1.2 Zobrazení nastavení práv Tabulka nastavených práv
- 5.2.3 Importování stromové struktury ze souborového systému

# **5.6. Popis stavů dokumentu – průběh práce – Workflow**

### **5.6.1. Stavy dokumentu**

V maximálním rozsahu může dokument projít následujícími stavy – cyklus jedné verze (po založení dokumentu, resp. po založení jeho nové verze):

- **A** Zpracovává se (← Neschválený)
- **B** Připomínkování → Zpracovává se
- **C** Čeká na schválení → Neschválený (= Zpracovává se)
- **D** Schválený
- **E** Schválený II → Neschválený (= Zpracovává se)
- **F** Aktuální

#### **5.6.1.1. Typy složek – Workflow – možné stavy**

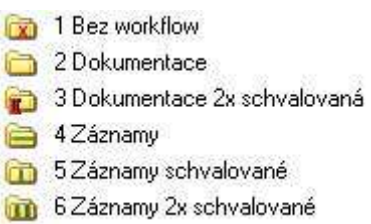

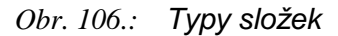

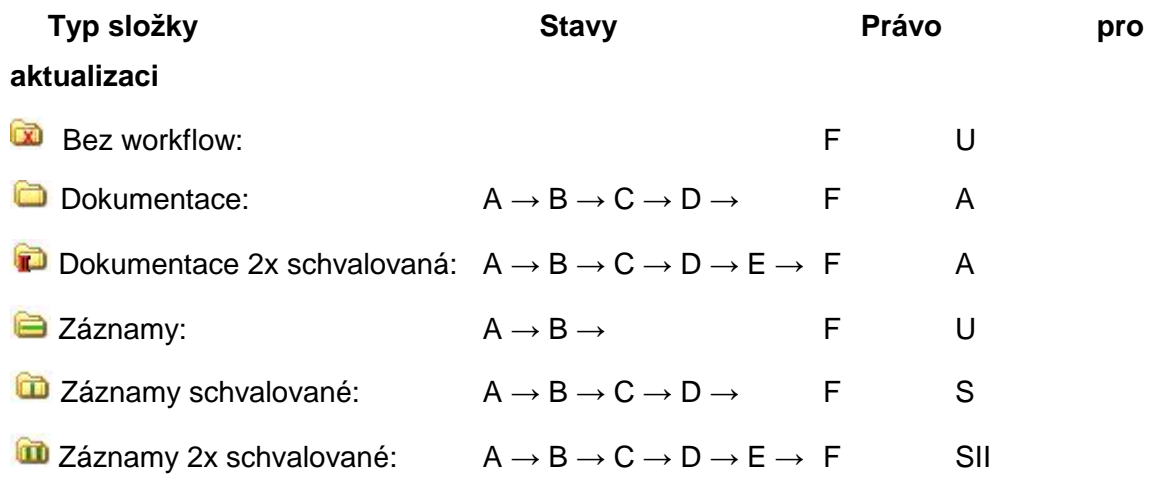

#### **5.6.2. Založení nové verze dokumentu**

### **Nutné podmínky**

- **Právo P + U na dokument, resp. na nadřazenou složku.**
- $\mathbf{r}_\mathrm{eff}$ Dokument nemá rozpracovanou verzi.

U typu složky **Bez workflow** se nezakládá nová verze – stále se přepisuje **Participate** stejná verze.

#### **Parametr se vztahem k této části**

Povolit vytvoření nové verze, když již existuje rozpracovaná – TRUE – parametr umožní založení nové verze ve chvíli, kdy je schválena poslední rozpracovaná verze - není třeba čekat na uvolnění rozpracované verze.

#### **Obecné podmínky**

Je otevřena karta dokumentu, u kterého bude založena nová verze.  $\mathbf{r}$ 

#### **Postup**

- 1) V **Hlavním okně dokumentů** je označen/zvolen dokument.
- 2) Do karty dokumentu je možné vstoupit třemi možnými způsoby:
	- a. M-Soubor → K-Karta dokumentu → F-**Editovat**,
	- b. Po klepnutí na složku pravým tlačítkem myši se otevře kontextové menu. Zde zvolte položku **Editovat**.
	- c. Stiskněte na klávesnici klávesu **[Enter]**.
- 3) V kartě dokumentu použijte tlačítko [**Nová verze]** .
- 4) Založení nové verze je zapotřebí potvrdit v dialogovém okně **Nová verze** tlačítkem **[Ano]**.

**Výsledek:** Dokument má založenu novou verzi a nadále je platná aktuální verze.

#### **Možné navazující postupy**

- 5.5.3 Nahrát soubor (import dokumentu) přes jeho kartu Part of
- 5.5.6 Editace dokumentu **B** and
- 5.6.3 Změna stavu dokumentu  $\mathbf{r}$

#### **Související kapitoly**

- 4.4 Karta dokumentu a související okna **B** a
- 5.13.1Smazání verze z karty dokumentu

#### **Ostatní informace**

Nová verze dokumentu je ve stavu **Zpracovává se** a je viditelná v **Okně verzí Participate** pro uživatele, kteří mají oprávnění větší než jen prohlížet (U, VS, S, SII, M, A).

### **5.6.3. Změna stavu dokumentu**

Všechny dokumenty v modulu **Dokumentace** systému EISOD 7 se řídí definovaným Workflow dokumentů v závislosti na typu složky. Při vytváření nových verzí dokument prochází jednotlivými stavy, které může uživatel v závislosti na přidělených právech měnit postupem popsaným v této kapitole.

#### **Nutné podmínky**

**B** Potřebná práva jsou závislá na typu Workflow dokumentu a na výchozím stavu dokumentu. Jaká jsou zapotřebí oprávnění je popsáno v kapitole 6 Workflow dokumentů.

#### **Obecné podmínky**

Je otevřena karta dokumentu, u kterého je třeba změnit stav verze a a s dokumentu.

#### **Postup**

- 1) V **Hlavním okně dokumentů** je označen/zvolen dokument.
- 2) Do karty dokumentu je možné vstoupit třemi možnými způsoby:
	- a. M-Soubor → K-Karta dokumentu → F-**Editovat**,
	- b. po klepnutí na složku pravým tlačítkem myši se otevře kontextové menu. Zde zvolte položku **Editovat,**
	- c. stiskněte na klávesnici klávesu **[Enter]**.
- 3) V kartě dokumentu použijte tlačítko **[Změnit stav verze]** .

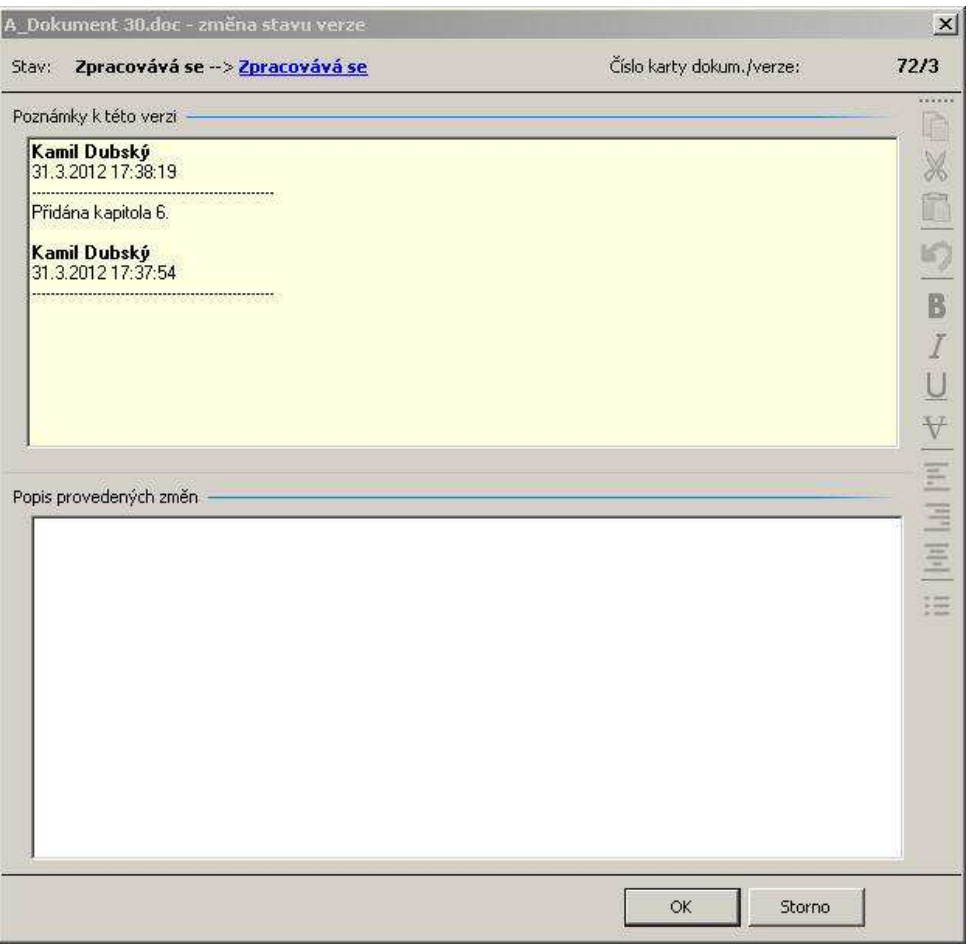

*Obr. 107.:* Okno zm*ě*na stavu verze

- 4) V dialogovém okně **Změna stavu verze** klepněte na modře podtržený stav verze dokumentu.
- 5) Z číselníku stavů zvolte nový stav dokumentu (některý z aktivních černý text).

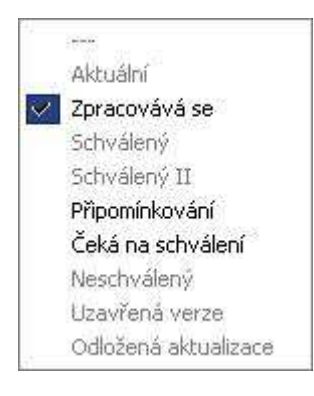

*Obr. 108.:* Okno zm*ě*na stavu verze - volby

6) V návaznosti na zvolený následující stav dokumentu je zapotřebí uvést do textového pole **Popis provedených změn**, resp. **Důvod neschválení** nebo **Oficiální změnový protokol**. Zápis do bílého pole je sice dobrovolný, ale užitečný, zápis do modrého pole je povinný.

7) Dokumentu se změní stav po potvrzení dialogového okna tlačítkem **[OK]**.

**Výsledek:** Dokument je v novém stavu a odešel e-mail na osoby, které mají právo měnit nový stav na další.

#### **Možné navazující postupy**

- 5.5.4 Otevření dokumentu  $\mathbf{r}_{\mathrm{c}}$
- 5.5.6 Editace dokumentu  $\mathbf{r}_\mathrm{c}$
- 5.6.3 Změna stavu dokumentu
- 5.7.1 Zadávání připomínky nevyžádané  $\mathbf{r}_{\mathrm{c}}$
- 5.7.2 Zadávání připomínky vyžádané  $\mathbf{r}_\mathrm{c}$

#### **Související kapitoly**

- 5.5.4 Otevření dokumentu P.
- ٠. 5.6.2 Založení nové verze dokumentu
- **6 Workflow dokumentů**

# **5.7. Připomínkování**

### **5.7.1. Zadávání připomínky – nevyžádané**

Možnost zadávání připomínek (nevyžádaných připomínek Zpracovatelem) slouží především ke komunikaci mezi tvůrci dokumentu a uživateli dokumentu. Při práci s dokumentem mohou vzniknout nejasnosti, které je zapotřebí ujasnit a lépe popsat v další verzi dokumentu, nebo nastaly nové skutečnosti, které by bylo potřeba doplnit. Na základě nevyžádaného připomínkování může probíhat i předběžná revize dokumentu.

#### **Nutné podmínky**

Právo P na dokument, resp. na nadřazenou složku. **Pa** 

#### **Obecné podmínky**

P. Je zobrazeno okno **Připomínkování**.

#### **Postup**

Zadávání připomínky probíhá v okně **Připomínkování**. Do okna připomínek a pro se dostanete třemi možnými postupy:

### **Postup A**

- 1) V **Hlavním okně dokumentů** je označen/zvolen dokument.
- 2) M-Soubor → K-Dokument → F-**Připomínky**,

#### **Postup B**

- 1) V **Hlavním okně dokumentů** je označen/zvolen dokument.
- 2) Do karty dokumentu je možné vstoupit třemi možnými způsoby:
	- a. M-Soubor → K-Karta dokumentu → F-**Editovat**,
	- b. po klepnutí na složku pravým tlačítkem myši se otevře kontextové menu. Zde zvolte položku **Editovat,**
	- c. stiskněte na klávesnici klávesu **[Enter]**.
- 3) Klepnutím na tlačítko **[Připomínkování]** se dostanete do okna **Připomínkování**.

### **Postup C – pouze pro Microsoft Word a Excel**

- 1) Otevřete dokument dle postupu 5.5.4 Otevření dokumentu.
- 2) V menu **Soubor** zvolte **Připomínkování** ( ), resp. **Nová připomínka** .

#### **Parametr se vztahem k této části**

Spolupracovat\_s\_MS\_Office – připomínkovat dokument přímo z aplikace Word,

Excel nebude umožněno, pokud bude tento parametr nastaven na FALSE.

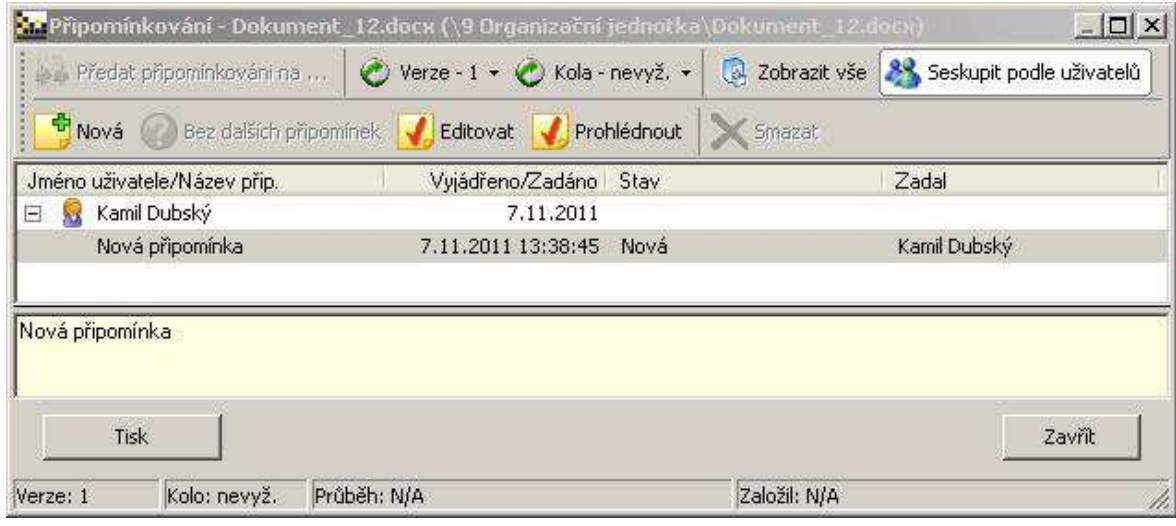

*Obr. 109.:* Okno P*ř*ipomínkování

#### **Dokončení zadání připomínky v okně Připomínkování:**

- 3) Použijte tlačítko **Nová** .
- 4) Otevře se okno **Připomínka**:

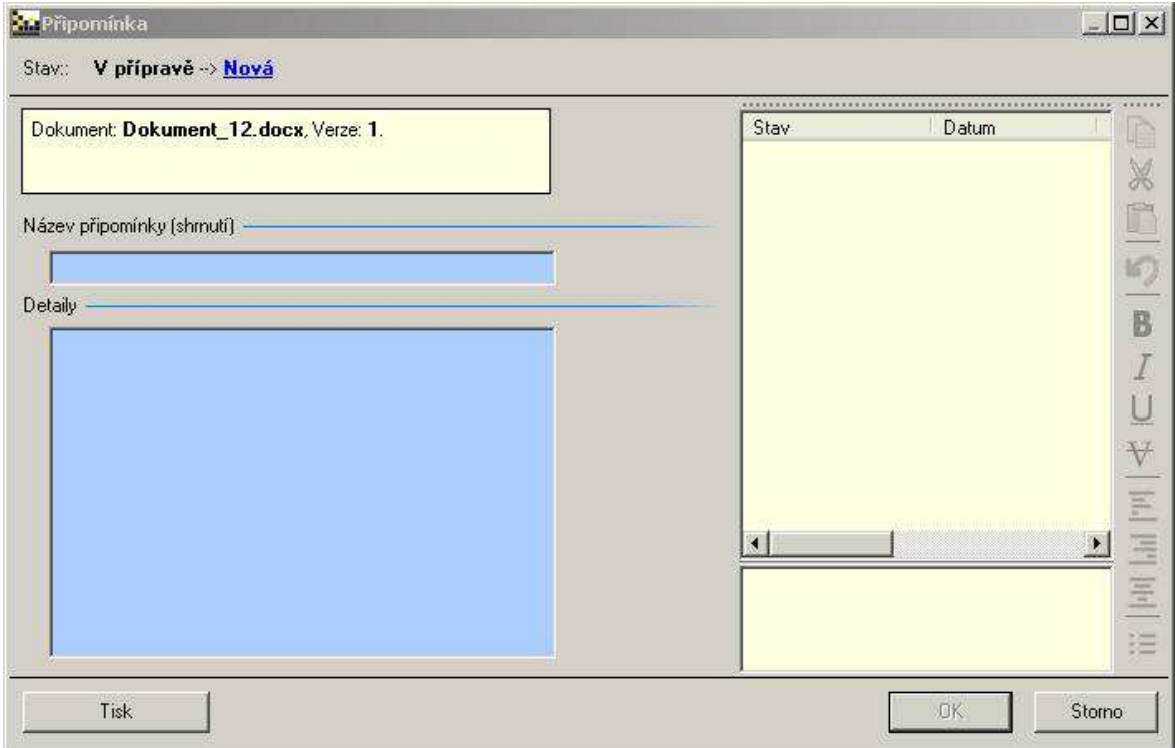
*Obr. 110.:* Okno P*ř*ipomínka – zadání p*ř*ipomínky

- 5) Zadejte krátký **Název připomínky (shrnutí)** a detailně popište připomínku v podokně **Detaily**.
- 6) Stisknutím tlačítka **[OK]** vložíte připomínku do databáze.
	- **Výsledek:** Nevyžádaná připomínka je uložena do databáze a byl odeslán email s informací o zadání nové připomínky na všechny zpracovatele dokumentu.

#### **Možné navazující postupy**

- $\mathbf{H}^{\text{max}}$ 5.6.2 Založení nové verze dokumentu
- 5.6.3 Změna stavu dokumentu
- 5.7.3 Vyzvání k připomínkování dokumentu **B**
- **B** a 5.7.5 Změna stavu připomínky

#### **Související kapitoly**

- 4.3. Systém práv
- 5.5.4 Otevření dokumentu

# **5.7.2. Zadávání připomínky – vyžádané**

Zpracovatel dokumentu může vyzvat vybrané osoby k připomínkování dokumentu. Tito lidé jsou vyzváni k tzv. vyžádanému připomínkování s určením data, do kterého je nutno zadat své vyjádření. Postup zadávání vyžádané připomínky je stejný jako zadávání připomínky nevyžádané. Detailně popsaný postup zadání připomínky je v 5.7.1 Zadávání připomínky – nevyžádané.

#### **Nutné podmínky**

Právo P na dokument, resp. na nadřazenou složku. 25

#### **Obecné podmínky**

٠. Je zobrazeno okno **Připomínkování**.

#### **Postup**

viz 5.7.1 Zadávání připomínky – nevyžádané.

#### **Možné navazující postupy**

- 5.5.4 Otevření dokumentu
- 5.7.5 Změna stavu připomínky

# **Související kapitoly**

- 4.3. Systém práv a.
- **Participation** 5.5.4 Otevření dokumentu
- 5.7.3 Vyzvání k připomínkování dokumentu **B**

#### **Parametr se vztahem k této části**

Mail o připomínce pouze na zakladatele kola – TRUE – E-mail o zadané připomínce dostávají všichni Zpracovatelé dokumentu. V tomto případě dostane informaci o zadané připomínce pouze Zpracovatel, který vyzval k připomínkování.

# **5.7.3. Vyzvání k připomínkování dokumentu**

Zpracovatel má připraven dokument a potřebuje vyjádření (zpětnou vazbu) k návrhu. Může vyzvat uživatele s právem prohlížet dokument (P) k zadání jejich připomínek k dokumentu. Jde o změnu stavu dokumentu, proto je postup popsán v kapitole 5.6.3 Změna stavu dokumentu.

#### **Nutné podmínky**

Právo P + U na dokument, resp. na nadřazenou složku. 雷.

#### **Obecné podmínky**

a. Je zobrazena karta dokumentu.

#### **Postup**

viz 5.6.3 Změna stavu dokumentu.

#### **Možné navazující postupy**

- 5.6.3 Změna stavu dokumentu E.
- m. 5.7.2 Zadávání připomínky – vyžádané

#### **Související kapitoly**

- **4.3. Systém práv**
- 5.5.4 Otevření dokumentu
- 6 Workflow dokumentů**B**

# **5.7.4. Přidání připomínkujícího v průběhu připomínkování – [N]**

Pokud již běží připomínkování, může jak Zpracovatel, tak i připomínkující (ten kdo byl vyzván k připomínkování) dodatečně přidat dalšího připomínkujícího.

# **Nutné podmínky**

Právo P na dokument s připomínkou. Photos in

# **Obecné podmínky**

Je označen/zvolen dokument ve stavu Připomínkování. **Pa** 

### **Postup**

1) V **ToDo okně** je označen/zvolen dokument.

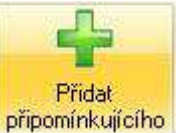

- 2) M-Workflow → K- Workflow → F-**[Přidat připomínkujícího]**
- 3) V okně **Výběr uživatele** se zaškrtnutím přidá další připomínkující.

**Výsledek:** Je přidán další připomínkující, který dostal e-mail s původním textem pro připomínkování.

# **Možné navazující postupy**

5.7.2 Zadávání připomínky – vyžádané E.

# **Související kapitoly**

- 4.3. Systém práv
- 5.5.4 Otevření dokumentu
- **FRIDA** 6 Workflow dokumentů

# **5.7.5. Změna stavu připomínky**

Zpracovatel dokumentu při zpracování připomínek mění jejich stavy. Možné stavy připomínky jsou Zpracovává se, Odložená, Odmítnutá, případně při vyřešení připomínky Hotovo.

Zadavatel připomínky má možnost si připomínku připravit – stav V přípravě – a teprve následně připomínku zadat, tzn. změnit stav na Nová. Pouze ve stavu Nová má možnosti připomínku stornovat.

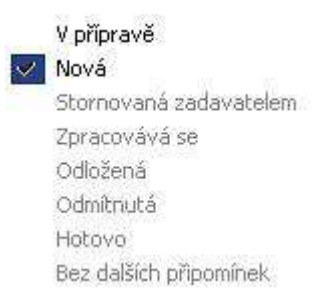

*Obr. 111.:* Okno P*ř*ipomínka – *Č*íselník stav*ů* p*ř*ipomínky

# **Nutné podmínky**

- **E** Právo P + U na dokument s připomínkou (změna stavu na Zpracovává se, Odložená, Odmítnutá, Hotovo).
- **B** Právo P na dokument a být autorem připomínky (změna stavu na Nová, Stornovaná zadavatelem).

### **Obecné podmínky**

Je zobrazeno okno **Připomínkování**. ۹.

#### **Postup**

Změna stavu připomínky se provádí v okně **Připomínkování**. Do okna E. připomínek se dostanete třemi možnými postupy:

# **Postup A**

- 1) V **ToDo okně** je označen/zvolen dokument ve stavu **Připomínkování**.
- 2) M-Soubor  $\rightarrow$  K-Dokument  $\rightarrow$  F-[Pripominky].

# **Postup B**

- 1) V **ToDo okně** je označen/zvolen dokument ve stavu **Připomínkování**.
- 2) Do karty dokumentu je možné vstoupit dvěma možnými způsoby:
	- a. M-Soubor → K-Karta dokumentu → F-**Editovat**.
	- b. Po klepnutí na složku pravým tlačítkem myši se otevře kontextové menu. Zde zvolte položku **Editovat.**
- 3) Klepnutím na tlačítko **[Připomínkování]** se dostanete do okna **Připomínkování**.

# **Postup C – pouze pro Microsoft Word a Excel**

- 1) Otevřete dokument dle postupu 5.5.4 Otevření dokumentu.
- 2) V menu **Soubor** zvolte **Připomínkování** ( ), resp. **Nová připomínka** . Nová připomínka

#### **Parametr se vztahem k této části**

Spolupracovat s MS office – připomínkovat dokument přímo z aplikace Word, Excel nebude umožněno, pokud bude tento parametr nastaven na FALSE.

### **Změna stavu připomínky v okně Připomínkování**

- 1) Otevřete připomínku:
	- a. Dvojitým klepnutím na položku **Připomínky**.
	- b. Zvolte připomínku a otevřete ji kliknutím na tlačítko **Editovat** .
- 2) V dialogovém okně **Připomínka** klepněte na modře podtržený stav připomínky.
- 3) Z menu stavů zvolte nový stav připomínky.

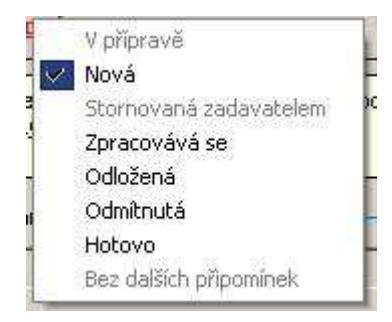

*Obr. 112.:* Okno P*ř*ipomínka – *Č*íselník stav*ů* p*ř*ipomínky – zm*ě*na stavu

- 4) Pokud je následující stav:
	- a. **Odložená** – je potřeba v okně **Odložení připomínky** uvést důvod odložení – povinný údaj. Je zde možné uvést termín odložení.

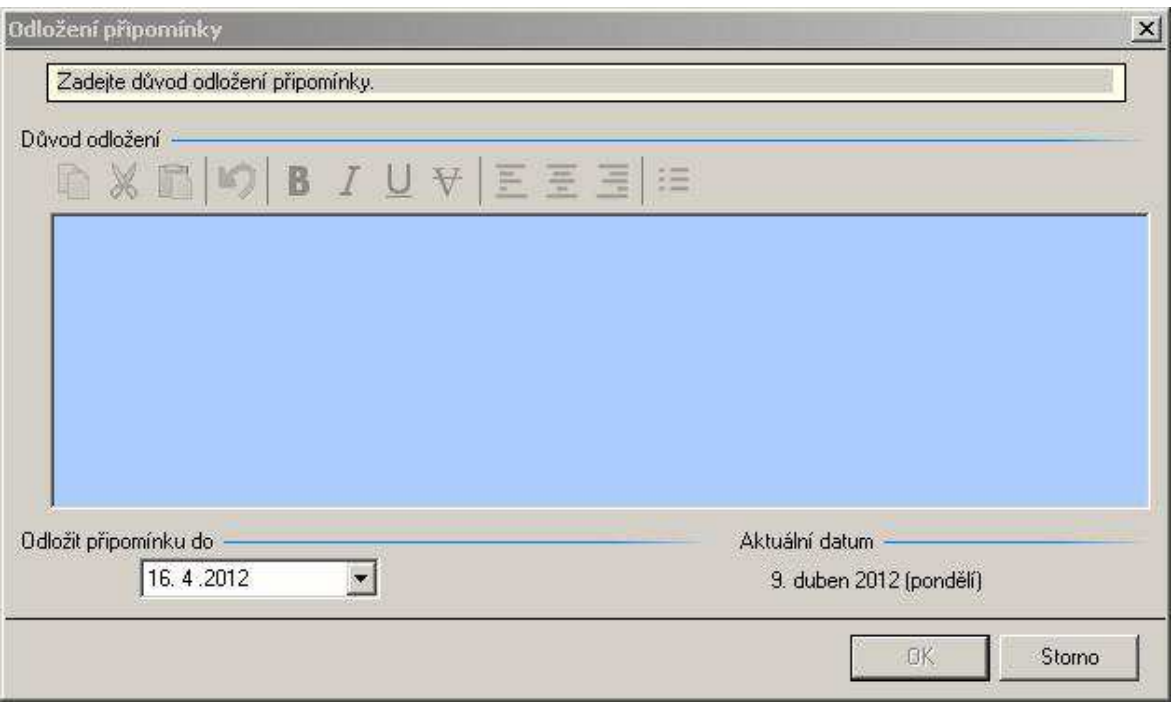

*Obr. 113.:* Okno Odložení p*ř*ipomínky

- $\mathbf{r}$ **Odmítnutá** – je potřeba v okně **Odmítnutí připomínky** uvést důvod odmítnutí – povinný údaj.
- **Hotovo [N]** otevře se okno Ukončení připomínky, kam je možné zapsat H. komentář – nepovinný údaj.
- 5) Stisknutím tlačítka **[OK]** uložíte nový stav připomínky do databáze.

**Výsledek:** Připomínka je uložena do databáze s novým stavem.

#### **Možné navazující postupy**

- 5.5.6 Editace dokumentu
- 5.6.3 Změna stavu dokumentu a.

#### **Související kapitoly**

5.7 Připomínkování

# **5.7.6. Zobrazení dokumentů s nevyřešenými připomínkami**

Každý uživatel má možnost zobrazit dokumenty, u kterých nejsou vyřešeny jeho připomínky. Uživatel tak může rychle najít dokumenty, u kterých jsou buď nové připomínky, nebo starší připomínky, které ještě nebyly vyřešeny.

### **Nutné podmínky**

Právo P na hledané dokumenty. **B** C

### **Postup**

- 1) M-Zobrazení → K-Filtr a hledání → F-**[Moje připomínky]**.
- 2) V okně **Strom složek** se vytvoří nová složka **Moje připomínky**  Moje připomínky
- 3) V **Hlavním okně dokumentu** se vypíší všechny připomínky splňující uvedené podmínky. Ke každé nevyřízené připomínce je možné zobrazit následující parametry:

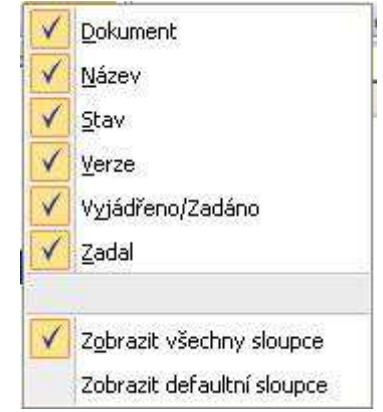

*Obr. 114.:* Zobrazit Moje p*ř*ipomínky

4) **Okno verzí** se automaticky zavře.

**Výsledek:** V **Hlavním okně dokumentů** jsou vypsány nedořešené připomínky uživatele.

#### **Možné navazující postupy**

- 5.5.6 Editace dokumentu
- 5.6.3 Změna stavu dokumentu
- 5.7.5 Změna stavu připomínky

### **Související kapitoly**

- 4.4.10 Připomínkování dokumentů
- 5.7. Připomínkování

# **5.8. Schválení dokumentu**

# **5.8.1. Předání dokumentu ke schválení**

Předání dokumentu ke schválení je změna stavu dokumentu na **Čeká na schválení**, proto je postup popsán v kap. 5.6.3 Změna stavu dokumentu.

### **Nutné podmínky**

**B** Potřebná práva jsou závislá na typu Workflow dokumentu a na výchozím stavu dokumentu. Jaká jsou zapotřebí oprávnění je popsáno v kapitole 6 Workflow dokumentů.

#### **Obecné podmínky**

m. Je otevřena karta schvalovaného dokumentu.

#### **Postup**

viz 5.6.3 Změna stavu dokumentu

#### **Možné navazující postupy**

**B** viz 5.6.3 Změna stavu dokumentu.

### **Související kapitoly**

- **B** 5.5.4 Otevření dokumentu
- 6 Workflow dokumentů a.

#### **Parametr se vztahem k této části**

Počet kol připomínkování, kterými musí dokument povinně projít – dokument je možné předat ke schválení teprve poté, co bylo provedeno **N** kol připomínkování.

# **5.8.2. Schválení dokumentu, Schválení II dokumentu**

**Schválení** nebo **Schválení II** dokumentu je změna stavu dokumentu, proto je postup popsán v kap. 5.6.3 Změna stavu dokumentu.

#### **Nutné podmínky**

**B** Potřebná práva jsou závislá na typu Workflow dokumentu a na výchozím stavu dokumentu. Jaká jsou zapotřebí oprávnění je popsáno v kapitole 6 Workflow dokumentů.

#### **Obecné podmínky**

Je otevřena karta schvalovaného dokumentu. E.

### **Postup**

viz 5.6.3 Změna stavu dokumentu. **Pa** 

### **Možné navazující postupy**

viz 5.6.3 Změna stavu dokumentu.  $\mathbf{r}$ 

### **Související kapitoly**

- 5.5.4 Otevření dokumentu
- 6 Workflow dokumentů **Pa** to

# **5.9. Uvolnění/Aktualizace dokumentu**

Uvolnění dokumentu je změna stavu dokumentu, proto je postup popsán v kap. 5.6.3 Změna stavu dokumentu.

### **Nutné podmínky**

**B** Potřebná práva jsou závislá na typu Workflow dokumentu a na výchozím stavu dokumentu. Jaká jsou zapotřebí oprávnění je popsáno v kapitole 6 Workflow dokumentů.

# **Obecné podmínky**

**ES** Je otevřena karta uvolňovaného dokumentu.

#### **Postup**

**Pa** to viz 5.6.3 Změna stavu dokumentu.

#### **Možné navazující postupy**

5.19 Zobrazení Oficiálního změnového protokolu  $\mathbf{r}$ 

#### **Související kapitoly**

 $\mathbf{r}$ 5.5.4 Otevření dokumentu

#### **Ostatní informace**

Upozornění o aktualizaci dokumentu je odesíláno e-mailem. E-mail o uvolnění **B** nové verze obdrží všichni uživatelé s právem **EM**.

# **5.10. Revize dokumentu**

# **5.10.1. Provedení záznamu o revizi dokumentu**

Systém umožňuje u každé verze dokumentu provádět záznamy o provedení revize dokumentu. Je-li tato funkce zapnuta, pak se značení verzí dokumentu změní na "x.y", kde "x" je číslo verze a "y" je číslo revize (např. 3.1 pro třetí verzi dokumentu v první revizi).

### **Nutné podmínky**

- **E** Právo P a U na dokument.
- Aby byla funkce **Provést záznam o revizi** dostupná, je nutné nastavit **B** parametr **Povolit revize** na hodnotu TRUE.

### **Obecné podmínky**

Je zobrazena karta dokumentu. 11.

#### **Postup**

1) V **Hlavním okně dokumentů**, resp. v **ToDo okně** zvolte/označte soubor, pro který chcete provést záznam o revizi.

### **Postup A**

2) M-Soubor-pokročilé → K-Dokument → F-**[Záznam o revizi]** 

# **Postup B**

- 2) Následující krok lze vykonat třemi způsoby:
	- a. M-Soubor → K-Karta dokumentu → F-**[Editovat]**,
	- b. Po klepnutí na název souboru pravým tlačítkem myši se otevře kontextové menu. Zde zvolte položku **Editovat**.
	- c. Stiskneme klávesu **[Enter]** na klávesnici.
- 3) Otevře se okno **Dokument** (Karta dokumentu) a zde klepneme na tlačítko

# **[Provést záznam o revizi] Provést záznam o revizi**

# **Společný další postup**

- 4) Otevře se okno **Záznam o provedení revize**, kam lze napsat komentář k provedené revizi.
- 5) Po potvrzení **[OK]** se ještě otevře okno pro definitivní rozhodnutí o provedení revize. Potvrzením **[Ano]** je revize provedena.

**Výsledek:** Revize byla provedena a změnilo se označení verze.

### **Možné navazující postupy**

- 5.10.2 Nastavení data následné revize Philippine
- 5.5.4 Otevření dokumentu
- **B** a 5.5.6 Editace dokumentu

#### **Související kapitoly**

5.1 Práva na složky a soubory (dokumenty)

### **5.10.2. Nastavení data následné revize**

Datum následné revize je funkce, která umožňuje nastavit datum, kdy bude zpracovatel dokumentu automaticky upozorněn na potřebu revize dokumentu. Na zpracovateli pak záleží, zda ponechá aktuální verzi nadále platnou nebo po revizi vytvoří novou verzi.

#### **Nutné podmínky**

Právo P + U na složku, ve které je soubor umístěn.  $\mathbf{H}^{\text{max}}$ 

#### **Obecné podmínky**

Je otevřena karta dokumentu. 25.

#### **Postup**

1) V **Hlavním okně dokumentů**, resp. v **ToDo okně** zvolte/označte soubor, u kterého má být nastaven datum následující revize.

#### **Postup A**

2) M-Soubor-pokročilé → K-Dokument → F-**[Datum následující revize]** .

#### **Postup B**

- 2) Následující krok lze vykonat třemi způsoby:
	- a. M-Soubor → K-Karta dokumentu → F-**[Editovat]**.
	- b. Po klepnutí na název souboru pravým tlačítkem myši se otevře kontextové menu. Zde zvolte položku **Editovat**.
	- c. Stiskneme klávesu **[Enter]** na klávesnici.
- 3) Otevře se okno **Dokument** (Karta dokumentu) a zde klepneme na tlačítko **[Datum následující revize] [Batum následující revize**]
- 4) Zobrazí se kalendář, kde vyberte požadované datum následující revize.

**Výsledek:** V zadaný datum přijde zpracovateli upozorňovací e-mail se zprávou o nutnosti provedení revize dokumentu.

### **Možné navazující postupy**

- 5.5.4 Otevření dokumentu 15.
- 5.5.6 Editace dokumentu **Part**

#### **Související kapitoly**

- 4.4 Karta dokumentu a související okna P.
- **5.1 Práva na složky a soubory (dokumenty)**

# **5.11. Omezení maximálního počtu uchovávaných verzí**

U každé **složky** je možné nastavit maximální počet uzavřených verzí, které se budou uchovávat. Po překročení tohoto počtu se automaticky smaže nejstarší verze.

### **Nutné podmínky**

**EV** Právo P + UP na složku., u které je omezení nastavováno.

### **Obecné podmínky**

■ Je vybrána/označena složka, na které je třeba nastavit omezení maximálního počtu uchovávaných verzí.

#### **Postup**

- 1) Ve **Stromu složek** zvolte/označte složku, na které je třeba nastavit omezení maximálního počtu uchovávaných verzí.
- 2) Je potřeba spustit funkci **Vlastnosti...** a to je možné 3 způsoby:
	- a. M-Soubor → K-Složka → F-**Vlastnosti...,**
	- b. kliknout pravým tlačítkem (myši) ve **Stromu složek** na vybranou složku a vybrat volbu **Vlastnosti...**
	- c. klávesy levý [Alt]+[Enter];
- 3) Otevře se okno **Vlastnosti**, kde na záložce **Obecné** zaškrtněte políčko **Omezit maximální počet uchovávaných uzavřených verzí na.**

Omezit maximální počet uchovávaných uzavřených verzí na

*Obr. 115.:* Vlastnosti – Omezení maximálního po*č*tu verzí

4) Doplňte požadovaný počet uchovávaných verzí.

**Výsledek:** Ve složce bude uchován pouze nastavený počet uzavřených verzí.

# **Související kapitoly**

5.1 Práva na složky a soubory (dokumenty) **Participate** 

# **5.12. Zástupce**

# **5.12.1. Vytváření zástupců**

Zástupce dokumentů je možné využít k následujícím účelům:

- 1) zástupce (neboli zkratka) k dokumentu v domovské složce uživatele pro zrychlení práce s více používanými soubory,
- 2) identická kopie dokumentu uloženého i v jiné složce.

Zástupce dokumentu je v **Hlavním okně dokumentů** napsán modrým písmem.

### **Nutné podmínky**

- Právo P + VS na složku, ve které bude zakládán nový zástupce
- **Participate** Právo P na dokument, ze kterého bude vytvářen zástupce.

#### **Obecné podmínky**

**B** V okně **Strom složek** je zvolena/označena složka, ve které má být vytvořen zástupce dokumentu.

#### **Postup**

- 1) V okně **Strom složek** zvolte složku, do které bude založen zástupce.
- 2) Následující krok lze vykonat dvěma způsoby:
	- M-Soubor → K-Karta dokumentu → F-**[Nová]** (spodní část) volba  $\mathbf{r}$ **Zástupce,**
	- **E** Po klepnutí na složku pravým tlačítkem myši se otevře kontextové menu. Zde zvolte položku **Nový**, volba **Zástupce.**
- 3) V okně **Výběr dokumentu** zadejte cílový dokument, na který bude zástupce ukazovat.

**Výsledek:** Ve zvolené složce je vytvořen zástupce dokumentu.

#### **Možné navazující postupy**

5.12.2 Mazání zástupců

# **Související kapitoly**

- 5.1 Práva na složky a soubory (dokumenty) 9. OKT
- 5.4.1 Vytvořit záložku
- 5.4.2 Změnit název záložky
- 5.4.3 Smazat záložku na s

#### **Ostatní informace**

- **E** Zástupce nemá žádná oprávnění a nastavování práv se provádí ve skutečnosti na cílovém dokumentu. Veškeré operace se Zástupcem respektují práva cílového dokumentu.
- V modulu **Nastavení** v části **Dokumentace** je možné nastavit parametr **Uživatel má právo Číst na všechny zástupce ve zpřístupněných složkách bez ohledu na nastavení práv původního dokumentu** na hodnotu.

### **5.12.2. Mazání zástupců**

V případě, že **zástupce dokumentu** již není zapotřebí, je vhodné jej odstranit z modulu **Dokumentace**.

#### **Nutné podmínky**

**E** Právo P + M na nadřazenou složku zástupce.

#### **Obecné podmínky**

V **Hlavním okně dokumentů** je zvolen/označen zástupce (modré písmo), který má být smazán.

#### **Postup**

- 1) V **Hlavním okně dokumentů** je zvolen/označen zástupce, který má být smazán.
- 2) Následující krok lze vykonat dvěma způsoby:
	- **E** M-Soubor → K-Karta dokumentu → F-[Smazat]  $\frac{1}{2}$  Smazat
	- **E** Po klepnutí na název souboru/dokumentu pravým tlačítkem myši se otevře kontextové menu. Zde zvolte položku **Smazat.**
- 3) Zobrazí se dialogové okno **Smazat dokument**. Pokud si opravdu přejete smazat zástupce na dokument, potvrďte **[Ano]**.

**Výsledek:** Zástupce dokumentu je odstraněn.

### **Možné navazující postupy**

- 5.2.2 Smazání složky
- 25 5.5.7 Smazat soubor/dokument

#### **Související kapitoly**

- 5.1 Práva na složky a soubory (dokumenty) Part of
- 5.5.8 Označit dokument jako Neplatný **B** C
- n and 5.5.10 Vyřazení dokumentu
- 5.4.1 Vytvořit záložku
- 5.4.3 Smazat záložku es.

#### **Ostatní informace**

**H** Smazáním zástupce je odstraněn pouze zástupce, nikoliv soubor.

# **5.13. Karta dokumentu**

# **5.13.1. Smazání verze z karty dokumentu**

Mazání dokumentu, tak, jak je popsáno v kapitole 5.5.7 Smazat soubor/dokument, maže veškeré informace o dokumentu včetně všech jeho verzí. Tento postup popisuje, jak vymazat konkrétní verzi dokumentu z karty dokumentu, bez ohledu na stav verze.

#### **Nutné podmínky**

Právo P + M na dokument, resp. na nadřazenou složku. Part of

#### **Obecné podmínky**

P. V kartě dokumentu je zvolena/označena verze, která bude smazána.

#### **Postup**

- 1) V **Hlavním okně dokumentů** zvolte/označte soubor, u kterého má být smazána některá jeho verze.
- 2) Následující krok lze vykonat třemi způsoby:
	- a. M-Soubor → K-Karta dokumentu → F-**[Editovat]**,
	- b. Po klepnutí na název souboru pravým tlačítkem myši se otevře kontextové menu. Zde zvolte položku **Editovat**.
	- c. Stiskneme klávesu **[Enter]** na klávesnici.
- 3) Otevře se okno **Dokument** (Karta dokumentu) a zde ve spodní části klepnutím označíme v podokně verzí verzi, kterou je zapotřebí smazat klepneme na tlačítko **Smazat verzi** .
- 4) Otevře se dialogové okno **Smazání verze**. Pokud chcete verzi opravdu smazat, potvrďte **[Ano]**.

**Výsledek:** Z databáze byla nenávratně vymazána verze dokumentu včetně přidružených informací (historie stavů, popis změn, atd.).

# **Možné navazující postupy**

в. 5.6.2 Založení nové verze dokumentu

# **Související kapitoly**

- 4.4 Karta dokumentu a související okna a.
- 5.5.7 Smazat soubor/dokument m.
- 5.5.8 Označit dokument jako Neplatný .<br>При
- 5.5.9 Vrátit dokumentu platnost zrušit Neplatnost dokumentu **B**

# **5.13.2. Tisk karty dokumentu**

Karta dokumentu eviduje kromě názvu dokumentu také klíčová slova, typ, umístění a další informace včetně okna verzí. Systém EISOD 7 umožňuje tuto elektronickou kartu dokumentu vytisknout.

#### **Nutné podmínky**

**Právo P na dokument, resp. na nadřazenou složku.** 

#### **Obecné podmínky**

Je otevřena karta dokumentu, kterou je zapotřebí vytisknout. E.

#### **Postup**

- 1) V **Hlavním okně dokumentů** zvolte/označte soubor, z jehož karty dokumentu se mají vytisknou informace .
- 2) Následující krok lze vykonat 3 způsoby:
	- a. M-Soubor → K-Karta dokumentu → F-**[Editovat]**,
	- b. Po klepnutí na název souboru pravým tlačítkem myši se otevře kontextové menu. Zde zvolte položku **Editovat**.
	- c. Stiskneme klávesu **[Enter]** na klávesnici.
- 3) Otevře se okno **Dokument** (Karta dokumentu) a klepneme na tlačítko **Tisk**  Tisk .
- 4) V závislosti na Vaší tiskárně vytiskněte kartu dokumentu.

**Výsledek:** Po dokončení postupu je vytištěna karta dokumentu.

#### **Možné navazující postupy**

- 5.5.7 Smazat soubor/dokument
- 5.6.2 Založení nové verze dokumentu n and

#### **Související kapitoly**

a. 4.4 Karta dokumentu a související okna

# **5.13.3. Odeslání karty dokumentu e-mailem**

Kartu dokumentu lze nejen vytisknout, ale uživatel má také možnost jí odeslat emailem.

#### **Nutné podmínky**

P. Právo P na dokument, resp. na nadřazenou složku.

#### **Obecné podmínky**

٠. Je vybrán dokument, jehož kartu je zapotřebí odeslat.

#### **Postup**

- 1) V **Hlavním okně dokumentů** zvolte/označte soubor, u kterého má být odeslána karta dokumentu.
- 2) Následující krok lze vykonat 2 způsoby:
	- a. M-Soubor pokročilé → K-Dokument → F-**[Odeslat e-mailem]**  Odeslat emailem ,
	- b. Po klepnutí na název souboru pravým tlačítkem myši se otevře kontextové menu. Zde zvolte položku **Odeslat e-mailem**.
	- **Výsledek:** Je vytvořena nová e-mailová zpráva, která obsahuje informace z karty dokumentu.

#### **Možné navazující postupy**

- 5.13.2 Tisk karty dokumentu
- 5.14 Odeslání vybraných dokumentů e-mailem**Pa**

# **Související kapitoly**

4.4 Karta dokumentu a související okna **Participation** 

# **5.14. Odeslání vybraných dokumentů e-mailem**

Je-li potřeba odeslat více souborů z EISODu e-mailem, je možné využít funkci "Zaslat vybrané dokumenty e-mailem. Systém vytvoří novou e-mailovou zprávu (např. pomocí MS Outlook) a přiloží k ní vybrané dokumenty

#### **Nutné podmínky**

Právo P a CP na dokument, resp. na nadřazenou složku. **Pa** 1999

#### **Obecné podmínky**

- Jsou vybrány/označeny dokumenty, které je potřeba odeslat. **B**
- ۹. Nemusí to být soubory uložené v jedné složce, ale např. vyfiltrované. Obecně – právě zobrazené v **Hlavním okně dokumentů**.

#### **Postup**

- 1) V **Hlavním okně dokumentů** zvolte/označte soubory, které chcete odeslat emailem.
- 2) Pravým tlačítkem v kombinaci s klávesami **[Shift]** (souvislý výběr) nebo **[Ctrl]** (výběr z položek) vyberte/označte příslušné dokumenty.
- 3) Z kontextového menu (otevřeném pravým tlačítkem myši) zvolte položku "Odeslat vybrané dokumenty e-mailem".
- 3) Následující krok lze vykonat třemi způsoby:
	- a. M-Soubor-pokročilé → K-Dokument → F-**[Odeslat e-mailem]**  Odeslat emailem
	- b. Po klepnutí na název souboru pravým tlačítkem myši se otevře kontextové menu. Zde zvolte položku **Odeslat e-mailem**.
	- **Výsledek:** Je vytvořena nová e-mailová zpráva, ve které jsou přiloženy vybrané dokumenty.

#### **Možné navazující postupy**

a. 5.13.3 Odeslání karty dokumentu e-mailem

#### **Související kapitoly**

4.4 Karta dokumentu a související okna

# **5.15. Nastavení automatického exportu dokumentu po aktualizaci**

U každé složky lze nastavit automatický export souborů po jejich aktualizaci. Dojde-li ve složce k aktualizaci některého z dokumentů, je následně automaticky vyexportován na zadanou cestu.

#### **Nutné podmínky**

Právo P a UP na složku, kde je třeba export nastavit. a.

#### **Obecné podmínky**

Je vybrána/označena složka obsahující dokumenty, které je potřeba **Pa** exportovat po aktualizaci.

#### **Postup**

- 1) Ve **Stromu složek** zvolte/označte složku, na které je třeba nastavit automatický export dokumentu po aktualizaci.
- 2) Je potřeba spustit funkci **Vlastnosti...,** a to je možné 3 způsoby:
	- a. M-Soubor → K-Složka → F-**Vlastnosti...,**
	- b. Kliknout pravým tlačítkem (myši) ve **Stromu složek** na vybranou složku a vybrat volbu **Vlastnosti...**
	- c. Klávesy levý [Alt]+[Enter].
- 3) Otevře se okno **Vlastnosti**, kde na záložce **Obecné** klepneme na tlačítko za polem **Exportovat po aktualizaci.**

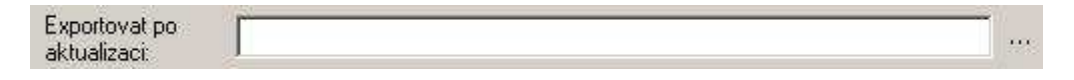

*Obr. 116.:* Vlastnosti složky – Exportovat po aktualizaci

4) Otevře se okno **Vyhledat složku**, kde označíme složku, do které chceme automaticky ukládat exporty po aktualizaci a potvrdíme **[OK]**. Do pole se zapíše cesta ke složce, kterou potvrdíme v okně **Vlastnosti** tlačítkem **[OK]**.

**Výsledek:** Aktualizované dokumenty budou automaticky exportovány na zadanou cestu.

#### **Možné navazující postupy**

5.14 Odeslání vybraných dokumentů e-mailem**FRIDA** 

# **Související kapitoly**

- 4.4 Karta dokumentu a související okna **Participation**
- a. 5.1 Práva na složky a soubory (dokumenty)

# **5.16. Akceptace dokumentu**

### **5.16.1. Akceptace dokumentu uživatelem**

Akceptací dokumentu uživatel informuje manažera kvality, resp. vlastníka procesu apod. o tom, že je s dokumentem seznámen a prokazuje takto seznámení s novou verzí platného dokumentu.

V systému EISOD 7 je kromě akceptace evidováno také otevření dokumentu, které by mělo akceptaci předcházet. Proto je také možné akceptovat dokument potvrzením dialogu, který se objeví následně po prvním otevření a zavření nové verze dokumentu.

#### **Nutné podmínky**

- **Právo P na dokument, resp. na nadřazenou složku.**
- V okně **Vlastnosti** pro danou složku je zaškrtnuto pole **Vyžadovat akceptaci**  m. **dokumentů v této složce** .

#### **Obecné podmínky**

- Byla vytvořena nová verze a ještě nebyla akceptována. п.
- Akceptovat dokument přímo z aplikace Word, Excel **nebude umožněno**, pokud bude parametr **Spolupracovat s MS Office** nastaven na **FALSE**.

#### **Postup**

- 1) V **Hlavním okně dokumentů** zvolte/označte dokument, který chcete akceptovat.
- 2) Následující postup je možný 3 způsoby:
	- a. M-Soubor → K-Dokument → F-[Akceptovat] **V** Akceptovat
	- b. Po klepnutí na řádek s údaji souboru pravým tlačítkem myši se otevře kontextové menu. Zde zvolte položku **Akceptovat**.
	- c. Po označení/vybrání řádku s údaji souboru M-Soubor → K-Karta dokumentu → F-**[Akceptovat]**
- 3) Otevře se okno **Akceptace verze**

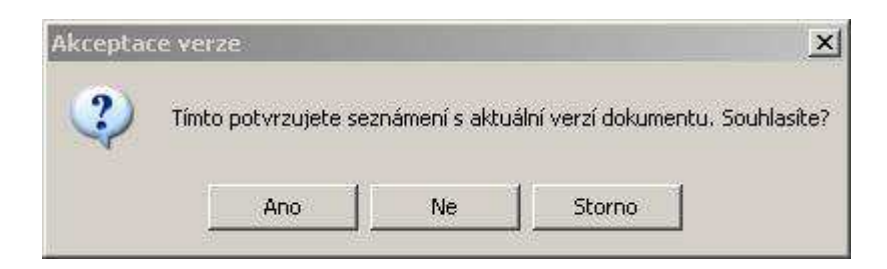

# *Obr. 117.:* Akceptace verze

Klepnutím na tlačítko **[Ano]** jste dokument akceptovali a funkce **Akceptace** se na všech třech uvedených místech stala pasivní, např. Makceptovat

**Výsledek:** V **Přehledu práv dokumentu** byl proveden záznam o akceptaci dokumentu.

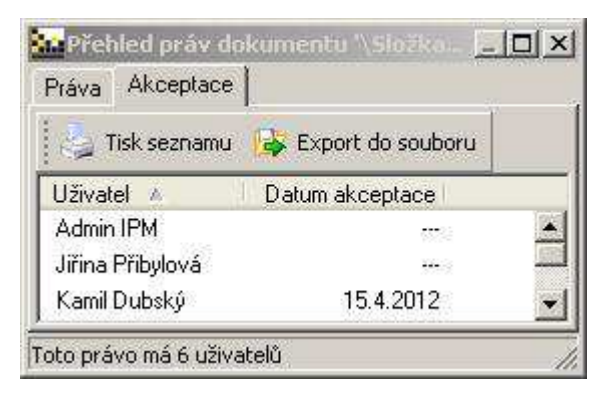

*Obr. 118.:* Akceptace verze – P*ř*ehled práv dokumentu

# **Možné navazující postupy**

- **B** 5.5.5 Export verze dokumentu z karty dokumentu
- **FRIDA** 5.7.1 Zadávání připomínky – nevyžádané
- 5.13.2 Tisk karty dokumentu ٠.

# **Související kapitoly**

- 4.4 Karta dokumentu a související okna **B** C
- 5.5.4 Otevření dokumentu Photos in
- 5.13.1 Smazání verze z karty dokumentu **B** and

# **5.16.2. Vyžadovat akceptaci dokumentu uživatelem [N]**

Otevře-li uživatel pomocí prohlížeče dokument, který podléhá funkci **Akceptace dokumentů**, nemá možnost dokument neakceptovat.

#### **Nutné podmínky**

Právo P na složku, u které je akceptace nastavena.  $\mathbf{B}$ 

### **Obecné podmínky**

- Je vybrána/označena složka, na které je třeba nastavit akceptace. E.
- Automatická akceptovat dokument **bude umožněna**, pokud bude parametr **Akceptace po otevření povinná** nastaven na **TRUE**.

**Výsledek:** Po otevření dokumentu je automaticky zaznamenána jeho akceptace.

# **5.17. Zobrazení/skrytí Okna verzí**

**Okno verzí** je vhodné pro uživatele, kteří pracují s více dokumenty najednou. Otevíráním dokumentů z **Okna verzí** je zajištěna možnost otevřít více dokumentů najednou bez ohledu na jejich stav.

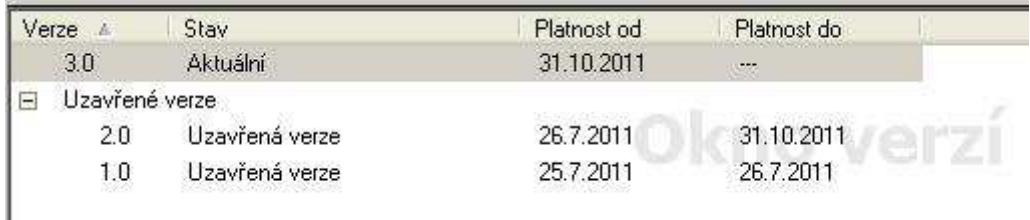

*Obr. 119.:* Okno verzí

### **Nutné podmínky**

Platné pro všechny uživatele modulu **Dokumentace**. 雷.

#### **Obecné podmínky**

**B** Spuštěný modul Dokumentace.

#### **Postup**

1) M-Zobrazení → K-Nastavení zobrazení → F-**[Zobrazit verze]**

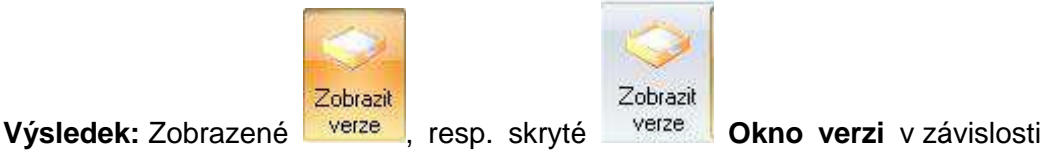

na předchozím stavu.

# **Možné navazující postupy**

5.5.4 Otevření dokumentu

#### **Související kapitoly**

 $\blacksquare$  4.1.5 5 – Okno verzí

# **5.18. Zobrazení/skrytí ToDo okna [N]**

V **ToDo okně** se uživatel rychle dozví, s kterými dokumenty má něco dělat (např. zpracovávat, připomínkovat, schvalovat). Někdy ale může být výhodné toto okno zavřít, protože se tím zrychlí běh systému.

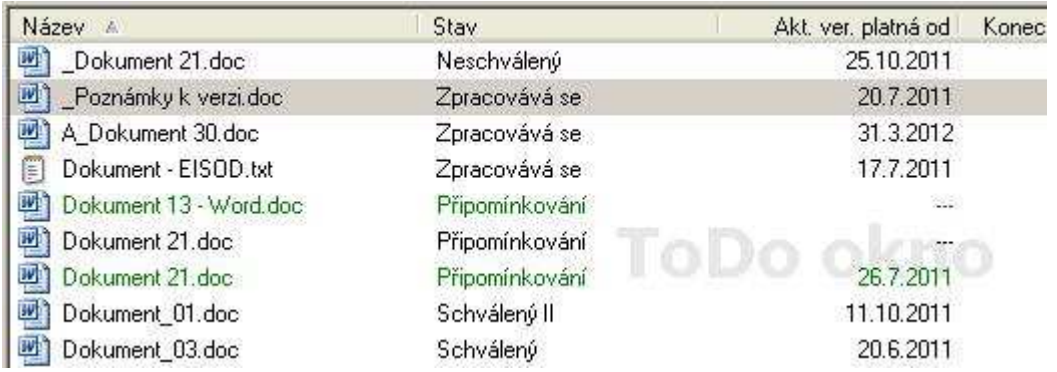

*Obr. 120.:* ToDo okno

#### **Nutné podmínky**

ц. Platné pro všechny uživatele modulu **Dokumentace**.

#### **Obecné podmínky**

в. Spuštěný modul **Dokumentace**.

#### **Postup**

2) M-Zobrazení → K-Nastavení zobrazení → F-**[Zobrazit ToDo]**

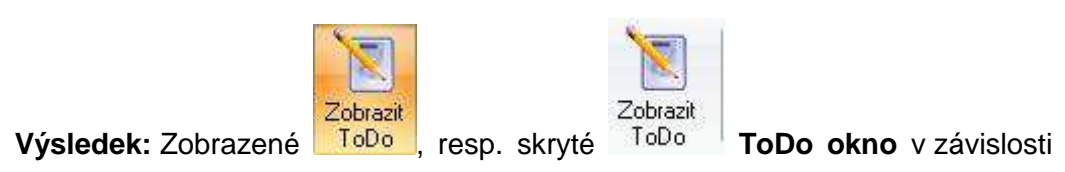

na předchozím stavu.

#### **Možné navazující postupy**

5.5.4 Otevření dokumentu в.

#### **Související kapitoly**

 $4.1.66 - \text{ToDo}$  okno

# **5.19. Zobrazení Oficiálního změnového protokolu**

Oficiální změnový protokol uvolněný administrátorem dokumentu a zapsaný Schvalovatelem, resp. Administrátorem na základě podkladů zpracovatele je možné zobrazit v kartě dokumentu.

#### **Nutné podmínky**

**Právo P na dokument, resp. na nadřazenou složku.** 

#### **Obecné podmínky**

Je otevřena kartu dokumentu, jehož **Oficiální změnový protokol** je třeba a a zobrazit.

#### **Postup**

- 1) V **Hlavním okně dokumentů** zvolte/označte soubor, jehož **Oficiální změnový protokol** chcete zobrazit.
- 2) Následující krok lze vykonat třemi způsoby:
	- a. M-Soubor → K-Karta dokumentu → F-**[Editovat]**,
	- b. Po klepnutí na název souboru pravým tlačítkem myši se otevře kontextové menu. Zde zvolte položku **Editovat**.
	- c. Stiskneme klávesu **[Enter]** na klávesnici.
- 3) Otevře se okno **Dokument** (Karta dokumentu) a klepneme na tlačítko **[Popis**

**změn]** .

4) Oficiální změnový protokol se zobrazí v záložce **Oficiální změnový protokol**.

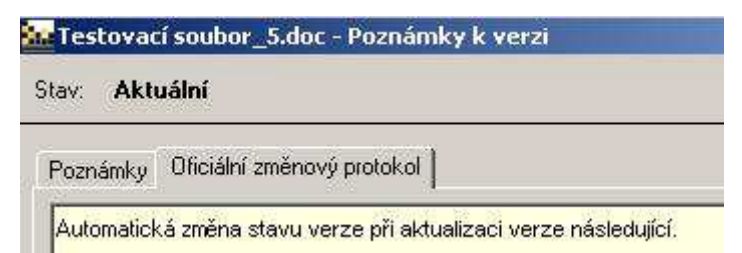

*Obr. 121.:* Oficiální zm*ě*nový protokol

# **Výsledek:** Je zobrazeno okno **Poznámky k verzi** se zobrazeným **Oficiálním změnovým protokolem**.

#### **Možné navazující postupy**

5.5.4 Otevření dokumentu **B** 

#### **Související kapitoly**

E. 4.4 Karta dokumentu a související okna

### **Ostatní informace**

Uživatelé, kteří mohou vstoupit do karty dokumentu v editačním módu E. (oprávnění S, SII, A, M) mohou v okně **Poznámky k verzi** prohlížet i poznámky zapsané zpracovateli.

# **5.20. Nadřazený/podřízený dokument**

#### **5.20.1. Vybrat nadřazený dokument**

Nadřazenosti dokumentů se využívá zejména ke správnému automatickému značení dokumentů v souvislosti se správným používáním typů dokumentů.

#### **Nutné podmínky**

Philippine Právo P + U na dokument, resp. na nadřazenou složku.

#### **Obecné podmínky**

a. Je otevřena karta dokumentu, jemuž bude přiřazován nadřazený dokument.

#### **Postup**

- 1) V **Hlavním okně dokumentů** zvolte/označte soubor, k němuž chcete určit nadřazený dokument.
- 2) Následující krok lze vykonat třemi způsoby:
	- d. M-Soubor → K-Karta dokumentu → F-**[Editovat]**,
	- e. Po klepnutí na název souboru pravým tlačítkem myši se otevře kontextové menu. Zde zvolte položku **Editovat**.
	- f. Stiskneme klávesu **[Enter]** na klávesnici.
- 3) Otevře se okno **Dokument** (Karta dokumentu) a klepneme na tlačítko **[Vybrat nadřazený dokument]** .

4) Otevře se okno **Výběr dokumentu**, kde ve stromové struktuře složek vyberte nadřazený dokument.

5) Pokud bylo v kartě dokumentu nastaveno Pole typ, je třeba potvrdit kladně dialogové okno s dotazem **Přejete si znovu přiřadit označení dokumentu? Výsledek:** V kartě dokumentu je v horní části zobrazen text s nadřazeností dokumentu.

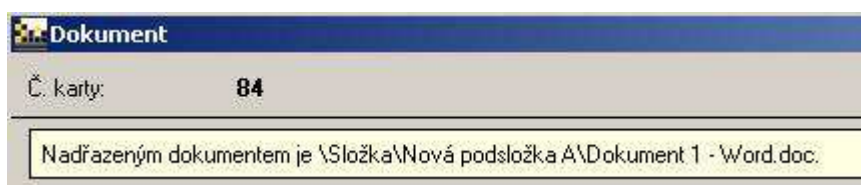

*Obr. 122.:* Nad*ř*azený dokument

### **Možné navazující postupy**

- 5.5.4 Otevření dokumentu
- 5.20.3 Zobrazit podřízené dokumenty **ES**

### **Související kapitoly**

- m. 4.4 Karta dokumentu a související okna
- 4.7 Nadřazené a podřízené dokumenty
- 4.8 Typy dokumentů značení
- 5.20.2 Zrušit vazbu na nadřazený dokument
- 5.21.4 Vybrat dokumentu Typ/změnit dokumentu Typ **Pa**

# **5.20.2. Zrušit vazbu na nadřazený dokument**

Postup je obdobný jako při určování nadřazeného dokumentu. Zrušení nadřazeného dokumentu nemá vliv na pole **Označení** v kartě dokumentu.

#### **Nutné podmínky**

**E** Právo P + U na dokument, resp. na nadřazenou složku.

#### **Obecné podmínky**

**B** Je otevřena karta dokumentu, jemuž bude zrušena vazba na nadřazený dokument.

#### **Postup**

- 1) V **Hlavním okně dokumentů** zvolte/označte soubor, jemuž chcete zrušit vazbu na nadřazený dokument.
- 2) Následující krok lze vykonat třemi způsoby:
	- a. M-Soubor → K-Karta dokumentu → F-**[Editovat]**,
	- b. Po klepnutí na název souboru pravým tlačítkem myši se otevře kontextové menu. Zde zvolte položku **Editovat**.
	- c. Stiskneme klávesu **[Enter]** na klávesnici.
- 3) Otevře se okno **Dokument** (Karta dokumentu) a klepneme na tlačítko **[Vybrat nadřazený dokument]** .
- 4) Otevře se okno **Výběr dokumentu**, kde klepneme na tlačítko **[Storno]**.
- 5) Otevře se okno **Nadřazený dokument**, kde na otázku **Přejete si zrušit současnou vazbu?** a potvrzením [Ano] dojde ke zrušení vazby.

**Výsledek:** V kartě dokumentu je smazána vazba na nadřazený dokument – dokument nemá nadřazený dokument.

### **Možné navazující postupy**

- 5.5.4 Otevření dokumentu **B** C
- **B** 5.20.1 Vybrat nadřazený dokument

# **Související kapitoly**

- 4.4 Karta dokumentu a související okna a.
- 4.7 Nadřazené a podřízené dokumenty
- 4.8 Typy dokumentů značení **Pa** 10
- 5.20.3 Zobrazit podřízené dokumenty **Barbara**

# **5.20.3. Zobrazit podřízené dokumenty**

Funkce zobrazí všechny dokumenty, které jsou zvolenému dokumentu přímo podřízené. K zobrazení se dočasně vytvoří speciální složka pojmenovaná **Podřízené dokumenty pro …**.

#### **Nutné podmínky**

Právo P na dokument, resp. na nadřazenou složku. **Pa** 

#### **Obecné podmínky**

**Pa** V **Hlavním okně dokumentů** zvolte/označte soubor, jehož podřízené dokumenty budou zobrazeny.

#### **Postup**

- 1) V **Hlavním okně dokumentů** zvolte/označte soubor, jehož podřízené dokumenty budou zobrazeny.
- 2) Následující krok lze vykonat třemi způsoby:
	- a. M-Soubor pokročilé → K-Karta dokumentu → F-**[Podřízené dokumenty]** Podřízené dokumenty

b. Po klepnutí na název souboru pravým tlačítkem myši se otevře kontextové menu. Zde zvolte položku **Podřízené dokumenty**.

**Výsledek:** Ve **Stromu složek** je vytvořena speciální složka **Podřízené pro …**

Podřízené pro A\_Dokument 20.doc (\9 Organizační jednotka\A\_Dokument 20.doc)

### *Obr. 123.:* Pod*ř*ízené dokumenty pro...

a v **Hlavním okně dokumentů jsou** zobrazeny podřazené dokumenty.

### **Možné navazující postupy**

- 5.5.4 Otevření dokumentu **B**
- **B** 5.5.7 Smazat soubor/dokument
- 5.20.2 Zrušit vazbu na nadřazený dokument **B**

### **Související kapitoly**

- 4.1.4 4 Hlavní okno dokumentů
- 4.4 Karta dokumentu a související okna **B**

# **5.21. Typy dokumentů**

- 1. klepnutím na: **(aktuální položka)**
- 2) Definici nového **Typu** dokumentů dokončete stisknutím tlačítka **[OK]**.

# **5.21.1. Výsledek: Založit nový Typ dokumentů**

K vytvoření automatického vyplňování pole **Označení** v kartě dokumentu je zapotřebí nastavit nadřazený dokument a vybrat **Typ** dokumentu. Aby bylo možné vybrat **Typ** dokumentu, je k tomu zapotřebí definovat **Typy dokumentů**. Tento úkon muže udělat pouze uživatel s právem **SuperAdministrátor Dokumentace**.

#### **Nutné podmínky**

Právo **SuperAdministrátor Dokumentace** nastavené v modulu **Lidské zdroje**.

#### **Obecné podmínky**

Je otevřeno okno **Typy dokumentů**. **Pa** 

#### **Postup**

3) M-Administrace → K-Rozšířená práva → F-**[Upravit typy dokumentů]**Upravit typy dokumentů

4) Zamkněte možnost editovat typy jinou osobou stisknutím tlačítka **[Zámek** 

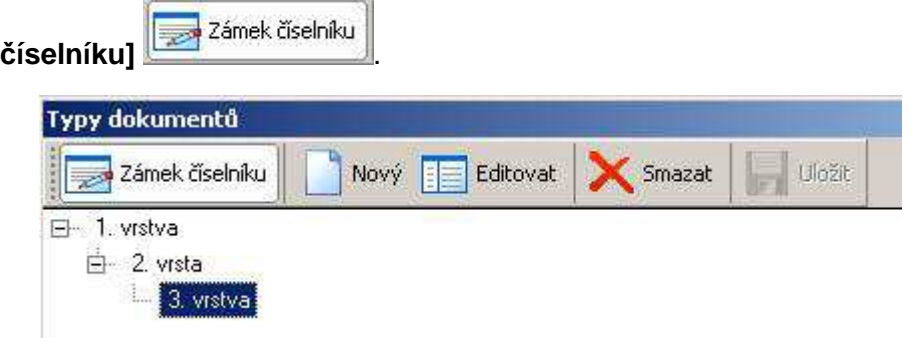

*Obr. 124.:* Okno Typy dokument*ů*

- 5) Zvolte nadřazený typ nově definovaného typu. Pro definování typu nejvyšší úrovně vynecháte tento krok.
- 6) Stiskněte tlačítko **[Nový]** a otevře se okno **Typ dokumentu**.

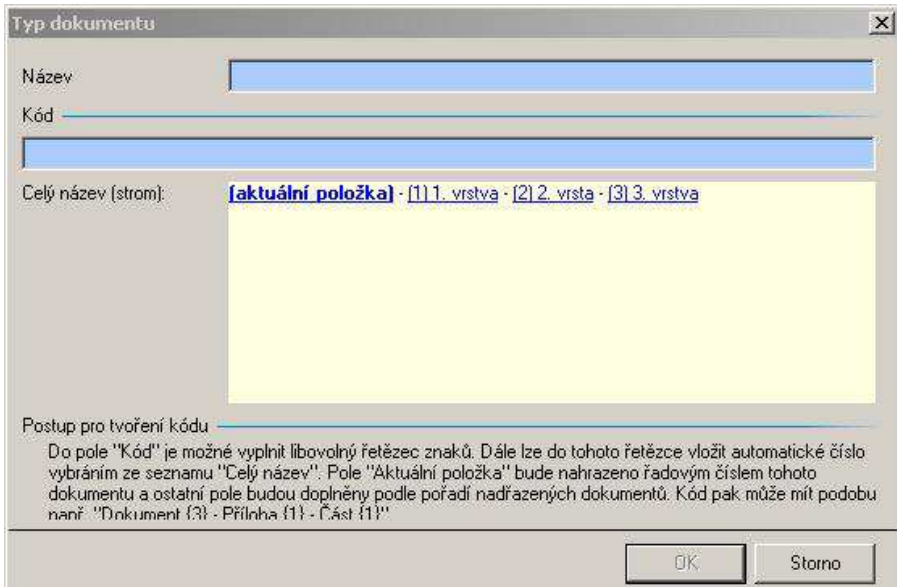

*Obr. 125.:* Okno Typ dokument*ů*

- 7) Zadejte **Název** nového Typu dokumentu.
- 8) Definujte podobu **Kódu**, který se bude zobrazovat v kartě dokumentu v poli **Označení**. Kód II-{3}-{5}-{0} utvoříte následující posloupností kroků:

| <b>Název</b>        | 43. vistva                                           |
|---------------------|------------------------------------------------------|
| $Kdd -$             |                                                      |
| $II-(3)-(5)-(0)$    |                                                      |
| Celý název (strom): | [aktuální položka] - [3] A1, vrstva - [5] A2, vrstva |

*Obr. 126.:* Okno Typ dokument*ů* - definice Typu dokumentu

- 1. Napsáním: **II-**
- 2. klepnutím na: **(3)A1. vrstva**
- 3. napsáním: **-**
- 4. klepnutím na: **(5)A2. vrstva**
- 5. napsáním: **-**

Založen nový **Typ** dokumentů jako potomek zvoleného Typu dokumentů.

### **Možné navazující postupy**

- 5.21.2 Editace Typu dokumentů **B**
- 5.21.3 Smazání Typu dokumentů
- 5.21.4 Vybrat dokumentu Typ/změnit dokumentu Typ m.

# **Související kapitoly**

- 4.7 Nadřazené a podřízené dokumenty m.
- 4.8 Typy dokumentů značení

# **5.21.2. Editace Typu dokumentů**

Je-li zapotřebí změnit definici **Typu** dokumentů, nebo opravit chybně definovaný **Typ** je umožněna editace **Typu** dokumentů. Pokud je **Typ** dokumentů špatně zařazen v hierarchii **Typů** dokumentů, je třeba špatný **Typ** smazat a vytvořit nový **Typ** dokumentů.

# **Nutné podmínky**

Právo **SuperAdministrátor Dokumentace** nastavené v modulu **Lidské zdroje**.

# **Obecné podmínky**

V okně **Typy dokumentů** je definován alespoň jeden **Typ** dokumentů. a.

#### **Postup**

- 1) M-Administrace → K-Rozšířená práva → F-**[Upravit typy dokumentů]** Upravit typy dokumentů
- 2) Zamkněte možnost editovat typy jinou osobou stisknutím tlačítka **[Zámek číselníku]** .
- 3) Zvolte Typ dokumentů k editaci.
- 4) Stiskněte tlačítko **[Editovat]** .

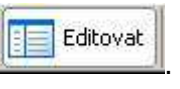

- 5) Změňte vlastnosti Typu dokumentů dle postupu uvedeného v kap. 5.21.1 Založit nový Typ dokumentů.
- 6) Novou definici typu uložte stisknutím tlačítka **[OK]**.

**Výsledek:** Definice **Typu** dokumentů byla změněna.

# **Možné navazující postupy**

- 5.21.1 Založit nový Typ dokumentů Philippine
- 5.21.3 Smazání Typu dokumentů **B**
- 5.21.4 Vybrat dokumentu Typ/změnit dokumentu Typ P.

### **Související kapitoly**

- 4.7 Nadřazené a podřízené dokumenty Part of
- 4.8 Typy dokumentů značení 25

# **5.21.3. Smazání Typu dokumentů**

Smazání Typu dokumentů je vhodné v případě, že:

- **Typ** dokumentů byl špatně vytvořen a editace **Typu** dokumentů není vhodná, 25
- **Typ** dokumentů již není dále využíván a je vhodné ho odstranit. P.

#### **Nutné podmínky**

- Právo **SuperAdministrátor Dokumentace** nastavené v modulu **Lidské**  и. **zdroje**.
- и. Žádný dokument nesmí být typu, který bude smazán.

#### **Obecné podmínky**

V okně **Typy dokumentů** je definován alespoň jeden **Typ** dokumentů. E.

#### **Postup**

- 1) M-Administrace → K-Rozšířená práva → F-**[Upravit typy dokumentů]** Upravit typy dokumentů
- 2) Zamkněte možnost editovat typy jinou osobou stisknutím tlačítka **[Zámek**

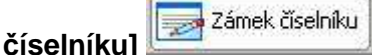

- 3) Zvolte/označte **Typ** dokumentů, který je třeba smazat.
- 4) Stiskněte tlačítko **[Smazat]** .
- 5) Potvrďte dialogové okno smazání **Typu** dokumentů.

### **Výsledek:** Definice **Typu** dokumentů byla smazána.

#### **Možné navazující postupy**

5.21.1 Založit nový Typ dokumentů

### **Související kapitoly**

- 4.7 Nadřazené a podřízené dokumenty
- 4.8 Typy dokumentů značení **Part** 19

# **5.21.4. Vybrat dokumentu Typ/změnit dokumentu Typ**

Automatické **Označení** dokumentů je závislé na správně zvoleném **nadřazeném dokumentu** a správně zvoleném **Typu** dokumentu. Nastavení **Typu** dokumentu popisuje tento postup.

#### **Nutné podmínky**

**Právo P + U na dokument, resp. na nadřazenou složku.** 

#### **Obecné podmínky**

V **Hlavním okně dokumentů** zvolte/označte dokument/soubor, kterému bude œ. vybrán **Typ**.

#### **Postup**

- 1) V **Hlavním okně dokumentů** zvolte/označte soubor, jemuž chcete zrušit vazbu na nadřazený dokument.
- 2) Následující krok lze vykonat třemi způsoby:
	- a. M-Soubor → K-Karta dokumentu → F-**[Editovat].**
	- b. Po klepnutí na název souboru pravým tlačítkem myši se otevře kontextové menu. Zde zvolte položku **Editovat**.
	- c. Stiskneme klávesu **[Enter]** na klávesnici.
- 3) Otevře se okno **Dokument** (Karta dokumentu) a v řádku **Typ** stiskněte tlačítko .
- 4) Otevře se okno **Typy dokumentů**. V hierarchické struktuře **Typů** dokumentů zvolte **Typ** dokumentu a dvakrát na něj klepněte levým tlačítkem.
- 5) Pokud byl **Typ** nastaven již dříve a nyní se provádí změna na nový typ, potvrďte dialogové okno o změně **Označení** dokumentu.

**Výsledek:** Dokumentu je přiřazen (nový) **Typ** a v závislosti na **Typu** i (nové) **Označení**.

# **Možné navazující postupy**

- 5.20.1 Vybrat nadřazený dokument
- **B** 5.21.1 Založit nový Typ dokumentů

#### **Související kapitoly**

- 4.7 Nadřazené a podřízené dokumenty **Pa** to
- 4.8 Typy dokumentů značení **B** C

# **5.22. Filtry**

# **5.22.1. Založení filtru**

Filtrování je v podstatě vyhledávání dokumentů vyhovujících určitému kritériu nebo více kritériím najednou. Vyhledávat je možné v informacích uvedených v kartě dokumentu, případně v celém obsahu dokumentů Word a Excel. Hledaný text musí být podmnožinou textu konkrétního pole.

#### **Nutné podmínky**

Právo P na dokumenty, které budou filtrem zobrazeny. P.

### **Obecné podmínky**

**B** the Zobrazení okna s definováním filtru.

#### **Postup**

- 1) M-Zobrazení → K-Filtr a hledání → F-**[Nový filtr]** horní část **.**
- 

2) Zobrazí se okno **Filtr:**

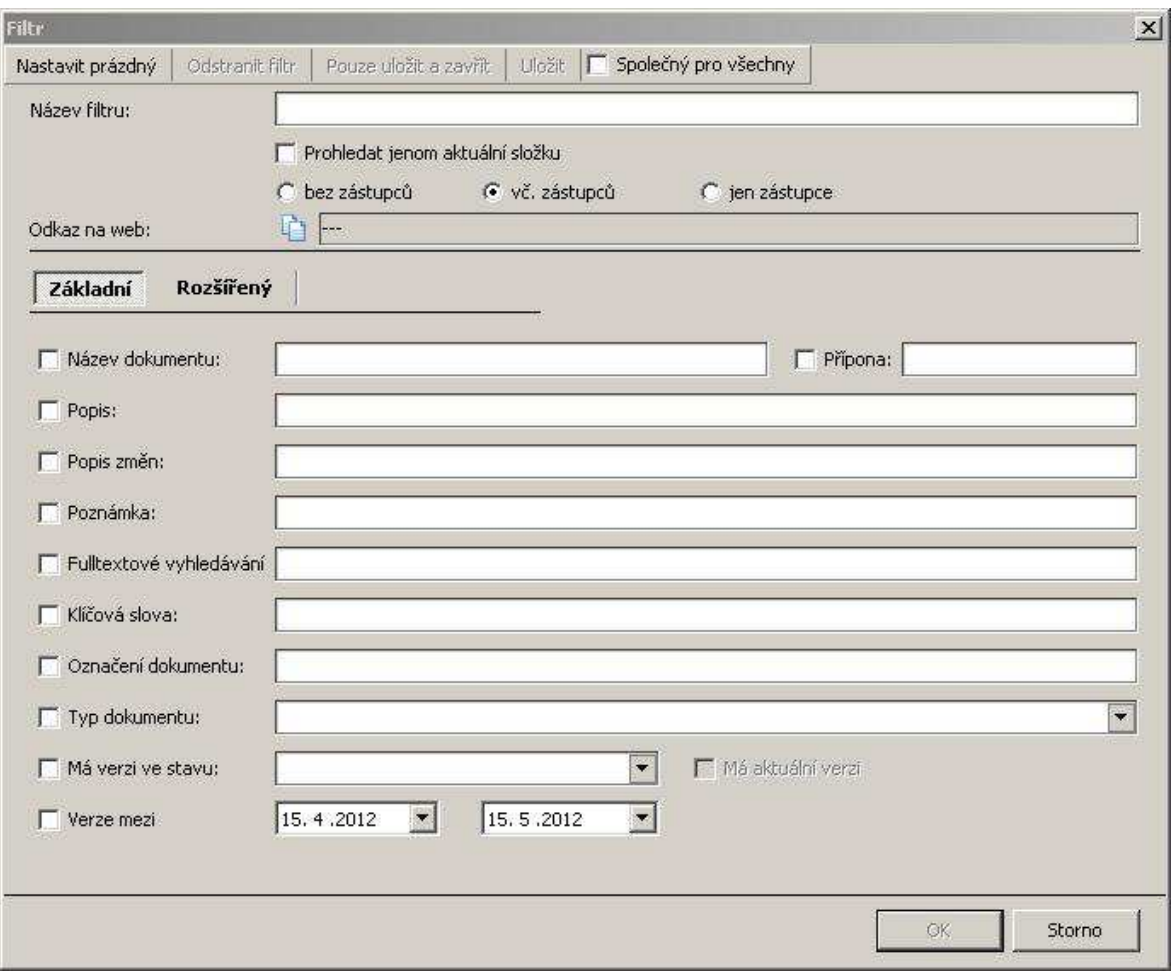

*Obr. 127.:* Okno Filtr – záložka Základní

Pokud chceme omezit filtrování jen na vybranou složku, zaškrtneme pole **Prohledat jenom aktuální složku [N]**. V tom případě musí být tato složka předem označena/vybrána.

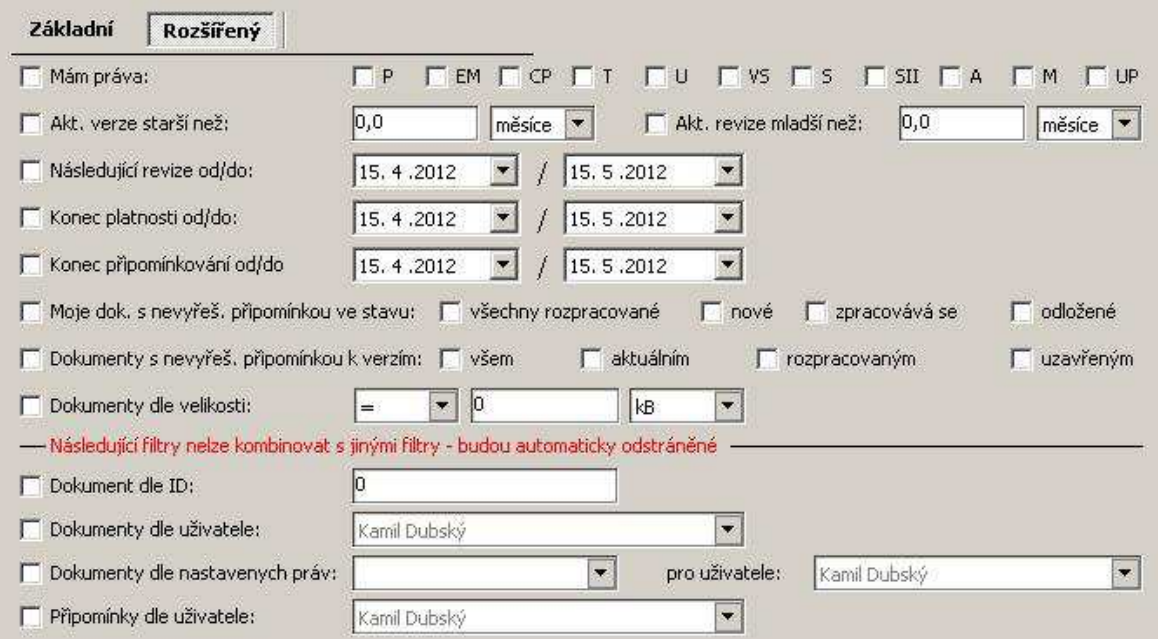

*Obr. 128.:* Okno Filtr – záložka Rozší*ř*ený

Poznámka: ve spodní části jsou uvedeny i parametry, které nelze kombinovat s jinými.

- 3) Zadejte stručný název filtru pole **Název filtru**.
- 4) Zadejte alespoň jedno kritérium, podle kterého se budou dokumenty filtrovat. Parametry je možné kombinovat.
- 5) Nalezení dokumentů vyhovujících zadaným kritériím spustíte stisknutím tlačítka **[OK]**.

**Výsledek:** Na konci stromové struktury v okně **Strom složek** je vytvořená

speciální složka pojmenovaná názvem filtru, např. <sup>21</sup> Název filtru . a v **Hlavním okně dokumentů** jsou zobrazeny dokumenty vyhovující zadaným kritériím.

#### **Možné navazující postupy**

- 5.5.4 Otevření dokumentu
- **B** 5.5.6 Editace dokumentu
- 5.5.7 Smazat soubor/dokument Philippine
- 5.7.1 Zadávání připomínky nevyžádané

### **Související kapitoly**

- 4.1.4 4 Hlavní okno dokumentů  $\mathbf{H}$
- P. 4.10 Filtry a hledání dokumentů

#### **Ostatní informace**

- Filtr je možné uložit v okně **Filtr** pro pozdější použití tlačítkem **[Uložit]**. Filtr je **B** také možné uložit pro pozdější použití i pro ostatní uživatele zaškrtnutím volby **[Společný pro všechny]**.
- **E** Fulltextové vyhledávání je vyhledávání přímo ve vlastním textu dokumentů Word a Excel.
- **E** Při zapnuté funkci SuperAdministrátor Dokumentace je k dispozici ještě třetí záložka **Administrátorský:**

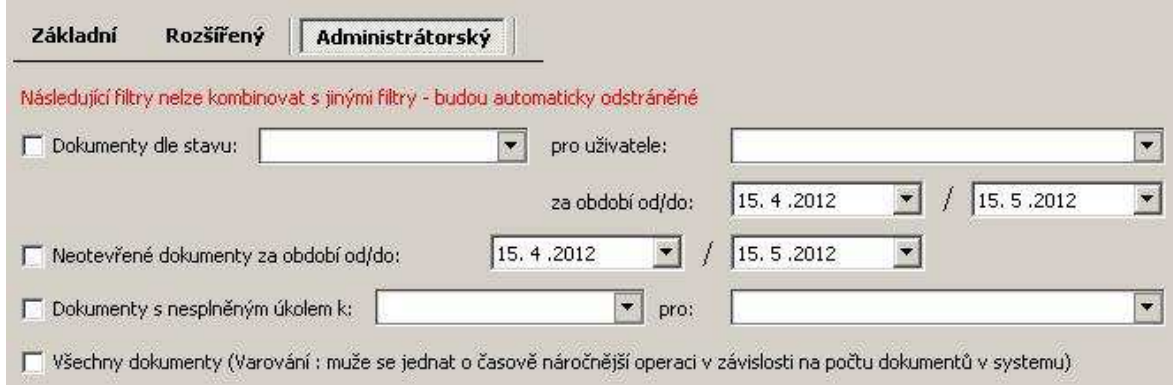

*Obr. 129.:* Okno Filtr – záložka Administrátorský

Poznámka: zde uvedené parametry nelze kombinovat s jinými.

# **5.22.2. Zavření filtru**

Je-li uchován/zobrazen v okně **Strom složek** alespoň jeden filtr, není možné použít funkci M-Soubor → K-Záznamy → F-**[Znovu načíst]** – spodní část **Znovu načíst** 

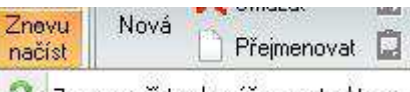

# **adresářovou strukturu** .

Z tohoto důvodu je vhodné filtry po použití zavírat.

#### **Nutné podmínky**

Byl definován a zobrazen v okně **Strom složek** filtr. **B** 

#### **Obecné podmínky**

V okně **Strom složek** je zvolen/vybrán filtr, který bude zavřen. E.
## **Postup**

- 1) Následující krok lze vykonat 2 způsoby:
	- a. Klepnout pravým tlačítka myši na soubor s názvem filtru a zobrazí se kontextové menu. Zde zvolte volbu **Zavřít** .
	- b. Klepnout pravým tlačítka myši na soubor s názvem filtru (označit ho) a použít klávesovou zkratku **[Ctrl] + [F4]**.

**Výsledek:** Filtr byl zavřen. Pokud byl před zavřením uložen, zůstává nadále v databázi a je dostupný v M-Zobrazení → K-Filtr a hledání → F-

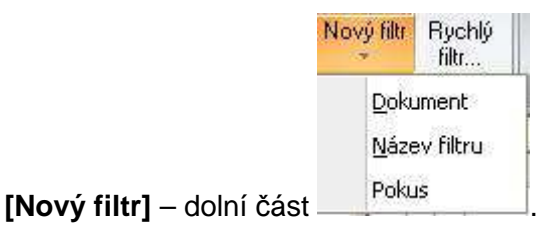

## **Možné navazující postupy**

- 5.22.1 Založení filtru **B** and
- 25 5.22.4 Smazání/Odstranění filtru

## **Související kapitoly**

- $\mathbf{r}$ 4.1.4 4 – Hlavní okno dokumentů
- P. 4.10 Filtry a hledání dokumentů

## **5.22.3. Úprava Filtru**

Někdy je (zejména u složitějších filtrů) výhodné pouze existující filtr upravit, než vytvářet nový.

## **Nutné podmínky**

Být majitelem Filtru – ten, kdo filtr vytvořil. a.

## **Obecné podmínky**

Je zobrazeno okno **Filtr**. ٠.

## **Postup**

- 1) Následující krok lze vykonat 2 způsoby:
	- a. V okně **Strom složek** klepnout pravým tlačítkem myši na název filtru a zobrazí se kontextové menu. Zde zvolte volbu **Upravit filtr** Copravit filtr...
- b. M-Zobrazení → K-Filtr a hledání → F-**[Nový filtr]** dolní část a zvolte filtr k úpravě.
- 2) Zobrazí se okno **Filtr**, kde proveďte potřebné úpravy a potvrďte tlačítko **[OK]**.

**Výsledek:** Filtr je upraven.

## **Možné navazující postupy**

5.22.1 Založení filtru 25

## **Související kapitoly**

- 4.1.4 4 Hlavní okno dokumentů P.
- **4.10 Filtry a hledání dokumentů**

## **5.22.4. Smazání/Odstranění filtru**

Filtry je možné ukládat do databáze a používat je i při dalším spuštění aplikace EISOD 7. Filtr uložený v databázi se odstraňuje smazáním.

## **Nutné podmínky**

Být majitelem Filtru – ten, kdo filtr vytvořil. п.

## **Obecné podmínky**

m. Je zobrazeno okno **Filtr**.

## **Postup**

- 1) M-Zobrazení → K-Filtr a hledání → F-**[Nový filtr]** dolní část a zvolte filtr ke smazání (k odstranění ze seznamu filtrů).
- 2) Klepněte na tlačítko **[Odstranit filtr]** .

**Výsledek:** Filtr je odstraněn ze seznamu filtrů (z databáze).

## **Možné navazující postupy**

5.22.1 Založení filtru ٠.

## **Související kapitoly**

- 4.1.4 4 Hlavní okno dokumentů ٠.
- **E** 4.10 Filtry a hledání dokumentů

## **5.22.5. Rychlý filtr**

Slouží k rychlému zadání/vyhledání podle názvu, resp. fulltextem v dokumentech.

## **Nutné podmínky**

 $\mathbf{r}_{\mathrm{in}}$ Právo P na dokumenty, které budou filtrem zobrazeny.

### **Postup**

- 1) M-Zobrazení → K-Filtr a hledání → F-**[Rychlý filtr]**
- 2) Otevře se okno **Rychlý filtr...**

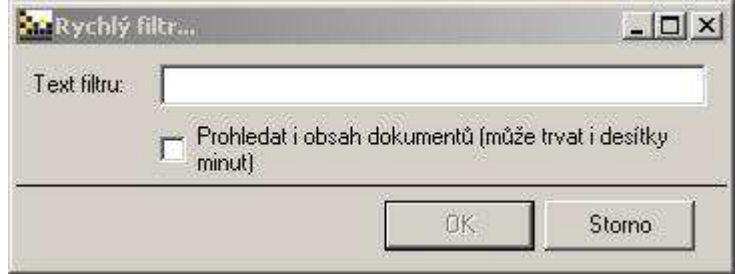

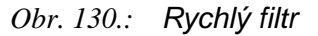

- 3) Zadejte text do pole **Text filtru**, pokud chcete hledat i v obsahu dokumentů typu Word nebo Excel, tak zaškrtněte ještě **Prohledat i obsah...**
- 4) Nalezení dokumentů vyhovujících zadaným kritériím spustíte stisknutím tlačítka **[OK]**.

**Výsledek:** Na konci stromové struktury v okně **Strom složek** je vytvořená speciální složka pojmenovaná **Rychlý filtr**: a název ze zadaného

> textu, např. , a v **Hlavním okně dokumentů** jsou zobrazeny dokumenty vyhovující zadaným kritériím.

## **Možné navazující postupy**

5.22.1 Založení filtru ٠.

## **Související kapitoly**

- **B** 4.1.4 4 – Hlavní okno dokumentů
- 4.10 Filtry a hledání dokumentů

## **6. Workflow dokumentů**

Workflow dokumentů definuje možné stavy dokumentů, jaký uživatel (s jakým právem) může k dokumentu přistupovat a jakou akci s dokumentem provést (do jakého stavu ho může převést). Pro dokument je definováno několik typů Workflow, která lze zvolit prostřednictvím typu složky. Přechod stavů v rámci zvoleného Workflow lze provádět prostřednictvím těchto akcí:

- 5.6.2 Založení nové verze dokumentu
- **B** 5.5.6 Editace dokumentu
- 5.8.2 Schválení dokumentu, Schválení II dokumentu **B**
- 5.9 Uvolnění/Aktualizace dokumentu P.

V modulu Dokumentace lze pro každou složku individuálně nastavit příslušný typ složky, tzn. přiřadit ji příslušné Workflow. Existují tyto typy složek (a odpovídající Workflow):

- 1) 6.7 Bez Workflow
- 2) 6.2 Dokumentace (schvalovaná)
- 3) 6.3 Dokumentace 2x schvalovaná
- 4) 6.4 Záznamy
- 5) 6.5 Záznamy schvalované
- 6) 6.6 Záznamy 2x schvalované

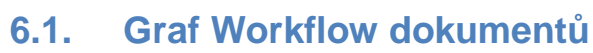

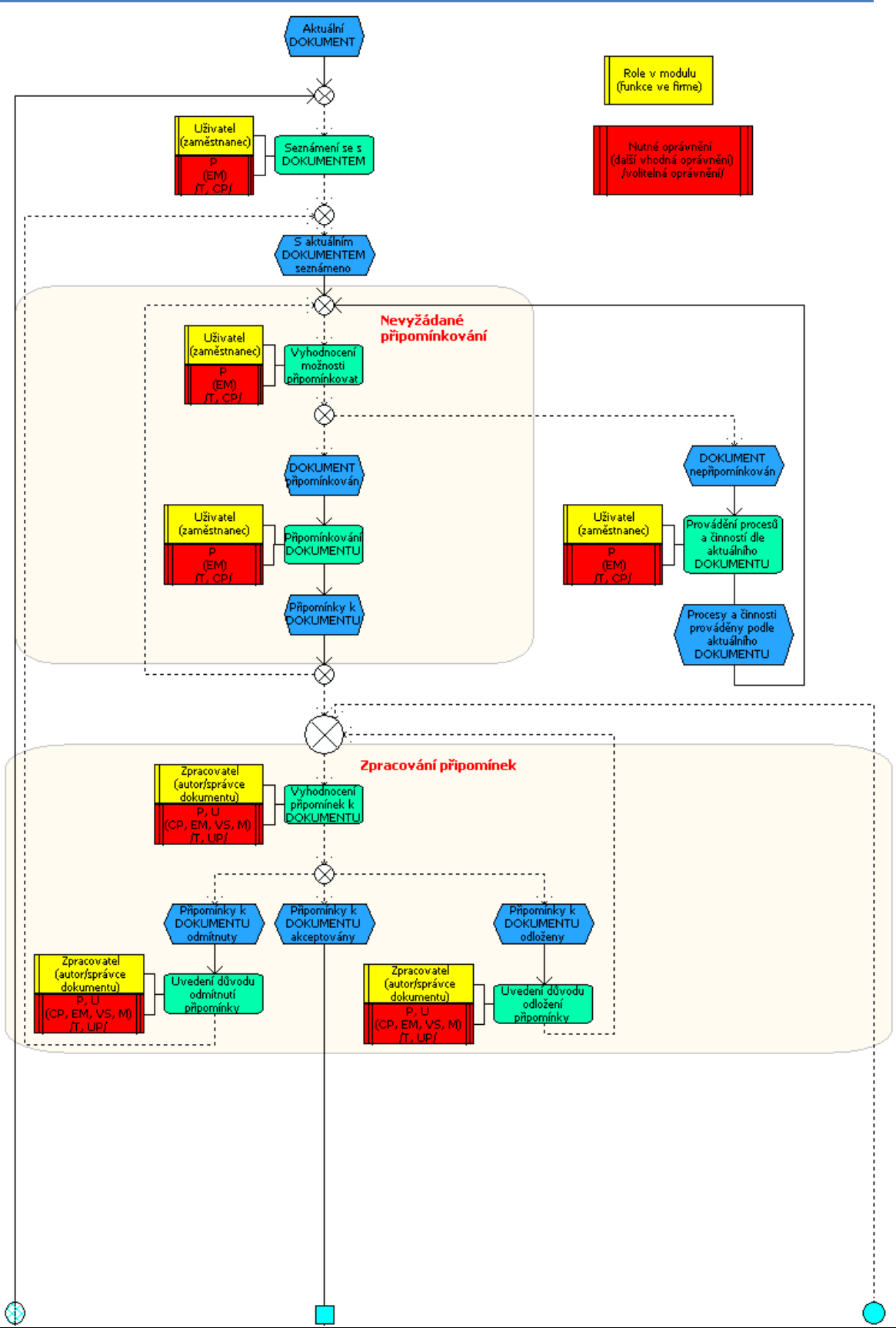

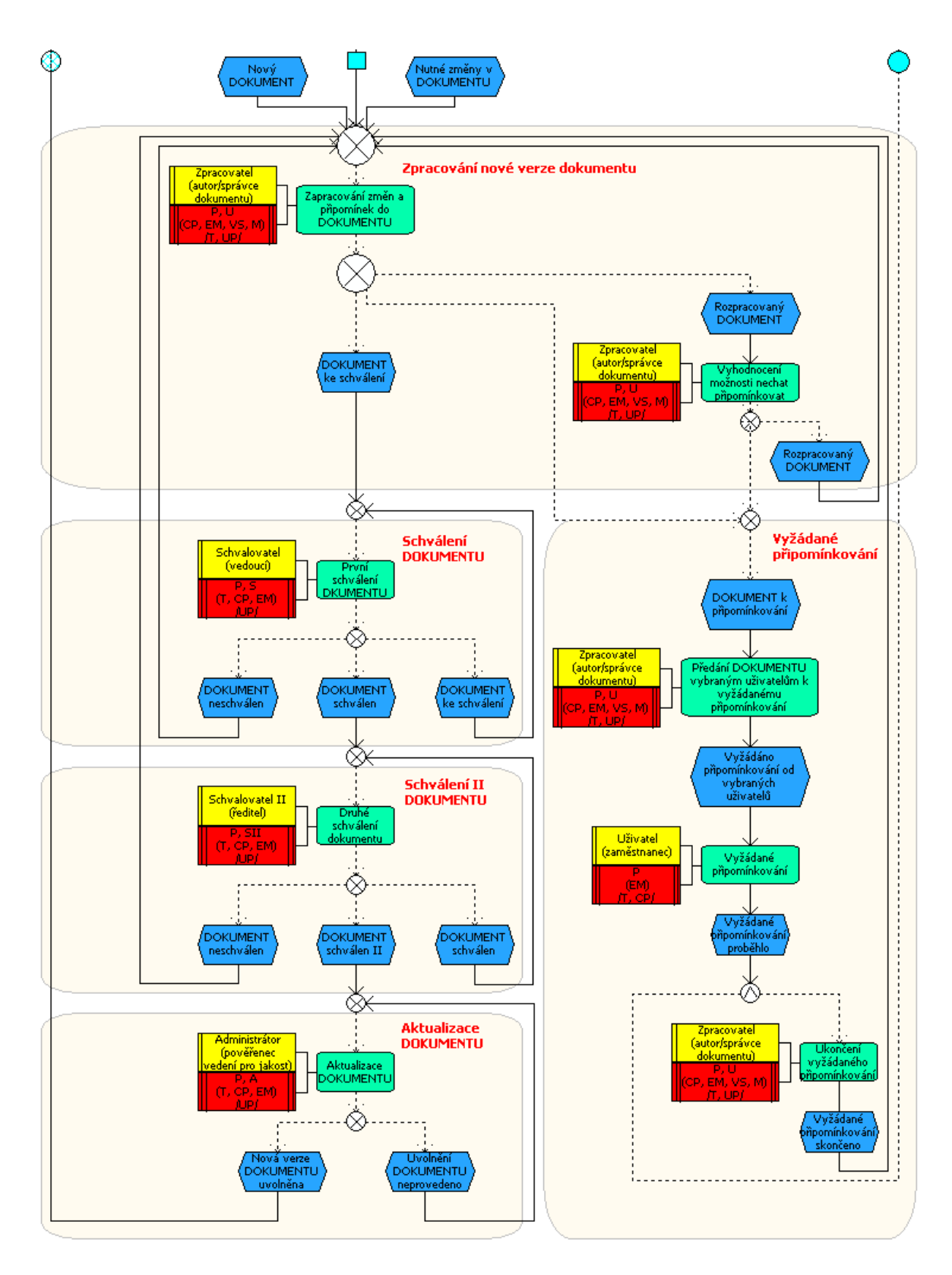

**Obr. 1.:** Workflow Dokumentace.

## **6.2. Dokumentace (schvalovaná)**

## **Charakteristické vlastnosti**

## **Zpracovatel**

- $\mathbf{r}$ zakládá novou verzi,
- $\mathbf{r}$ zpracovává dokument,
- $\mathbf{r}$ může nechat dokument připomínkovat,
- následně dokument odeslat ke schválení. a.

#### $\mathbf{H}$  . **Schvalovatel**

- dokument schvaluje, a.
- odesílá ho k uvolnění, resp. může dokument neschválit a odeslat ho zpět H. zpracovateli k přepracování.

#### **Administrátor**  $\mathbf{r}$

dokument uvolňuje – aktualizuje. a.

### **Stavy dokumentů**

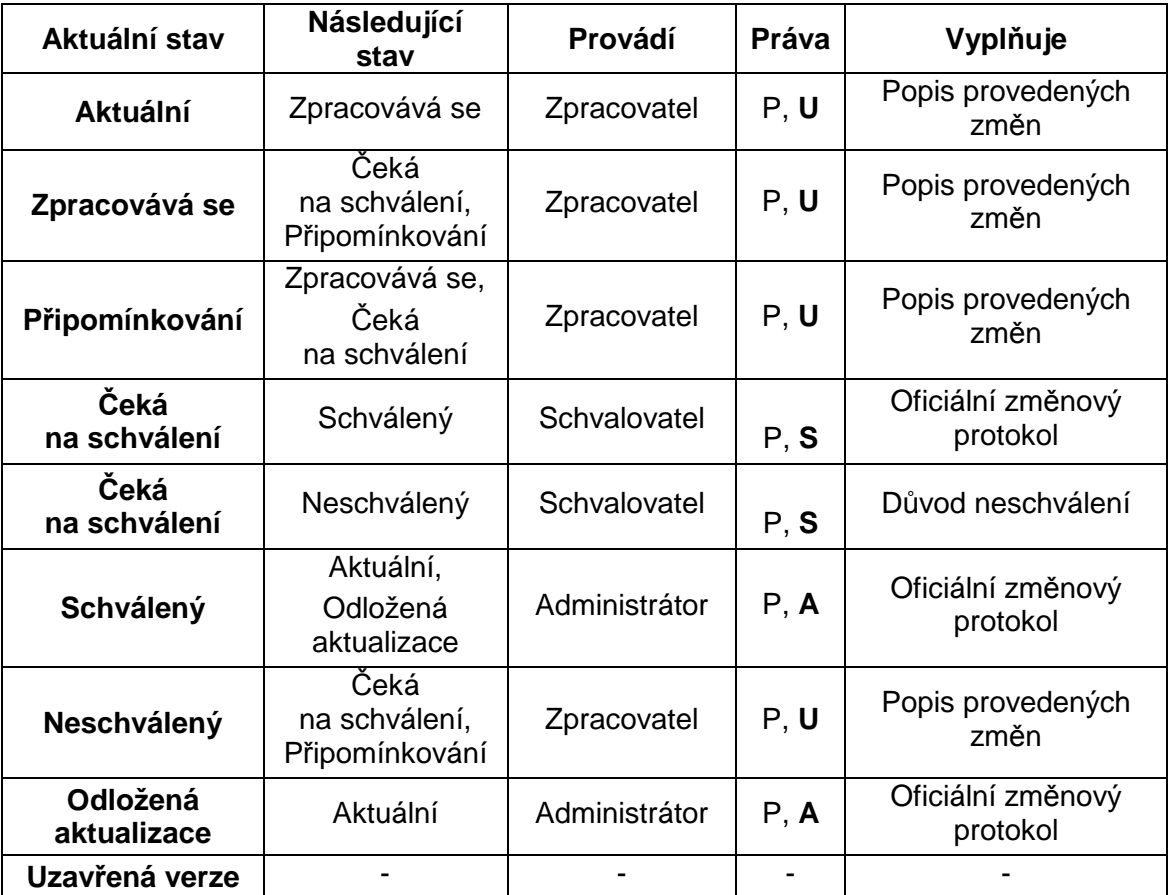

**Tabulka 6** – Stavy dokument*ů* Dokumentace schvalované

## **Parametr se vztahem k této části**

Administrátor může vrátit dokument Zpracovateli k přepracování – TRUE - Administrátor může místo aktualizace dokumentu (odložené aktualizace) dokument vrátit Zpracovateli k přepracování, v určitých situacích může Administrátor suplovat funkci posledního schvalovatele.

## **6.3. Dokumentace 2x schvalovaná**

## **Charakteristické vlastnosti**

- **E** Zpracovatel
	- zakládá novou verzi dokumentu a zpracovává ho,  $\mathbf{r}$
	- a. může nechat dokument připomínkovat,
	- a. následně dokument odesílá ke schválení.

## **B** Schvalovatel

- $\mathbf{r}$ dokument schvaluje,
- odesílá ho k druhému schválení, resp. může dokument neschválit a a. odesílá ho zpět zpracovateli k přepracování.

#### **Schvalovatel II** 11.

- $\mathbf{r}$ dokument schvaluje jako druhý schvalovatel,
- odesílá ho k uvolnění, resp. může dokument neschválit a odesílá ho zpět a. zpracovateli k přepracování.

#### **Administrátor** 15.

 $\mathbf{r}$ dokument uvolňuje – aktualizuje.

## **Stavy dokumentů**

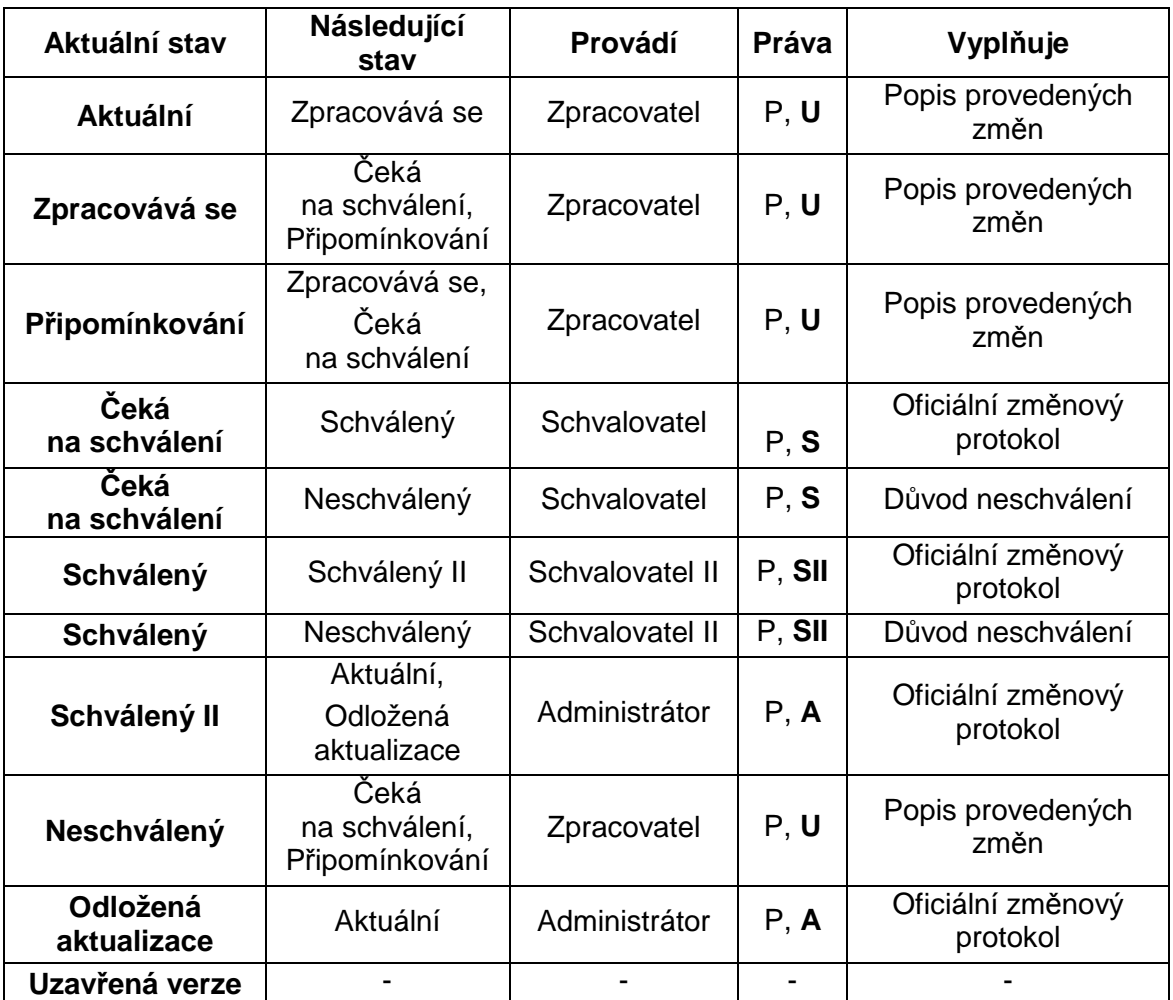

**Tabulka 7** – Stavy dokument*ů* Dokumentace 2x schvalované **Parametr se vztahem k této části**

Administrátor může vrátit dokument Zpracovateli k přepracování – TRUE -Administrátor může místo aktualizace dokumentu (odložené aktualizace) dokument vrátit Zpracovateli k přepracování.

## **6.4. Záznamy**

## **Charakteristické vlastnosti**

- **Zpracovatel** 
	- zakládá novou verzi,
	- **z** zpracovává dokument,
	- **m** může nechat dokument připomínkovat,
	- **n** následně dokument uvolňuje.

## **Stavy dokumentů**

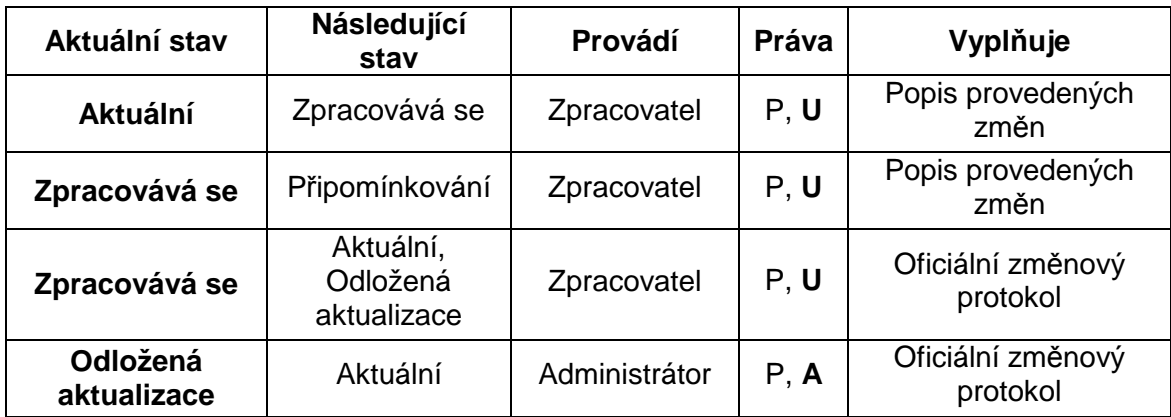

**Tabulka 8** – Stavy dokument*ů* Záznamy

## **6.5. Záznamy schvalované**

## **Charakteristické vlastnosti**

## **Zpracovatel**

- **zakládá novou verzi,**
- **z** zpracovává dokument,
- $\mathbf{r}$ může nechat dokument připomínkovat,
- následně odesílá ke schválení. a.

### **B** Schvalovatel

Schvalovatel dokument:

- **B** schvaluje,
- uvolňuje, resp. může ho neschválit,  $\mathbf{r}$
- odesílá ho zpět zpracovateli k přepracování. a.

## **Stavy dokumentů**

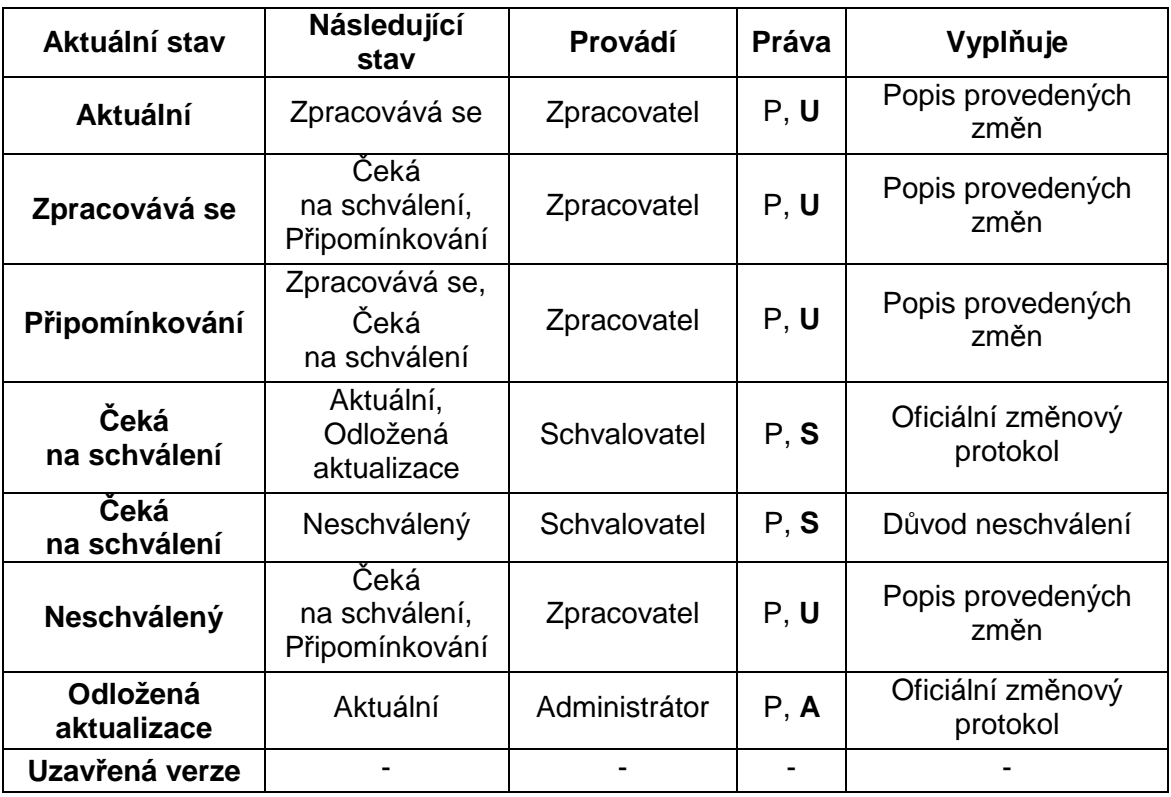

**Tabulka 9** – Stavy dokument*ů* Záznamy schvalované

## **6.6. Záznamy 2x schvalované**

## **Charakteristické vlastnosti**

## **Zpracovatel**

- a. zakládá novou verzi,
- a. zpracovává dokument,
- $\mathbf{r}$ může nechat dokument připomínkovat,
- následně dokument odesílá ke schválení. a.

## **B** Schvalovatel

- dokument schvaluje, a.
- odesílá dokument k druhému schválení, resp. může dokument neschválit a. a odesílá ho zpět zpracovateli k přepracování.

#### **Schvalovatel II** P.

- dokument schvaluje podruhé,  $\mathbf{r}$
- $\mathbf{r}$ dokument uvolňuje, resp. může dokument neschválit a odesílá ho zpět zpracovateli k přepracování.

## **Stavy dokumentů**

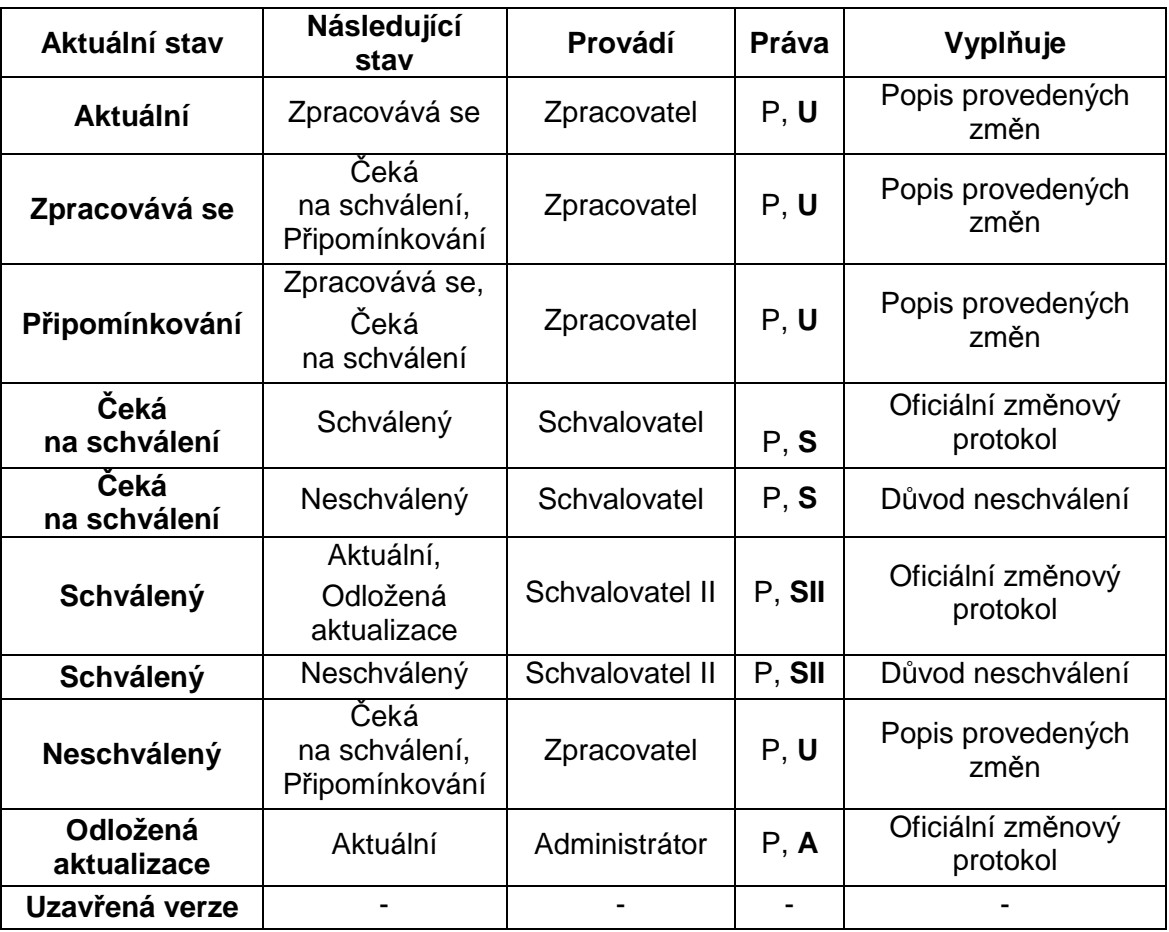

**Tabulka 10** – Stavy dokument*ů* Záznamy 2x schvalované

## **6.7. Bez Workflow**

## **Charakteristické vlastnosti**

## **Zpracovatel**

- edituje aktuální dokument (změny jsou okamžitě uvolňovány) a uzavírá  $\mathbf{r}$ verze dokumentů,
- pokud je dokument ve stavu, který je zapotřebí uchovat, zakládá se nová verze a stávající stav zůstane uložen mezi uzavřenými verzemi.

## **Stavy dokumentů**

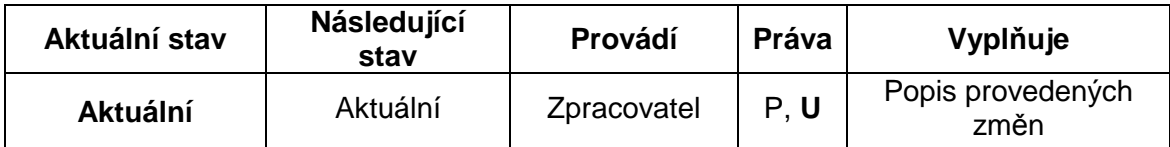

**Tabulka 11** – Stavy dokument*ů* Bez Workflow

# **7. Seznamy**

## **7.1. Seznam Obrázků**

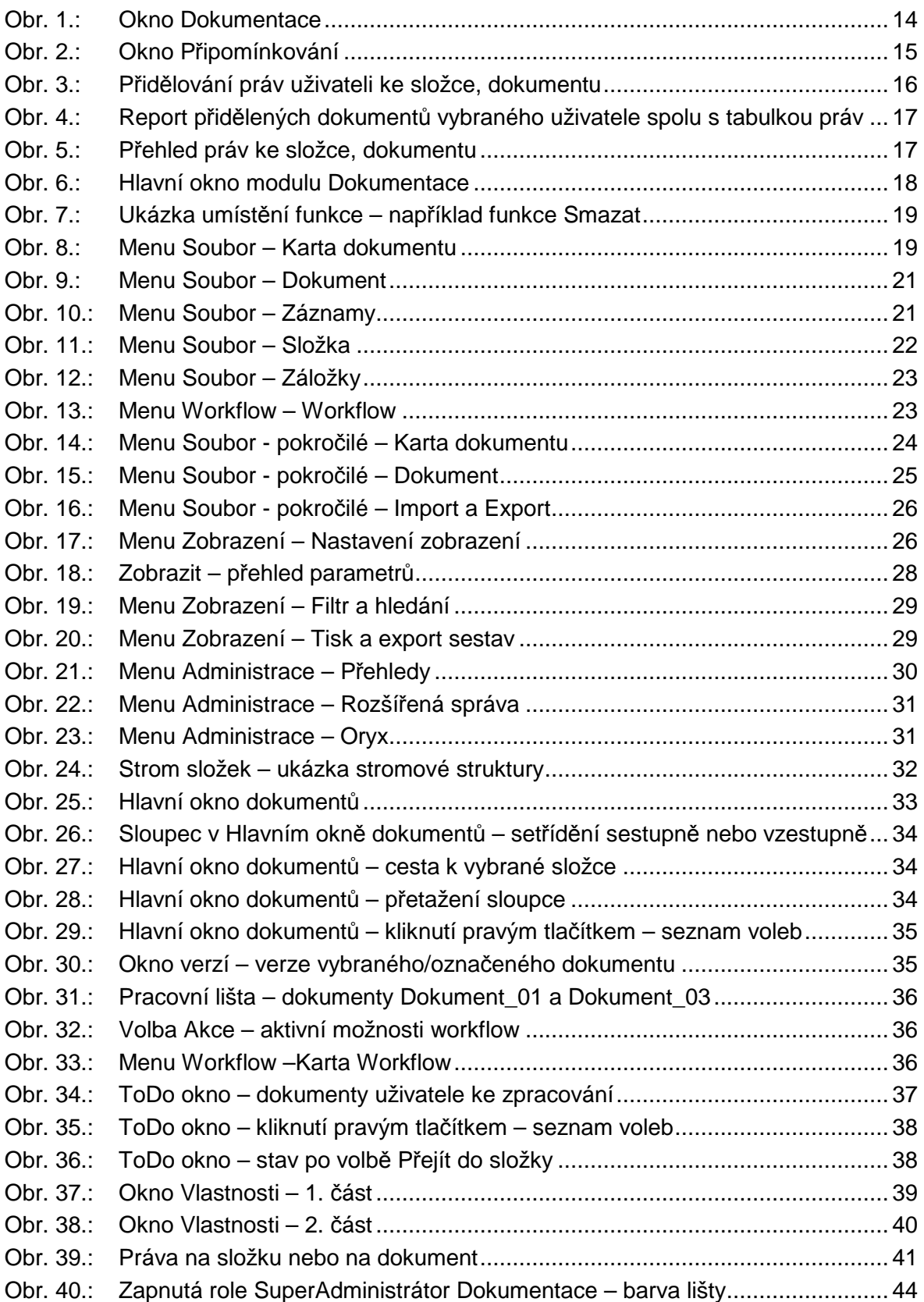

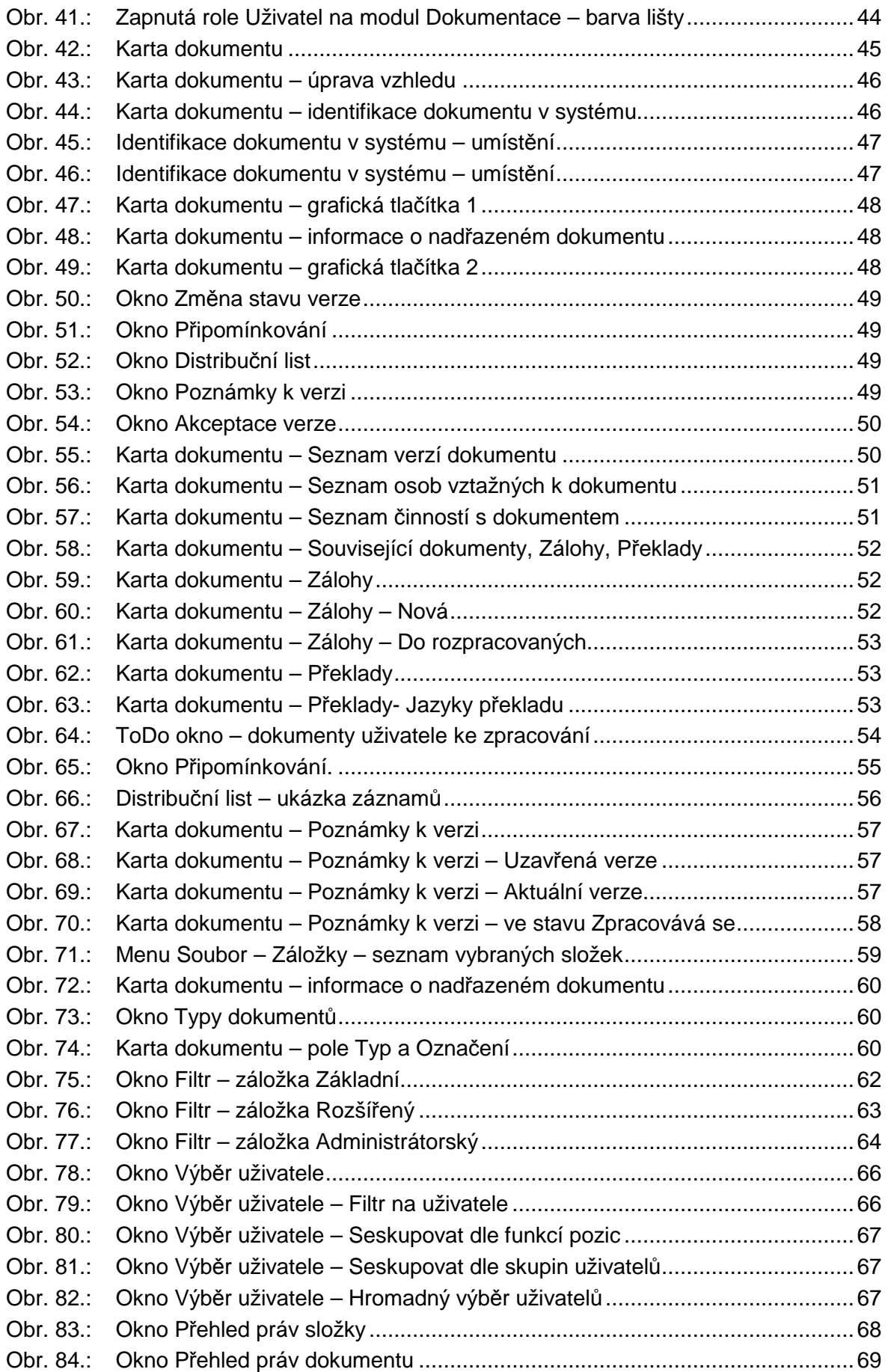

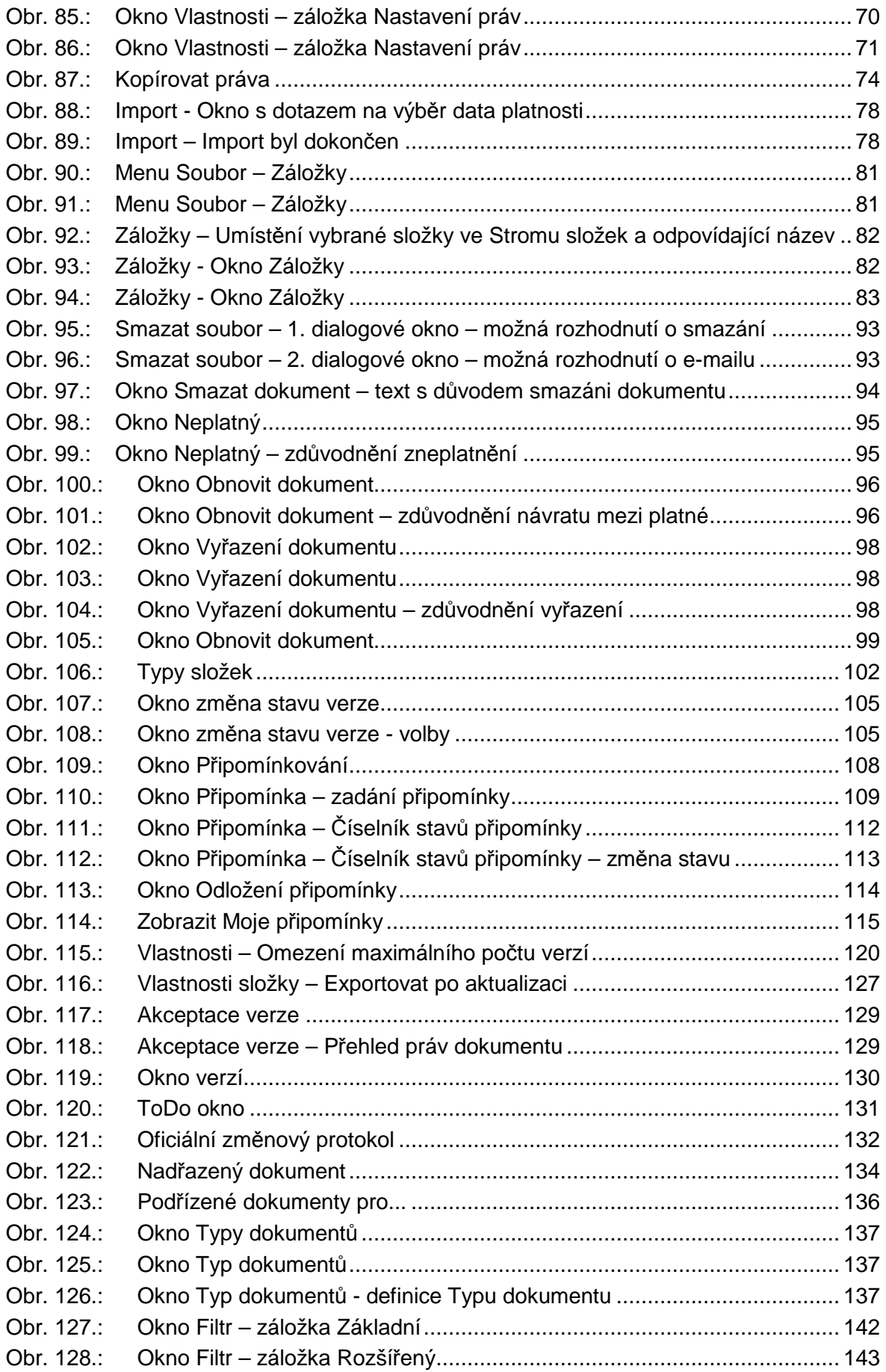

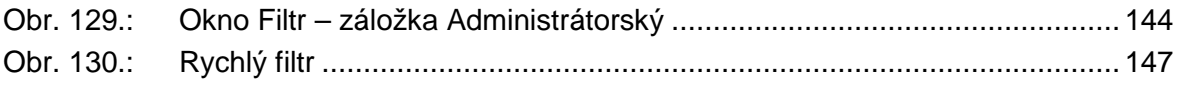

## **7.2. Seznam tabulek**

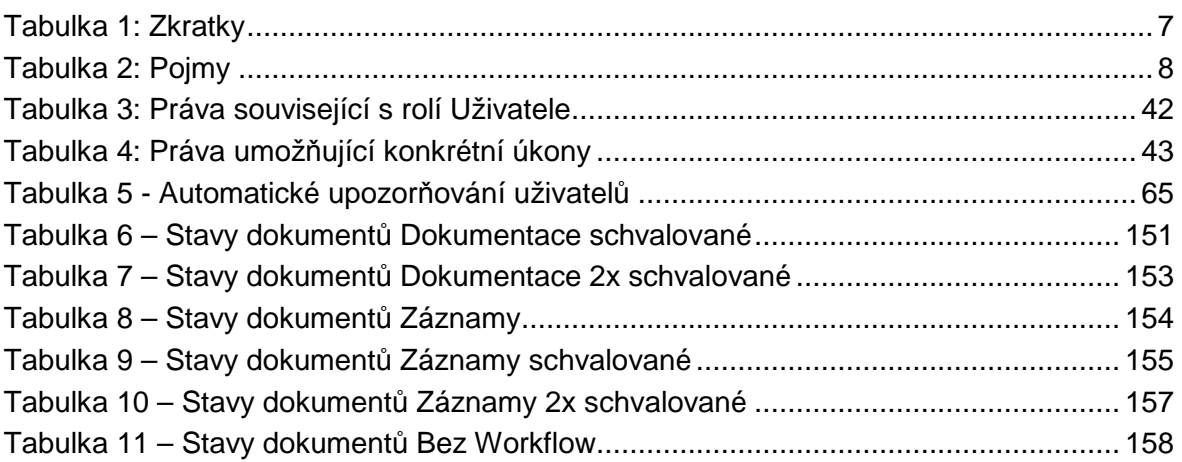

## **7.3. Abecední seznam funkcí dostupných z menu (ribbonů)**

Za **funkcí** – názvem pole/tlačítka – je vždy uvedeno: **Menu** → Karta → popis funkce

- **acMetriky** → Administrace → Oryx → nastavení metrik v modulu ORYX
- **Administrace ORYX...** → Administrace → Oryx → možnost definování parametrů modelů v modulu ORYX
- **Akceptovat** → Soubor → Dokument → slouží pro akceptaci dokumentu
- **Aktualizovat** → Workflow → Workflow → možnost aktualizovat dokument (převod do aktuálního/platného stavu)
- **Datum následující revize** → Soubor-pokročilé → Dokument → možnost nastavit datum následující revize dokumentu
- **Distribuční list** → Soubor-pokročilé → Karta dokumentu → slouží k evidenci zapůjčených vytištěných verzí dokumentů
- **Dokumenty uživatele...** → Soubor-pokročilé → Dokument → možnost zobrazit všechny dokumenty uživatele
- **Dokumenty uživatele...** → Administrace → Přehledy → možnost zobrazit všechny dokumenty uživatele
- **Editovat (Prohlédnout)** → Soubor → Karta dokumentu → editace údajů na kartě dokumentu
- **Export dat** → Zobrazení → Tisk a export sestav → možnost exportovat právě zobrazená data v **Hlavním okně dokumentů**
- **Exportovat card info.eisod** → Soubor-pokročilé → Import a export → možnost vygenerovat a uložit soubor card info.eisod
- **Exportovat stromovou strukturu** → Soubor-pokročilé → Import a export → možnost exportovat stromovou strukturu (včetně souborů) do vybrané úrovně (v závislosti na roli a právech)
- **Export ToDo** → Zobrazení → Tisk a export sestav → možnost exportovat právě zobrazená data v **ToDo okně**
- **Importovat stromovou strukturu vč. dokumentů** → Soubor-pokročilé → Import a export → možnost importovat stromovou strukturu
- **Komitnutí změn v dokumentech MS Word** → Administrace → Rozšířená práva → možnost hromadného přijmutí změn v revizích ve všech aktuálních a uzavřených revizích
- **Konečná platnost dokumentu** → Soubor-pokročilé → Dokument → možnost nastavit datum konečné platnosti dokumentu
- **Kopírovat diagram** → Soubor-pokročilé → Dokument → slouží ke kopírování modelu dokumentu v modulu ORYX
- **Kopírovat metadata** → Soubor-pokročilé → Karta dokumentu → zatím nefunkční
- **Kopírovat práva (složky)** → Soubor → Složka → možnost kopírovat práva ze složky na jinou složku
- **Kopírovat složku** → Soubor → Složka → slouží jako 1. krok ke kopírování složky s dokumenty (viz též Vložit kopii), resp. ke kopírování složky včetně zástupců
- **Moje připomínky** → Zobrazení → Filtr a hledání → možnost zobrazit seznam všech připomínek zadaných uživatelem (vyžádaných i nevyžádaných)
- **Najít (v zobrazených údajích)** → Zobrazení → Filtr a hledání → možnost hledání dokumentu podle právě zobrazených údajů v **Hlavním okně dokumentů**
- **Nastavení proměnných...** → Administrace → Oryx → nastavení proměnných v modulu ORYX
- **Neplatný (dokument)** → Soubor-pokročilé → Karta dokumentu → možnost zneplatnit (nebo vrátit z vyřazení) vybraný dokument (kartu). Neplatný dokument je vidět mezi platnými, je ale zobrazen šedivou barvou
- **Neschválit** → Workflow → Workflow → možnost neschválit dokument a vrátit ho Zpracovateli k dopracování
- **Nová distribuce** → Soubor-pokročilé → Karta dokumentu → slouží k založení nového distribučního listu
- **Nová karta dokumentu** → Soubor → Karta dokumentu → založení nového dokumentu
- **Nová (složka)** → Soubor → Složka → možnost vytvořit novou složku
- **Nová verze (dokumentu)** → Soubor → Dokument → možnost vytvořit novou verzi dokumentu (pokud je verze ve stavu Aktuální)
- **Nová Nový dokument z disku** → Soubor → Karta dokumentu → nahrání dokumentu z disku (např. PC) do EISODu
- **Nový filtr** → Zobrazení → Filtr a hledání → možnost zadat nebo otevřít filtr
- **Odeslat e-mailem** → Soubor-pokročilé → Dokument → možnost odeslat vybraný dokument e-mailem
- **Odeslat ke schválení** → Workflow → Workflow → změna stavu Workflow na Čeká na schválení
- **Odeslat k připomínkování** → Workflow → Workflow → režim pro odeslání k vyžádanému připomínkování
- **Odstranění starších verzí** → Administrace → Rozšířená práva → možnost odstranit starší verze buď podle počtu verzí k zachování, nebo podle data starší než... (nevratný proces)
- **Otevřít aktuální verzi** → Soubor → Dokument → možnost otevřít aktuální verzi (pokud existuje)
- **Otevřít vybranou / rozpracovanou verzi** → Soubor → Dokument → možnost otevřít vybranou (označenou) verzi dokumentu
- **Podřízené dokumenty** → Soubor-pokročilé → Karta dokumentu → možnost zobrazit podřízené dokumenty k vybranému dokumentu (u kterých byl zvolený dokument označený jako Nadřazený dokument).
- **Popis změn** → Soubor-pokročilé → Dokument → možnost zobrazit okno s popisem změn
- **Editovat Prohlédnout** → Soubor → Karta dokumentu → karta dokumentu k prohlédnutí, bez možnosti editace
- **Předat připomínkování na...** → Workflow → Workflow → možnost uživatele, který byl vyzván k připomínkování, přidat dalšího připomínkujícího
- **Přehled práv dokumentu** → Administrace → Přehledy → možnost zobrazit okno **Přehled práv dokumentu**
- **Přehled využitého místa** → Administrace → Přehledy → možnost zobrazit údaje v okně **Přehled o využitém místě jednotlivými uživateli**
- **Přehled práv složky** → Administrace → Přehledy → možnost zobrazit okno Přehled práv složky
- **Přejít do složky** → Soubor → Karta dokumentu → slouží pro otevření složky, ve které je dokument uložen
- **Přejmenovat (dokument)** → Soubor → Karta dokumentu → možnost přejmenovat dokument mimo Kartu dokumentu
- **Přejmenovat (složku)** → Soubor → Složka → možnost přejmenovat název složky [stejné jako F2]
- **Přidat (záložku)** → Soubor → Záložky možnost přidat označenou složku do seznamu vybraných složek, tzv. záložek
- **Přidat připomínkujícího** → Workflow → Workflow → možnost přidat dalšího připomínkujícího v průběhu připomínkování
- **Připomínky** → Soubor → Dokument → otvírá se okno Připomínkování s přehledem dosavadních připomínkovacích kol a jednotlivých připomínek
- **Rychlý filtr** → Zobrazení → Filtr a hledání → možnost filtrovat podle slova (řetězce) buď v Názvu dokumentu, nebo Fulltextové vyhledávání
- **Schválit** → Workflow → Workflow → možnost schválit dokument
- **Schválit II** → Workflow → Workflow → možnost schválit II dokument (jako 2. schvalovatel - kontrola 4 očí)
- **Sloupcová sestava dokumentů** → Zobrazení → Tisk a export sestav → možnost vytvořit sestavu z údajů uvedených v Hlavním okně dokumentů
- **Smazat (dokument)** → Soubor → Karta dokumentu → možnost smazat označený dokument / dokumenty (při označení více dokumentů)
- **Smazat (složku)** → Soubor → Složka → možnost smazat označenou složku
- **Ukončení připomínkování** → Workflow → Workflow → rychlý přístup k volbě Bez připomínek
- **Upravit (název složky)** → Soubor → Záložky → možnost změnit tzv. Název složky
- **Upravit jazyky překladů...** → Administrace → Rozšířená práva → možnost definovat jazyky překladu (Zkratka, Název)
- **Upravit typy dokumentů** → Administrace → Rozšířená práva → možnost definovat typy dokumentů včetně jejich hierarchické struktury
- **Upravit umístění...** → Administrace → Rozšířená práva → možnost upravit umístění (EISOD - elektronické dokumenty/Mimo EISOD - tištěné dokumenty) a jeho název
- **Vlastnosti... (dokumentu)** → Soubor → Karta dokumentu → např. nastavení Workflov, práv apod.
- **Vlastnosti (složky)** → Soubor → Složka → možnost zadat vlastnosti složky, např. Workflow, práva
- **Vložit (dokument)** → Soubor → Karta dokumentu → slouží jako 2. krok k přesunu dokumentu, tedy vložení dokumentu do nové složky (navazuje na volbu Vyjmout)
- **Vložit kopii (složky)** → Soubor → Složka → slouží jako 2. krok (viz též Kopírovat složku) k vložení kopie složky
- **Vložit kopii + zástupce** → Soubor → Složka → slouží jako 2. krok (viz též Kopírovat složku) k vložení kopie složky včetně zástupců
- **Vložit zástupce** → Soubor → Karta dokumentu → slouží jako 2. krok k vložení zástupce, tedy vytvoření zástupce do jiné složky
- **Vyjmout (dokument)** → Soubor → Karta dokumentu → slouží jako 1. krok k přesunu dokumentu do jiné složky nebo k vytvoření zástupce - vložení dokumentu do schránky
- **Vyřazený (dokument)** → Soubor-pokročilé → Karta dokumentu → možnost vyřadit, resp. vrátit z vyřazení vybraný dokument (kartu)
- **Záložky** → Soubor → Záložky → možnost zobrazit seznam vybraných záložek
- **Nová Zástupce** → Soubor → Karta dokumentu → pro vytvoření zástupce dokumentu
- **Záznam o revizi** → Soubor-pokročilé → Dokument → možnost provést záznam o provedené revizi dokumentu
- **Zobrazit zástupce** → Soubor → Karta dokumentu → slouží pro zjištění, zda vybraný dokument má někde nějakého zástupce a pokud ano, tak kde
- **Znovu načíst** → Soubor → Záznamy → znovu načte do okna dokumenty do **Hlavního okna dokumentů** včetně nového načtení dokumentů do **ToDo okna**
- **Znovu načíst adresářovou strukturu** → Soubor → Záznamy → znovu načte adresářovou strukturu (Strom složek) včetně nového načtení dokumentů v **ToDo okně**
- **Znovu načíst dokumenty ke zpracování** → Soubor → Záznamy → znovu načte dokumenty do **ToDo okna**
- **Zobrazit distribuční listy** → Administrace → Přehledy → slouží k zobrazení distribučních listů
- **Zobrazit jen rozpracované** → Zobrazení → Nastavení zobrazení → slouží jako přepínač pro zobrazování jen rozpracovaných (neaktuálních) verzí dokumentů
- **Zobrazit (seznam názvů sloupců)** → Zobrazení → Nastavení zobrazení → možnost přidat/ubrat v okně pro výpis dokumentů sloupec s vybraným parametrem, např. Klíčová slova, Plná cesta atd.
- **Zobrazit ToDo** → Zobrazení → Nastavení zobrazení → slouží jako přepínač pro otevření/zavření **ToDo okna** (spodní okno vpravo dole)
- **Zobrazit verze** → Zobrazení → Nastavení zobrazení → slouží jako přepínač pro otevření/zavření okna s verzemi
- **Zobrazit všechny zástupce** → Administrace → Přehledy → možnost zobrazit přehled složek (v závislosti na právech), kde jsou zástupci
- **Zobrazit vyřazené** → Zobrazení → Nastavení zobrazení → slouží jako přepínač pro zobrazování jen vyřazených verzí dokumentů

## **7.4. Modul Nastavení – parametry Dokumentace**

TRUE = pravda FALSE = nepravda

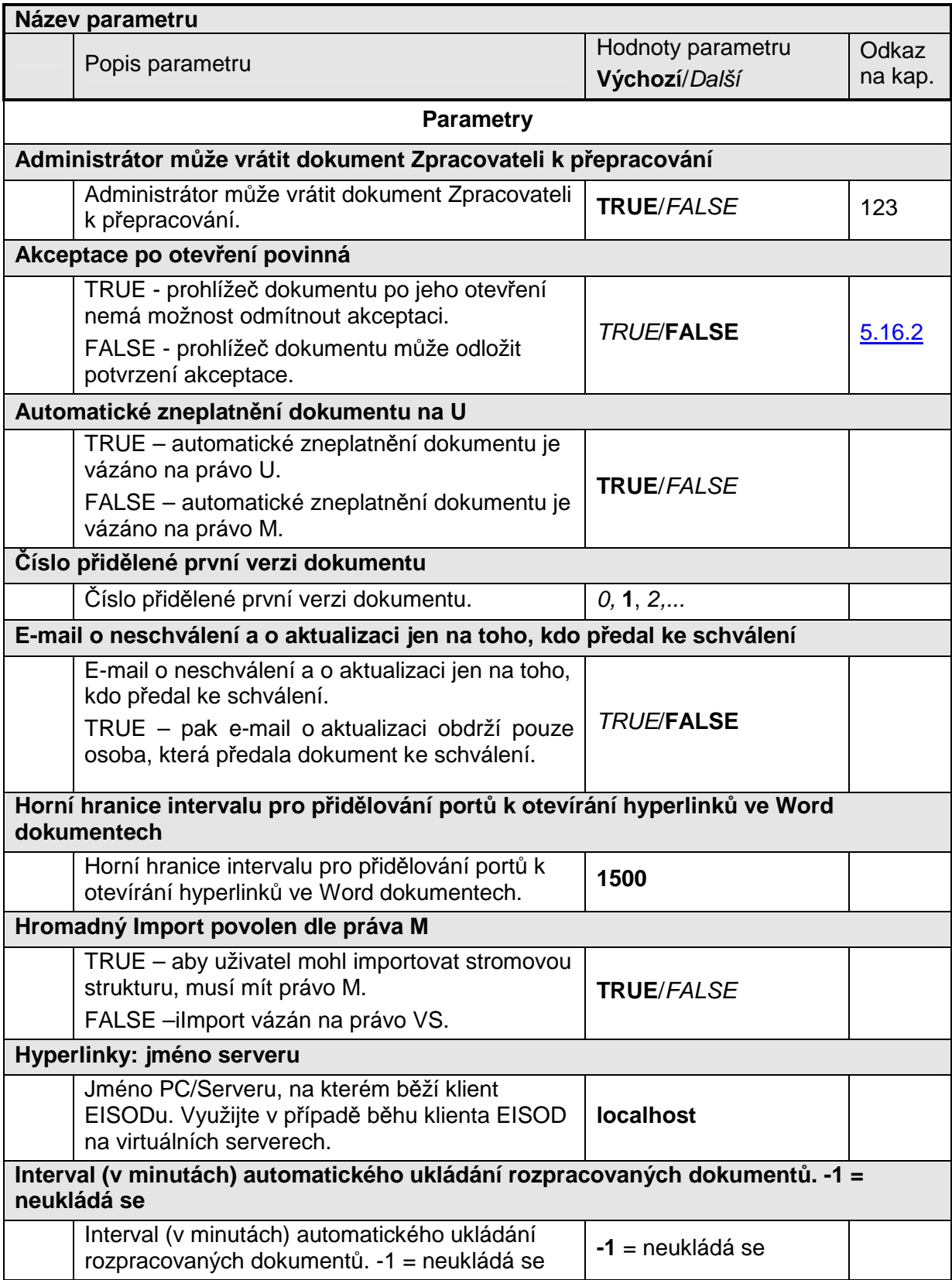

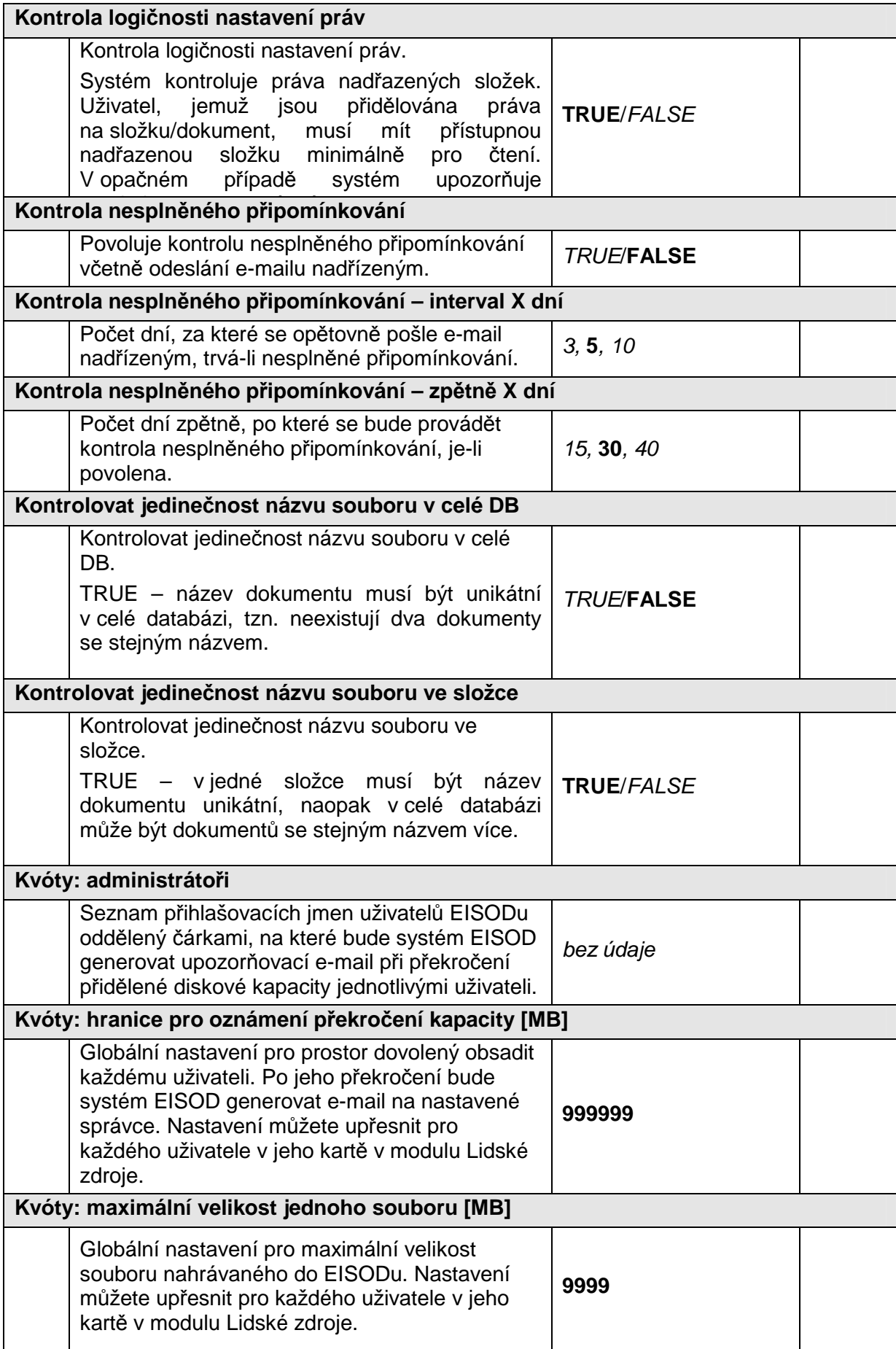

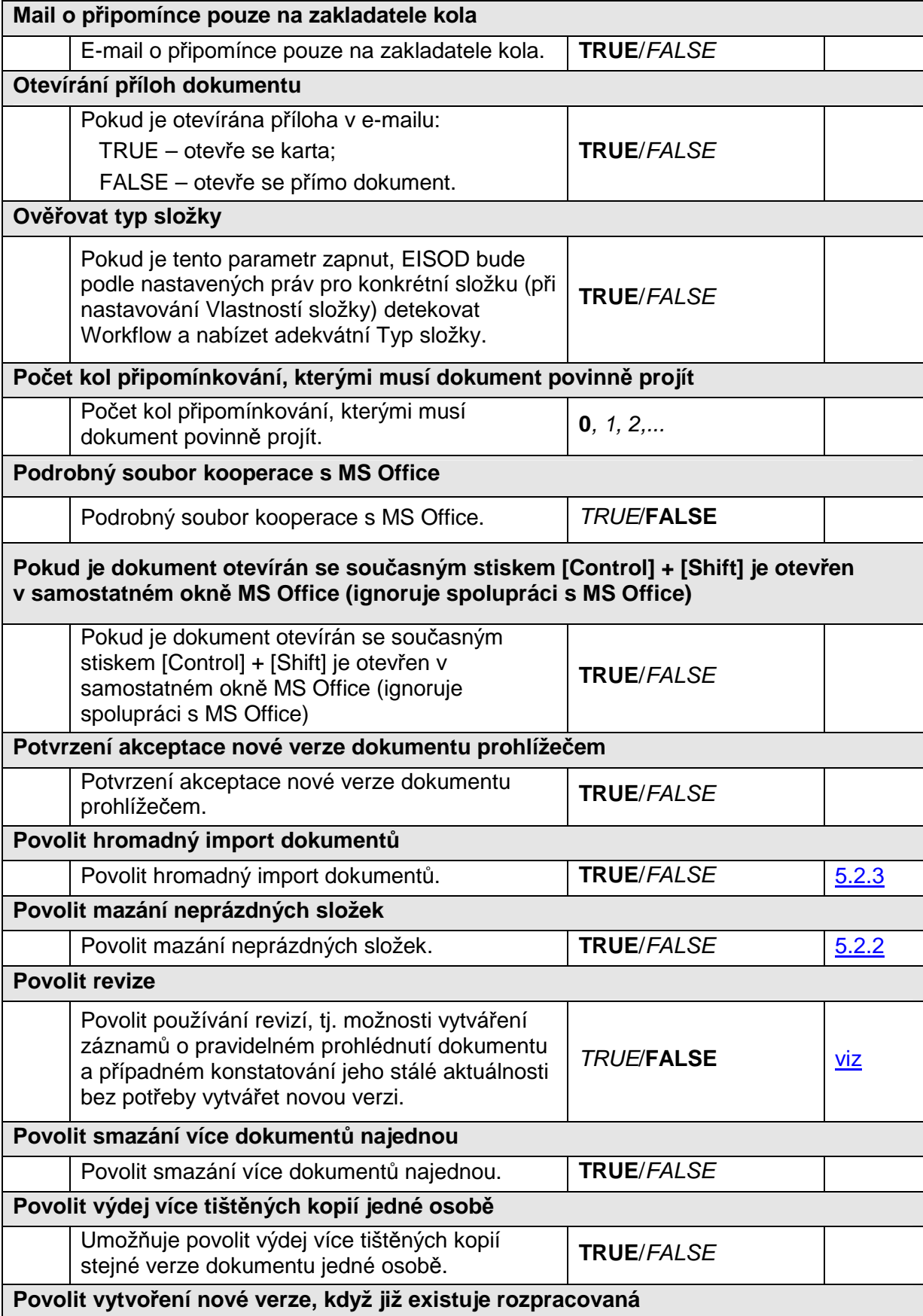

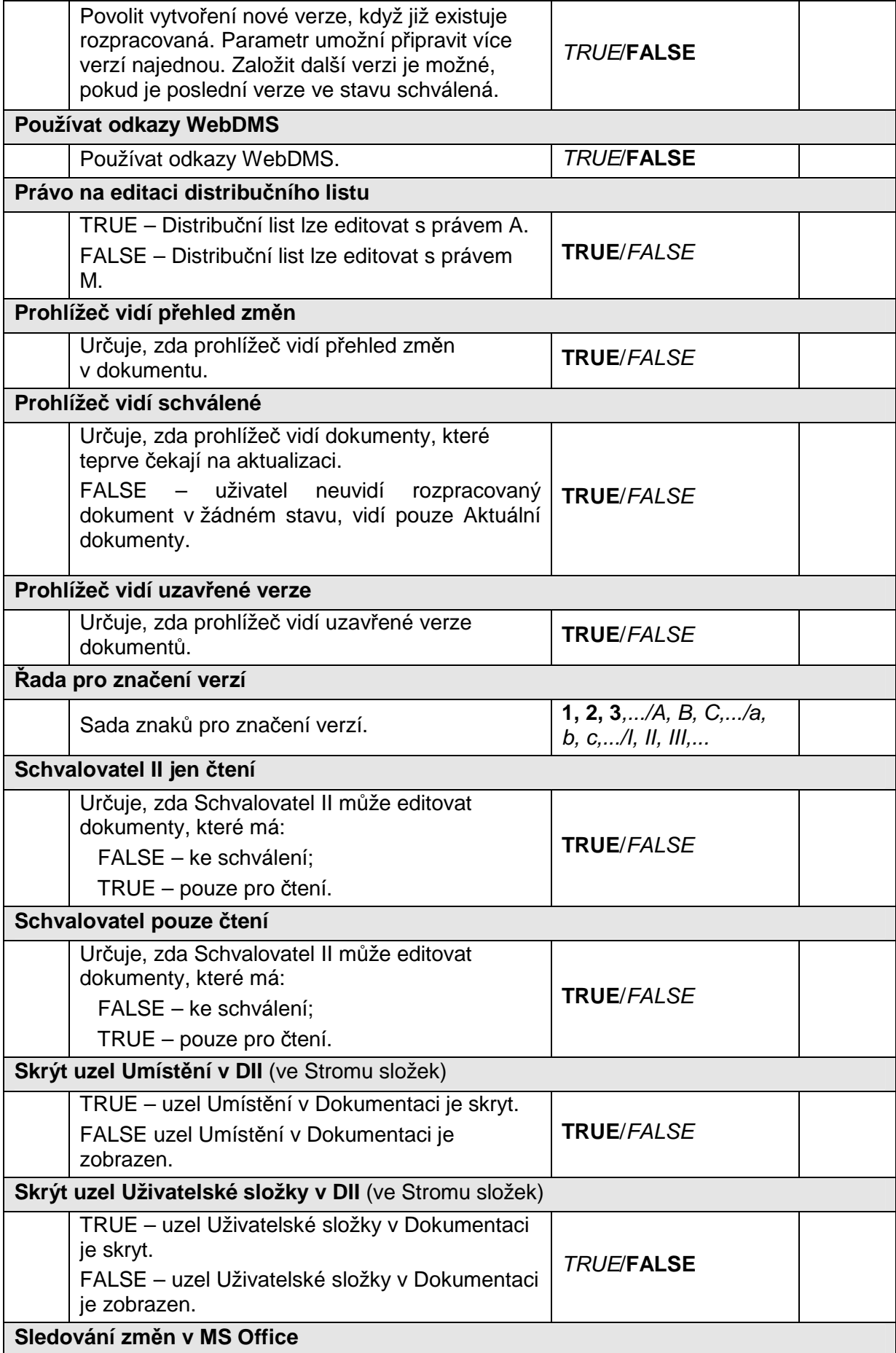

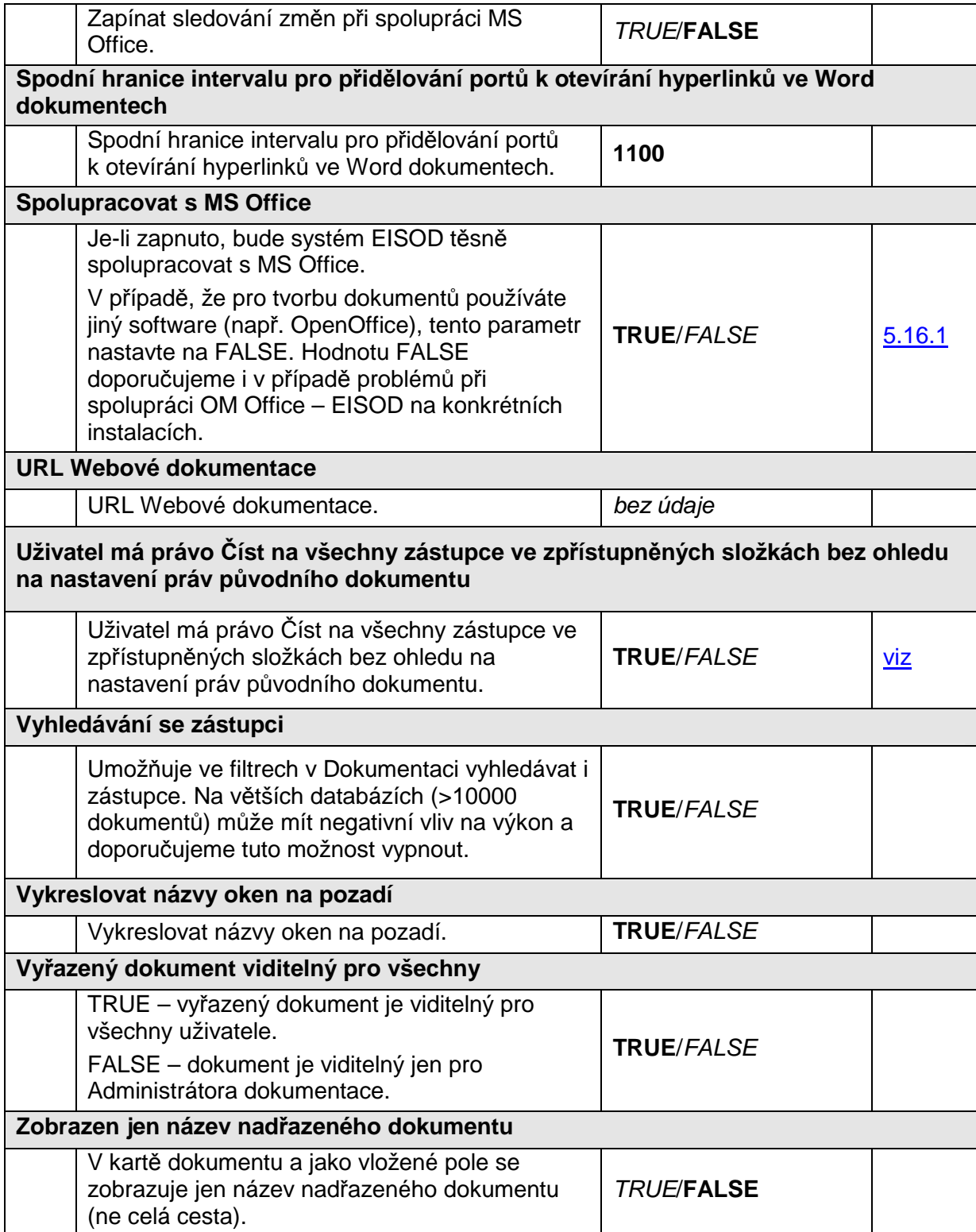

## **7.5. Modul Nastavení – vybrané parametry XCore**

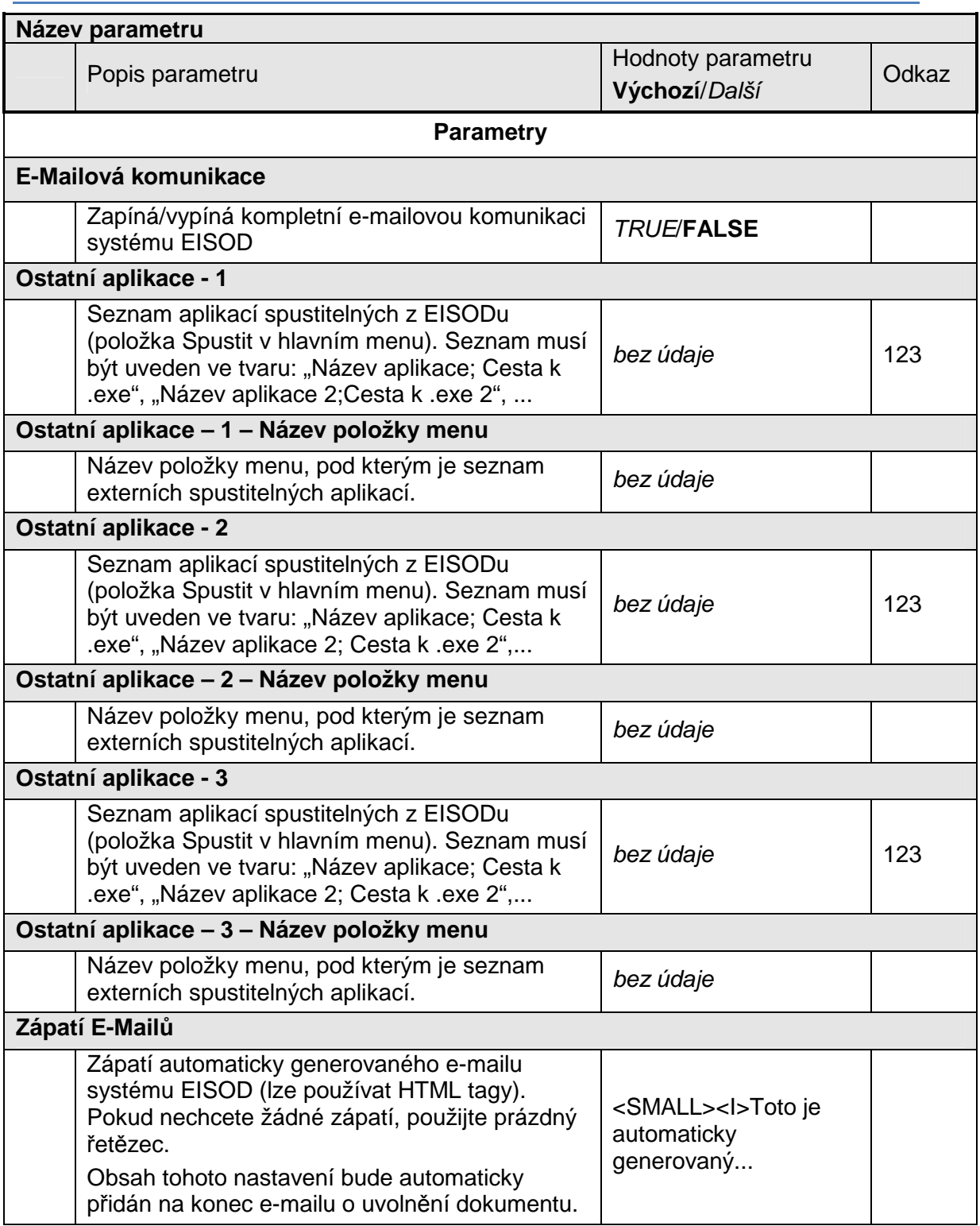